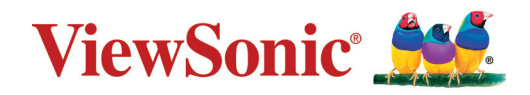

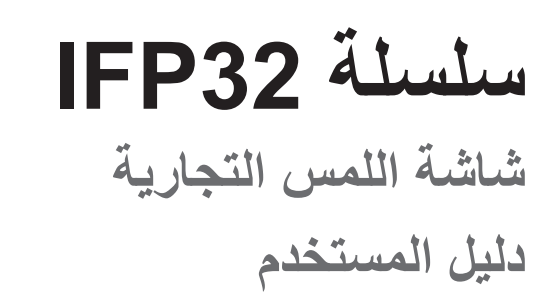

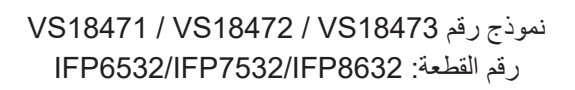

# **ًشكرا الختياركم RViewSonic**

تُعد شركة ®ViewSonic شركة رائدة عالميًّا في مجال الحلول البصرية؛ لذا تسعى دائمًا لتحقيق ما يفوق التوقعات العالمية من خلال التطور التكنولوجي والابتكار والبساطة، فنحن نعتقد أن منتجاتنا لديها القدرة على إحداث تأثير إيجابي في العالم، كما أننا على ثقة من أن منتج RViewSonic ِّ الذي اخترته سيقدم لك الخدمة الممتازة.

مرة أخرى شكرًا لاختياركم ®ViewSonic!

# **احتياطات السالمة**

يرجى قراءة **احتياطات السالمة** التالية قبل استخدام الجهاز.

- احتفظ بهذا الدليل في مكان آمن للرجوع إليه عند الحاجة.
	- اقرأ جميع التحذيرات واتبع كافة التعليمات.
- <span id="page-2-0"></span>َّب استخدام الجهاز بالقرب من المياه؛ احرص على عدم تعريض الجهاز للرطوبة؛ وذلك للحد من تجن خطورة حدوث حريق أو صدمة كهربائية.
- يمنع إزالة الغطاء الخلفي. تحتوي هذه الشاشة على أجزاء عالية الفولتية. قد تتعرض إلصابة خطيرة إذا لمستها.
	- تجنَّب تعريض الجهاز لأشعة الشمس المباشرة ومصادر الحرارة الأخرى.
	- تجنَّب تركيب الجهاز بالقرب من أي مصـادر للحرارة، مثل الأجسام المشعة أو المواقد أو غيرها من الأجهزة الأخرى (بما فيها مكبرات الصوت) التي قد تُزيد من درجة حرارة الجهاز إلى مستويات خطرة.
		- استخدم قطعة قماش ناعمة وجافة لتنظيف الحاوية الخارجية، لمزيد من المعلومات ارجع إلى قسم "الصيانة" في صفحة .123
			- احرص على عدم إسقاط الجهاز أو تعريضه لالصطدام عند نقله.
		- تجنَّب وضع الجهاز على سطح غير مستوٍ أو غير مستقر، فقد يسقط الجهاز؛ مما قد يؤدي إلى إصـابـة شخصية أو عطل في الجهاز.
			- َّب وضع أي أشياء ثقيلة على الجهاز أو كبالت التوصيل. تجن
			- ً في حالة انبعاث دخان أو رائحة غريبة أو صدور ضوضاء غير عادية، أوقف تشغيل الشاشة فورا، واتصل بالموزع أو الشركة، فمن الخطورة االستمرار في استخدام الجهاز.
				- الجهاز عبارة عن شاشة بإضاءة LED خلفية مخصصة لالستخدام المكتبي العام.
- ال تتجاهل شروط السالمة المتعلقة بقابس التوصيل المستقطب أو األرضي القابس المستقطب له نصالن أحدهما أوسع من الآخر ـ في حين يحتوي قابس التوصيل الأرضـي علـى شفرتين وشعبة ثالثة تُستخدم في التوصيل الأرضي. وقد تم توفير الشفرة العريضة والشعبة الثالثة في القوابس حرصًا على سلامتك، إذا لم يكن القابس مناسبًا للمقبس، فاحرص على توفير مهايئ، وتجنَّب إدخال القابس في المقبس بقوة.
- تجنَّب نز ع الطرف الأرضي عند توصيل الجهاز بمأخذ التيار الكهربائي، حيث يرجى التأكد من عدم نز ع الطر ف الأر ضي.
	- احرص على عدم السير على كبل الطاقة أو تآكله، خاصةً من ناحية القابس ونقطة خروجه من الجهاز ، ُ ضع الجهاز بالقرب من مأخذ تيار يسهل الوصول إليه.
- ِّعة. استخدم فقط المرفقات/الملحقات التي توصي بها الجهة المصن
- احرص على توخي الحذر عند تحريك المنضدة أو الجهاز أو كليهما معًا عند استخدام منضدة متحركة؛ وذلك لتجنب التعثر واإلصابة.

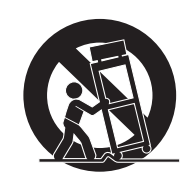

- افصل قابس الطاقة من منفذ التيار المتردد في حالة عدم استخدام الجهاز لفترة زمنية طويلة.
- ضع الجهاز في منطقة جيدة التهوية. تجنَّب وضع أي شيء على الجهاز من شأنه منع تبديد الحرارة. ً تجنب أيضا أي إضاءة مباشرة.

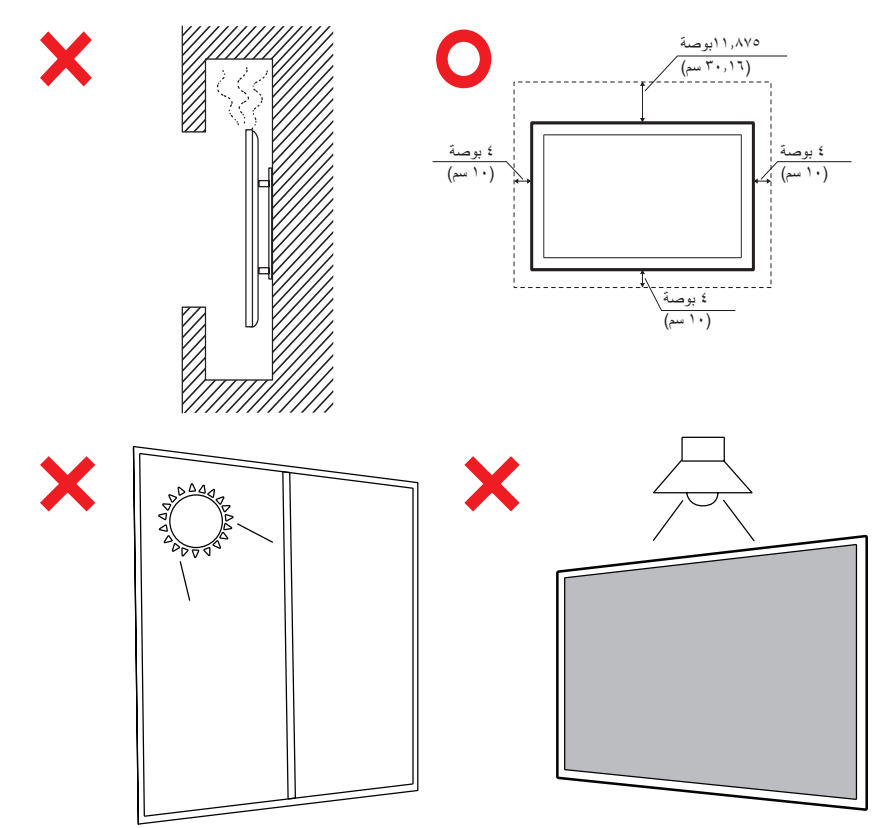

- ويرجى الرجوع إلى الفنيين المؤهلين في كافة أعمال الصيانة. مع العلم بأنه ينبغي إجراء أعمال الصيانة عند تعرض الوحدة للتلف على أي نحو، مثل:
	- حدوث تلف في كبل أو مقبس التيار الكهربائي انسكاب سائل على الوحدة أو سقوط شيء بداخلها حال تعرضها لرطوبة إذا لم تعمل الوحدة بصورة طبيعية، أو في حال تعرضها للسقوط

# المحتويات

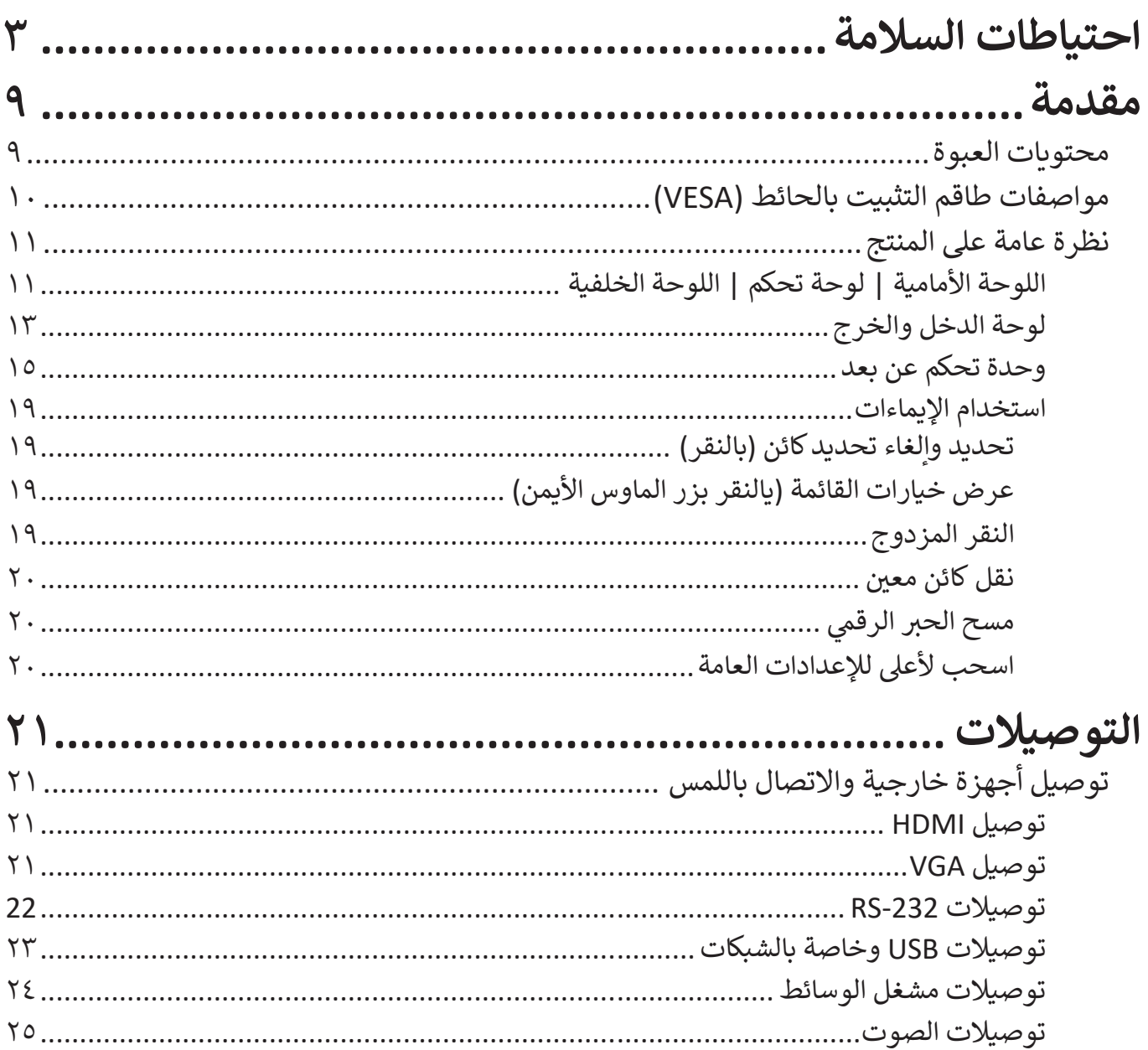

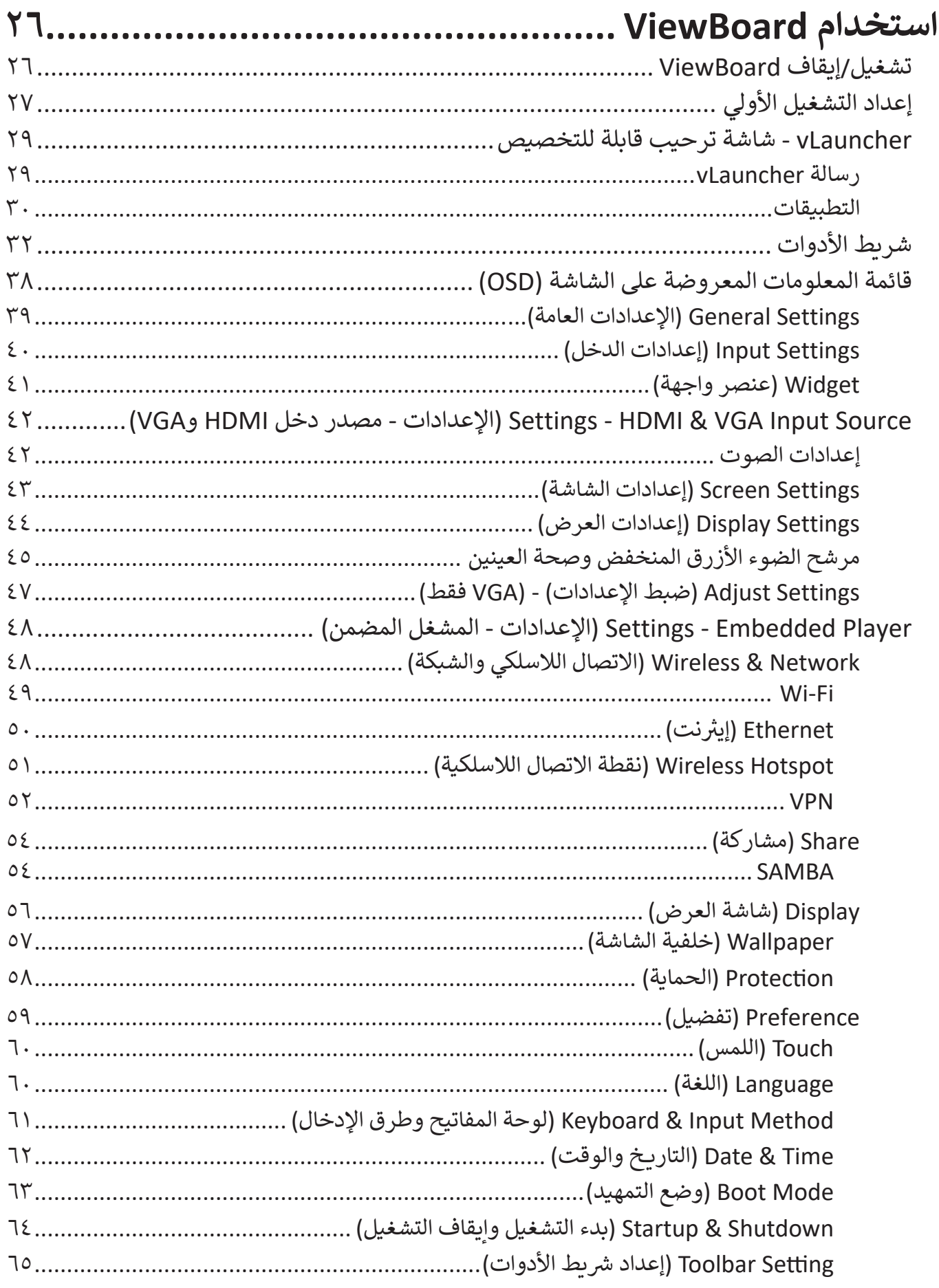

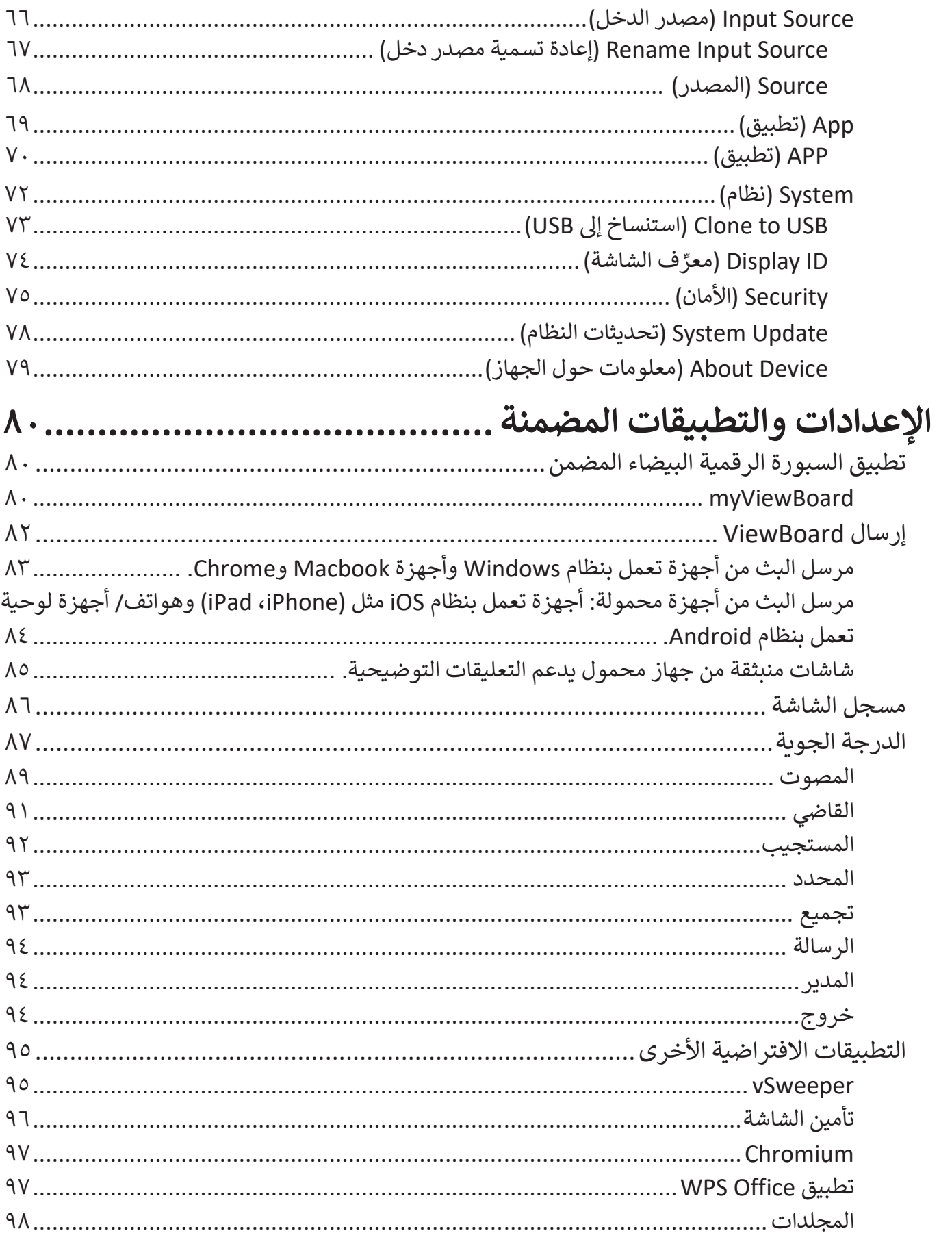

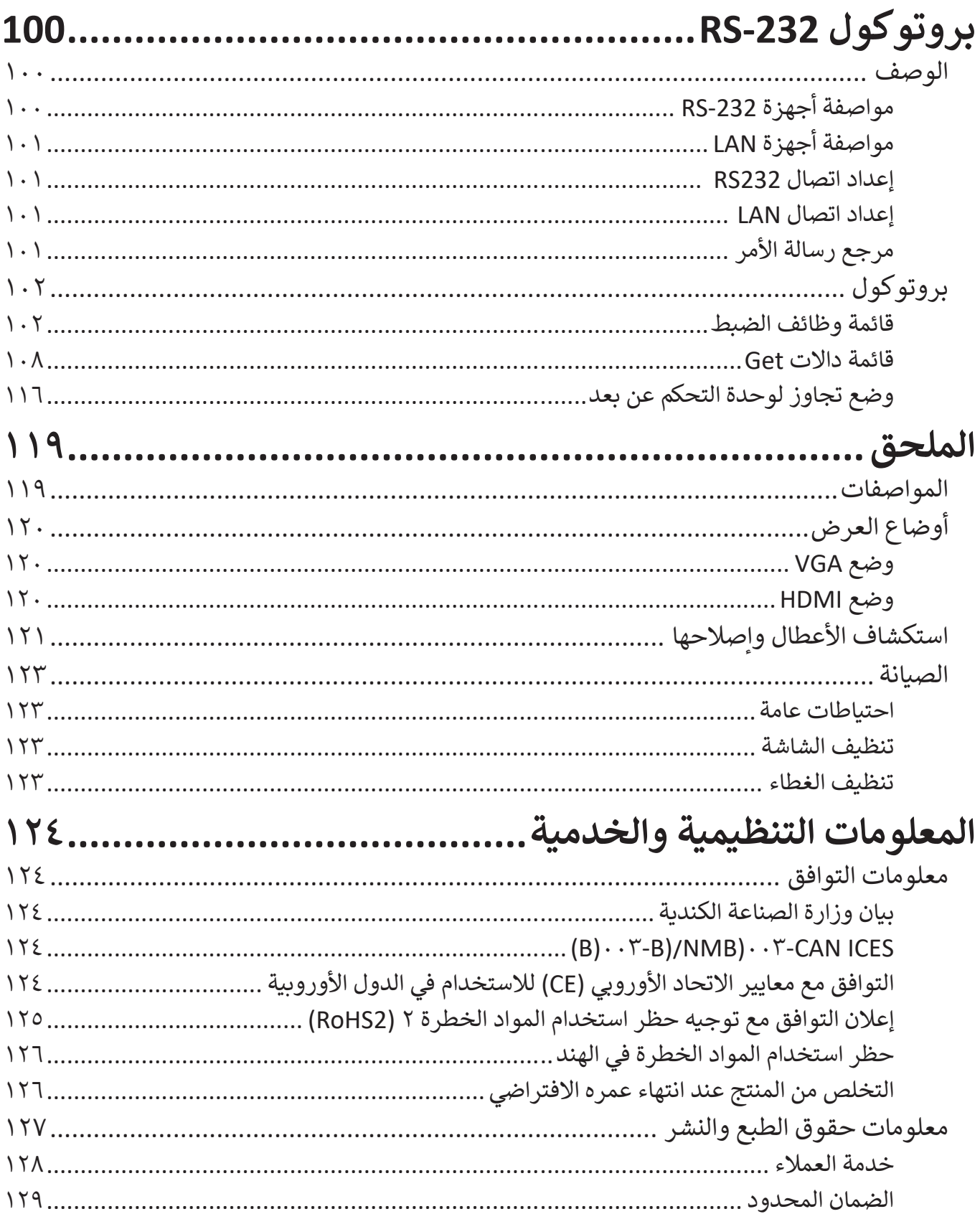

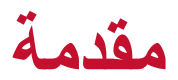

### **محتويات العبوة**

- كابل HDMI (٣ م)<br>• كابل الطاقة (حسب المنطقة) و مدد ٢ قلم لمس كابل الطاقة )حسب المنطقة( عدد 2 قلم لمس ُعد دليل التشغيل السريع وحدة التحكم عن ب عدد 2 بطارية AA عدد 4 براغي للتركيب على الحائط **8632IFP7532/IFP6532/IFP 18473VS18472/VS18471/VS Display Touch Commercial** ViewSonic **Guide Start Quick 1** Package Contents **8632IFP7532/IFP6532/IFP Display Touch Commercial 18473VS18472/VS18471/VS Guide Start Quick 1 Contents Package**  $\parallel$  ::  $\parallel$ **2** I الشحن حسب المنطقة L ViewBoard ViewBoard Þ to  $1.5V$ 
	- **ظحالم**  قد تختلف كابالت الفيديو والطاقة الموجودة في عبوة المنتج حسب بلد الشراء؛ لذا يرجى االتصال بالموزع المحلي للحصول على مزيد من المعلومات.

# **مواصفات طاقم التثبيت بالحائط )VESA)**

**ظحالم**  يرجى اتباع التعليمات الواردة في دليل التركيب على الحائط لتثبيت حامل التركيب بالحائط أو حامل التركيب المحمول. في حالة التركيب على مواد بناء أخرى فالرجاء االتصال بأقرب تاجر.

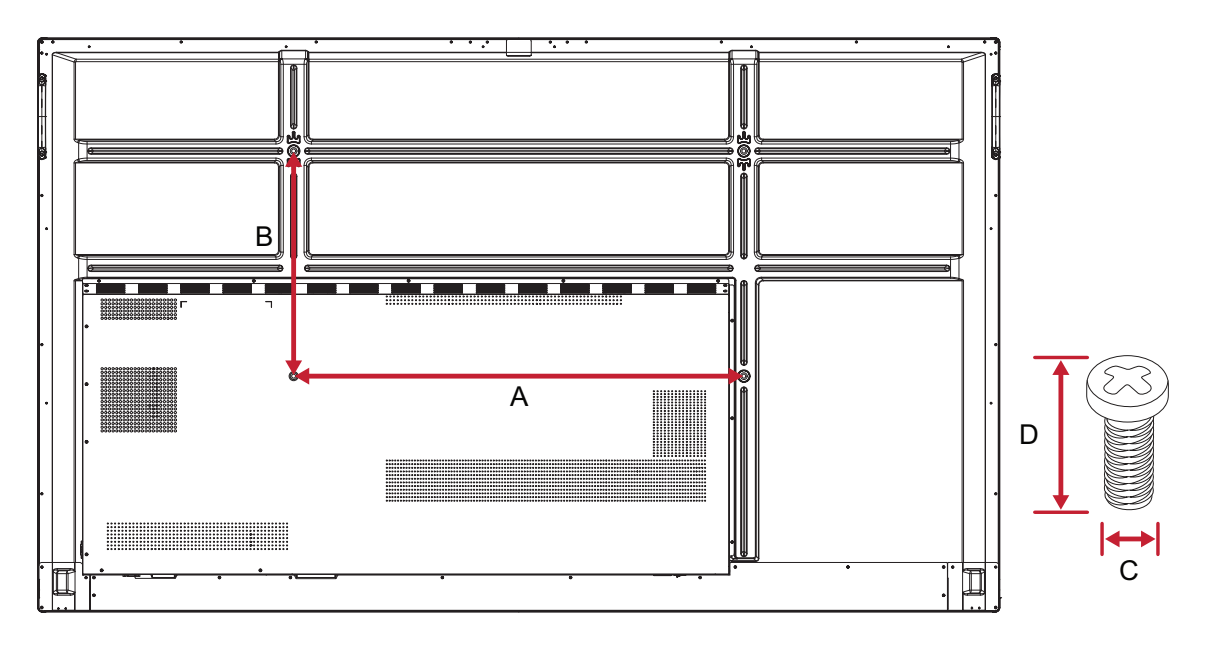

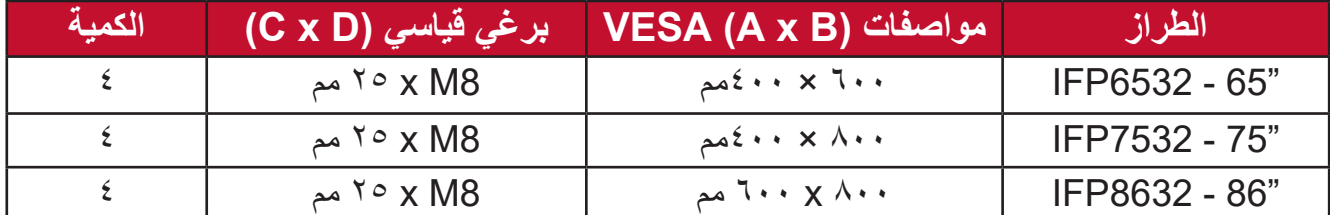

**ظحالم**  يمنع استخدام براغي أطول من األبعاد القياسية، فقد تتسبب في تلف الجزء الداخلي من الشاشة.

# **نظرة عامة على المنتج**

**اللوحة األمامية | لوحة تحكم | اللوحة الخلفية**

<span id="page-10-0"></span>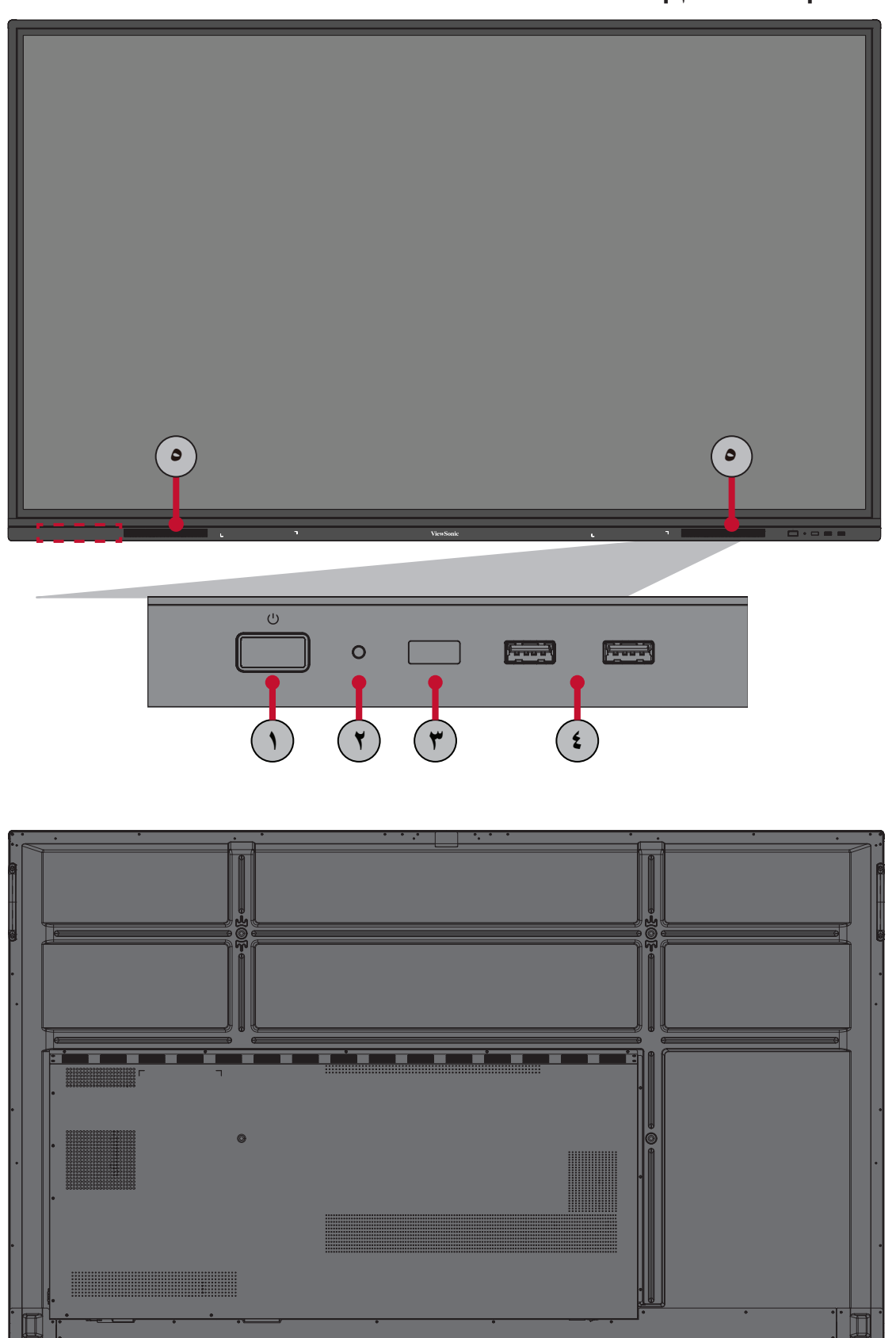

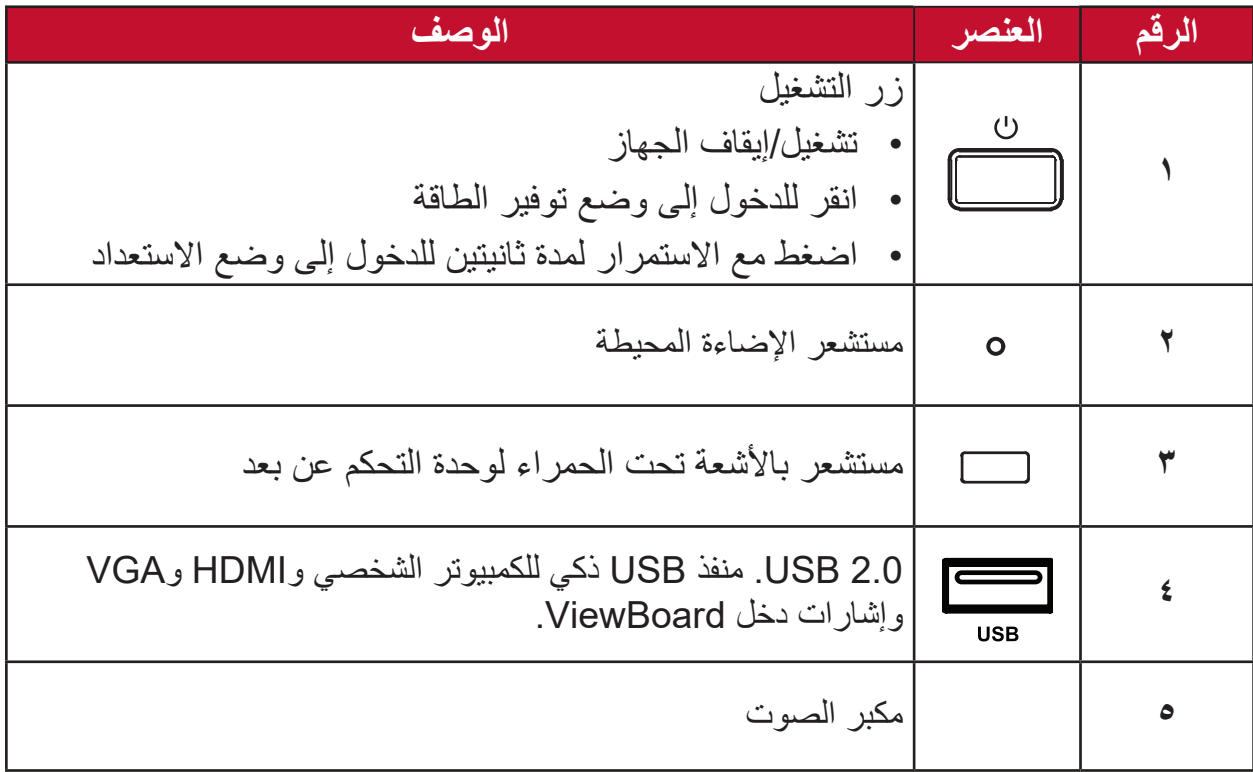

### **لوحة الدخل والخرج**

**الجانب األيمن السفلي**

<span id="page-12-0"></span>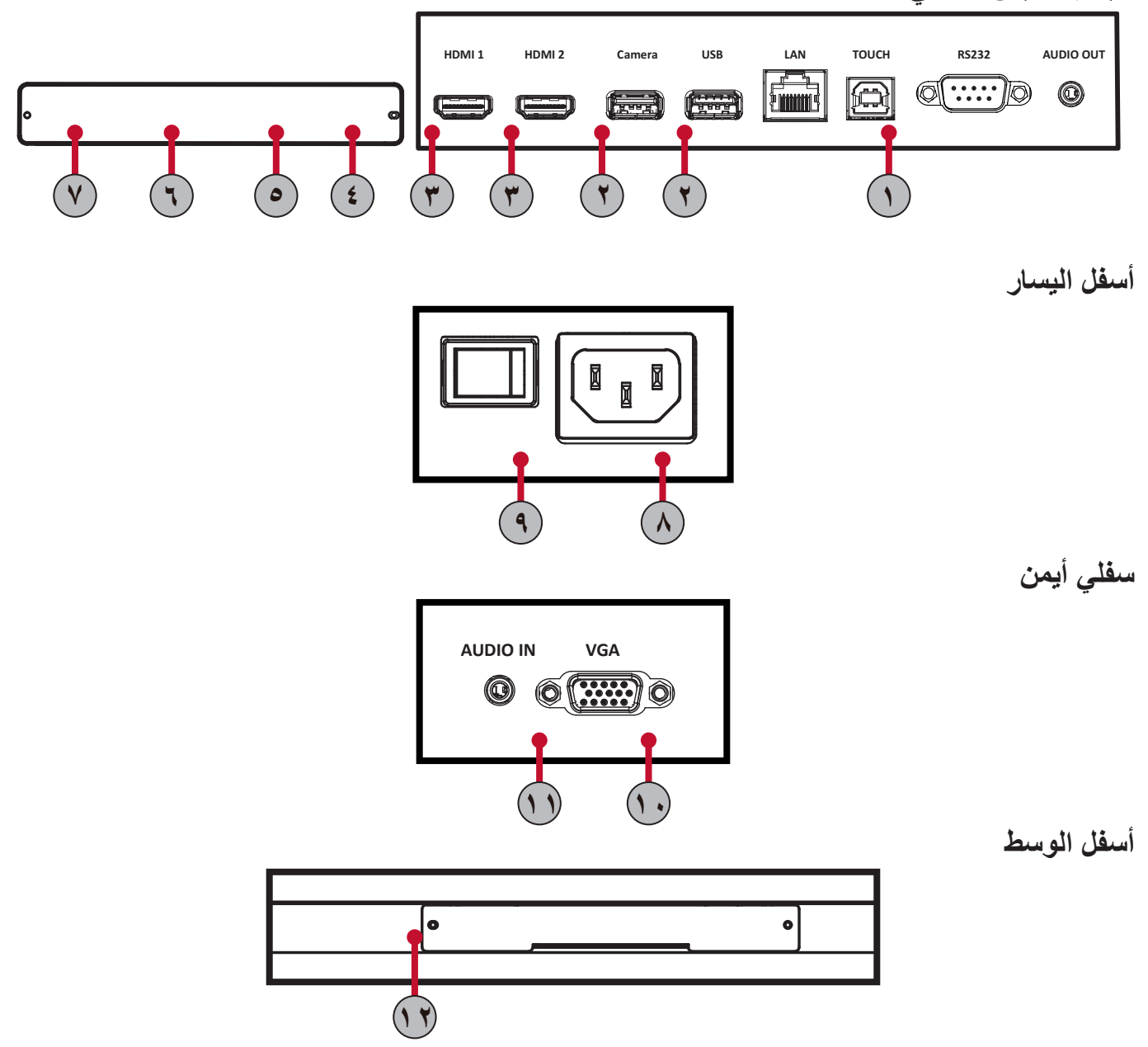

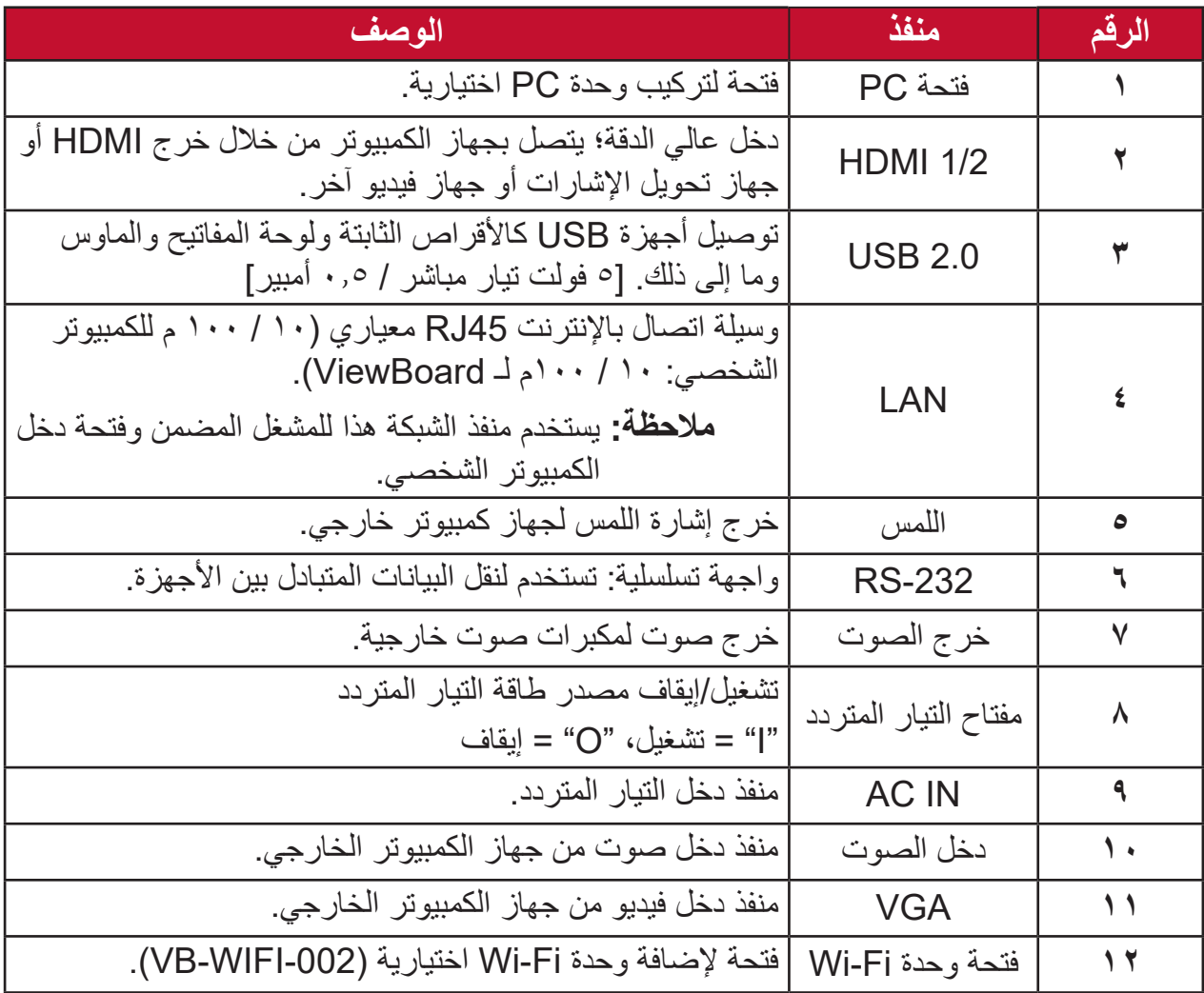

<span id="page-14-0"></span>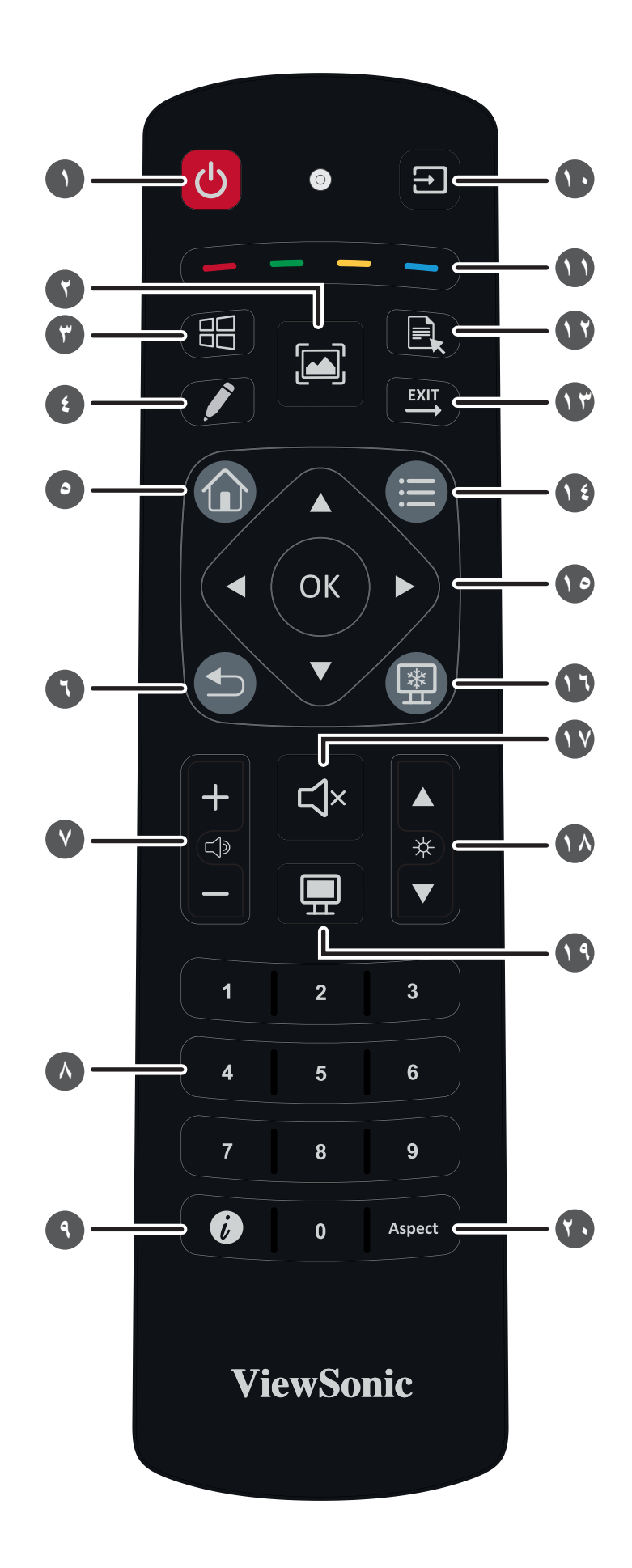

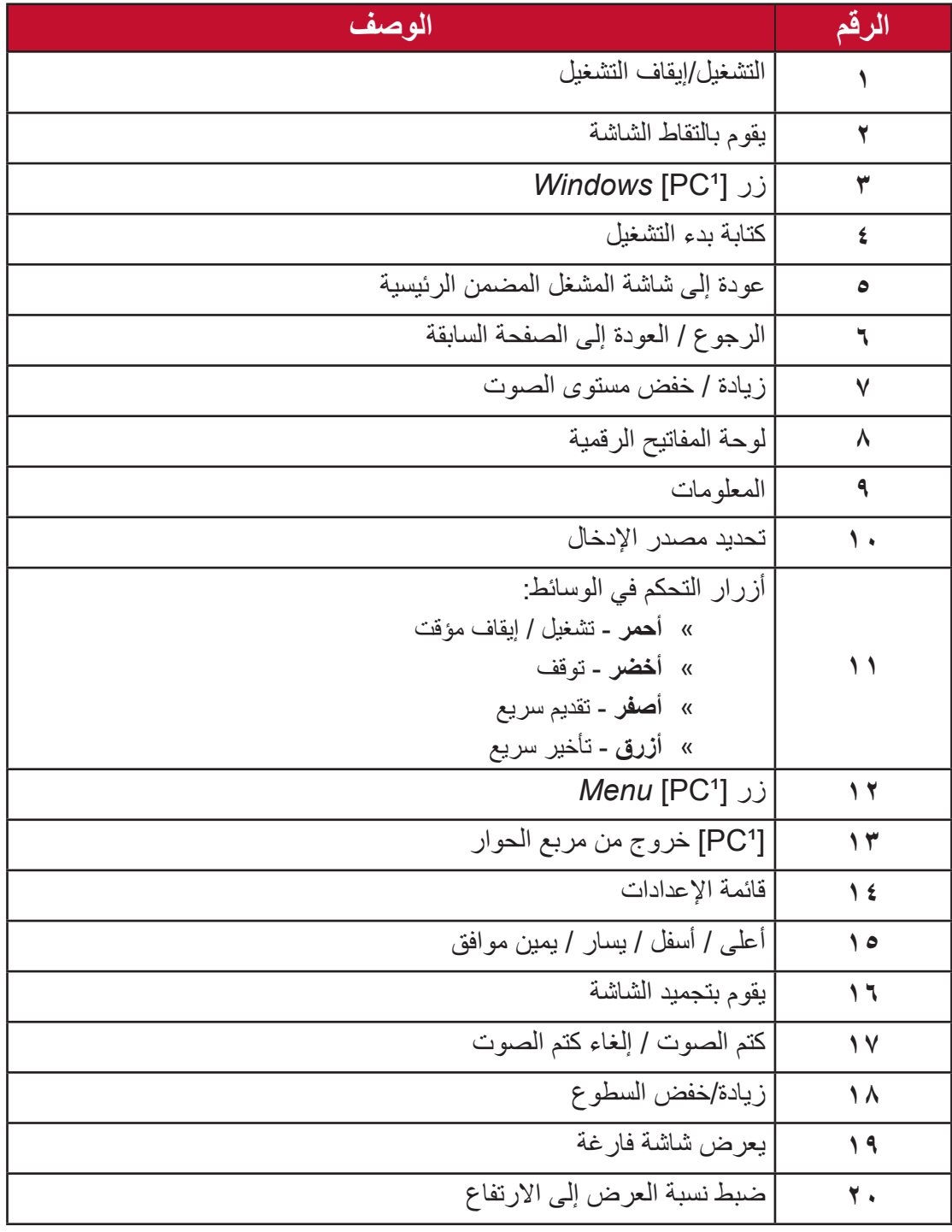

<sup>1</sup> ال تتوفر جميع مفاتيح الوظائف المتعلقة بالكمبيوتر بدون فتحة دخل الكمبيوتر.

- **إدراج البطاريات في وحدة التحكم عن بعد** لوضع البطاريات في وحدة التحكم عن بعد: **-**قم بفك الغطاء الموجود بالجزء الخلفي من وحدة التحكم عن بعد. **-**قم بإدراج بطارتين من نوع "AAA "مع التأكد من أن رمز "+" في البطارية يتطابق مع رمز "+" على قطب البطارية.
- **-**قم بإعادة الغطاء إلى مكانه من خالل محاذاته مع الفتحة الموجودة على وحدة التحكم عن بعد وقم بإغالق المزالج.

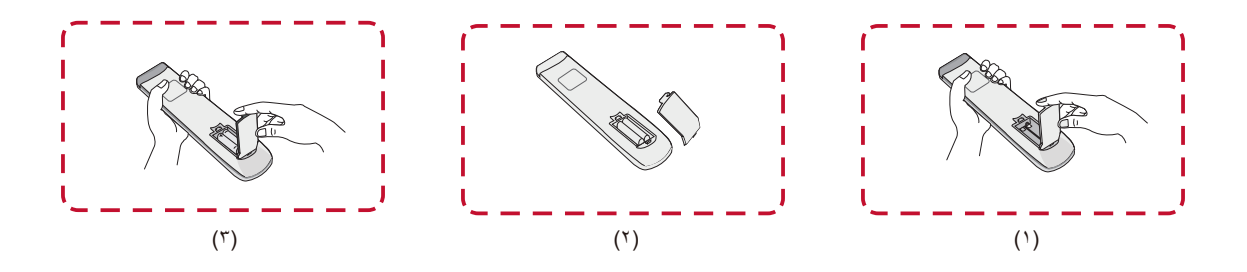

**:ريذحت** يوجد خطر حدوث انفجار في حال استبدال البطاريات بنوع خاطئ.

#### ملا**حظة**: ينصح بعدم تركيب بطاريات من أنواع مختلفة.

 ً تخلص دائما من البطاريات القديمة بطرق صديقة للبيئة. اتصل بالحكومة المحلية للحصول على مزيد من المعلومات حول كيفية التخلص من البطاريات بأمان.

#### **نطاق جهاز استقبال وحدة التحكم عن بعد**

يُعرض نطاق تشغيل وحدة التحكم عن بُعد هنا. فهي تعمل لمدى فعال بمتد إلى ٨ أمتار ، ٣٠ درجة بسارًا ويمينًا. وتأكد من عدم وجود أي شيء يعيق إشارة وحدة التحكم عن بعد إلى جهاز الاستقبال.

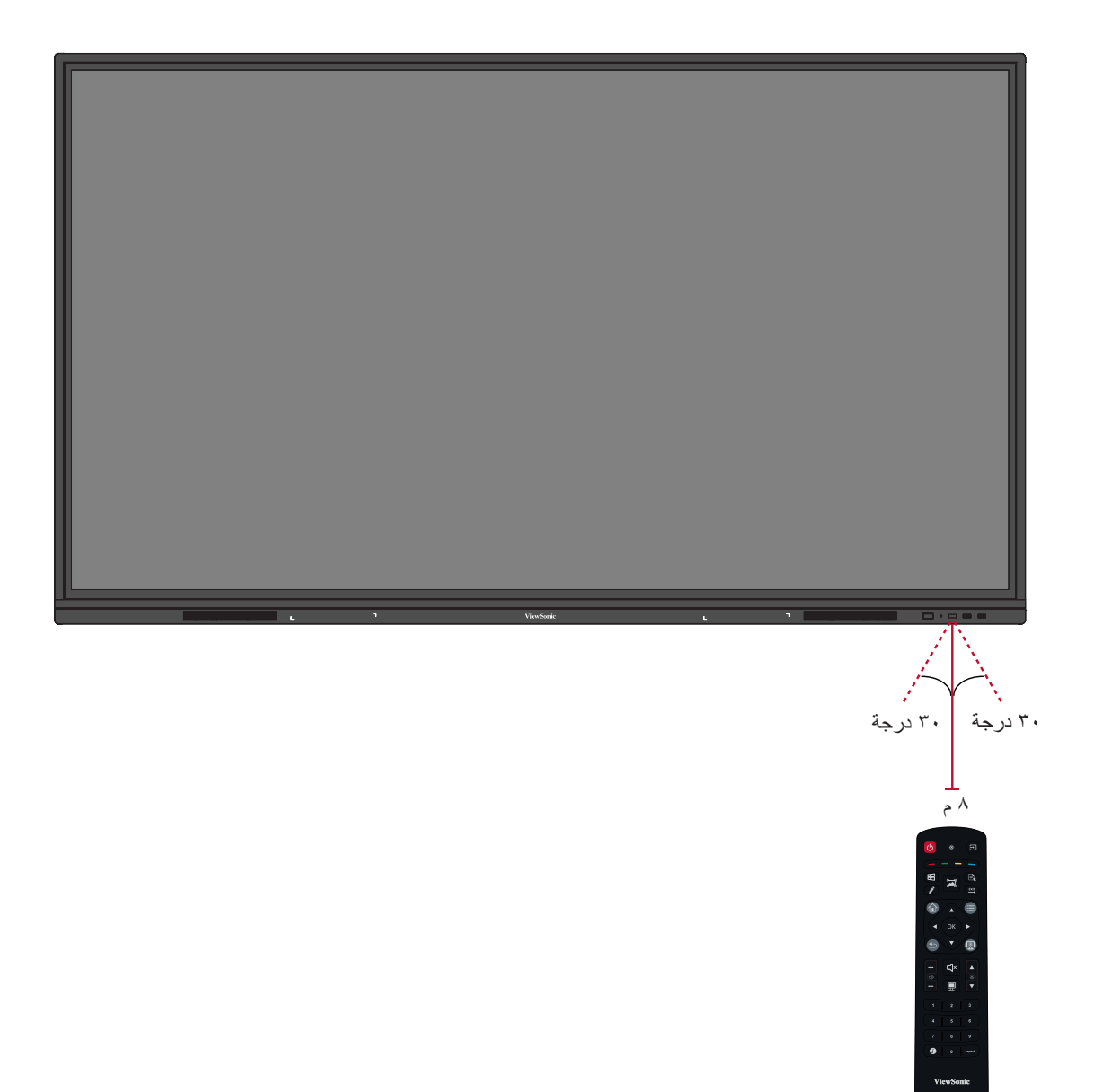

<span id="page-18-0"></span>**استخدام اإليماءات** تتيح إيماءات اللمس للمستخدم استخدام أوامر محددة مسبقًا دون الاستعانة بلوحة مفاتيح أو ماوس باستخدام اإليماءات على لوحة العرض يمكن للمستخدم تحديد/إلغاء تحديد الكائنات، وتغيير مكان كائن، والوصول إلى اإلعدادات، ومسح الحبر الرقمي وغير ذلك الكثير.

**تحديد وإلغاء تحديد كائن )بالنقر(** اضغط على ViewBoard وحررها لتحديد/إلغاء تحديد الخيارات أو الكائنات. هذا مثل نقرة واحدة قياسية بزر الماوس الأيسر.

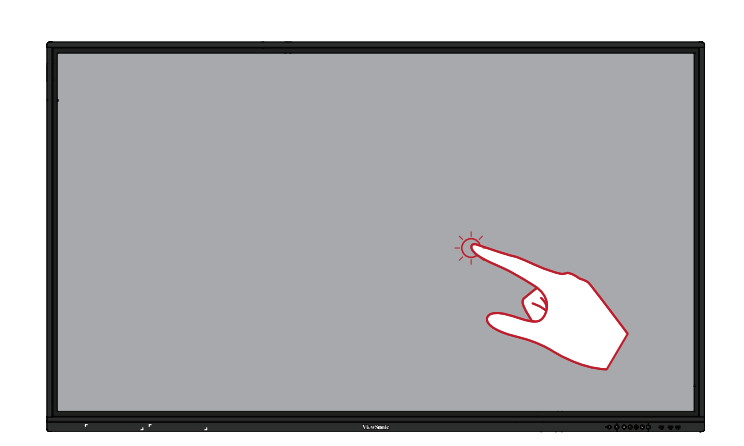

**عرض خيارات القائمة )يالنقر بزر الماوس األيمن(** اضغط مع االستمرار على ViewBoard بإصبعك. هذا مثل نقرة واحدة قياسية بزر الماوس.

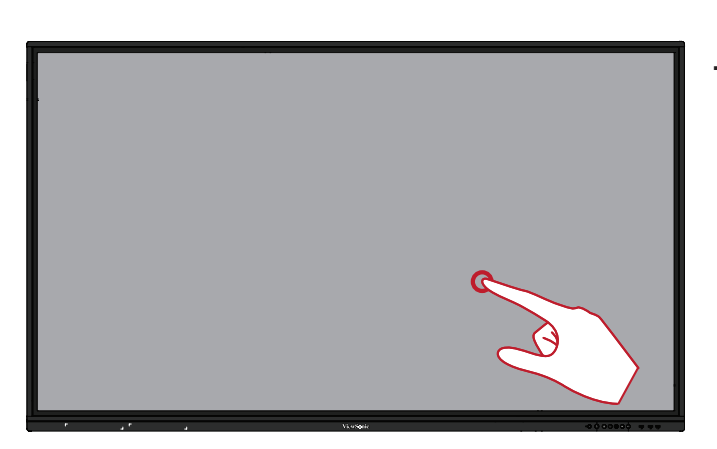

#### **النقر المزدوج**

اضغط بسرعة وحرر مرتين في نفس الموضع على ViewBoard. هذا يشبه النقر مرتين بزر الماوس الأيسر القياسي.

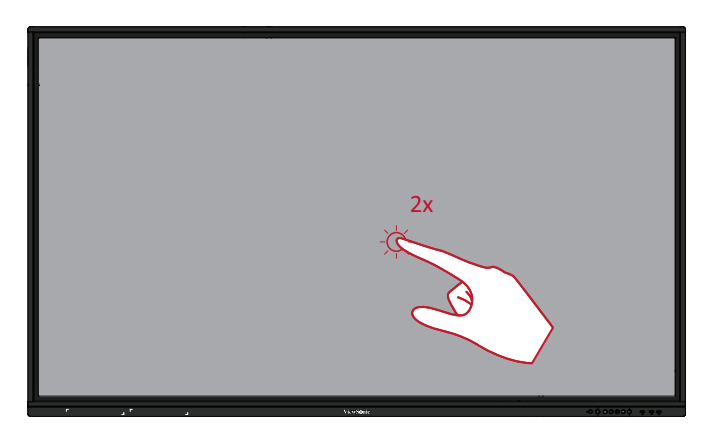

**نقل كائن معين**

اضغط مع االستمرار على الكائن في ViewBoard، واسحبه بإصبعك ببطء إلى الموضع الذي تريده.

<span id="page-19-0"></span>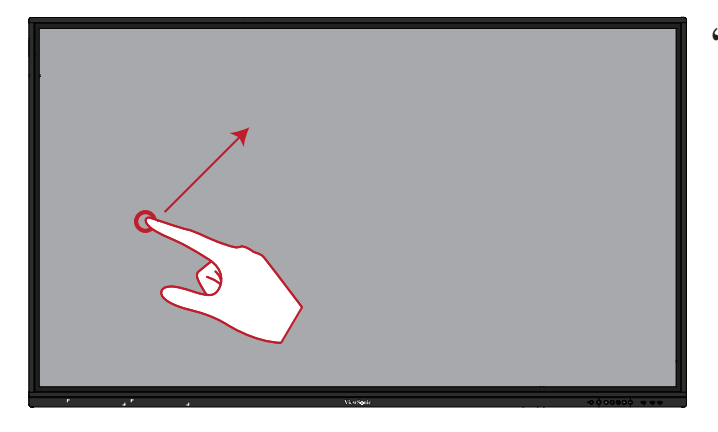

**مسح الحبر الرقمي** استخدم يدك المسطحة أو راحة يدك أو قبضتك على ViewBoard، وحرك يدك عبر المنطقة التي ترغب في مسحها.

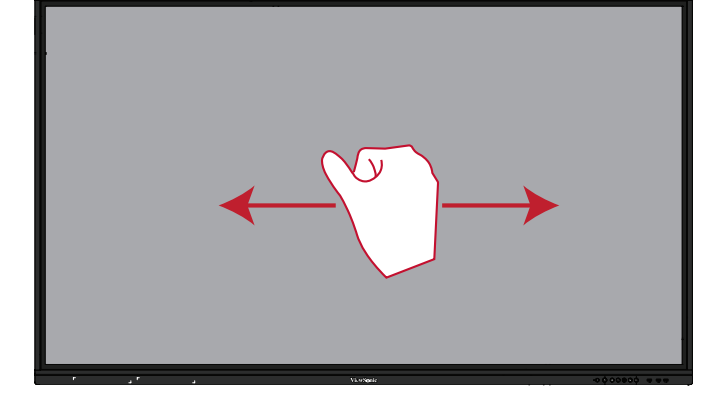

**اسحب ألعلى لإلعدادات العامة** اسحب ألعلى من أسفل ViewBoard لبدء اإلعدادات العامة.

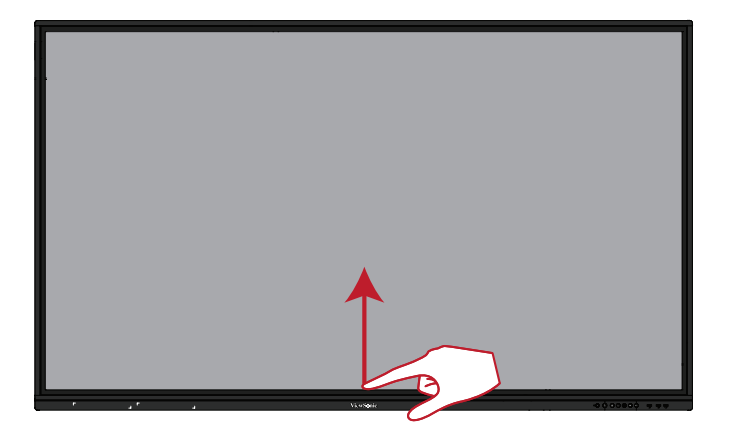

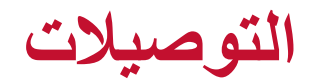

**توصيل أجهزة خارجية واالتصال باللمس**

<span id="page-20-0"></span>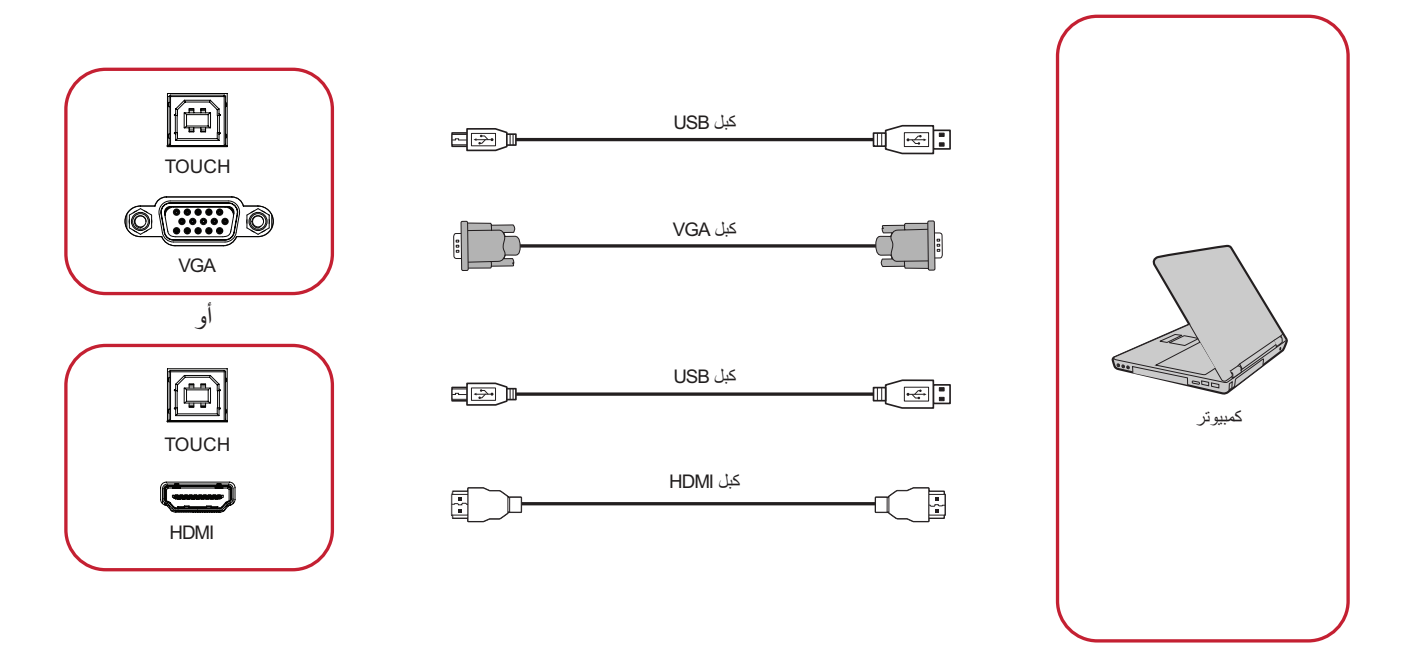

يمكن توصيل أجهزة خارجية بأي من التهيئات التالية:

#### **توصيل HDMI**

للتوصيل عبر HDMI: **-**وصل كابل HDMI من الجهاز الخارجي بمنفذ **HDMI** في ViewBoard. وصل كابل USB بالجهاز الخارجي من منفذ **TOUCH** في ViewBoard.

#### **توصيل VGA-**

للتوصيل عبر VGA: **-**وصل كابل VGA من الجهاز الخارجي بمنفذ **VGA** في ViewBoard. **-**وصل كابل USB بالجهاز الخارجي من منفذ **TOUCH** في ViewBoard.

#### **توصيالت -232RS**

<span id="page-21-0"></span>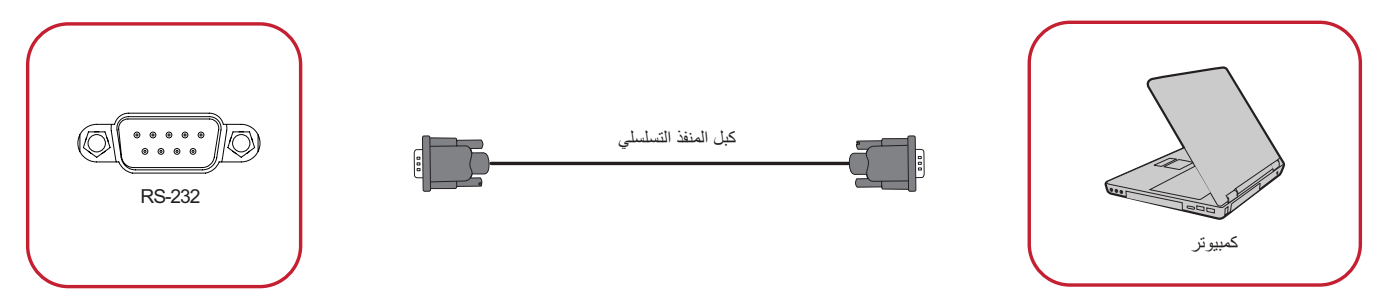

عند استخدام كابل المنفذ التسلسلي RS-232 لتوصيل الشاشة بجهاز كمبيوتر خارجي، يمكن التحكم في بعض الوظائف عن بعد عن طريق جهاز الكمبيوتر، بما في ذلك التشغيل/اإليقاف وضبط مستوى الصوت وتحديد الدخل ودرجة السطوع وغير ذلك الكثير.

#### **توصيالت USB وخاصة بالشبكات**

<span id="page-22-0"></span>ً كما هو الحال تماما في أي جهاز كمبيوتر، من السهل توصيل عدة أجهزة USB وأجهزة طرفية أخرى بشاشة ViewBoard.

أجهزة USB الطرفية

ضع كابل جهاز USB في منفذ دخل **USB**.

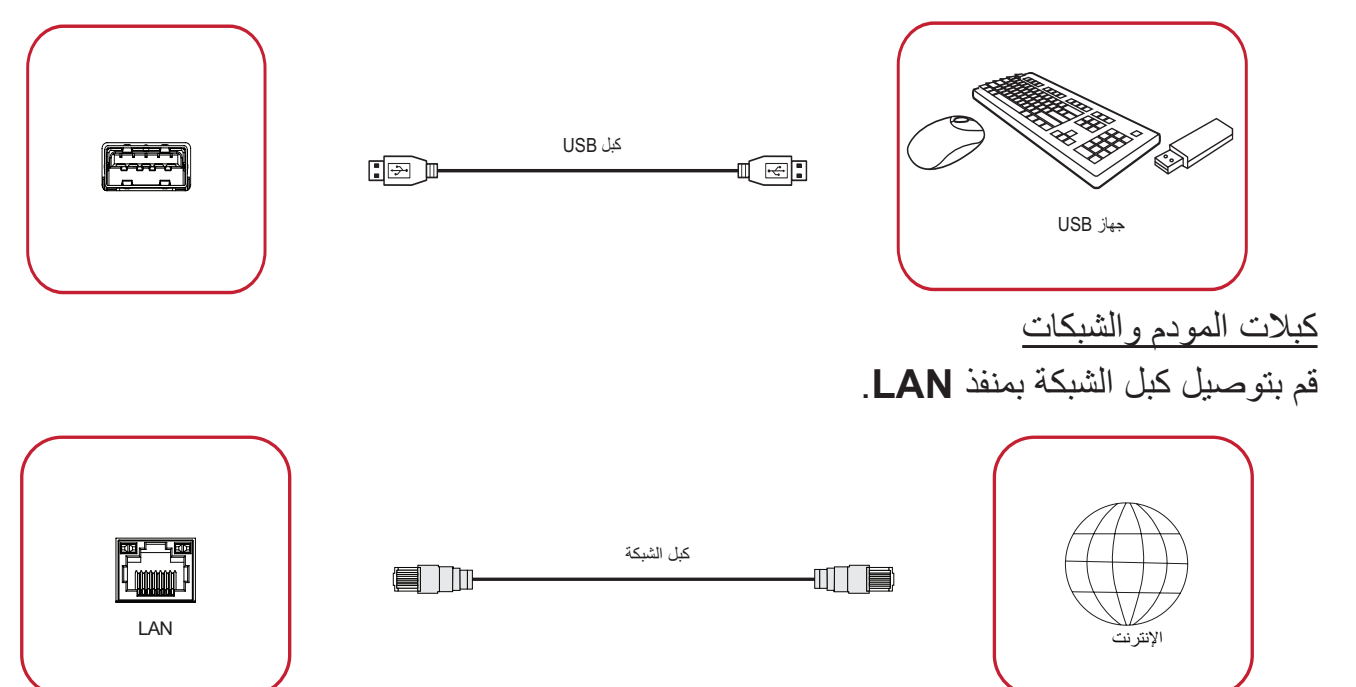

**توصيالت مشغل الوسائط**

<span id="page-23-0"></span>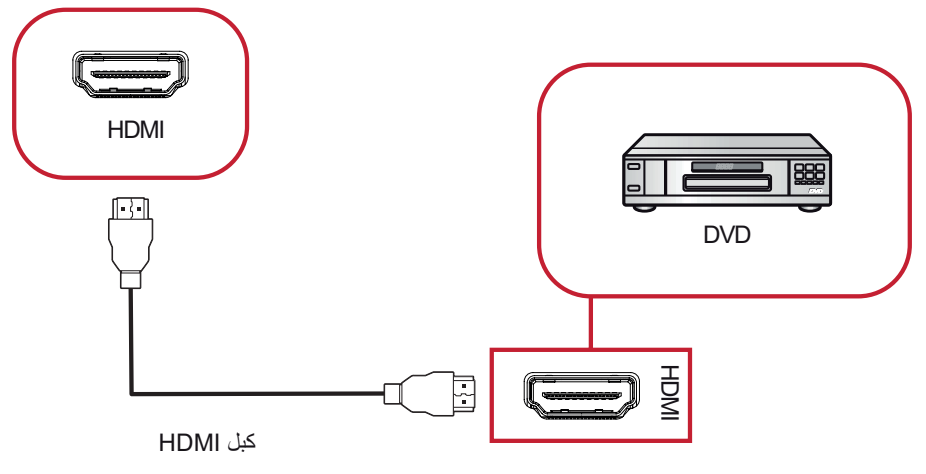

لتوصيل مشغِّل وسائط:  $\overline{\phantom{a}}$ 

**-**وصل كابل HDMI بمنافذ **HDMI** في ViewBoard والجهاز المحيطي.

**-**وصل سلك طاقة ViewBoard، وقم بتشغيل مفتاح إمداد الطاقة.

**-**اضغط على زر **Power( الطاقة(** الموجود على الجانب األيمن من ViewBoard لتشغيل الشاشة.

**-**اضغط على زر **INPUT( الدخل(** في وحدة التحكم عن بعد للتحويل إلى مصدر دخل HDMI.

#### **توصيالت الصوت**

<span id="page-24-0"></span>ً من **In Audio( دخل الصوت(** و**Out Audio( خرج الصوت(**. تدعم ViewBoard كال

دخل الصوت

لتشغيل الصوت من جهاز خارجي عبر سماعات ViewBoard قم بتوصيل أحد طرفي كابل الصوت بالجهاز والطرف اآلخر بمنفذ **In Audio( دخل الصوت(** في ViewBoard.

خرج الصوت

لتشغيل الصوت من ViewBoard عبر ساعة خارجية قم بتوصيل أحد طرفي كبل الصوت بالسماعة الخارجية والطرف اآلخر بمنفذ **Out Audio( خرج الصوت(** في ViewBoard.

# **استخدام ViewBoard**

# **تشغيل/إيقاف ViewBoard**

<span id="page-25-0"></span>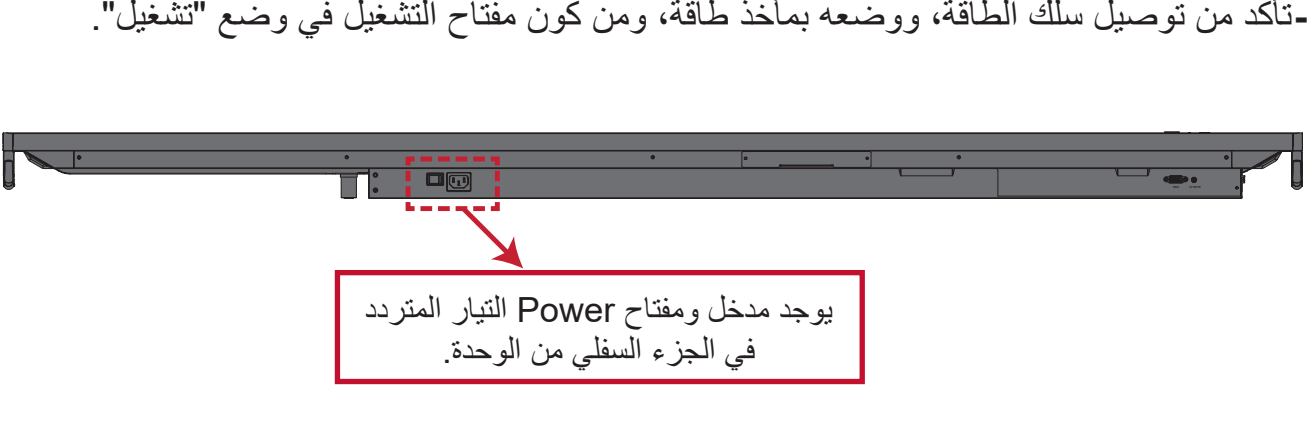

**-**اضغط على زر **Power( الطاقة(** لتشغيل ViewBoard.

**-**إليقاف تشغيل ViewBoard اضغط مع االستمرار على زر **Power( الطاقة(**.

### **إعداد التشغيل األولي**

عند تشغيل ViewBoard ألول مرة يتم تشغيل معالج اإلعداد األولي.

**-**تحديد اللغة:

<span id="page-26-0"></span>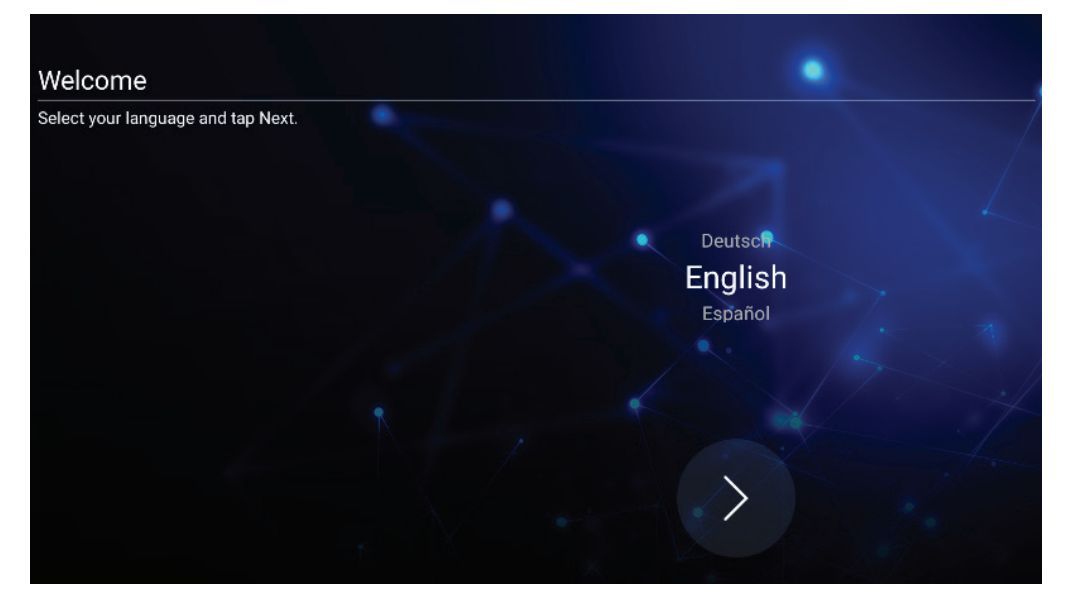

**-**إعداد توصيل LAN والتحقق منه:

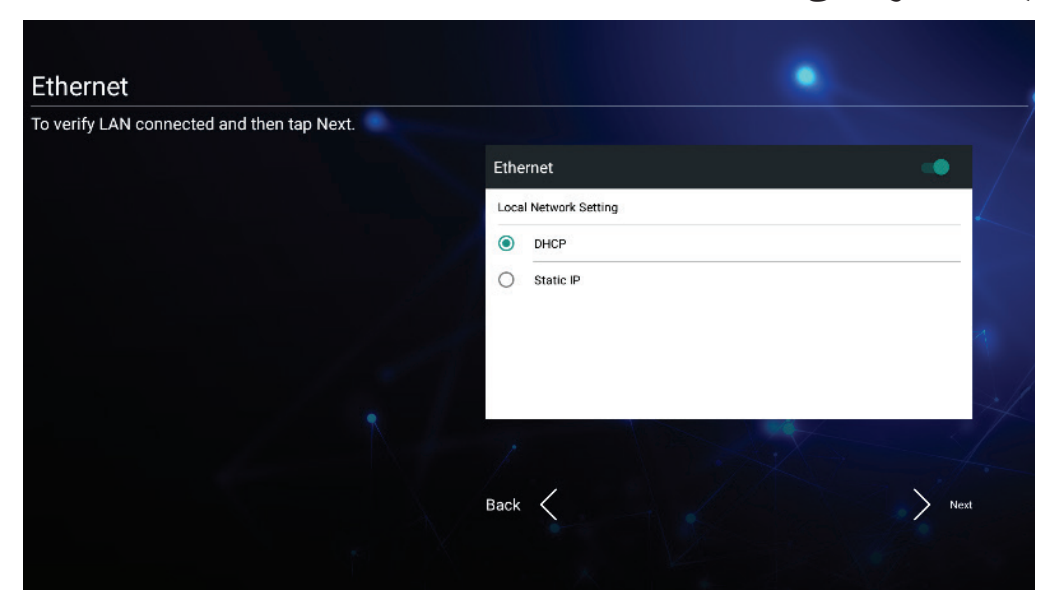

**-**تحديد المنطقة الزمنية وضبط التاريخ والوقت:

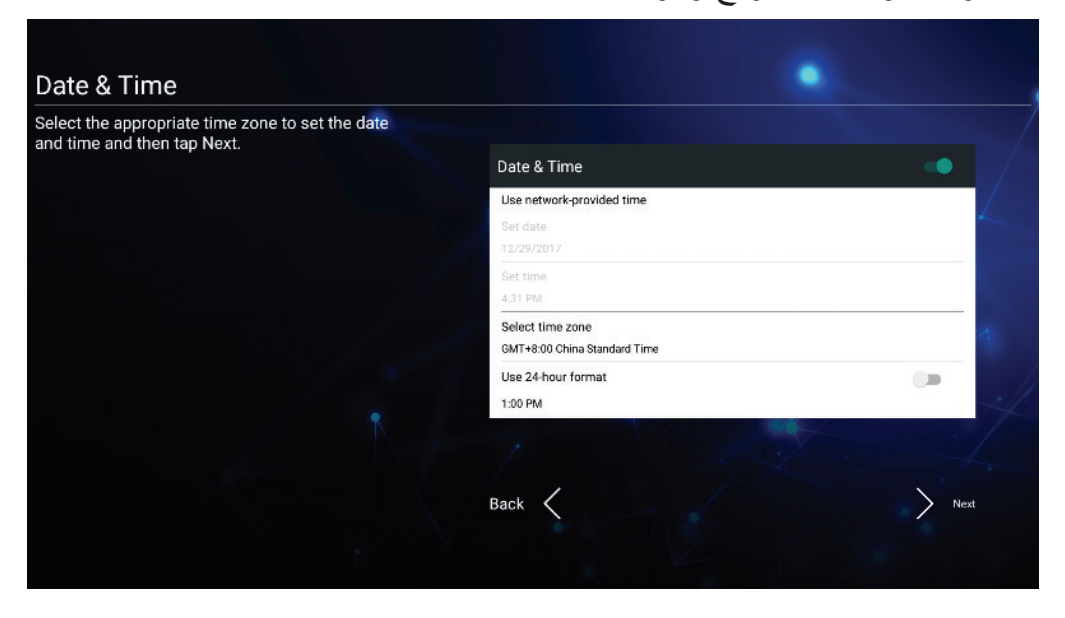

**-**تحديد وضع النظام المفضل:

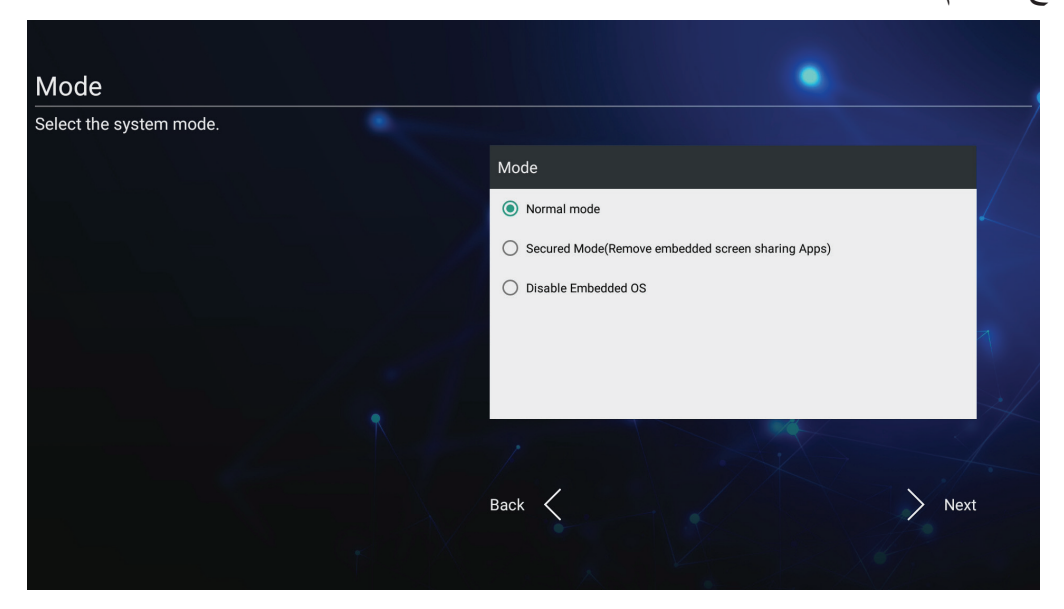

**-**قبول أو رفض شروط الخصوصية وحماية حقوق النشر.

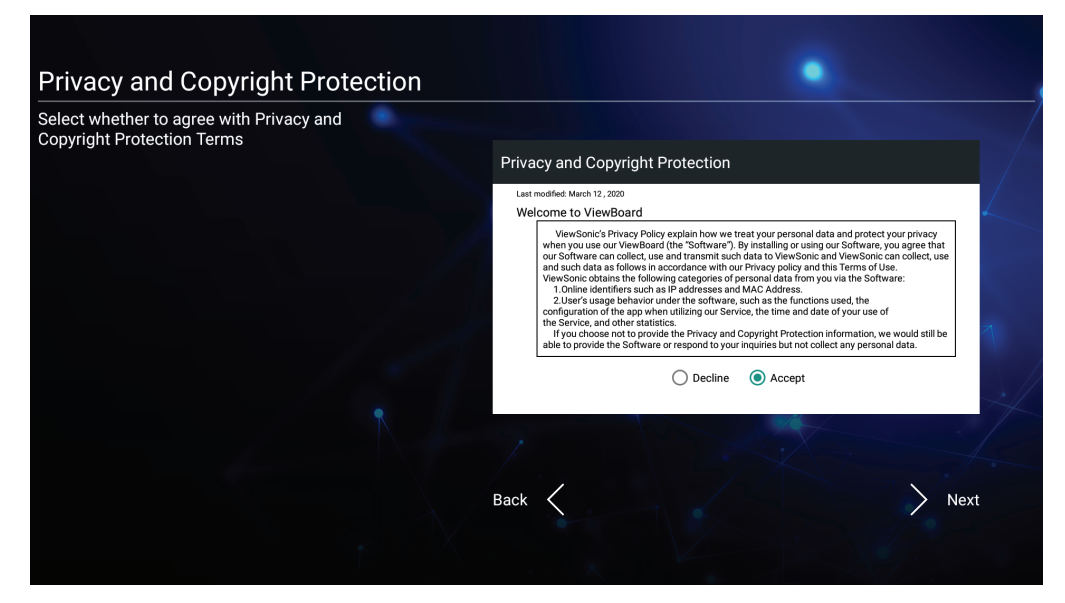

## **vLauncher - شاشة ترحيب قابلة للتخصيص**

<span id="page-28-0"></span>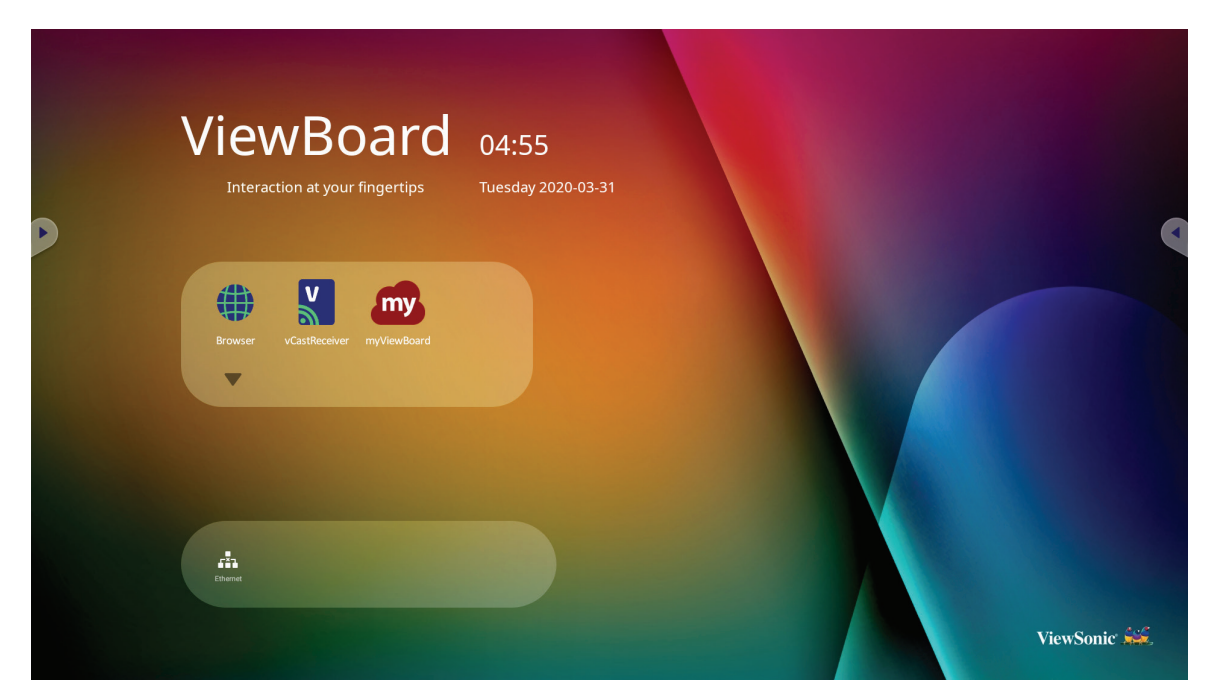

## **رسالة vLauncher**

يمكن تخصيص **عنوان** vLauncher و**العنوان الفرعي** له بالنقر عليهما.

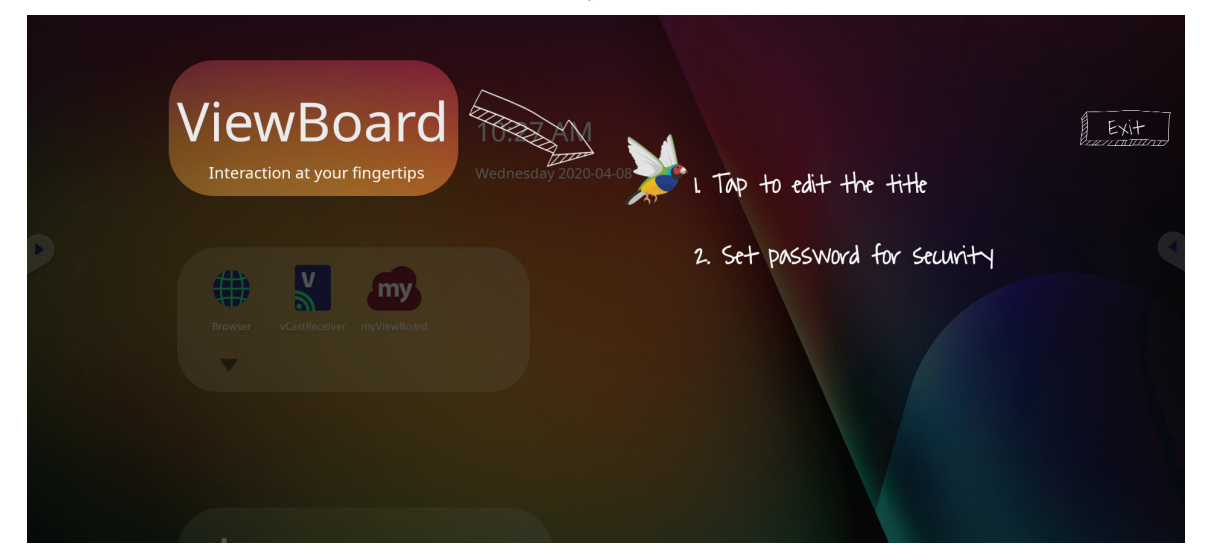

<span id="page-29-0"></span>باإلضافة إلى ذلك، يمكن تعيين كلمة مرور بالنقر فوق **Password Set( تعيين كلمة المرور(**.

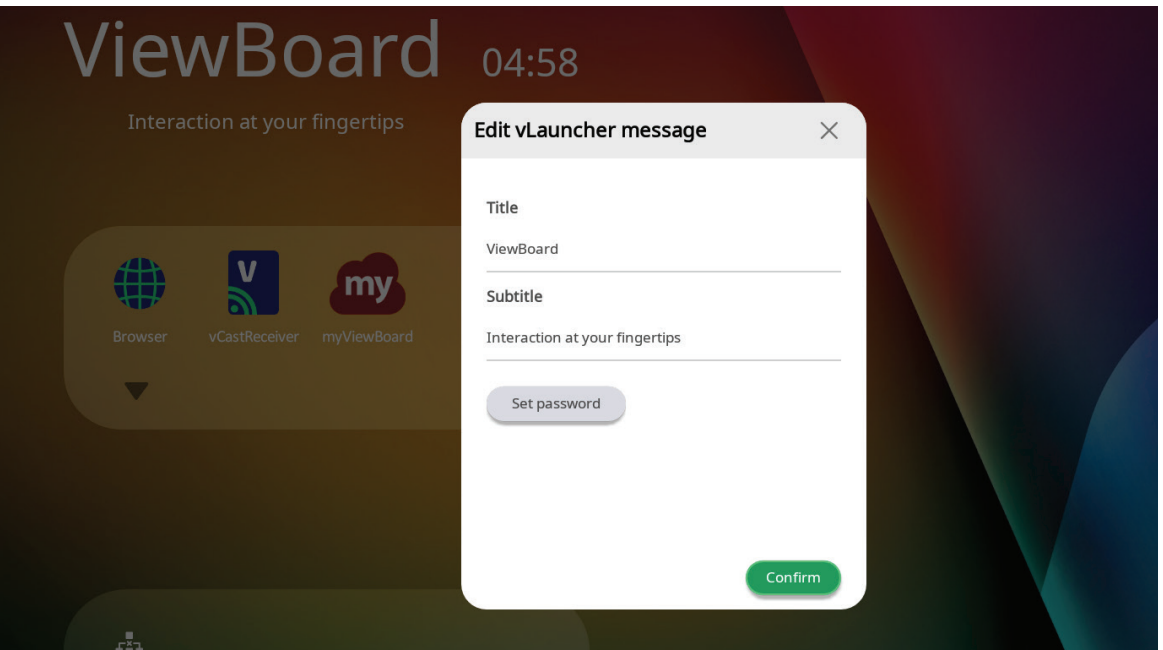

#### **التطبيقات**

توجد جميع التطبيقات المثبتة على شاشة الترحيب. لعرض جميع التطبيقات انقر فوق **السهم ألسفل**.

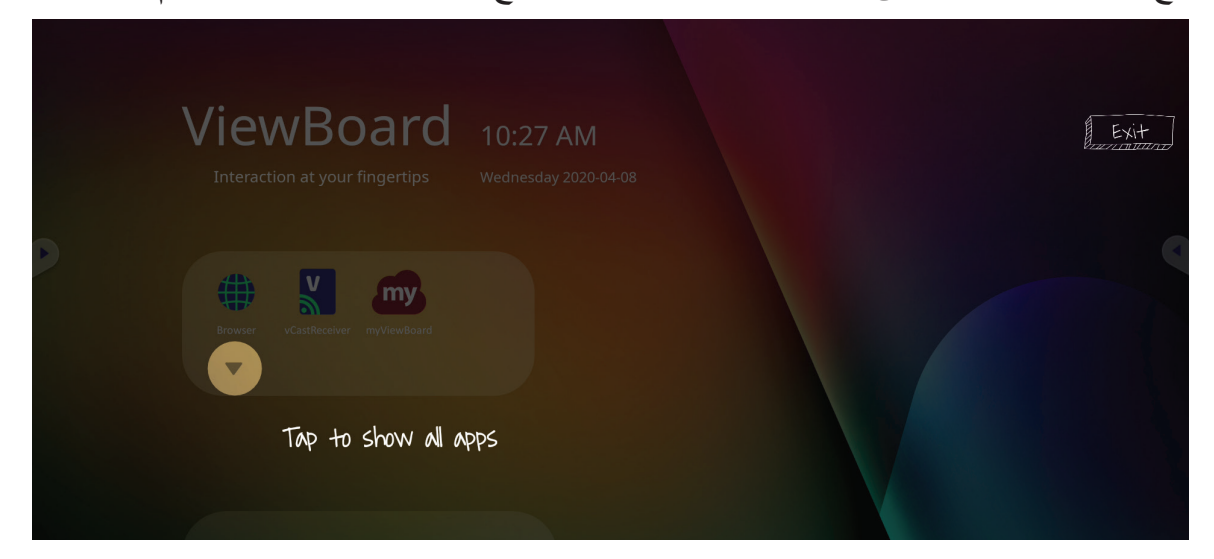

إلخفاء درج التطبيقات انقر فوق **السهم ألعلى**.

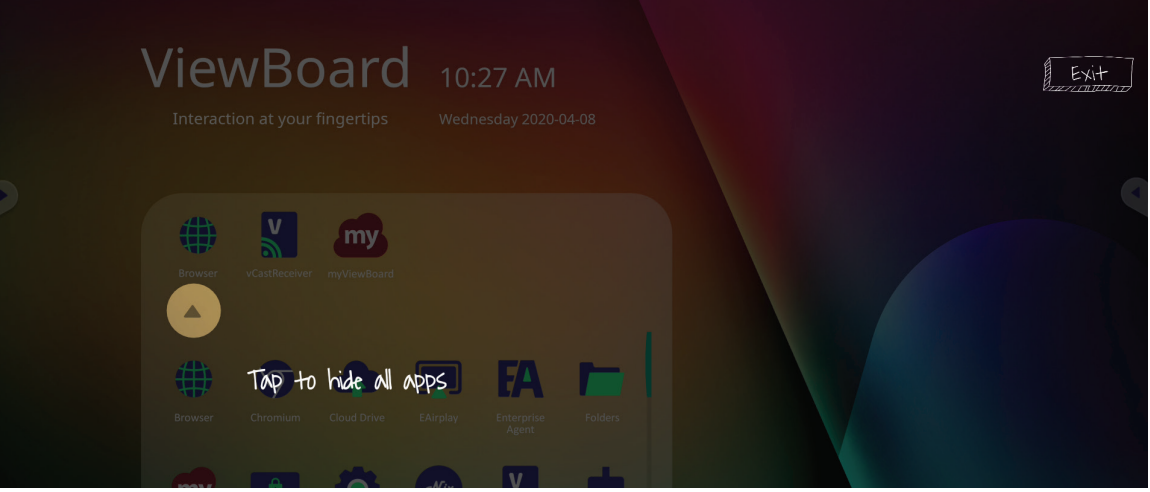

إلضافة اختصار إلى أحد التطبيقات انقر فوق أيقونته مع االستمرار واسحب ألعلى.

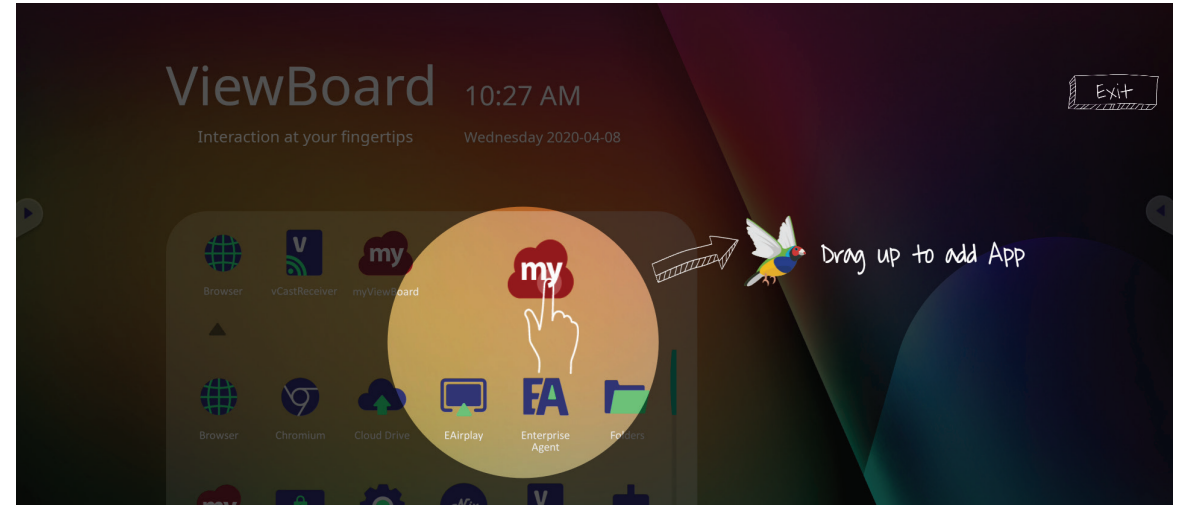

إلزالة اختصار تطبيق انقر فوق أيقونته مع االستمرار واسحب ألسفل.

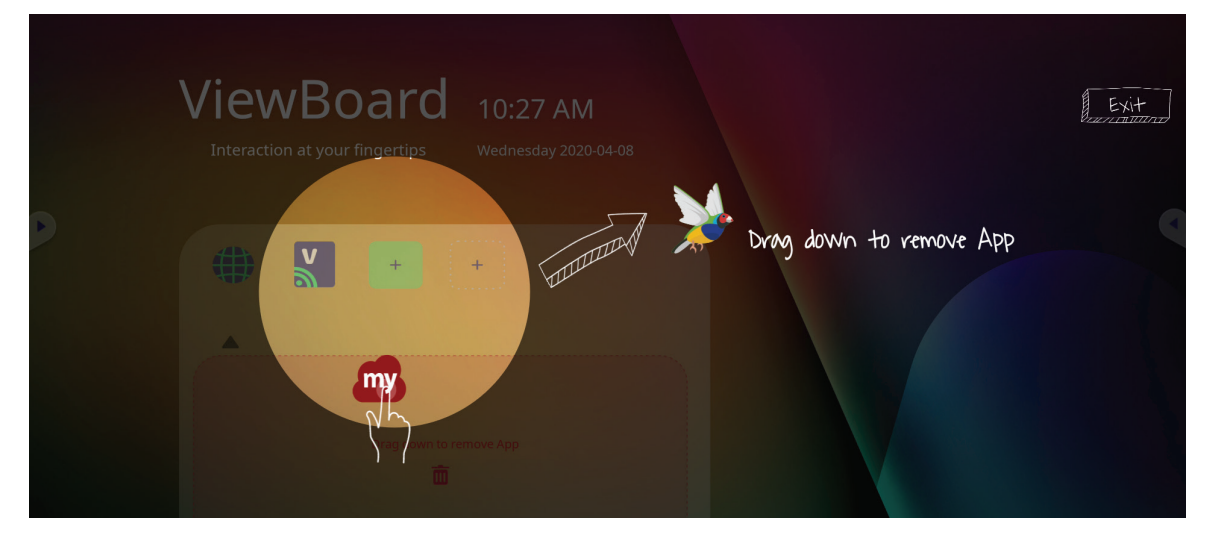

# **شريط األدوات**

توجد رموز تشغيل شريط الأدوات على حافة مشغل ViewBoard مما يتيح الوصول إلى الأدوات.

<span id="page-31-0"></span>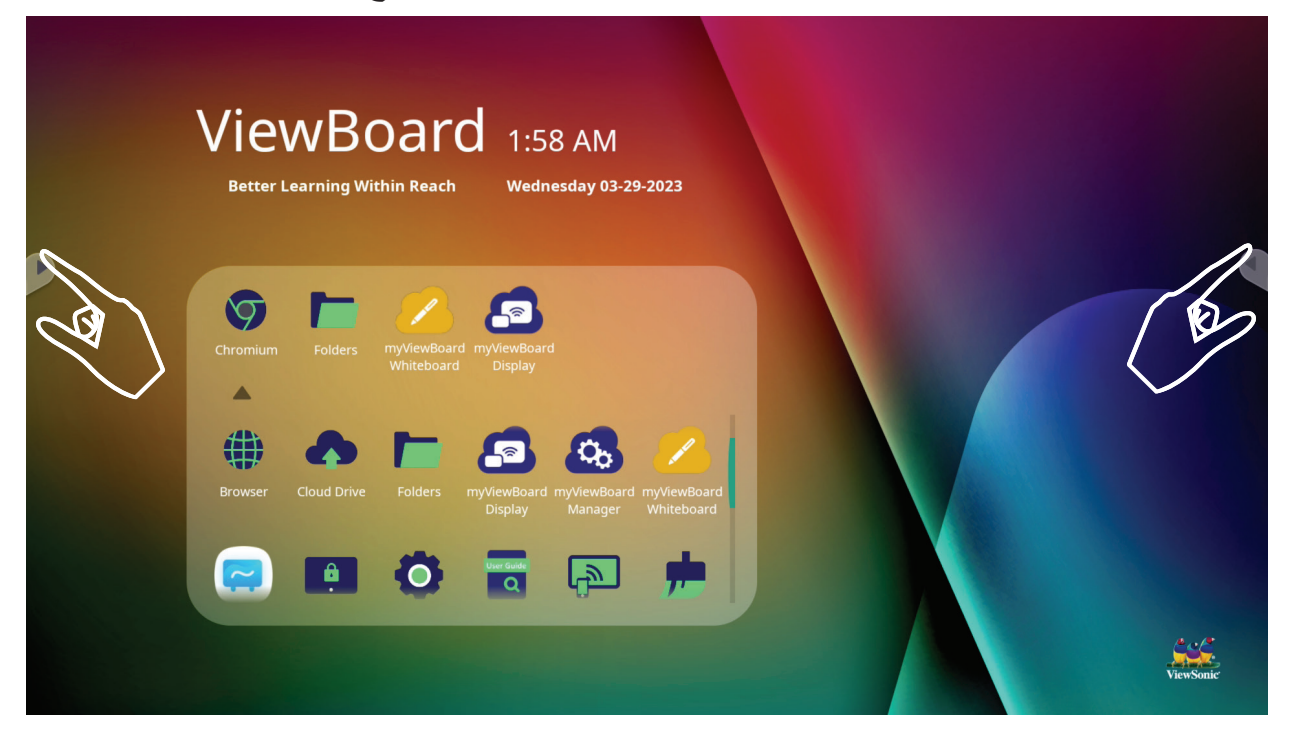

#### لتشغيل أداة:

**-**انقر فوق أيقونة مشغل شريط األدوات. **-**انقر فوق أيقونة األداة التي تريدها.

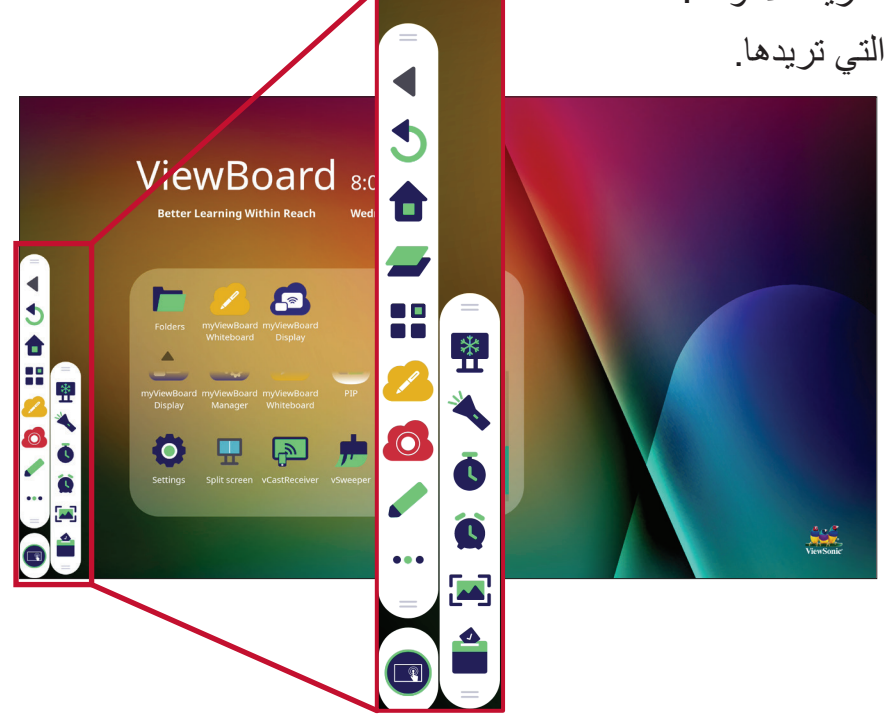

**ظحالم**  ً إعداد شريط األدوات االفتراضي هو أن يكون متاحا لجميع مصادر الدخل، ومع ذلك يمكن للمستخدم االنتقال إلى: **Settings( اإلعدادات(** < **Preference( التفضيالت(** < **setting Toolbar( إعداد شريط األدوات(** لضبط الخيارات: )1( متاح لجميع مصادر الدخل (٢) إخفاء شريط الأدوات لجميع مصادر الدخل.

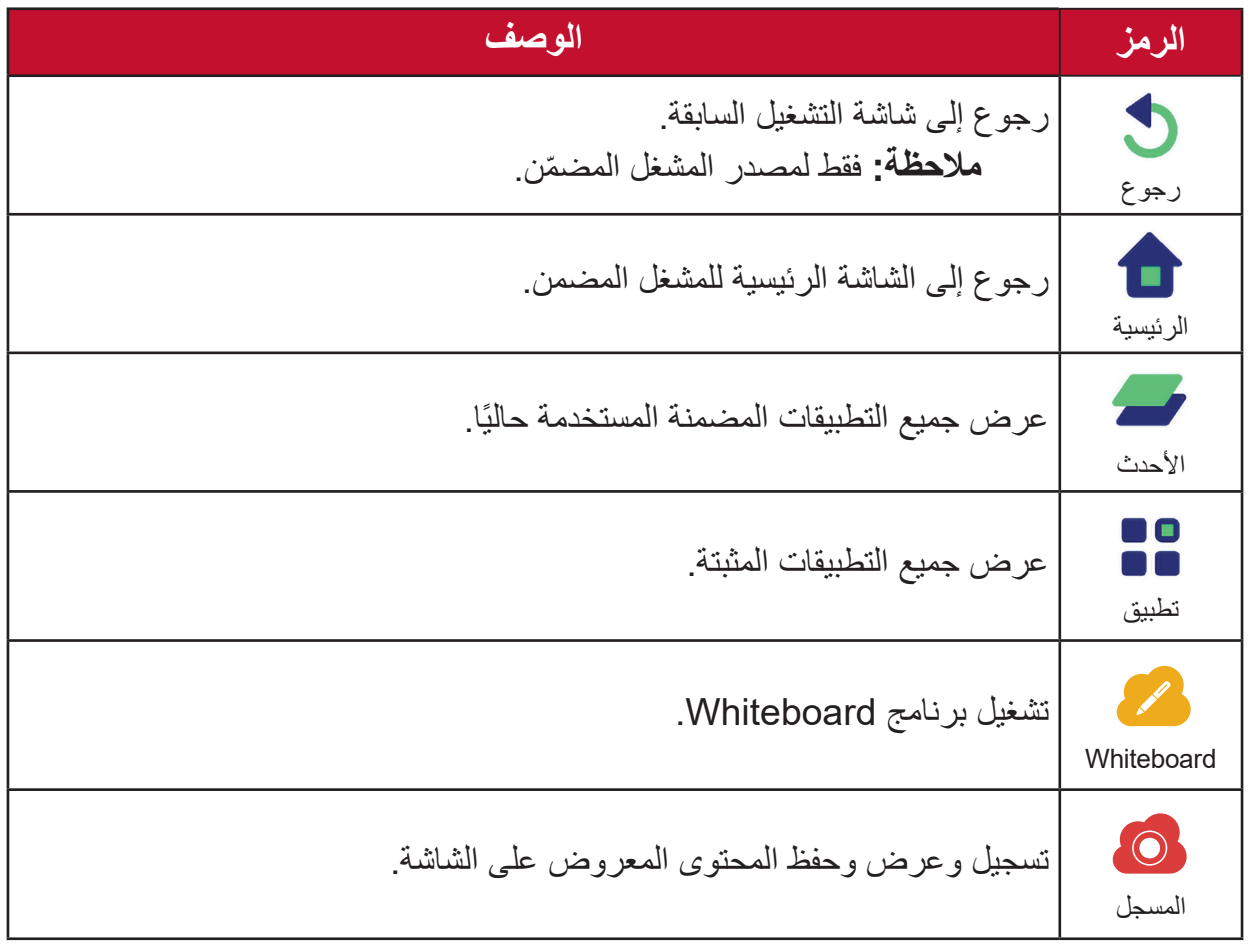

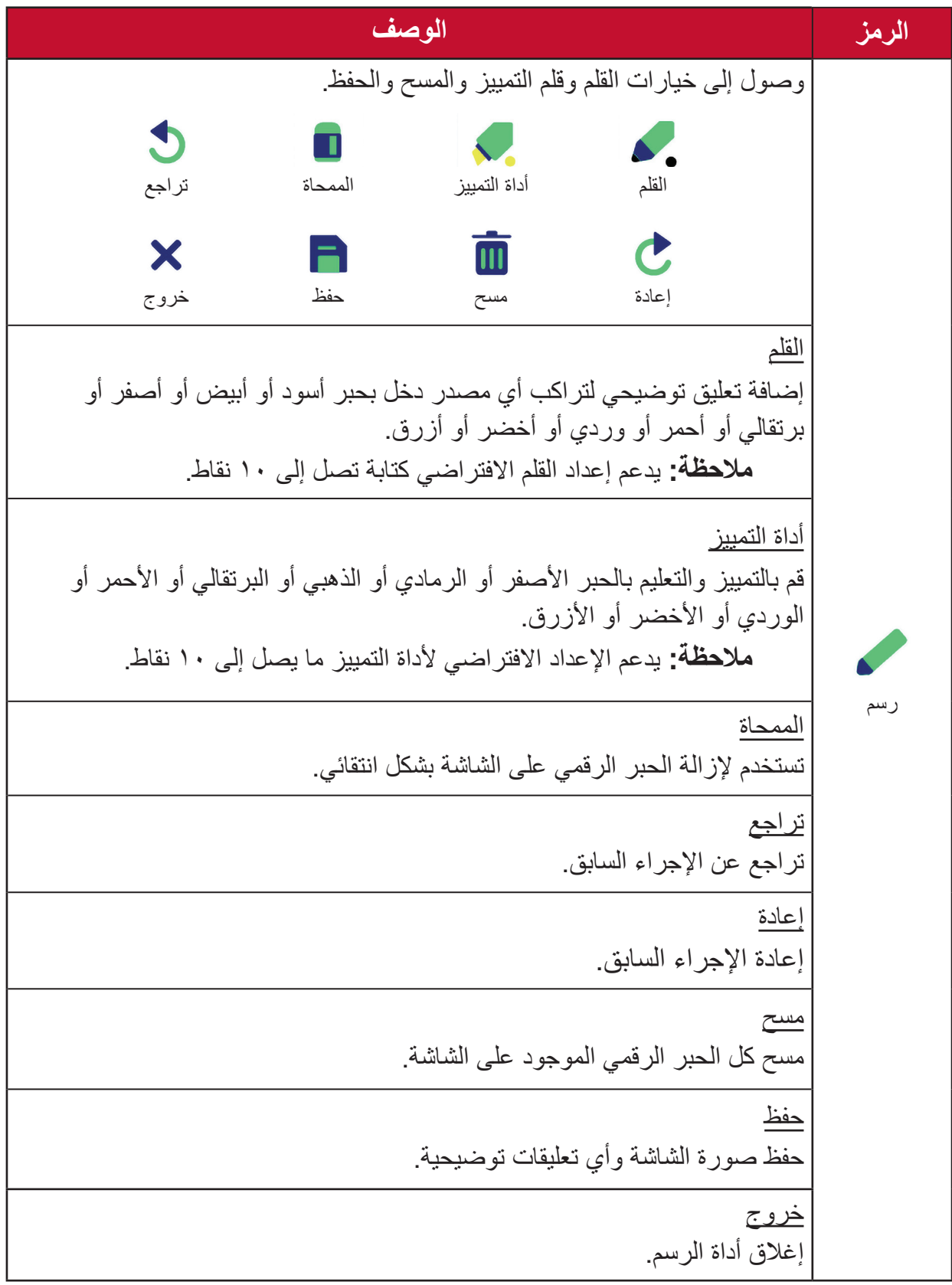

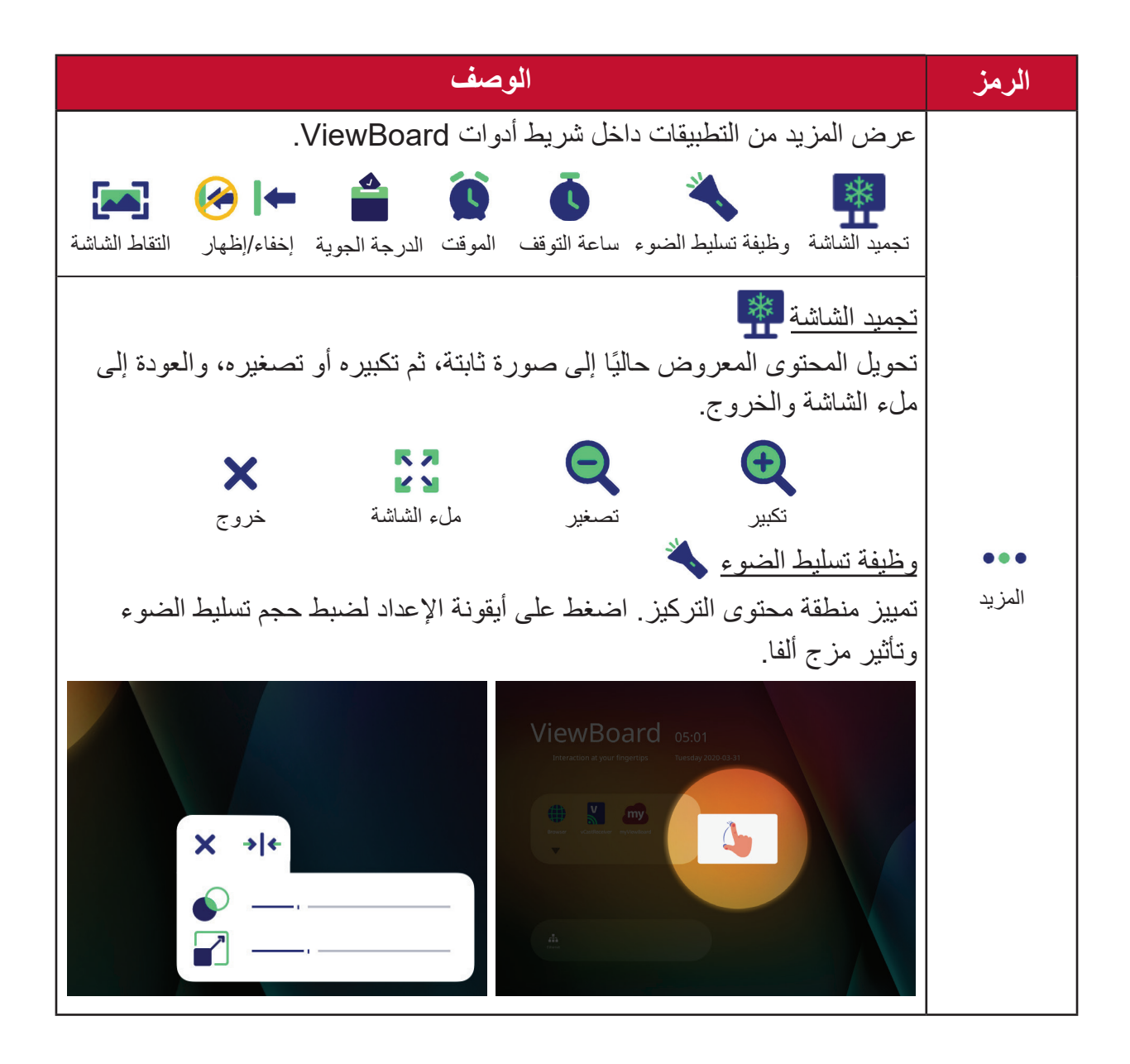

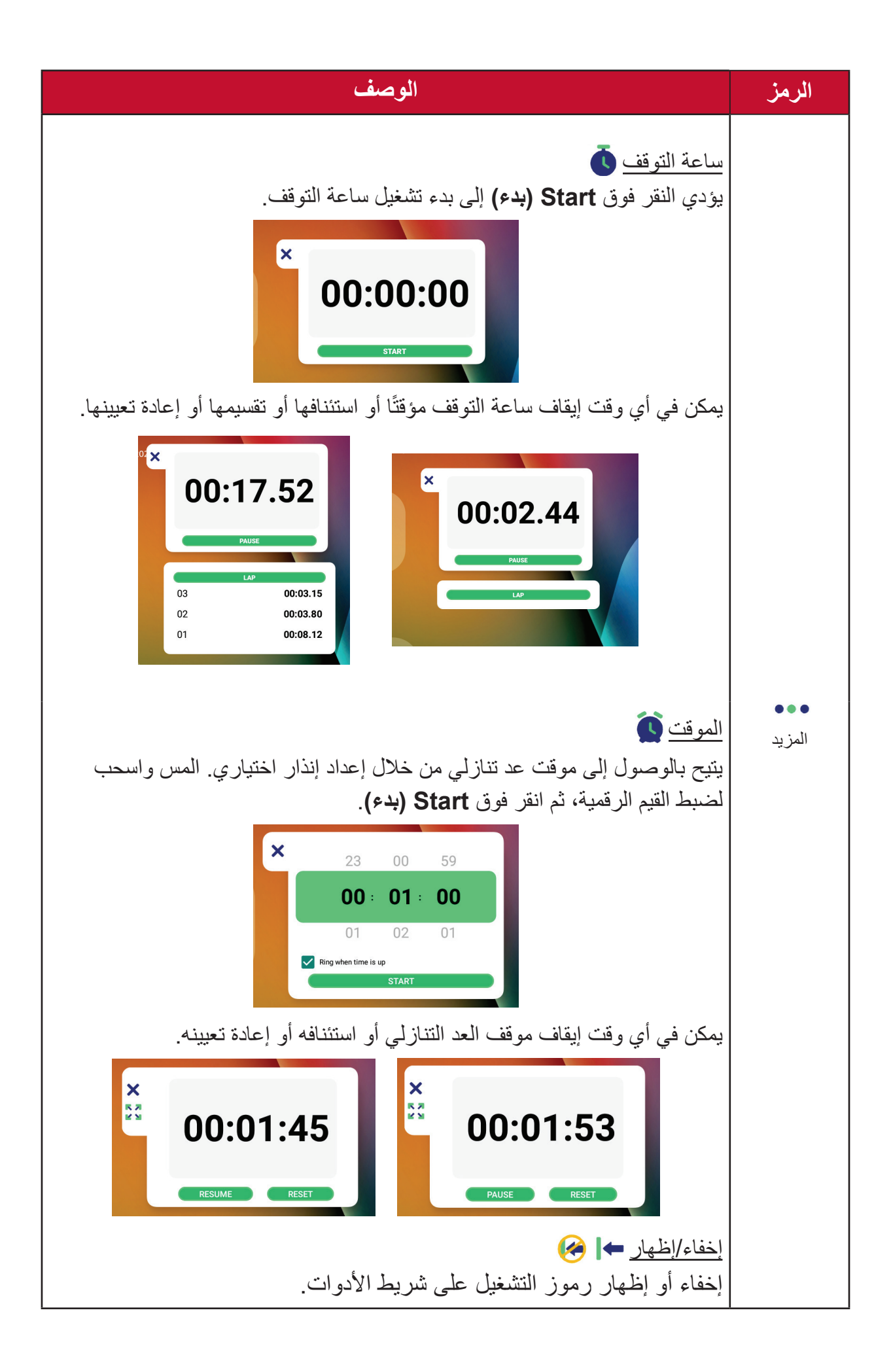
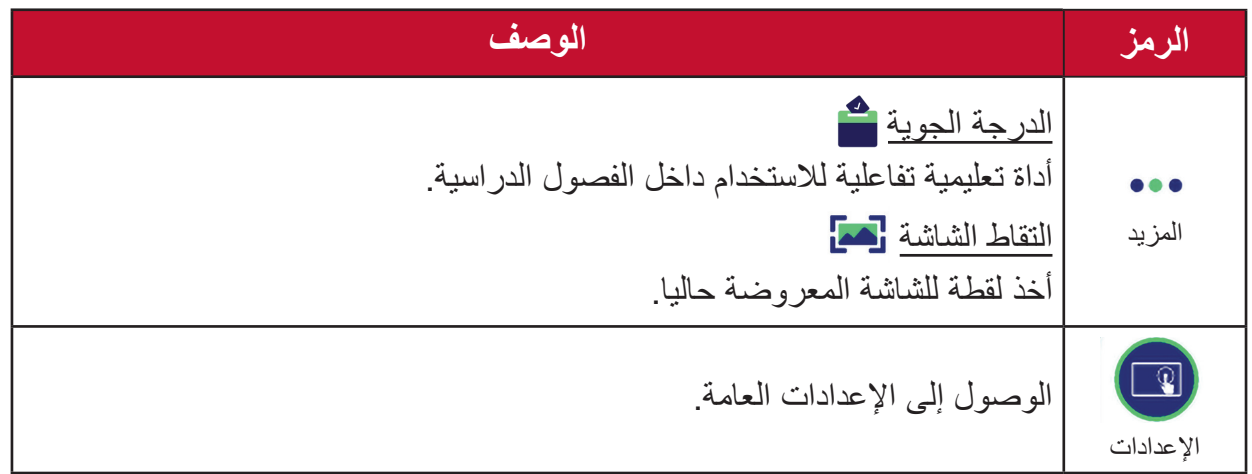

# **قائمة المعلومات المعروضة على الشاشة )OSD)**

يتم الوصول إلى اإلعدادات العامة وإعدادات الدخل وعناصر الواجهة من خالل قائمة المعلومات المعروضة.

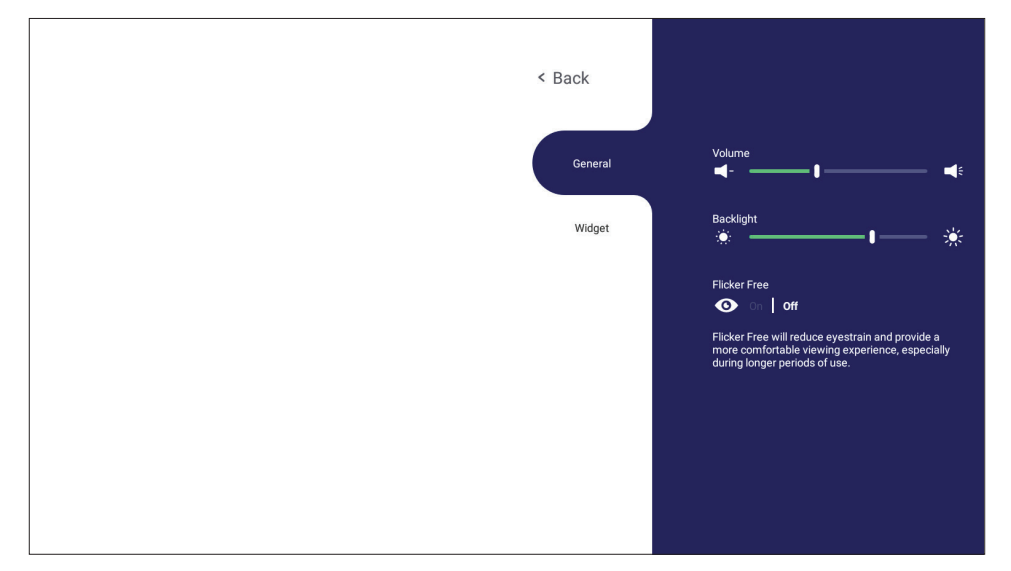

يوجد في ViewBoard خياران لفتح قائمة المعلومات المعروضة:

**الخيار 1** اضغط لفترة طويلة في أي مكان في خلفية vLauncher.

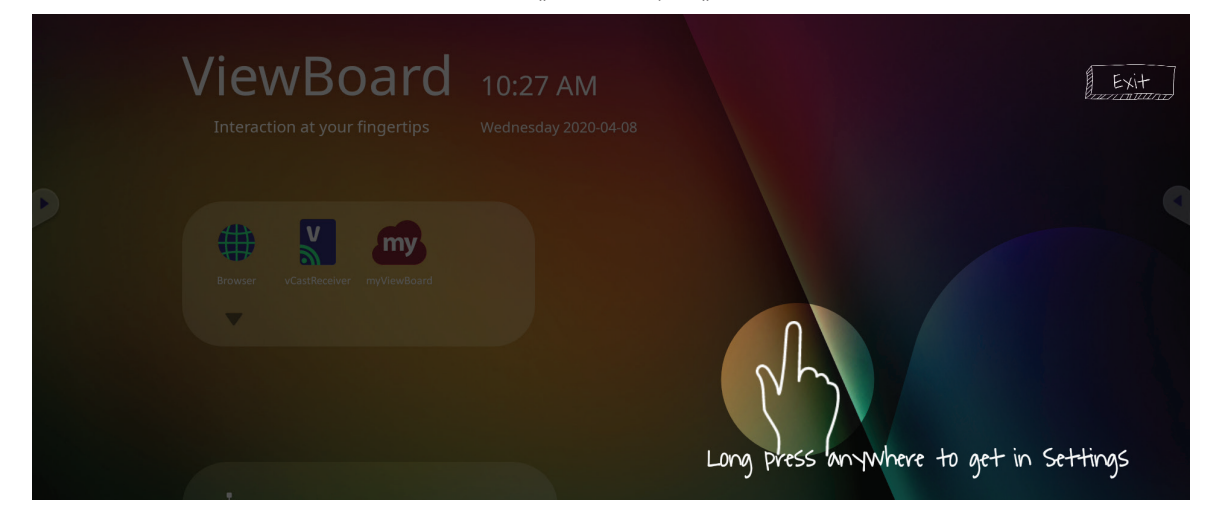

**الخيار 2** اضغط على زر **INPUT( الدخل(** في وحدة التحكم عن بعد.

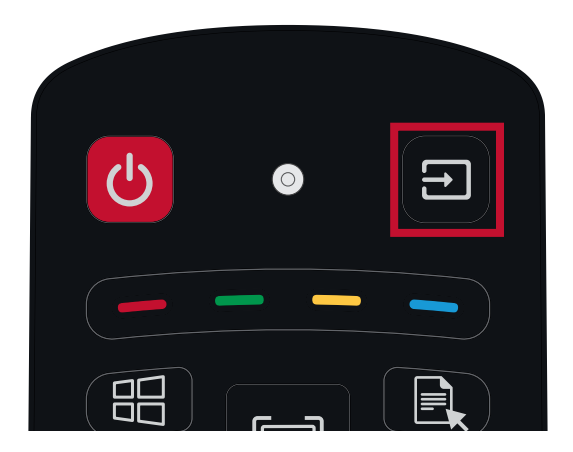

## **Settings General( اإلعدادات العامة(**

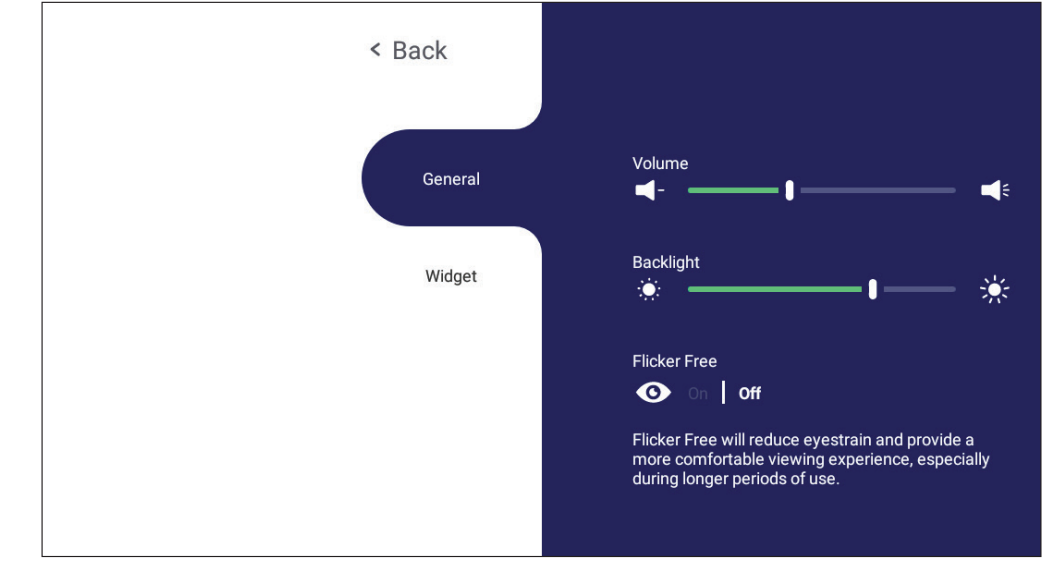

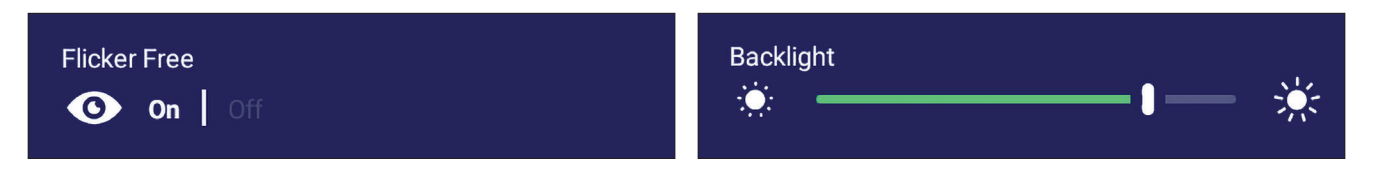

**لضبط اإلضاءة الخلفية وتمكين/تعطيل خاصية الخالو من الوميض:**

- ً على خلفية vLauncher، اضغط على **INPUT( الدخل(** في جهاز التحكم عن بعد، أو اضغط مطوال والمس **General( عام(** على الشاشة )إذا لزم األمر( لعرض قائمة **Settings General-)اإلعدادات العامة(**.
- **-**اسحب شريط تمرير السطوع مباشرة لضبط قيمة اإلضاءة الخلفية أو المس On( تشغيل( أو Off( إيقاف( لتمكين أو تعطيل الوظيفة.

**-**اضغط على **BACK( الرجوع(** في جهاز التحكم عن بعد، أو المس منطقة فارغة خارج القائمة للخروج.

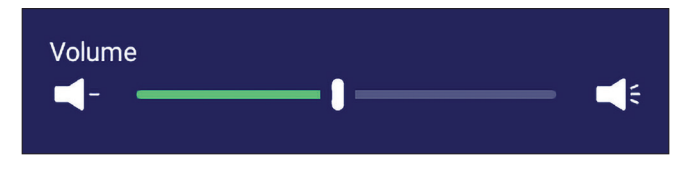

**لضبط مستوى الصوت:**

ً على خلفية vLauncher، اضغط على **INPUT( الدخل(** في جهاز التحكم عن بعد، أو اضغط مطوال والمس **General( عام(** على الشاشة )إذا لزم األمر( لعرض قائمة **Settings General-)اإلعدادات العامة(**.

**-**اسحب شريط تمرير مستوى الصوت مباشرة لضبط القيمة.

**-**اضغط على زر **Mute( كتم الصوت(** في وحدة التحكم عن بعد لتمكين وظيفة كتم الصوت أو تعطيلها.

**-**اضغط على **BACK( الرجوع(** في وحدة التحكم عن بعد، أو المس منطقة فارغة خارج القائمة للخروج.

### **Settings Input( إعدادات الدخل(**

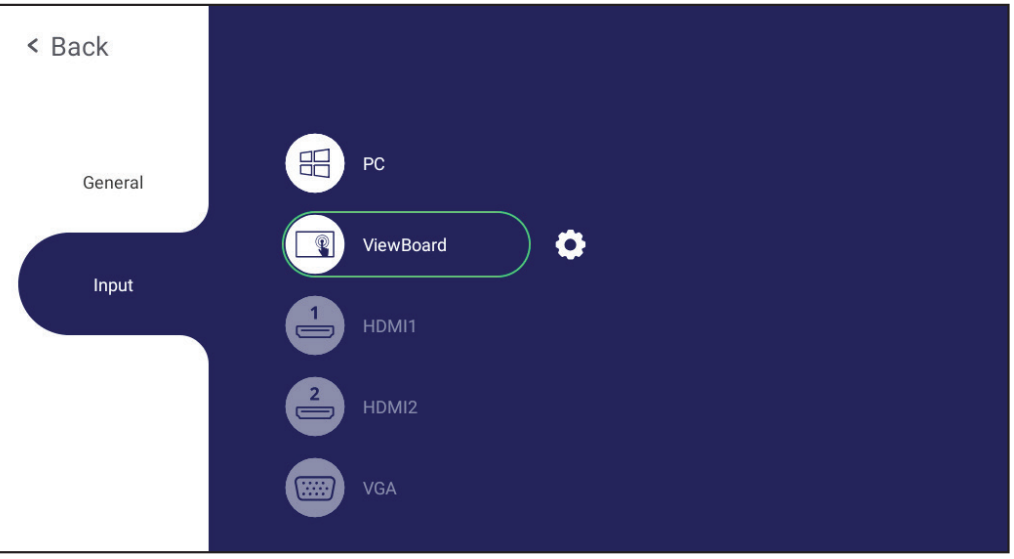

**لتحديد مصدر دخل:**

- األمامية، أو اضغط على أيقونة اإلعداد من شريط األدوات لعرض قائمة **Settings Input-**اضغط على **INPUT( الرجوع(** في جهاز التحكم عن بعد، واضغط على زر اإلعداد على اللوحة **)إعدادات الدخل(**.
	- **-**اضغط على q/p/t/u لتحديد مصدر الدخل الذي تريده.

**ظحالم**  لن يتم عرض مصدر الكمبيوتر الشخصي إال عند توصيل منفذ دخل الكمبيوتر.

**-**اضغط على **ENTER( ادخال(** في وحدة التحكم عن بعد، أو المس مصدر الدخل.

**-**اضغط على **BACK( الرجوع(** في وحدة التحكم عن بعد، أو المس منطقة فارغة خارج القائمة للخروج. **ظحالم**  لضبط إعدادات مصدر الدخل المس رمز اإلعداد بجوار مصدر الدخل المظلل.

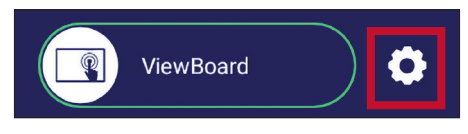

## **Widget( عنصر واجهة(**

**ظحالم**  متاح فقط لمصدر مشغل المشغل المضمن.

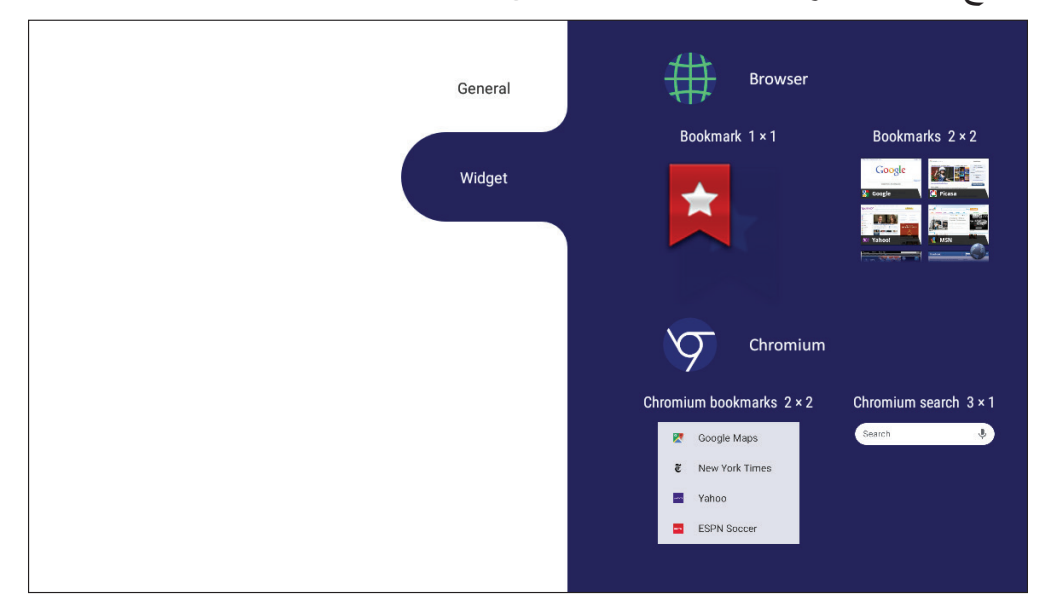

**إلضافة عنصر واجهة إلى شاشة vLauncher الرئيسية:**

**-**اضغط لفترة طويلة على خلفية vLancher عبر اللمس لبدء تشغيل قائمة المعلومات المعروض.

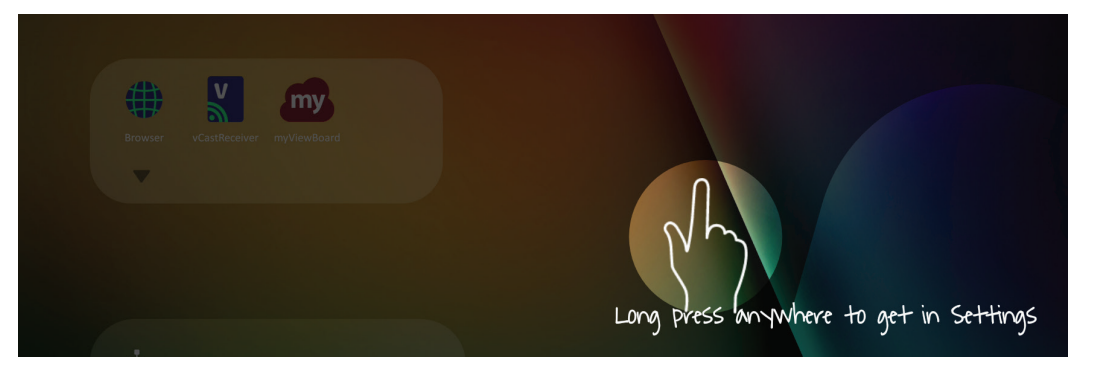

**-**حدد **Widget( عنصر واجهة(**.

**-**المس مع االستمرار عنصر الواجهة الذي تريده. **-**اسحب عنصر الواجهة على خلفية vLauncher.

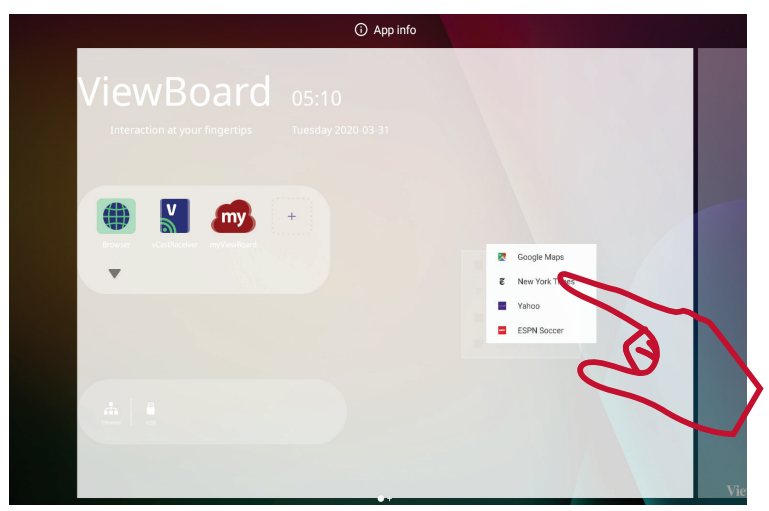

# **Source Input VGA & HDMI - Settings( اإلعدادات - مصدر دخل HDMI وVGA)**

اضغط على **MENU( القائمة(** بجهاز التحكم عن بعد، أو حدد رمز اإلعداد بجوار مصدر الدخل في **Settings Input( إعدادات الدخل(** لبدء قائمة **Settings( اإلعدادات(**. تتضمن اإلعدادات: **Audio )الصوت(** و**Screen( الشاشة(** و**Display( العرض(**.

**إعدادات الصوت**

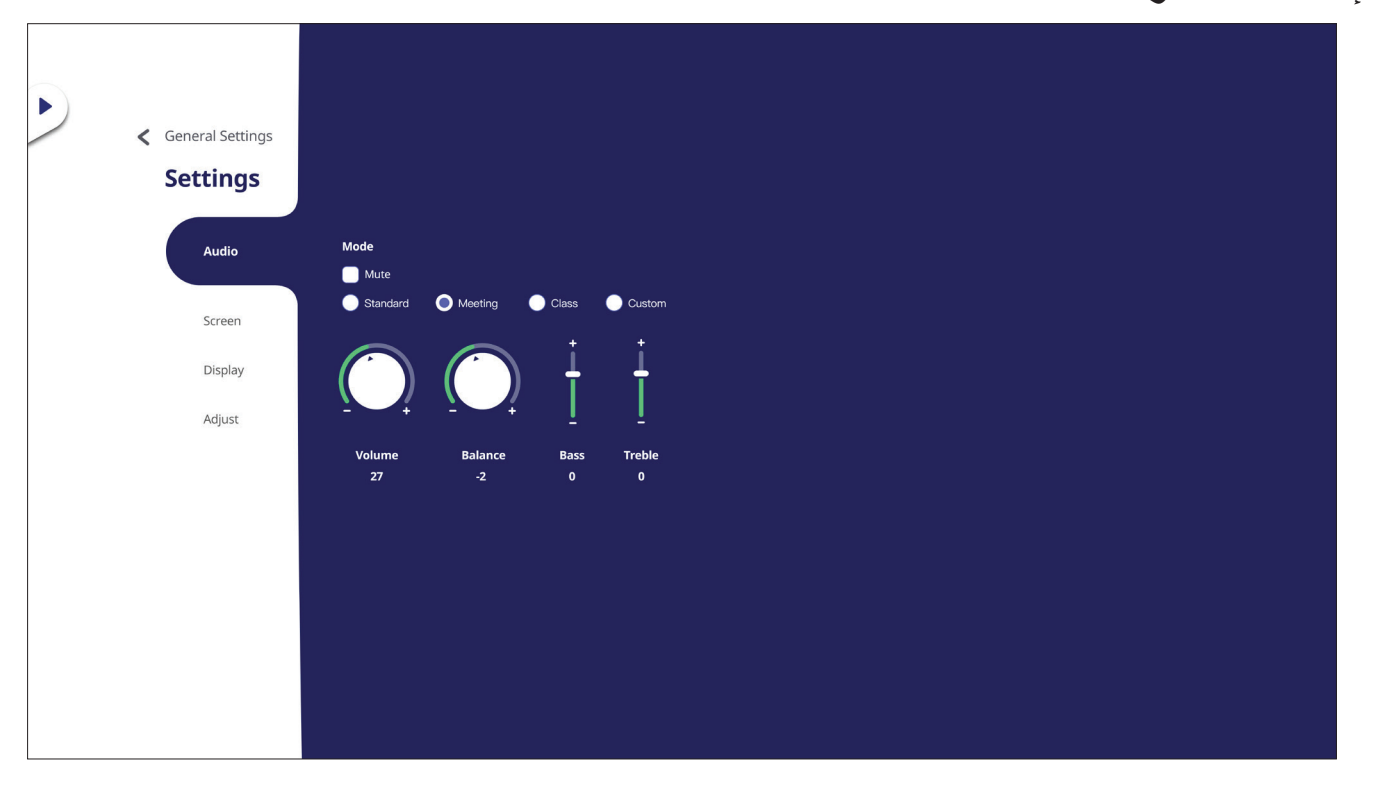

**-**اضغط على q بجهاز التحكم عن بعد، ثم حدد قائمة **Audio( الصوت(**.

**-**اضغط على q/p/t/u في جهاز التحكم عن بعد، أو المس الخيار مباشرة لتحديده.

-اضبط مستوى الصوت والجهوري والثلاثي والتوازن مباشرةً عن طريق لمس كل قيمة وضبطها، أو ُعد بالضغط على **ENTER( ادخال(** لضبط الخيار. باستخدام جهاز التحكم عن ب

-المس شريط تمرير Mute (كتم الصوت) مباشرةً لتمكين/تعطيل كتم الصوت، أو اضغط على &M**ute (كتم الصوت)** بوحدة التحكم عن بُعد<sub>.</sub>

**-**اضغط على **BACK( الرجوع(** في وحدة التحكم عن بعد، أو المس منطقة فارغة خارج القائمة للخروج.

### **Settings Screen( إعدادات الشاشة(**

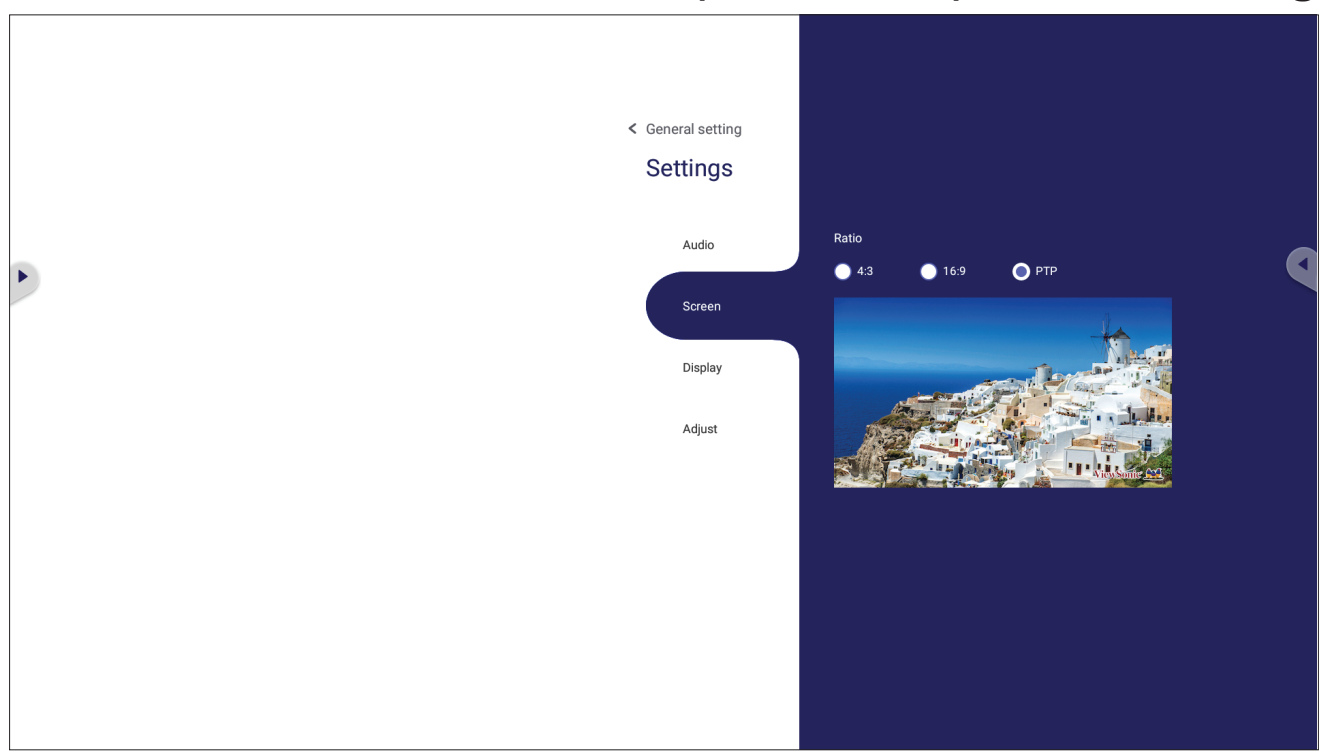

**-**اضغط على q بجهاز التحكم عن بعد، ثم حدد قائمة **Screen( الشاشة(**. **-**اضغط على q/p/t/u في جهاز التحكم عن بعد، أو المس الخيار مباشرة لتحديده. -اضبط تفضيلاتك بلمس القيم مباشرةً، أو بجهاز التحكم عن بُعد بالضغط على **ENTER (ادخال)**. **-**اضغط على **BACK( الرجوع(** في وحدة التحكم عن بعد، أو المس منطقة فارغة خارج القائمة للخروج.

### **Settings Display( إعدادات العرض(**

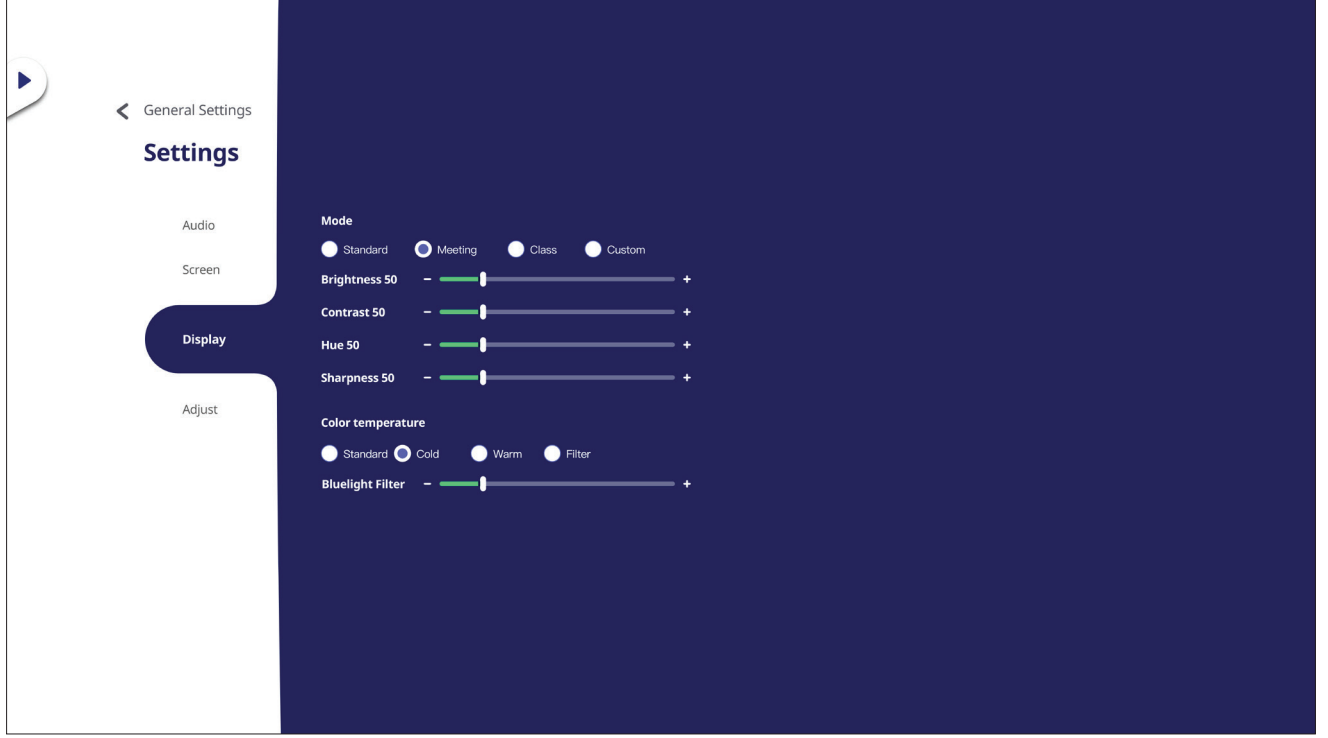

**-**اضغط على q بوحدة التحكم عن بعد، ثم حدد قائمة **Display( العرض(**.

**-**اضغط على q/p/t/u في جهاز التحكم عن بعد، أو المس الخيار مباشرة لتحديده.

-اضبط السطوع والتباين وتدرج الألوان مباشرةً عن طريق لمس كل قيمة وضبطها، أو باستخدام جهاز التحكم عن بُعد بالضغط على **ENTER (ادخال)** لضبط الخيار .

**-**اسحب شريط تمرير الضوء األزرق مباشرة لضبط قيمة الضوء األزرق.

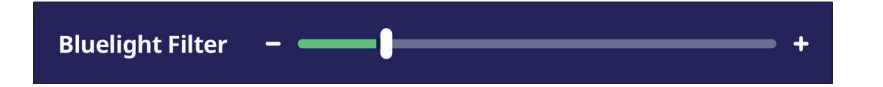

**-**اضغط على **BACK( الرجوع(** في وحدة التحكم عن بعد، أو المس منطقة فارغة خارج القائمة للخروج.

### **مرشح الضوء األزرق المنخفض وصحة العينين**

يحجب Filter Light Blue( مرشح الضوء األزرق( الضوء األزرق عالي الطاقة للحصول على تجربة مشاهدة مريحة.

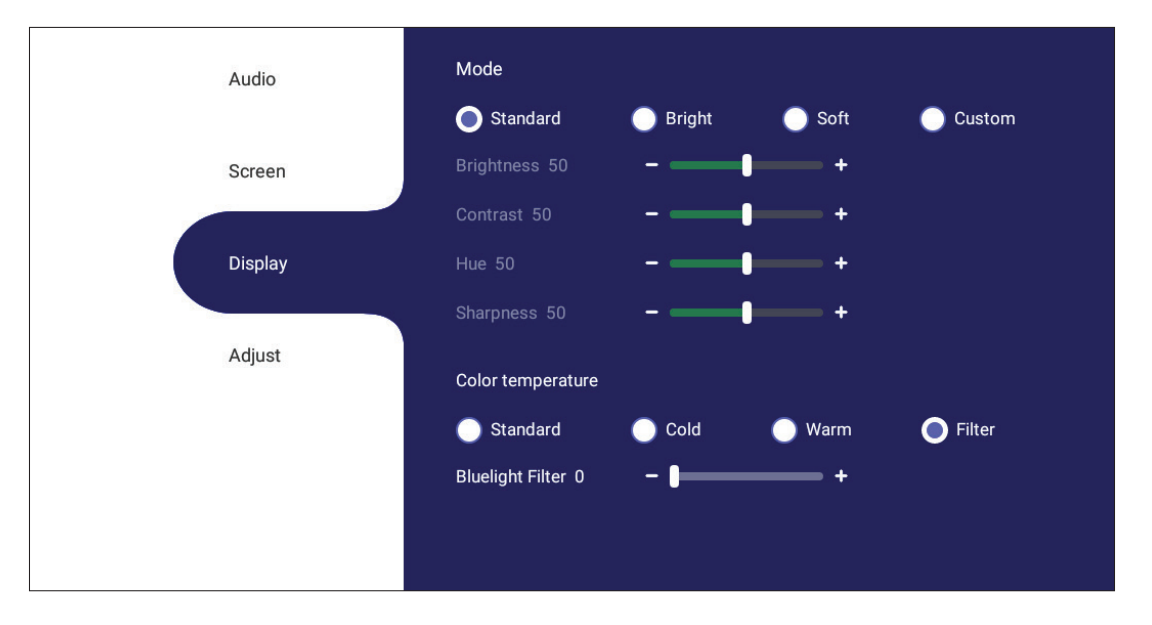

#### **حساب االستراحات**

ّ يوصى بأخذ استراحات دورية عند الجلوس المطول أمام الشاشات، ويوصى بأال تقل فترة االستراحة القصيرة عن 10 دقائق بعد جلوس متواصل لمدة ساعة واحدة أمام الشاشة.

وفتر ات الاستراحة الأقصر والمتكررة أفضل بصفة عامة من أخذ فترات الاستراحة الأطول والأبعد.

#### **اإلجهاد من التركيز )قاعدة 20-20-20(**

لتقليل خطر إجهاد العين من النظر باستمرار إلى الشاشة انظر بعيدًا عن الشاشة كل ٢٠ دقيقة على الأقل، وحدق في شيء بعيد (على بعد ٢٠ قدمًا على الأقل) لمدة ٢٠ ثانية على الأقل.

#### **النظر إلى أجسام بعيدة**

أثناء أخذ فترات راحة يمكن خفض اإلجهاد عن العين وجفافها بالتركيز على أشياء بعيدة عنها لمدة 15-10 ثانية، ثم التحديق في شيء قريب لمدة 15-10 ثانية. كرر هذا حتى 10 مرات. يقلل هذا التمرين من خطر قدرة العينين على التركيز على "التغميض" بعد العمل المطول على الكمبيوتر.

#### **تمرينات العينين والرقبة**

#### تمرينات العينين

تساعد تمرينات العينين في الحد من إجهادها. قم بتحريك عينيك إلى اليسار وإلى اليمين وإلى أعلى وإلى أسفل. كرر إذا استلزم الأمر ذلك.

تمارین العینین

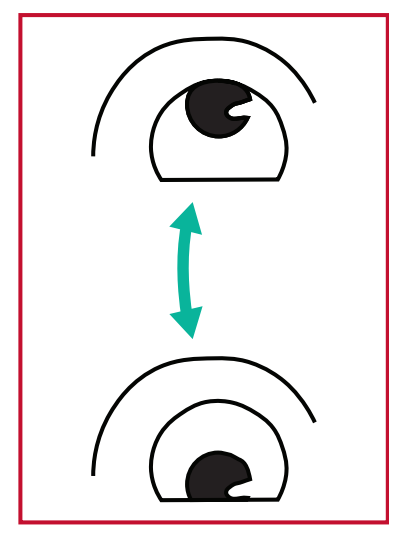

(۱) حافظ على بقاء الجسم والرأس في وضع مستقیم. حرك العینین لأعلى لتنظر إلى السقف، ثم استدر لأسفل لتنظر إلى

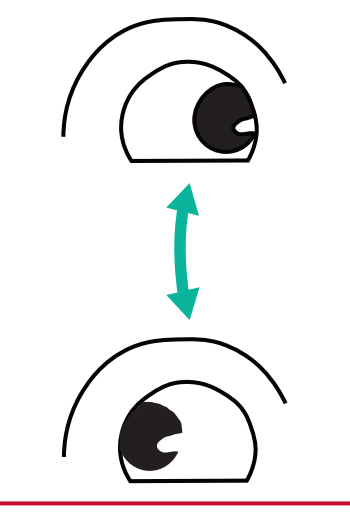

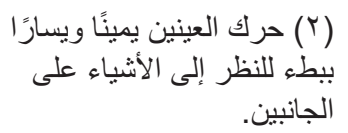

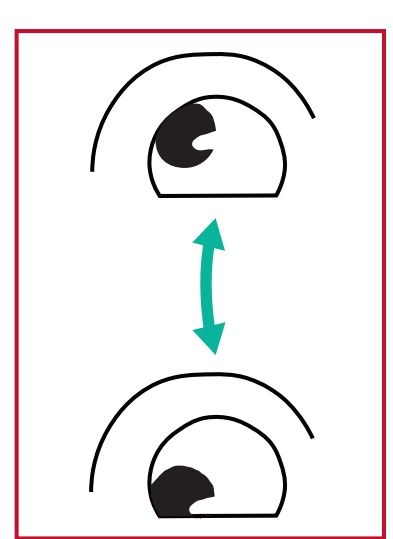

(۳) حرك العینین لتنظر إلى أشیاء في الاتجاه العلوي الأیمن ثم الاتجاه السفلي الأیمن. كرر ھذه التمرین في اتجاھات علویة وسفلیة.

تمرينات الرقبة

الأرض.

ً تساعد تمرينات الرقبة أيضا في الحد من إجهاد العينين. قم بإرخاء ذراعيك ودعهما يتدلىا بجانبك، ثم انحني للأمام قليلاً لإطالة الرقبة، ثم أدر رأسك إلى اليمين وإلى اليسار ٍ كرر إذا استلزم الأمر ذلك ِ

### **Settings Adjust( ضبط اإلعدادات( - )VGA فقط(**

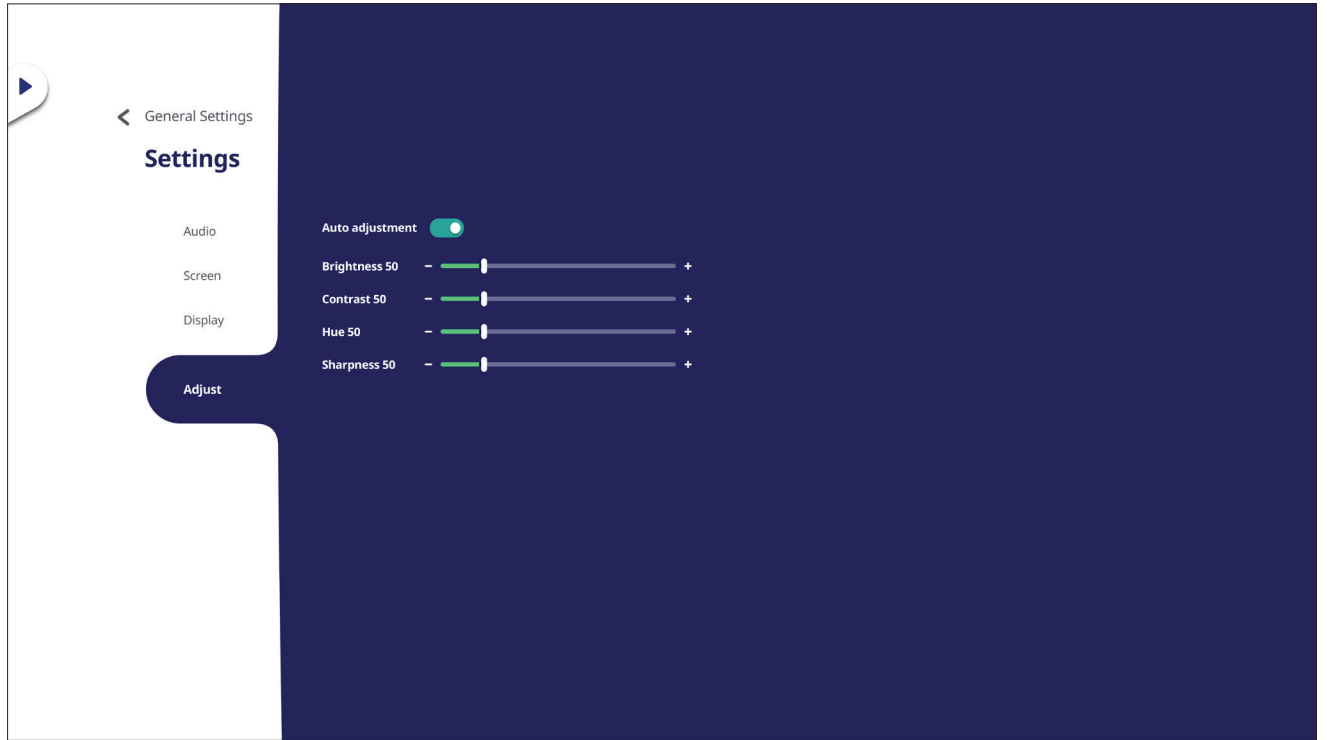

**-**اضغط على q بجهاز التحكم عن بعد، ثم حدد قائمة **Adjust( ضبط(**. **-**اضغط على q/p/t/u في جهاز التحكم عن بعد، أو المس الخيار مباشرة لتحديده. -اضبط تفضيلاتك بلمس القيم مباشرةً، أو بجهاز التحكم عن بُعد بالضغط على **ENTER (ادخال)**. **-**اضغط على **BACK( الرجوع(** في وحدة التحكم عن بعد، أو المس منطقة فارغة خارج القائمة للخروج.

## **Player Embedded - Settings( اإلعدادات - المشغل المضمن(**

عندما تكون ViewBoard في مصدر دخل المشغل المضمن اضغط على **MENU( القائمة(** بوحدة التحكم عن بُعد، أو انقر فوق رمز الإعداد بجوار مصدر الدخل في إعدادات الدخل بقائمة المعلومات المعروضة على الشاشة للدخول إلى قائمة **Settings( اإلعدادات(**.

# **Internet & Network( الشبكة وشبكة(**

تحقق من حالة اتصال الشبكة الحالية، وقم بإعداد وإدارة Fi-Wi وEthernet وBluetooth وVPN، ثم قم بنشاء نقطة اتصال السلكية.

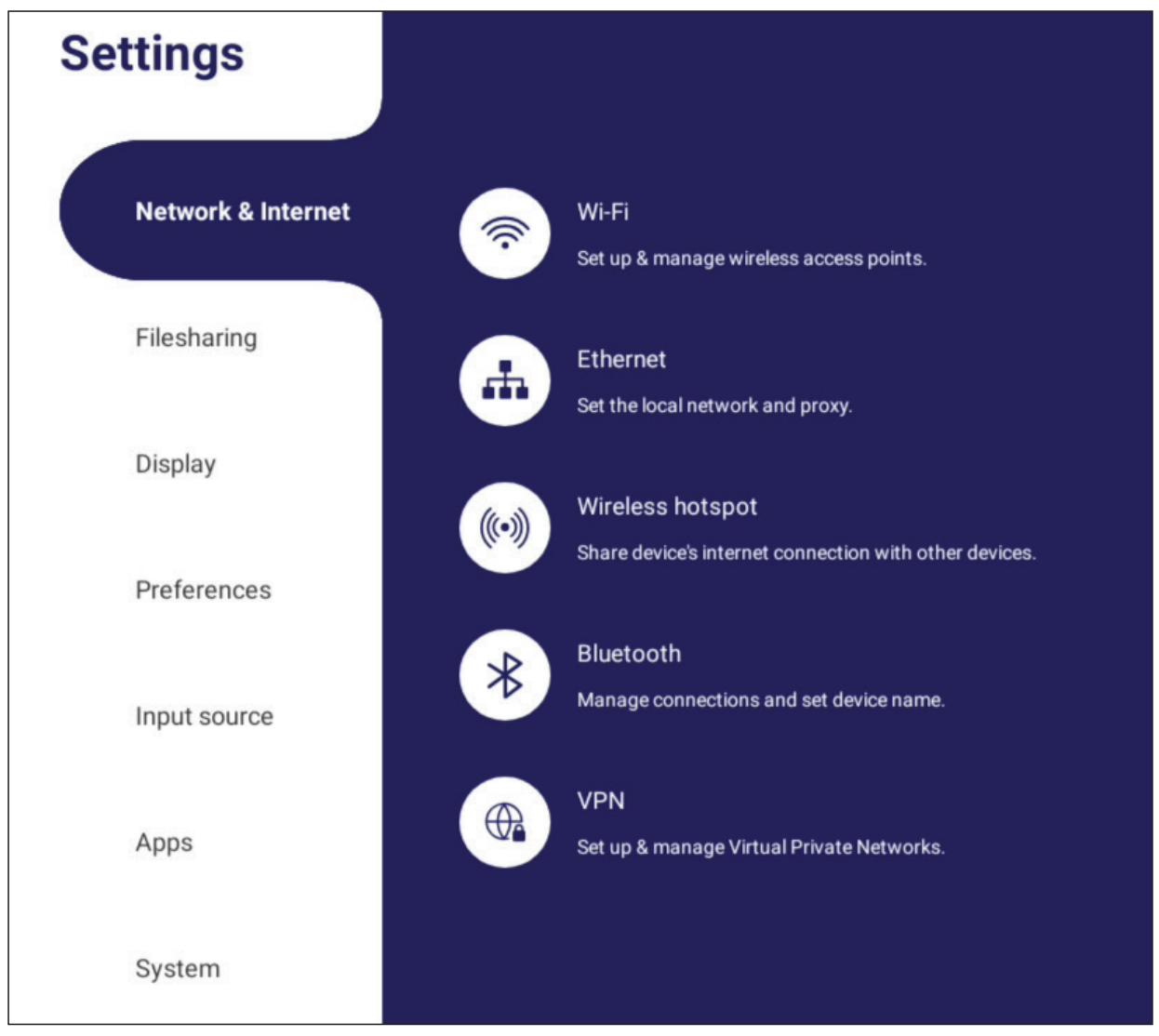

ملاحظة·

- تظهر إعدادات Fi-Wi ونقطة االتصال الالسلكية وBluetooth عند تثبيت -002WIFI-VB )اختياري(.
	- يتم تعطيل Ethernet تلقائيًا عند تمكين Wi-Fi. يتم تعطيل Wi-Fi تلقائيًا عند تمكين Ethernet. يتم تعطيل Fi-Wi عند تمكين نقطة االتصال الالسلكية.
		- ال يمكن للجهاز االتصال باإلنترنت عند تمكين نقطة االتصال الالسلكية.

#### **Wi-Fi**

إعداد وإدارة نقاط الوصول الالسلكية

 انقر فوق زر تبديل **On( التشغيل(** Fi-Wi أو **Off( إيقاف(** تشغيلها.

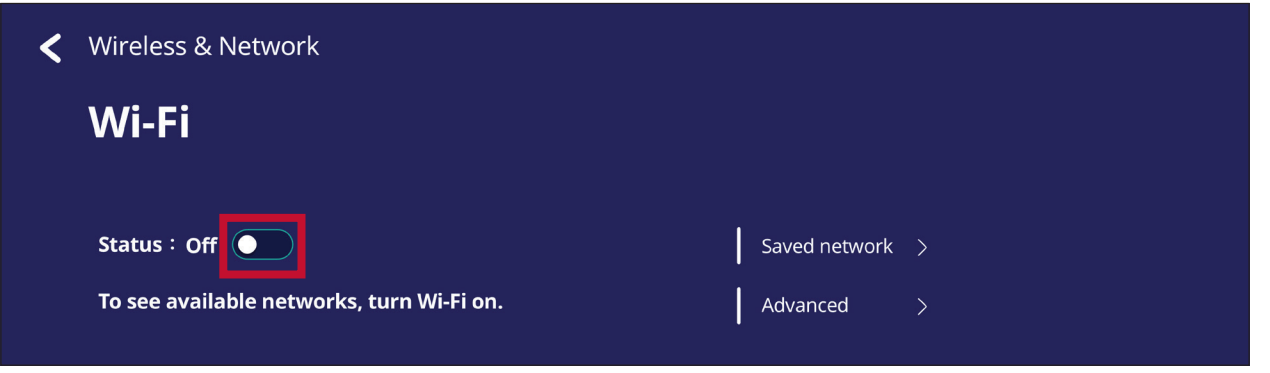

 بعد أن يتم **On( التشغيل(** يمكن: **Network a Add( إضافة شبكة(**، أو عرض **Saved Networks( الشبكات المحفوظة(،** أو **Refresh( تحديث(** قائمة الشبكات أو عرض اإلعدادات **Advanced( المتقدمة(.**

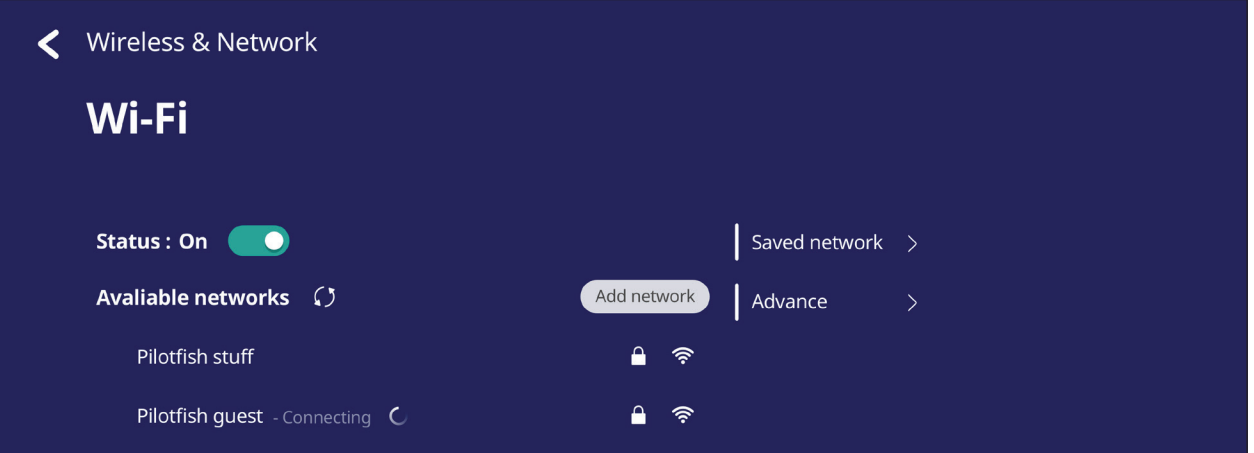

 في اإلعدادات **Advanced( المتقدمة(** يمكن التبديل **بين تشغيل notifications Network )إشعارات الشبكة( On( التشغيل(** أو **Off( إيقاف(** وعرض **info card Network( معلومات بطاقة الشبكة(.**

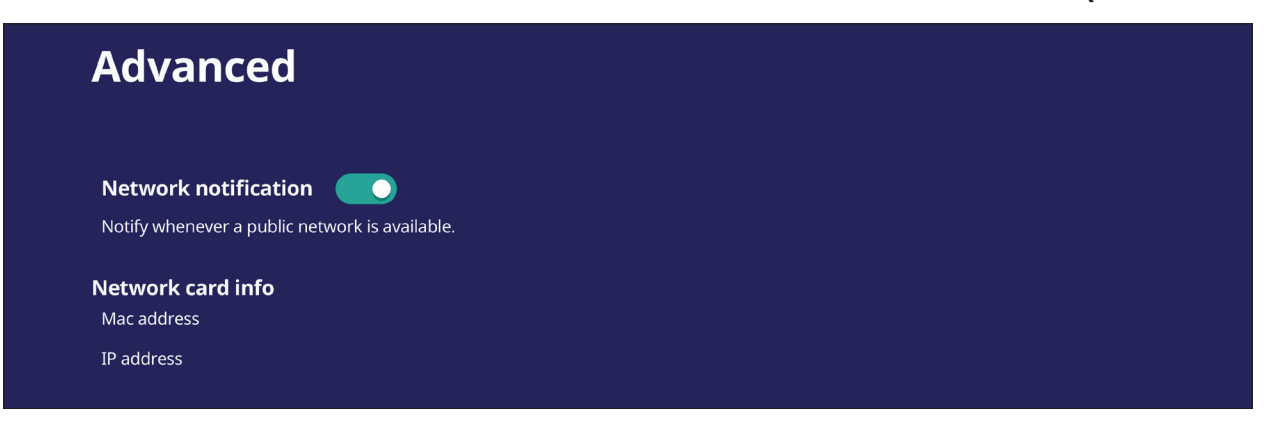

### **Ethernet( إيثرنت(**

ضبط الشبكة المحلية والوكيل.

 انقر فوق،القائمة المنسدلة لتوصيل أو فصل Ethernet.

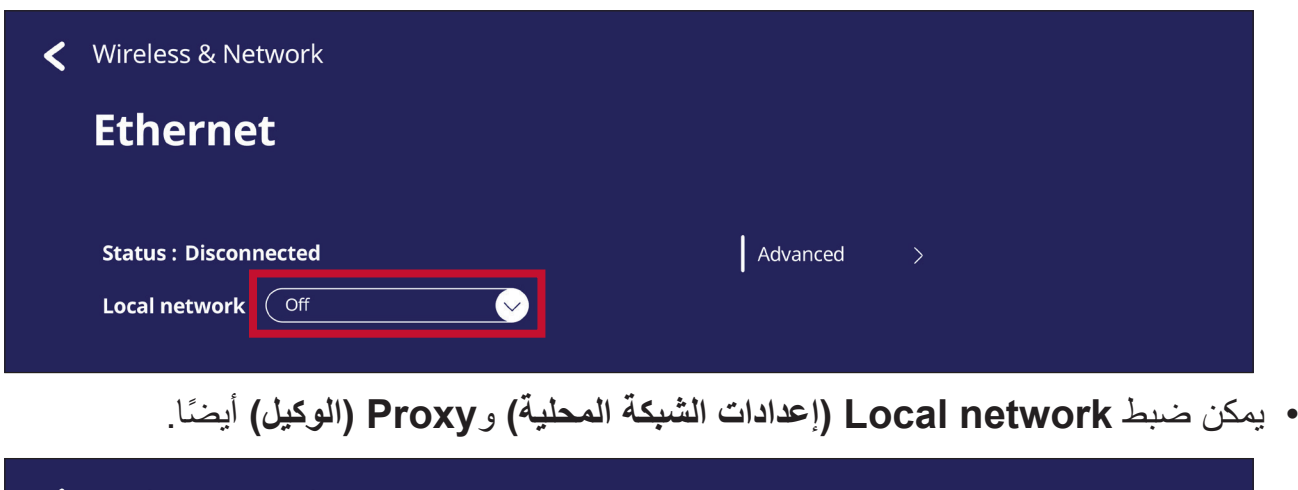

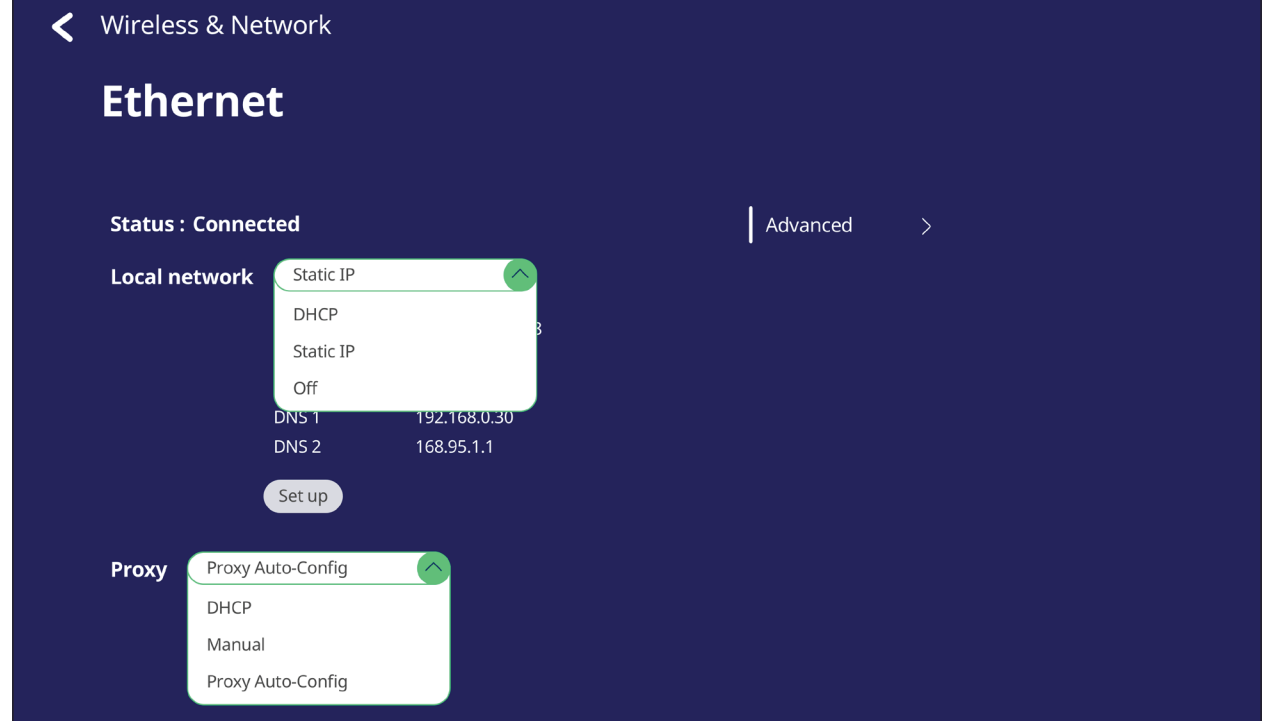

 انقر فوق **Advanced( خيارات متقدمة(** لعرض **info card Network( معلومات بطاقة الشبكة(** وتبديل إعادة **reconnect auto Network( االتصال التلقائي بالشبكة(**.

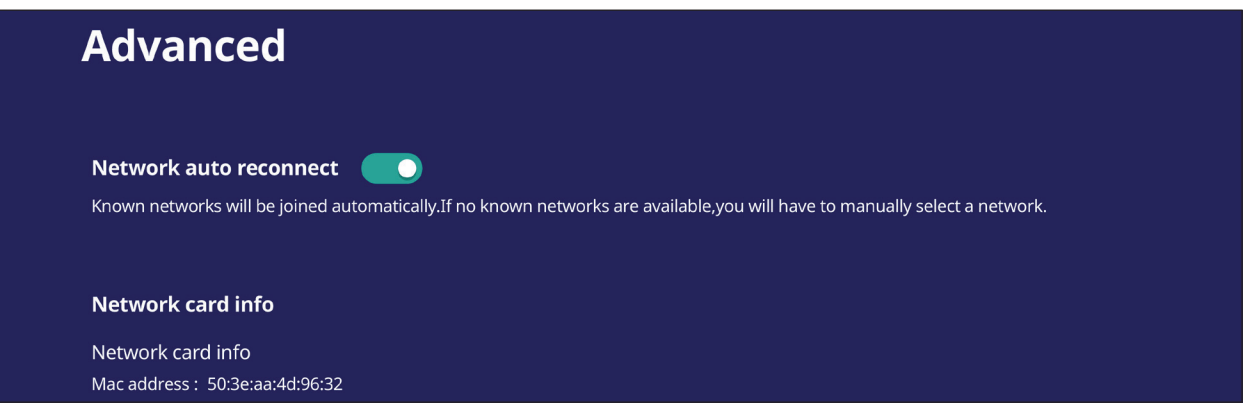

### **Hotspot Wireless( نقطة االتصال الالسلكية(**

تعيين ومشاركة اتصال اإلنترنت مع أجهزة أخرى.

 اضغط على زر تبديل **Hotspot Wireless( نقطة االتصال الالسلكية( On( التشغيل(** أو **Off( إيقاف(**.

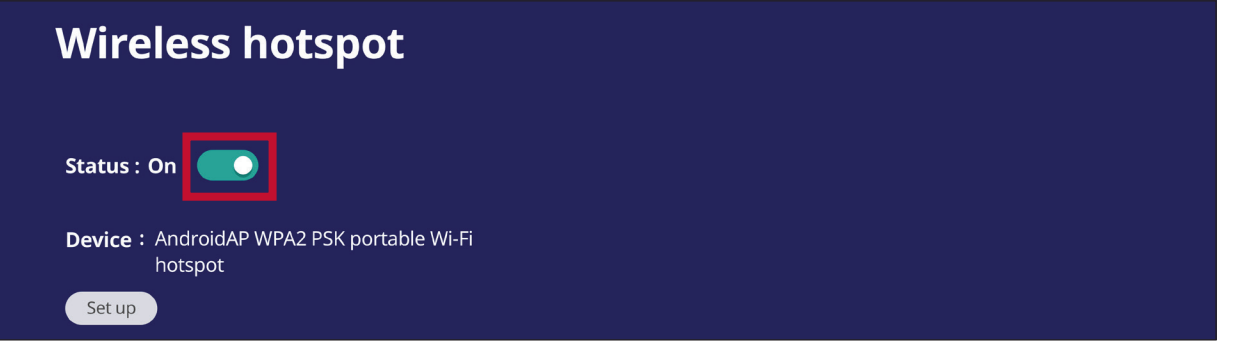

 انقر فوق **up Set( إعداد(** لتعيين **name Network( اسم الشبكة(** و**Security( األمان(** و**Password( كلمة المرور(**.

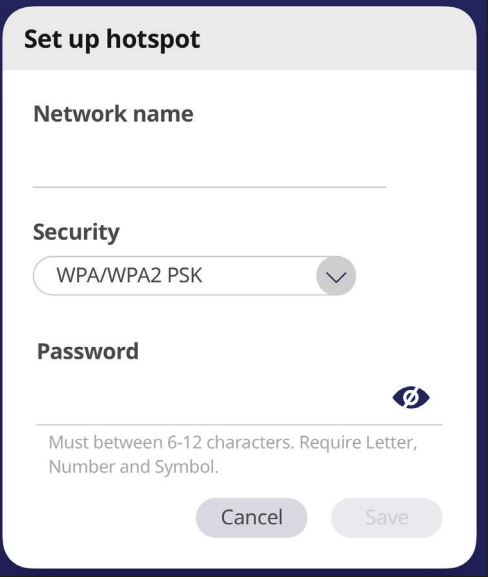

**VPN**

إعداد الشبكات الخاصة االفتراضية وإدارتها.

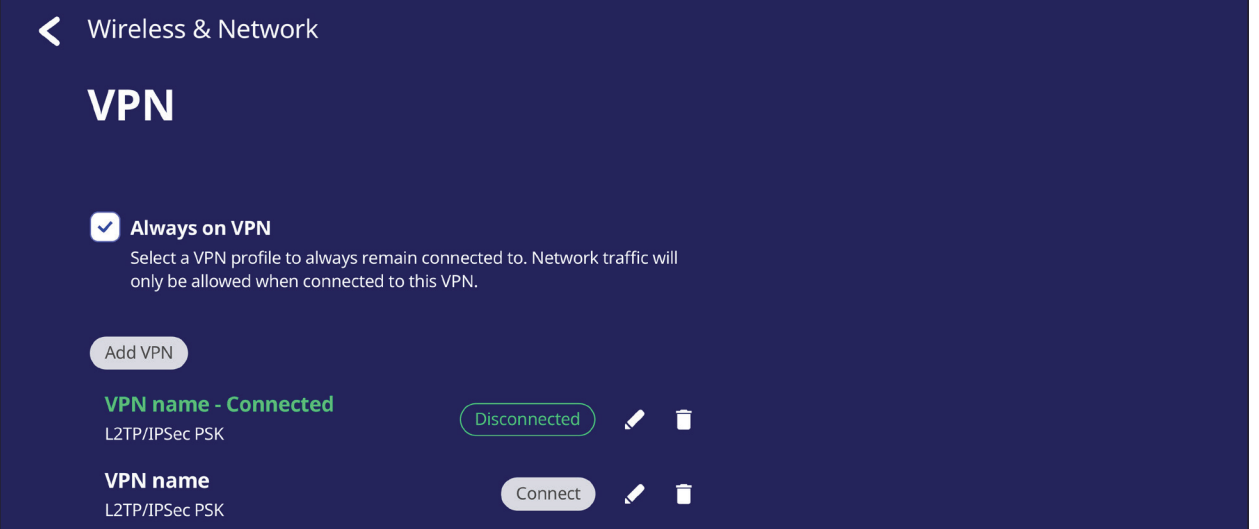

إلنشاء ملف VPN:

**-**انتقل إلى: **Settings( اإلعدادات(** < **Network & Wireless( الالسلكي والشبكة(** < **VPN**، انقر فوق **VPN Add( إضافة VPN)**.

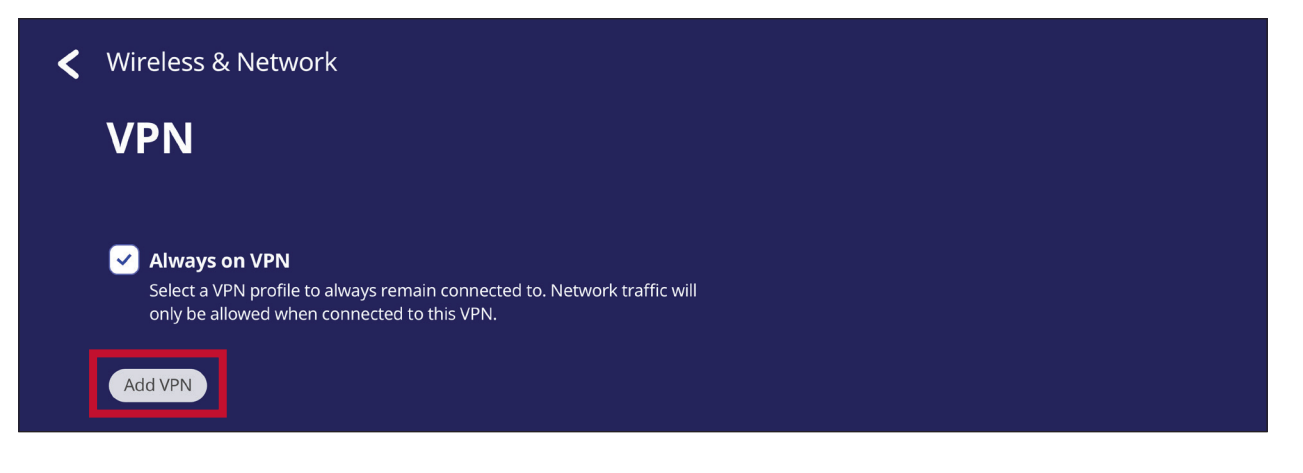

**-**اكتب **Name( االسم(**.

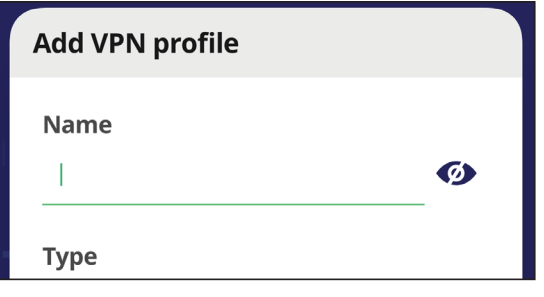

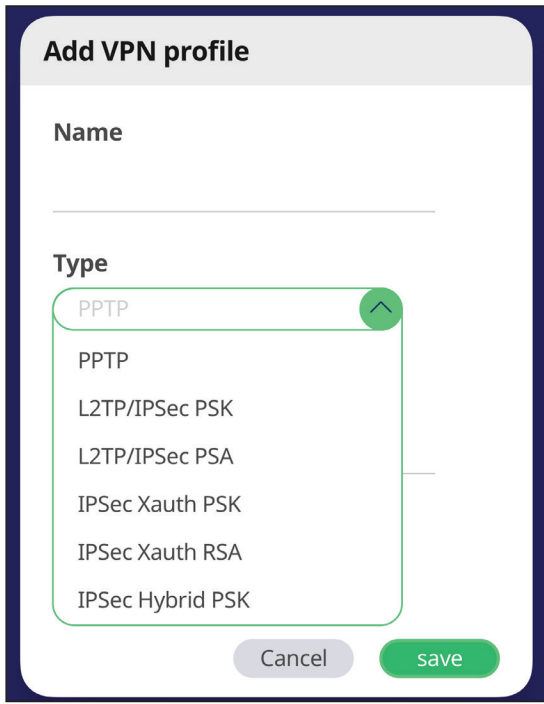

**-**اختر تمكين/تعطيل **)MPPE (encryption PPP( تشفير PPP) MPPE ((**أو إظهار **options Advanced( الخيارات المتقدمة(**.

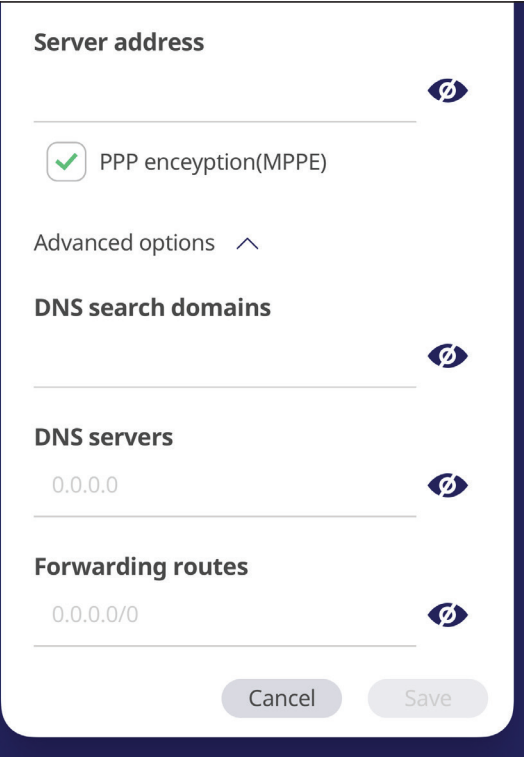

## **Sharing File( مشاركة(**

### **SAMBA**

تتيح خدمة SAMBA مشاركة الملفات عبر شبكة LAN. عند تمكين خدمة SAMBA يمكن للمستخدم استكشاف نظام ملفات ViewBoard من خالل جهاز كمبيوتر أو جهاز محمول.

**-**للوصول انتقل إلى: **Settings( اإلعدادات(** < **Sharing File( مشاركة(** < **SAMBA**.

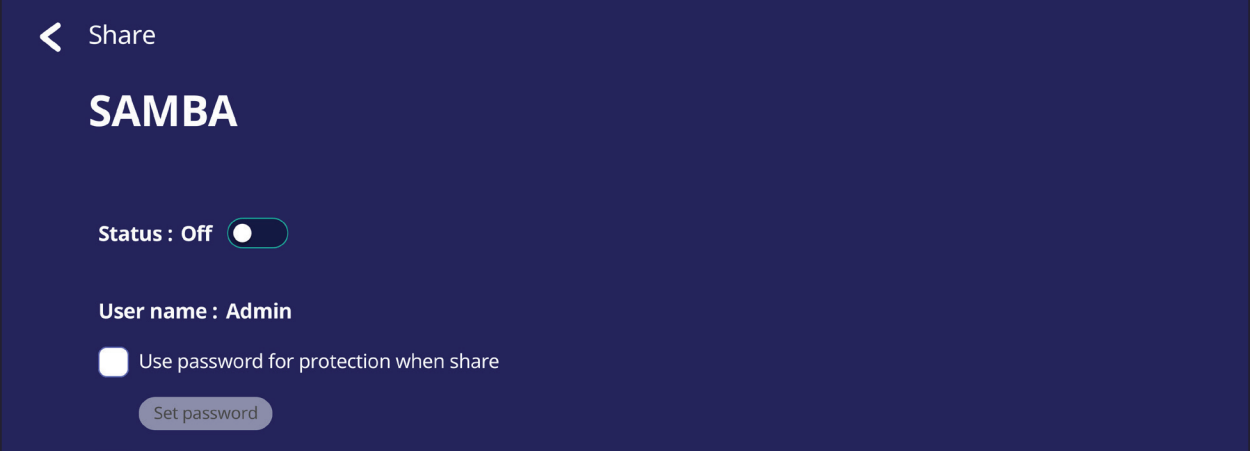

**-**اضغط على زر تبديل لتمكين خدمة SAMBA، ثم قم بتعيين كلمة مرور إذا لزم األمر.

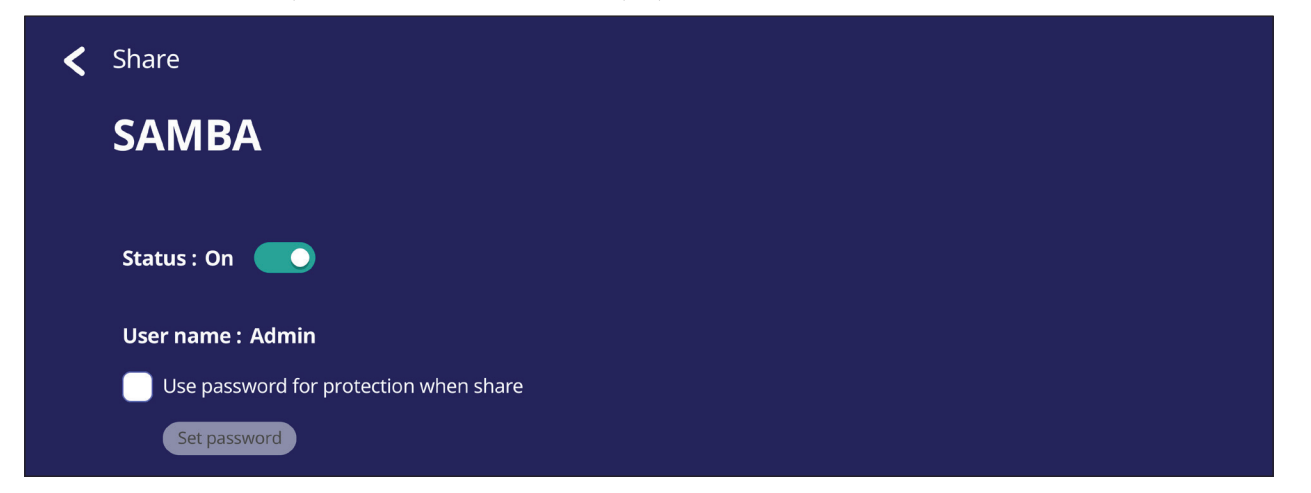

**-**تأكد من توصيل ViewBoard واألجهزة العميلة بنفس الشبكة.

**-** ّسجل الدخول إلى ViewBoard باستخدام الجهاز العميل. أدخل عنوان IP الخاص بـ ViewBoard.

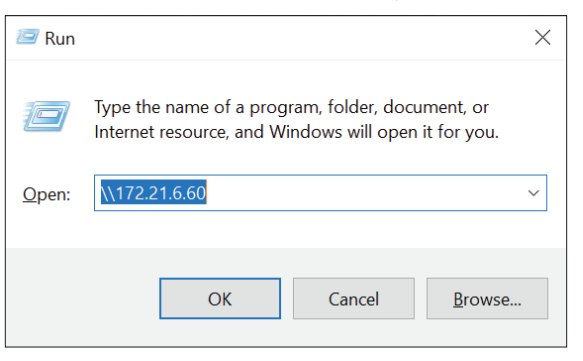

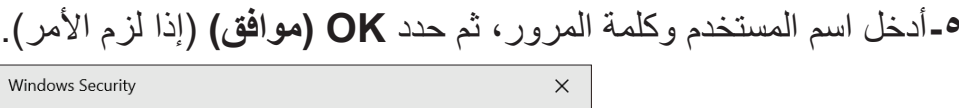

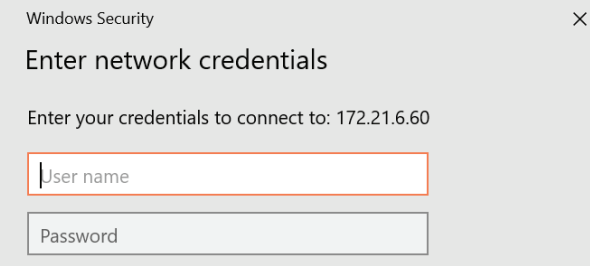

**-**بعد تسجيل الدخول بنجاح تتاح ملفات ViewBoard.

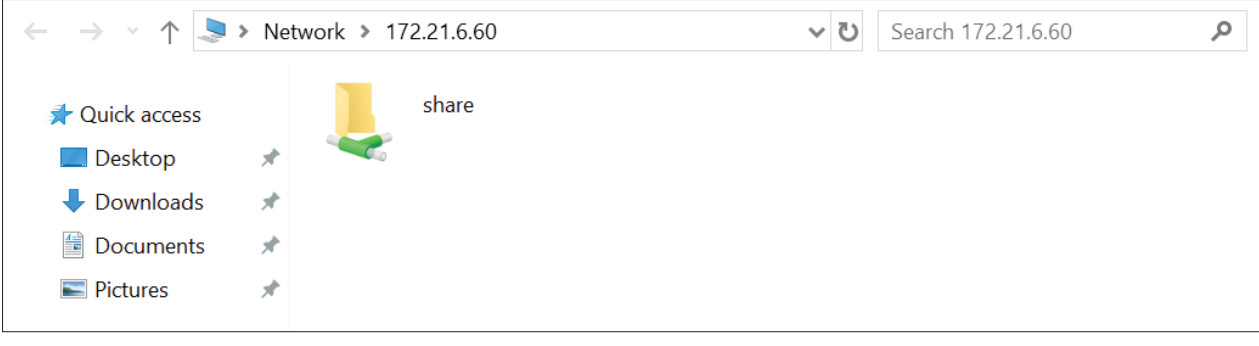

# **Display( شاشة العرض(**

اضبط إعدادات الخلفية والسمة ومعرف الشاشة والحماية.

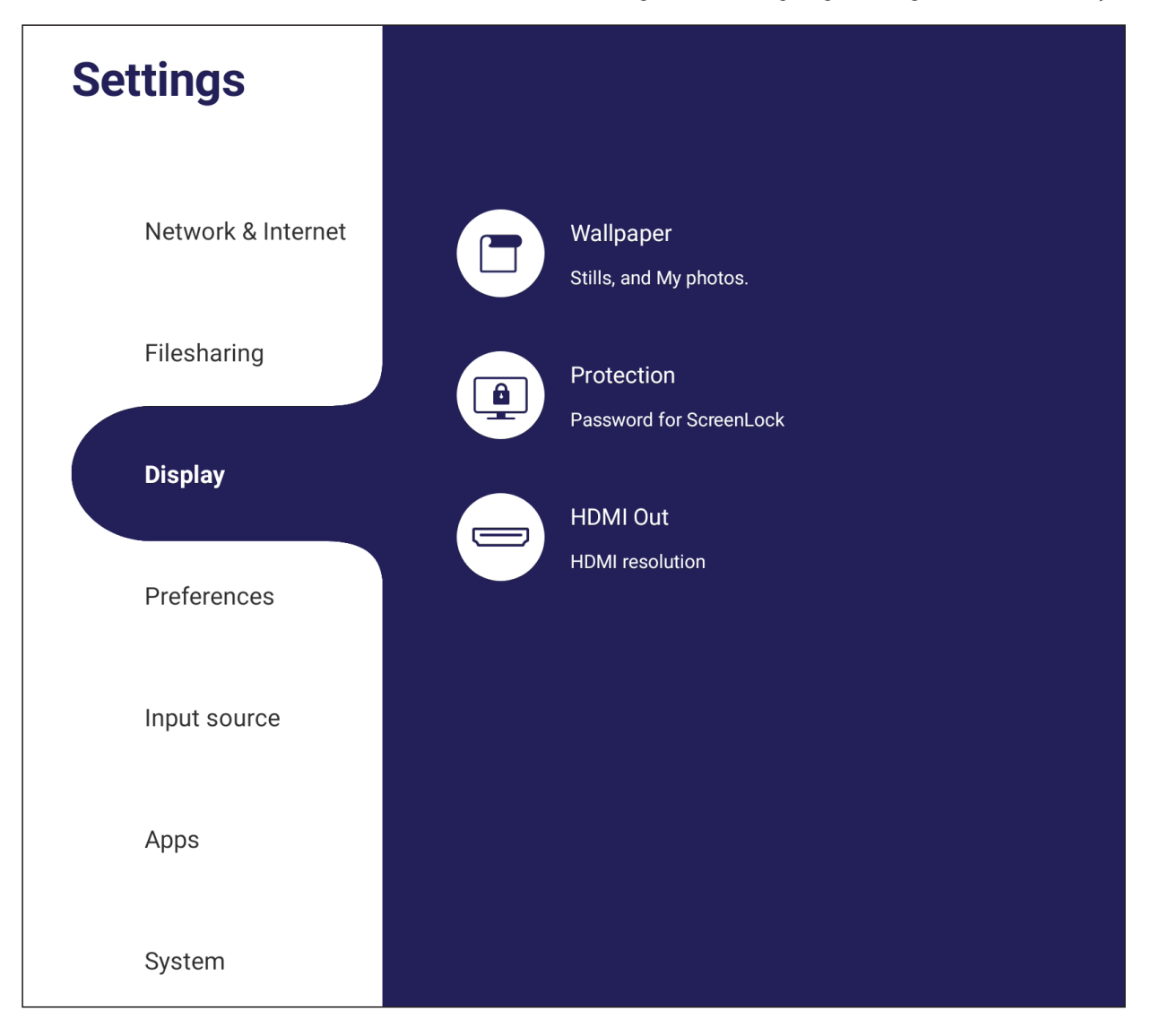

## **Wallpaper( خلفية الشاشة(**

.<br>يمكن للمستخدم تغيير الخلفية بصور افتراضية (سواء ثابتة أو حية).

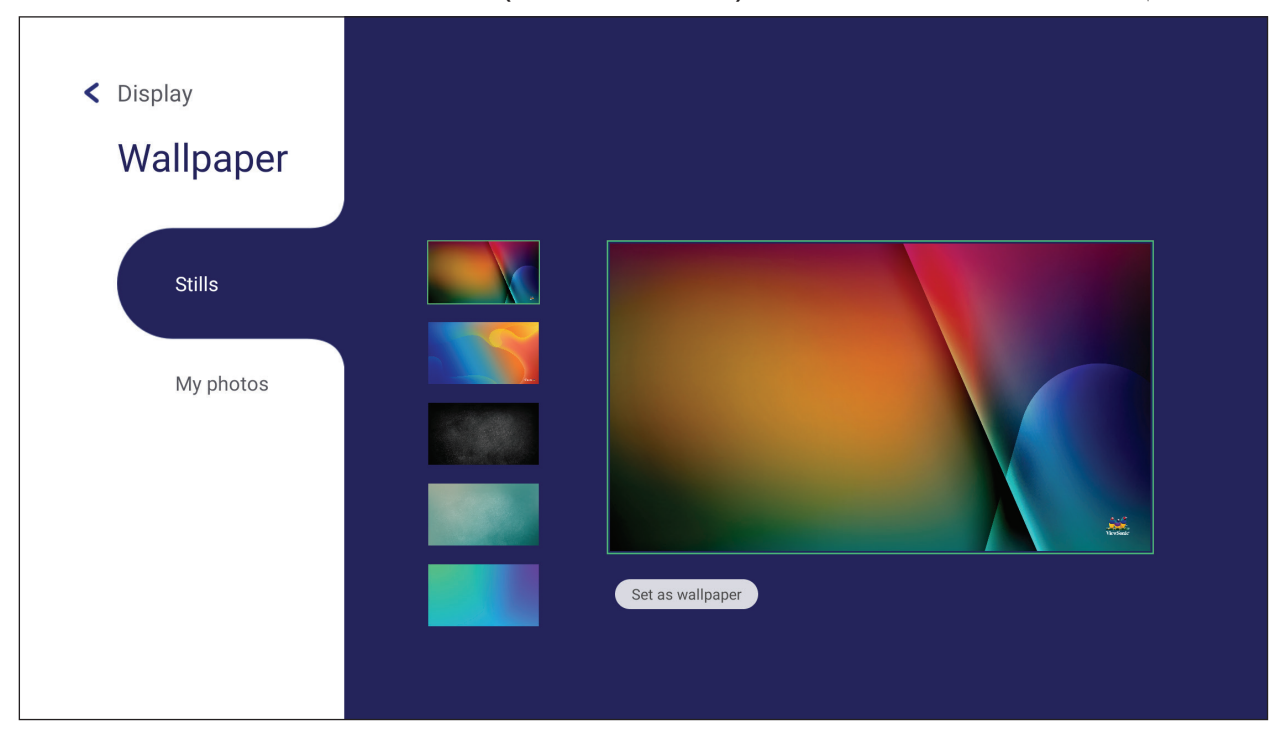

### **Protection( الحماية(** قم **Lock Screen for Password( بتعيين كلمة مرور لقفل الشاشة(**.

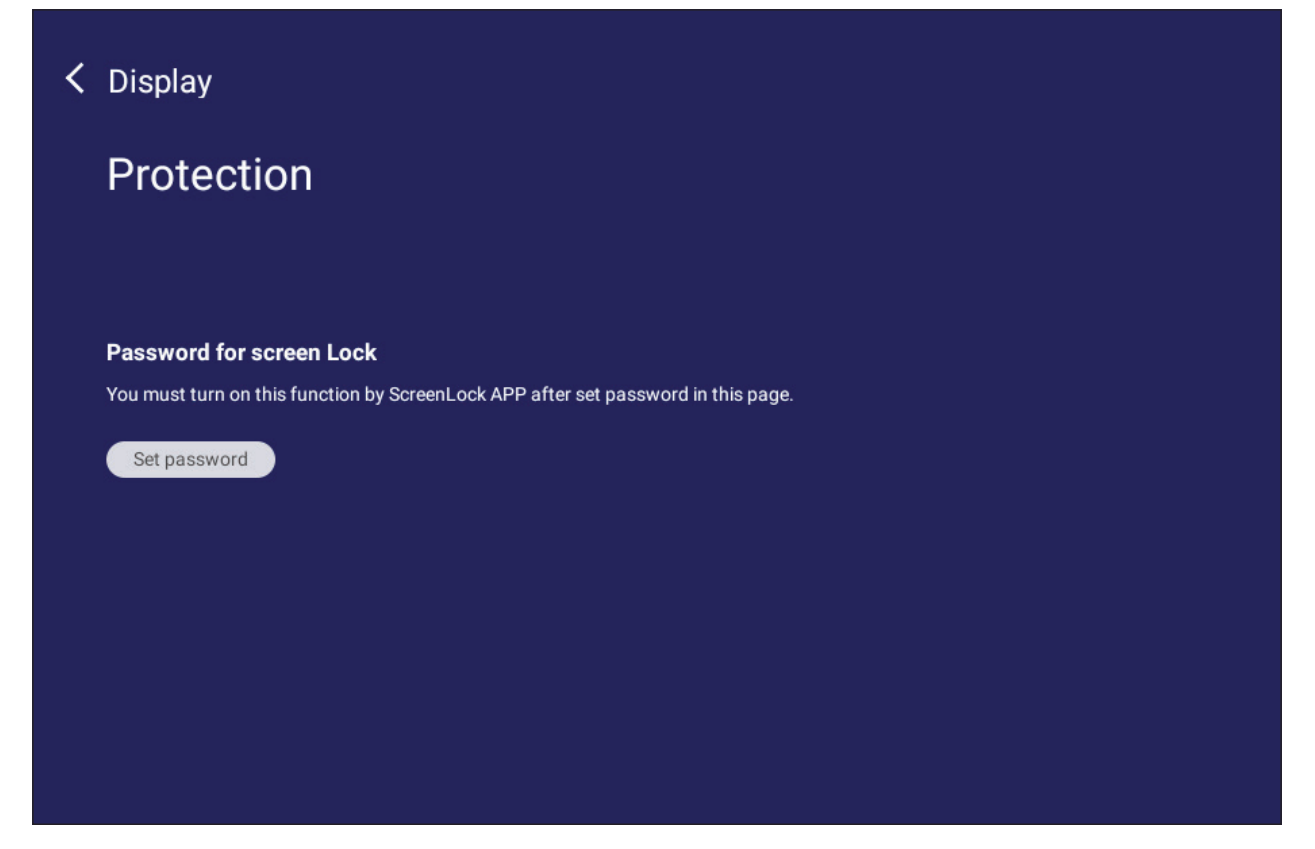

 إلعداد كلمة مرور لقفل الشاشة انقر فوق **Password Set( تعيين كلمة مرور(**، وأدخل كلمة المرور التي تريدها.

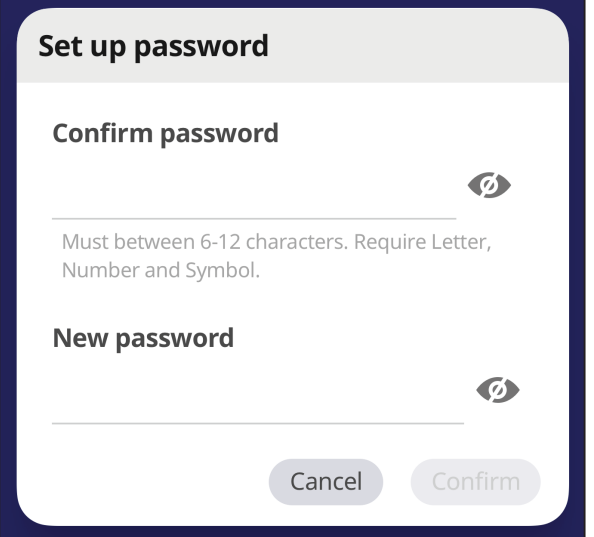

## **Preference( تفضيل(**

عرض وضبط إعدادات **Touch( اللمس(** و**Language( اللغة(** و**Input & Keyboard )لوحة المفاتيح** و**اإلدخال(** و**Time & Date( التاريخ والوقت(** و**Boot( التمهيد(** و **down Shut & up Start( بدء وإيقاف التشغيل(.**

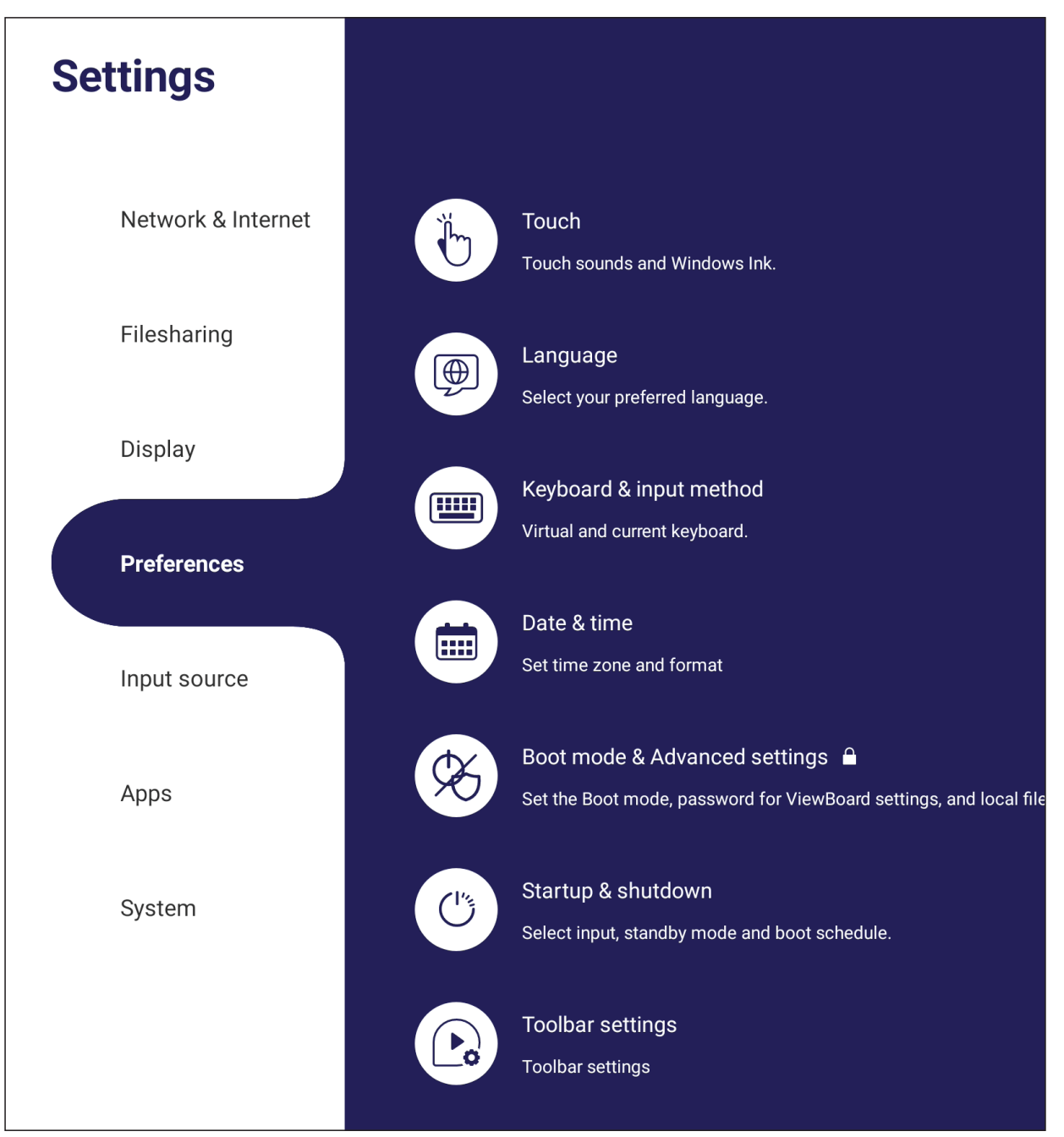

**Touch( اللمس(**

اضبط **Settings Touch( إعدادات اللمس(**، وقم بالتبديل بين تشغيل/إيقاف **Sounds Touch )أصوات اللمس(** و**Ink Windows( رابط Windows)**.

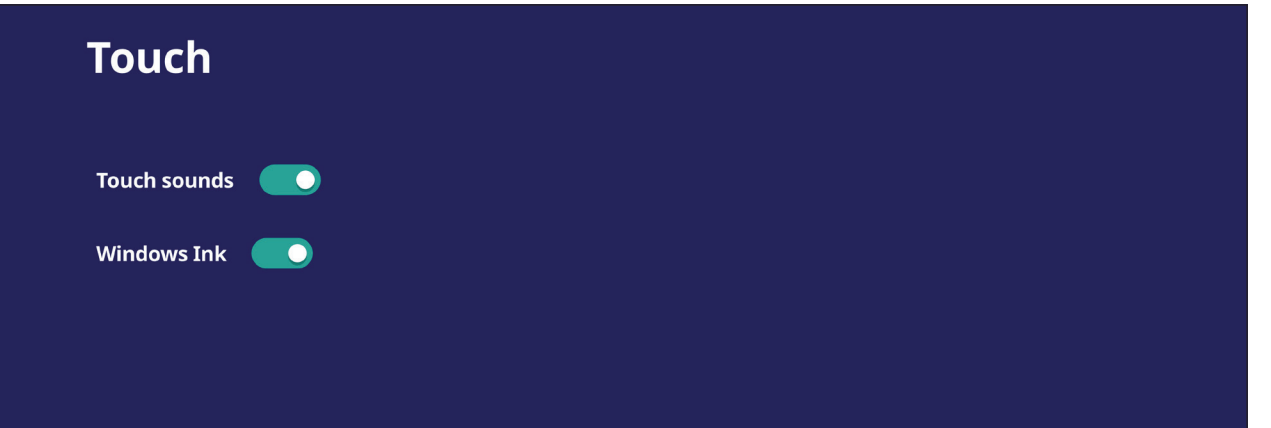

**Language( اللغة(**

اضبط واختر اللغة التي تريدها من بين اللغات المتاحة.

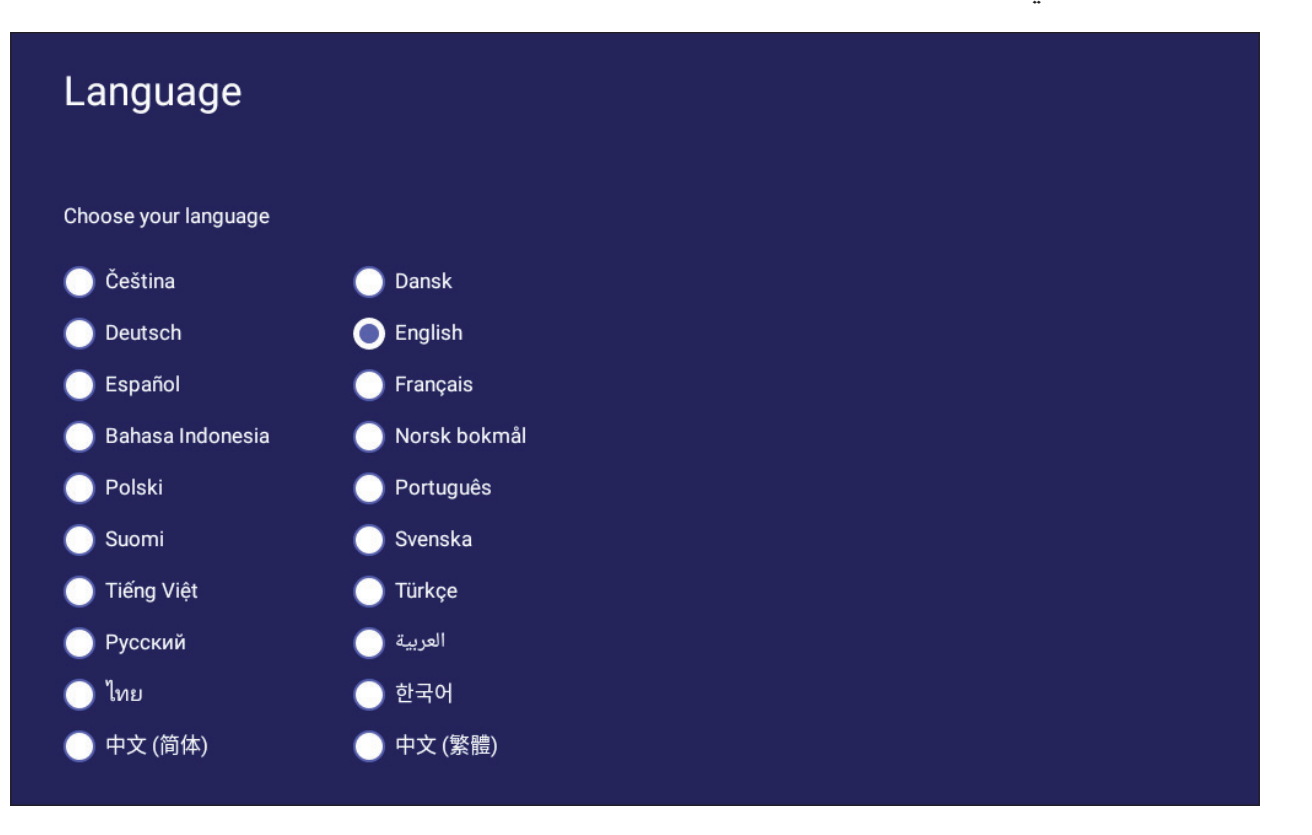

### **Method Input & Keyboard( لوحة المفاتيح وطرق اإلدخال(**

قم بتمكين/تعطيل لوحة المفاتيح المرئية وتغيير طريقة اإلدخال االفتراضية.

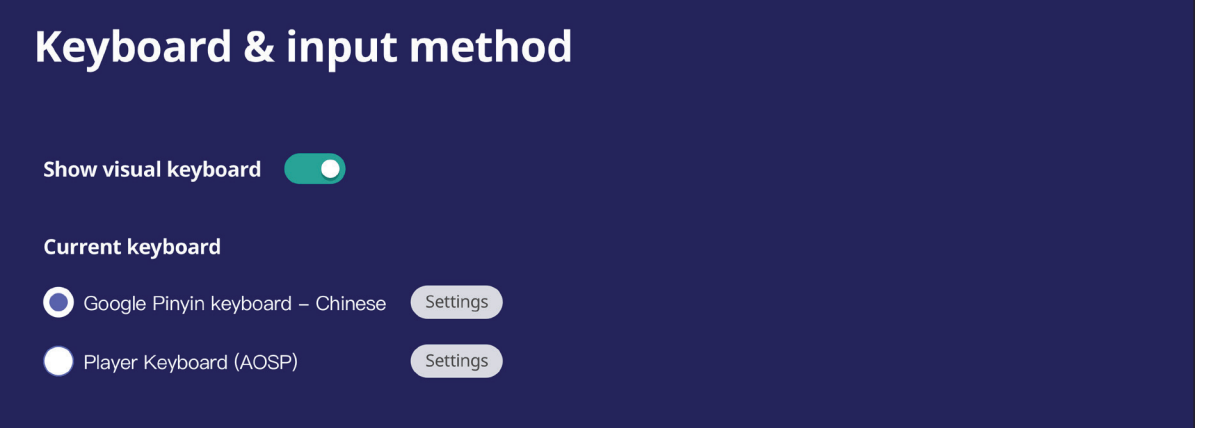

 انقر فوق **Settings( اإلعدادات(** لضبط إعدادات لوحة المفاتيح المتقدمة.

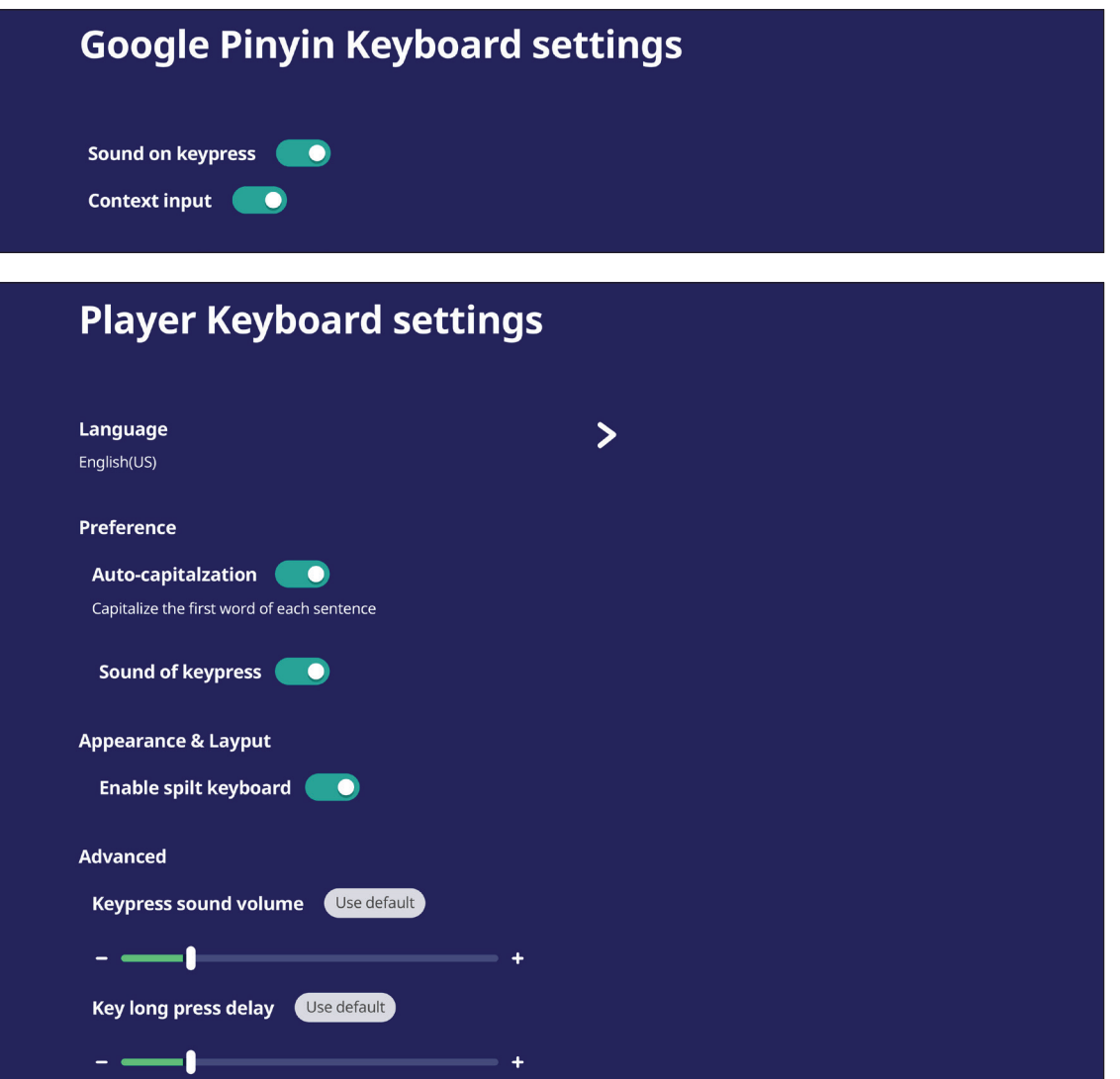

# **Time & Date( التاريخ والوقت(**

اضبط وقت وتنسيق النظام.

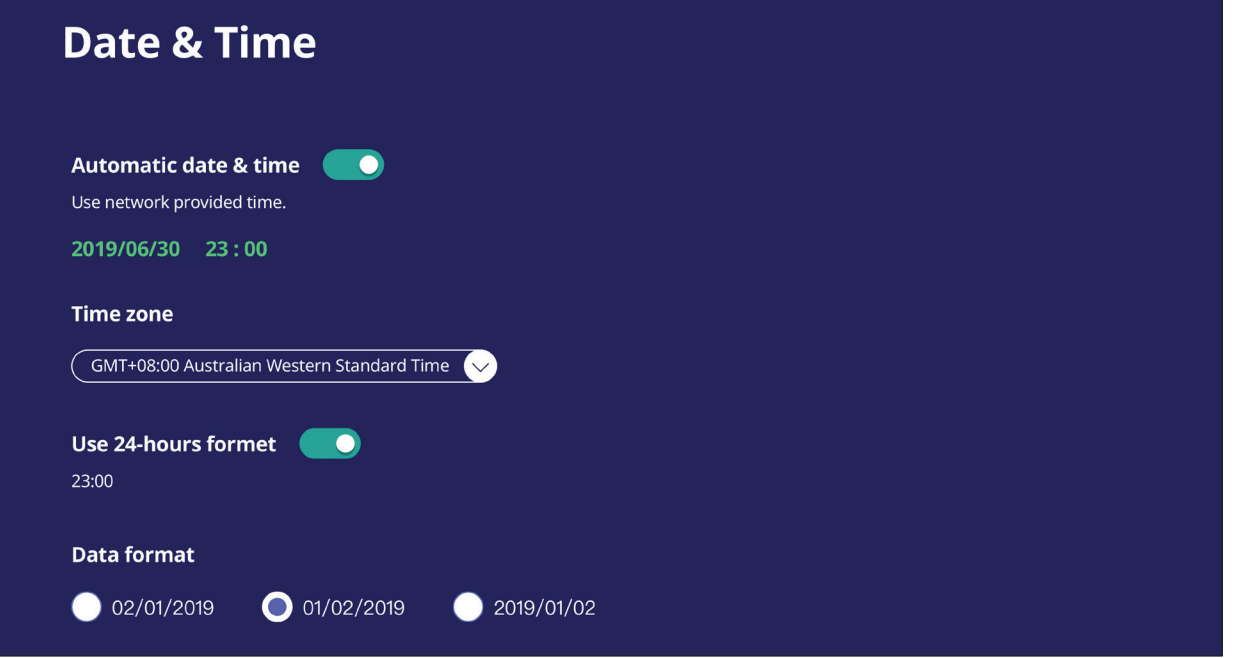

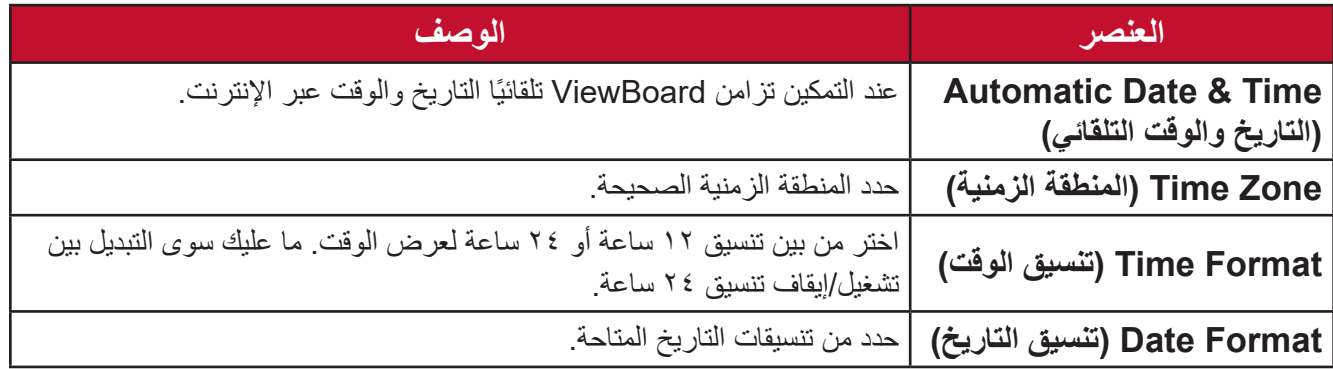

### **Mode Boot( وضع التمهيد(**

اضبط وضع التمهيد المفضل لك، وقم بتعيين/إعادة تعيين كلمة مرور.

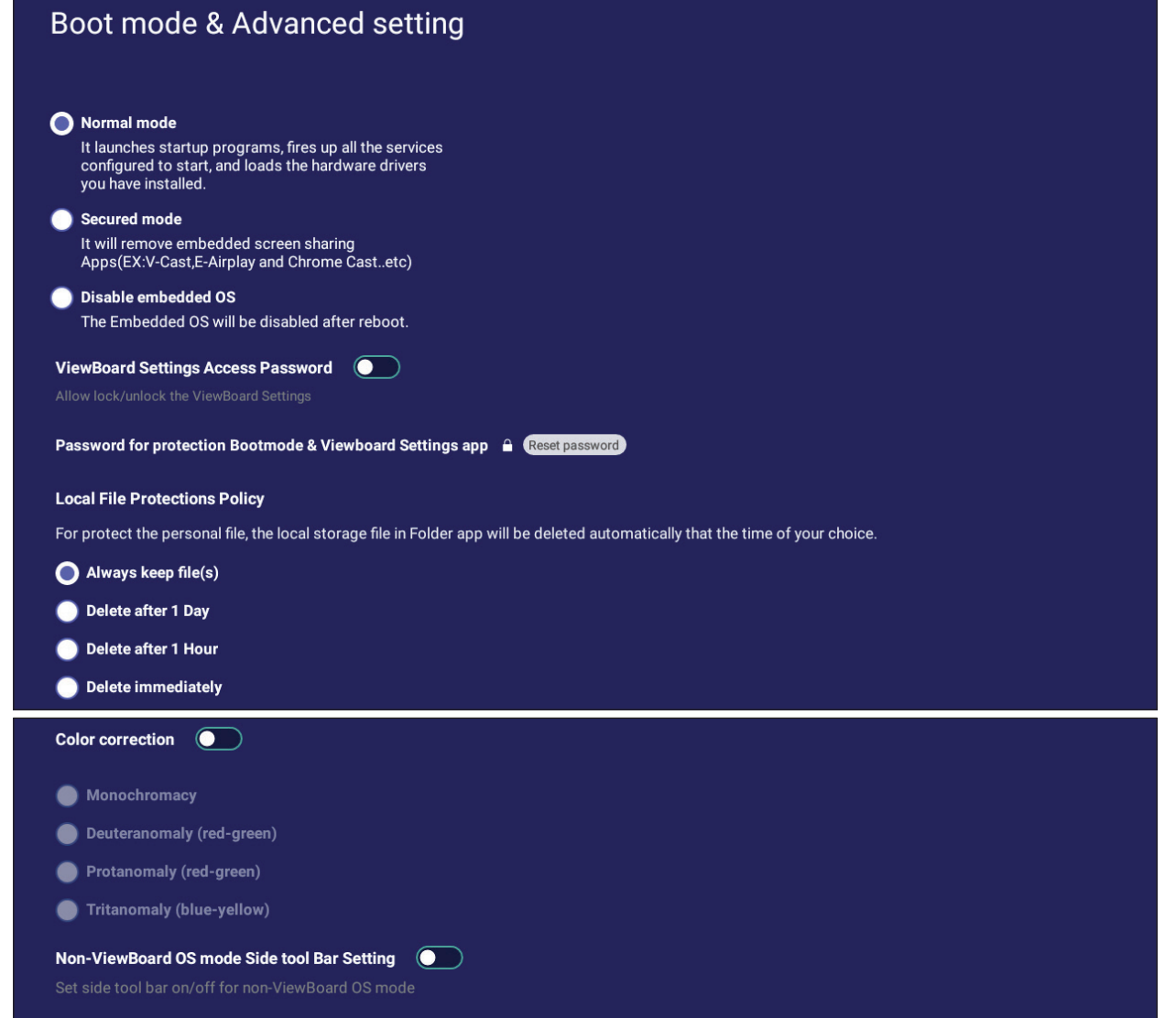

Reset ViewBoard

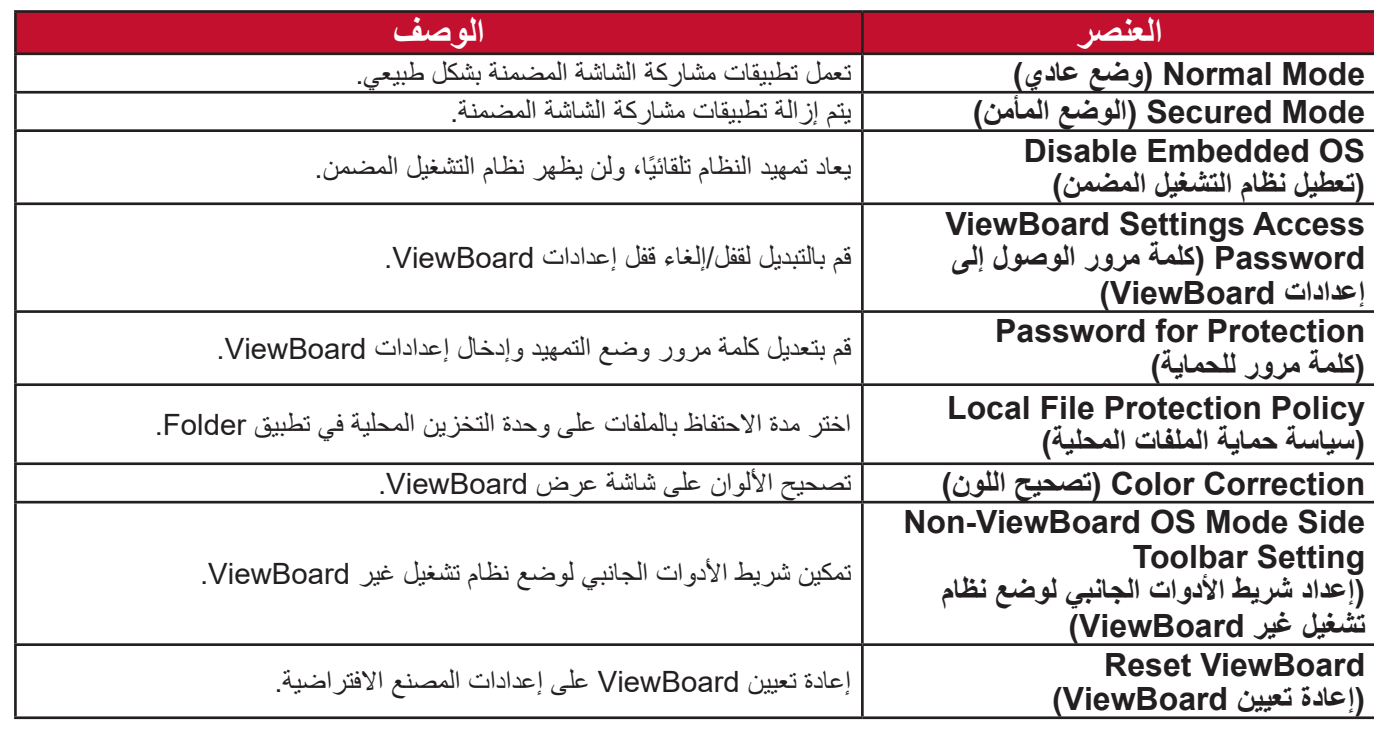

### **Shutdown & Startup( بدء التشغيل وإيقاف التشغيل(**

اضبط إعدادات **Input Startup( دخل بدء التشغيل(** و**Mode Standby( وضع االستعداد(** و **Mode EnergyStar( وضع EnergyStar )**و**Startup After Screen Black( الشاشة السوداء بعد بدء التشغيل(** و**Reminder off Power( مؤقت تذكير إيقاف التشغيل(** و**Schedule )الجدول الزمني(**.

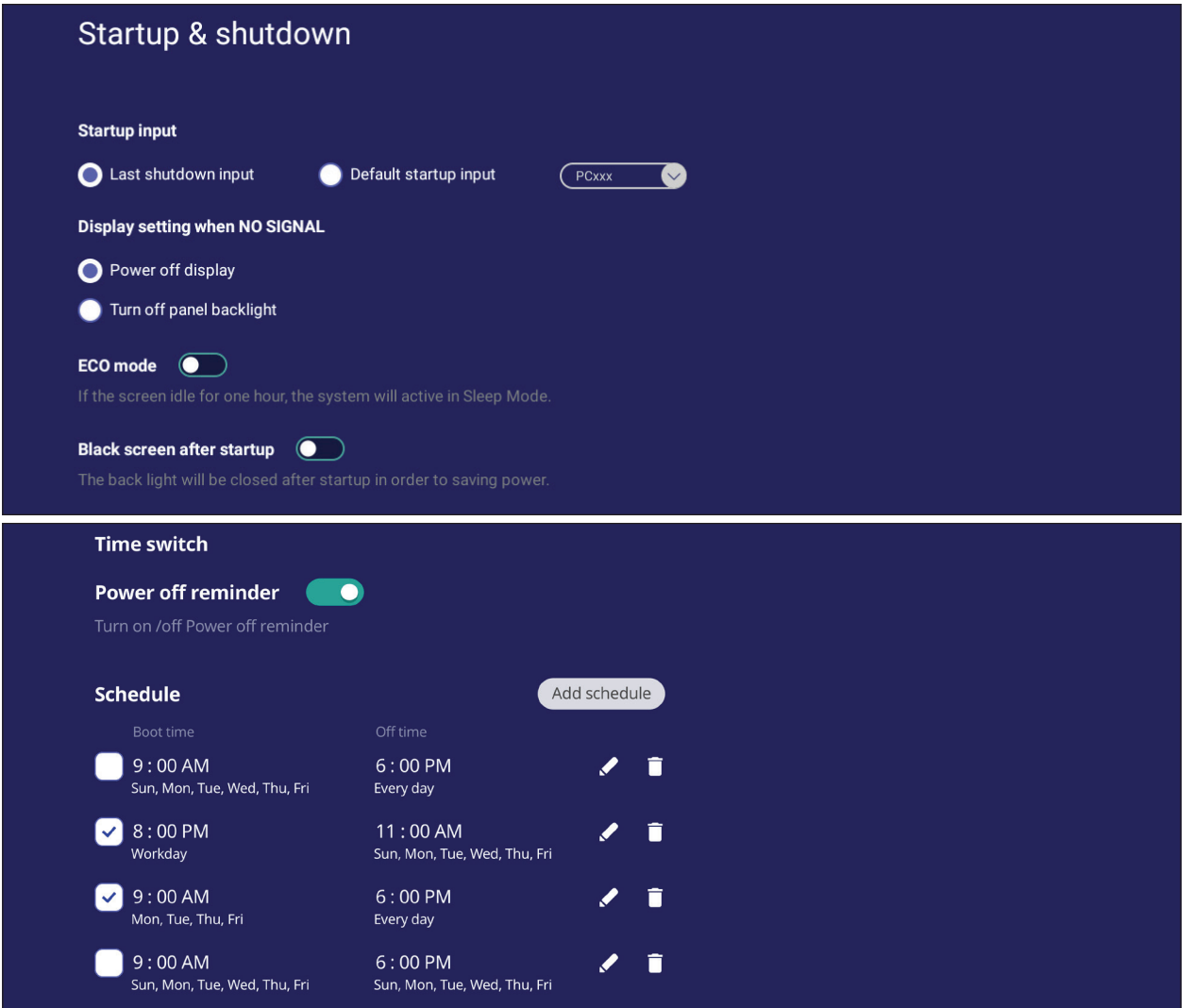

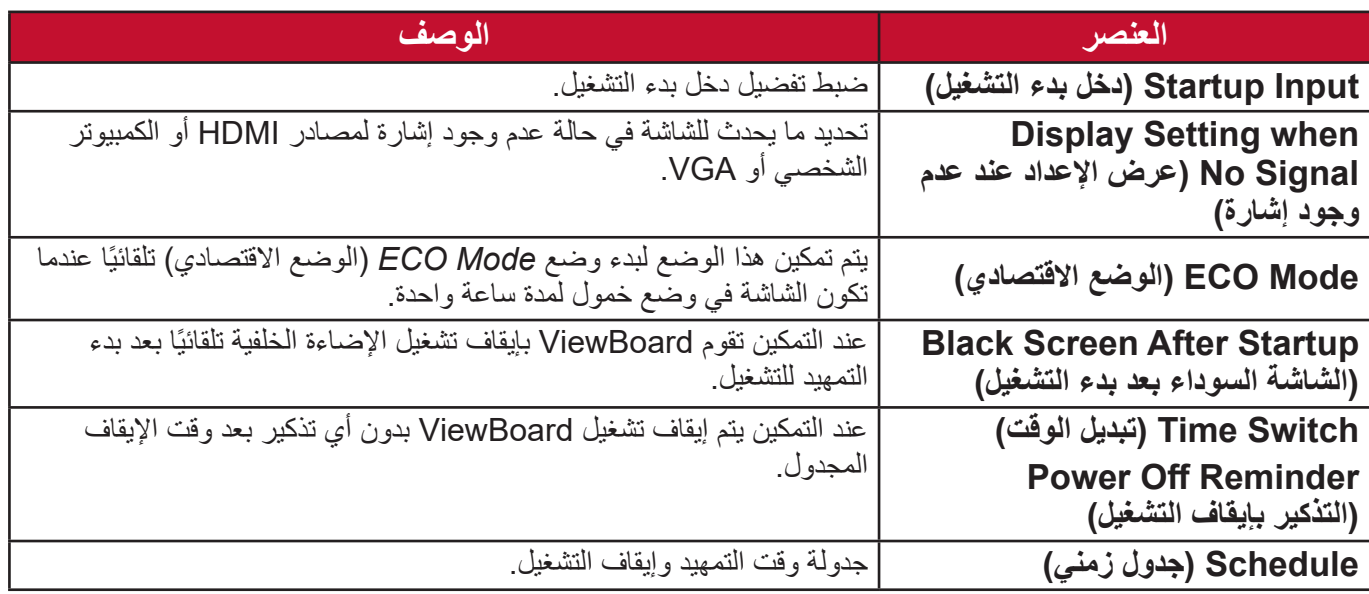

### **Setting Toolbar( إعداد شريط األدوات(**

\_<br>ضبط إعدادات شريط الأدوات الجانبي.

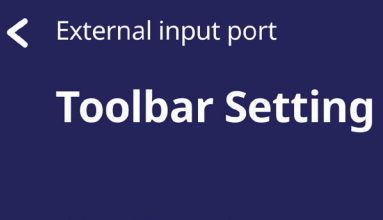

Side tool bar setting

Available in all input port sources

Hide in all input port sources

## **Source Input( مصدر الدخل(**

اضبط أسماء مصدر الدخل والإعدادات، بالإضافة إلى إعدادات شريط الأدوات الجانبي.

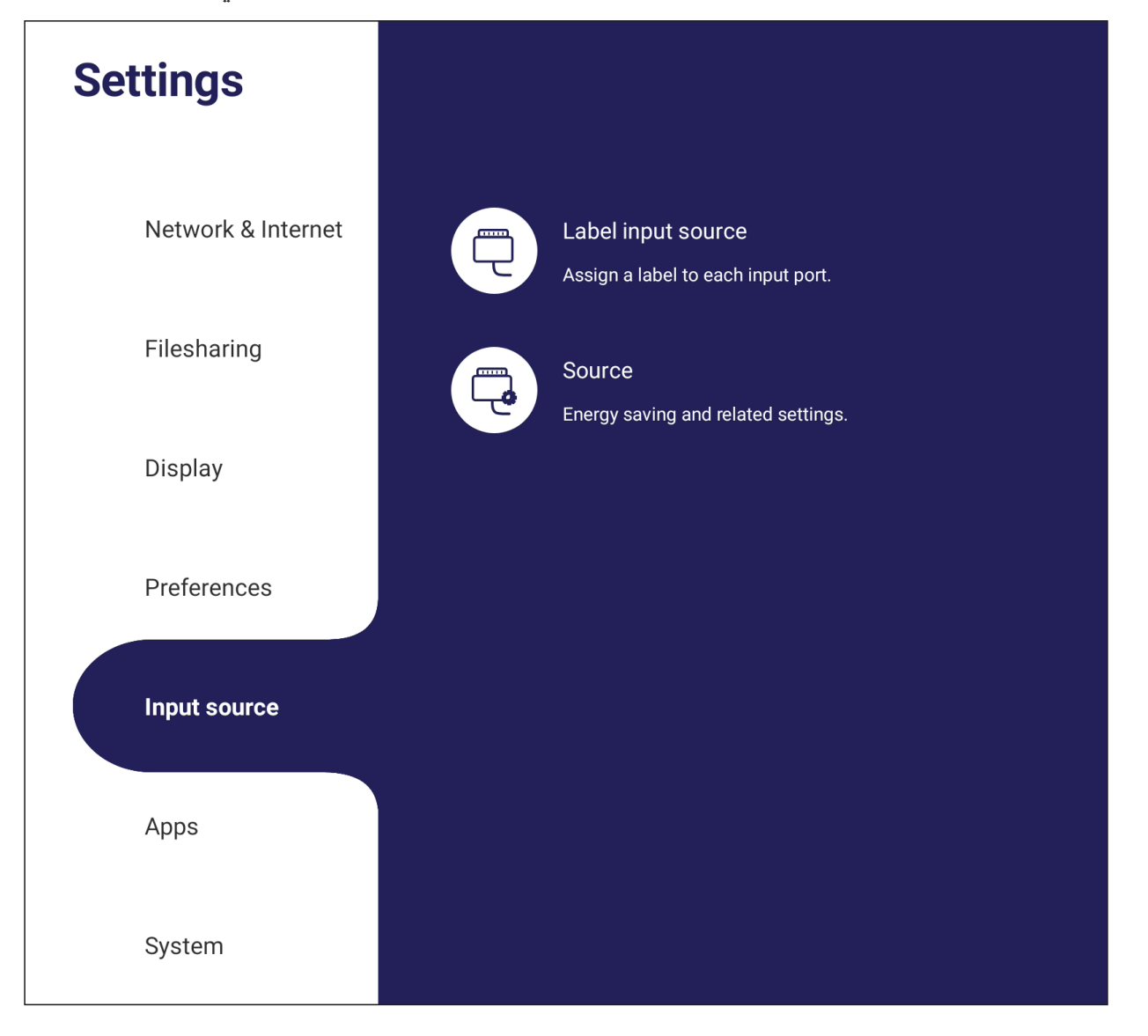

## **Source Input Rename( إعادة تسمية مصدر دخل(**

تعيين مسميات لمصادر الدخل ليسهل التعرف عليها عند عرضها.

#### < Input source

#### Rename input source

Set a label by yourself that can recognize the different input port more<br>easier.

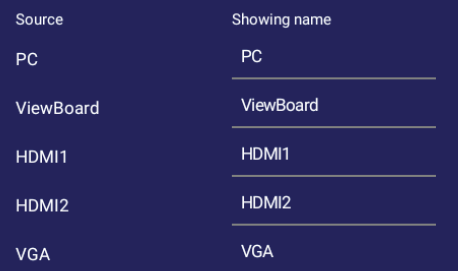

### **Source( المصدر(**

قم بالتبديل بين االستيقاظ حسب المصدر النشط والبحث التلقائي عن إشارة وCEC HDMI، وحدد تبديل منفذ الدخل تلقائيا.

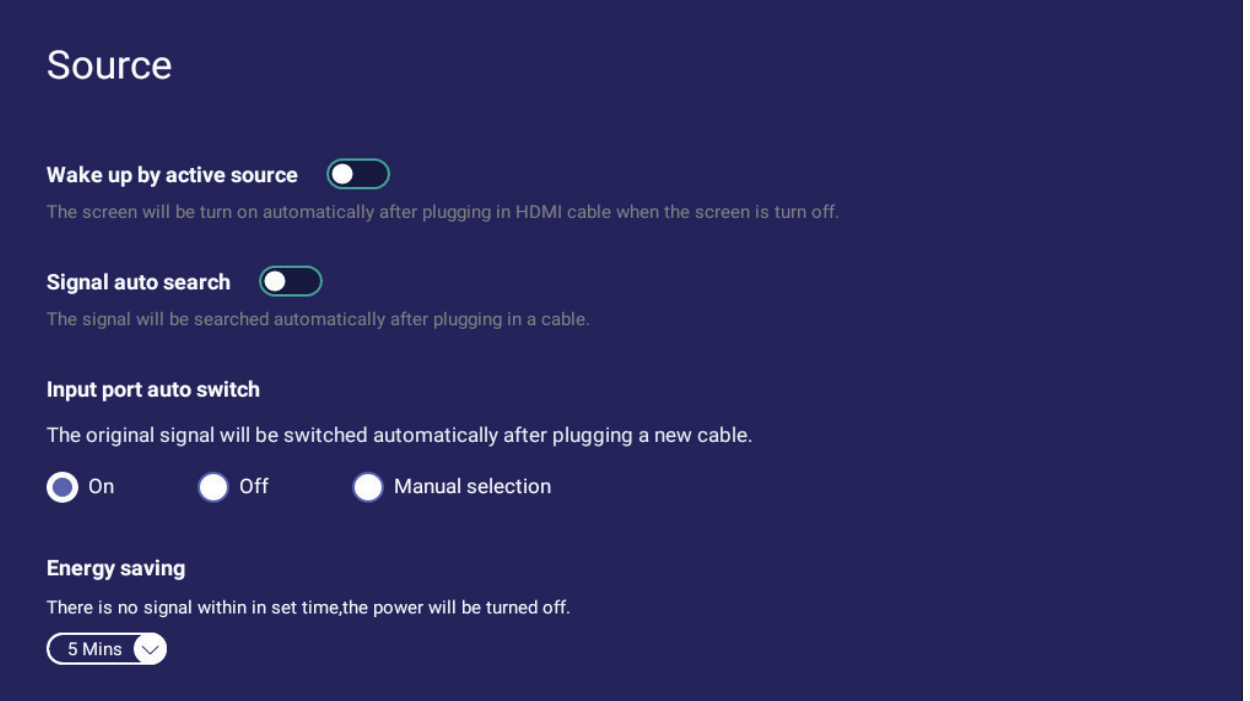

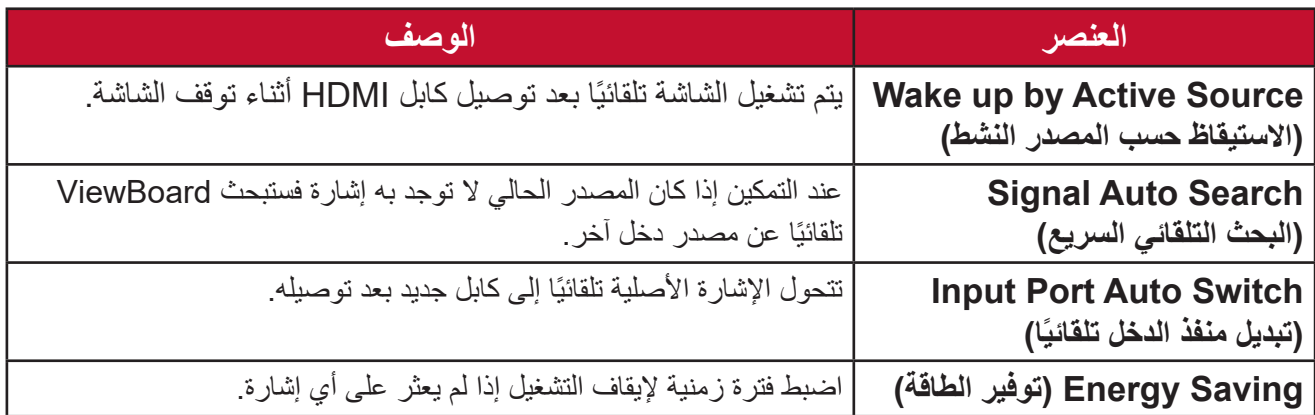

### **App( تطبيق(**

يمكن للمستخدم عرض معلومات التطبيق، وفرض اإليقاف وإلغاء التثبيت واالنتقال إلى وحدة تخزين USB ومسح البيانات ومسح ذاكرة التخزين المؤقت ومسح اإلعدادات االفتراضية.

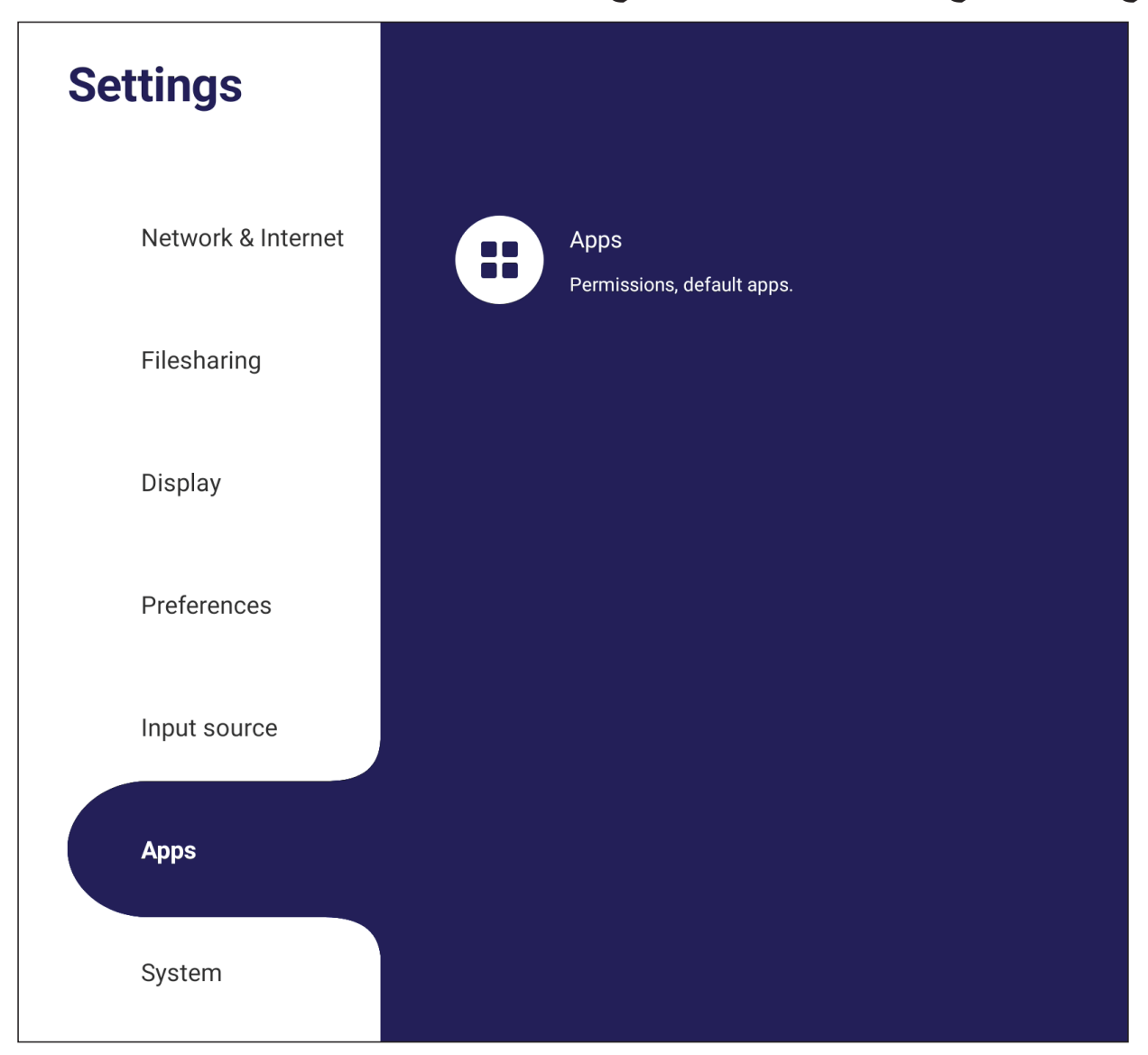

ملا**حظة·** 

- لا يمكن إلغاء تثبيت التطبيقات المحملة مسبقًا.
- ال تدعم جميع التطبيقات االنتقال إلى خاصية وحدة تخزين USB.
	- ال تدعم جميع التطبيقات خاصية مسح اإلعدادات االفتراضية.

### **APP( تطبيق(**

عرض كل التطبيقات سواء التي قيد التشغيل أو المثبتة. اضغط على التطبيقات للحصول على معلومات .ً وخيارات أكثر تفصيال

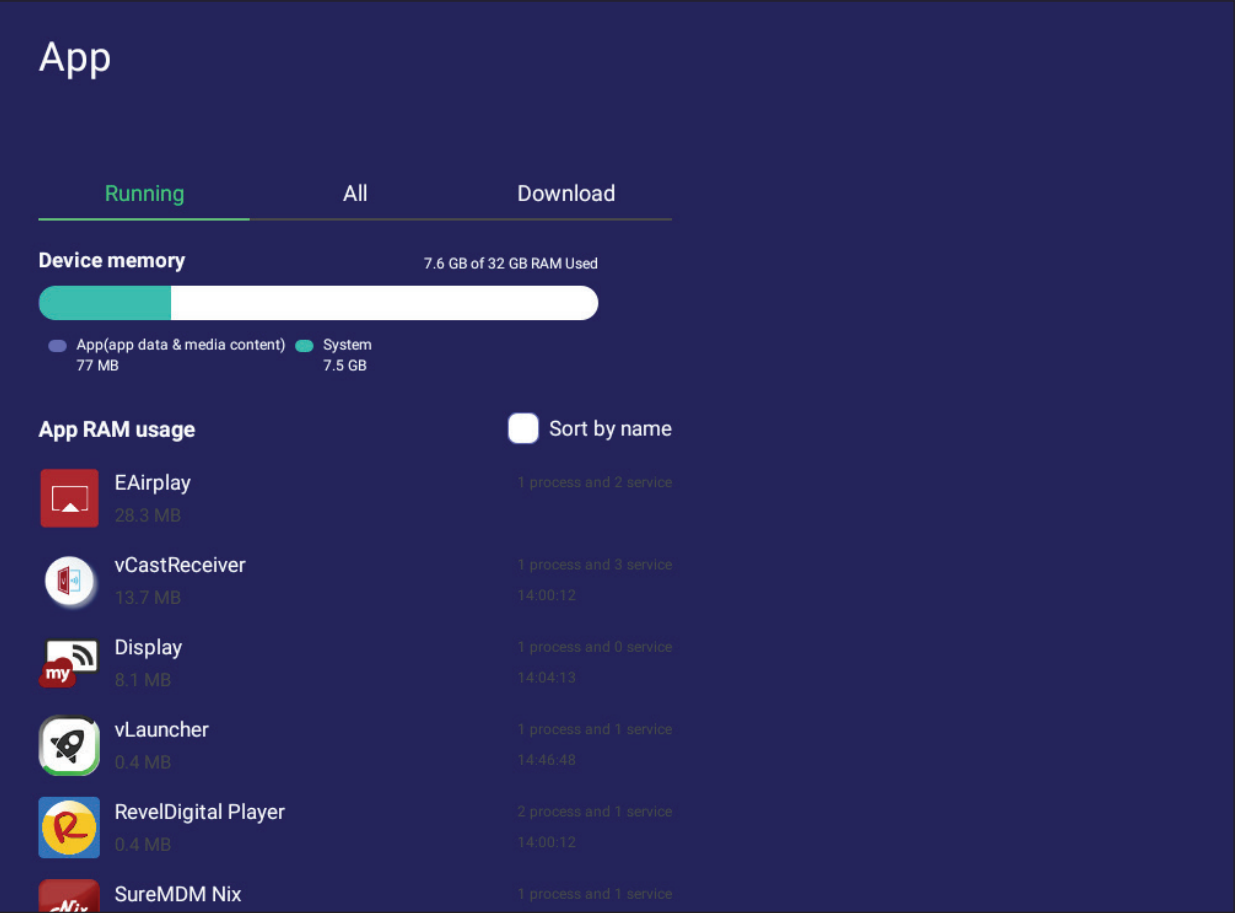

 بالنقر على تطبيق قيد التشغيل يمكن االطالع على مزيد من المعلومات أو إيقافه أو اإلبالغ عنه.

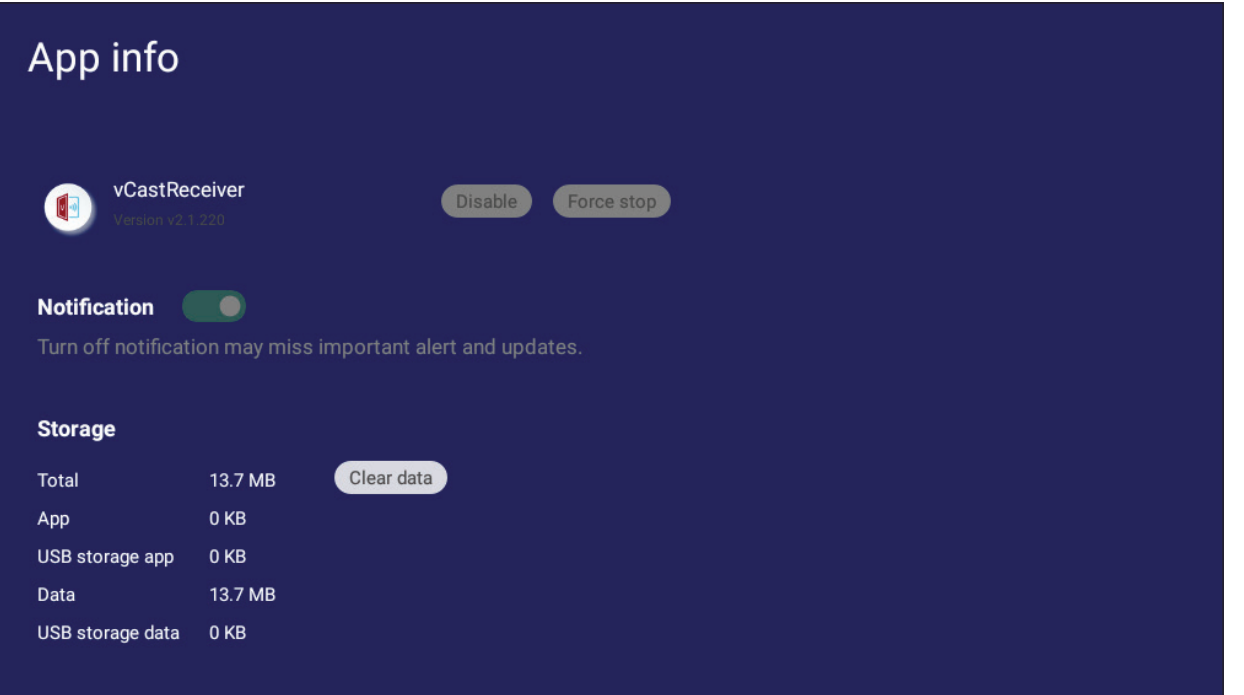

 يؤدي **All( الكل(** أو **Download( تنزيل(** أو **storage USB( وحدة تخزين USB )**إلى سرد جميع التطبيقات المثبتة.

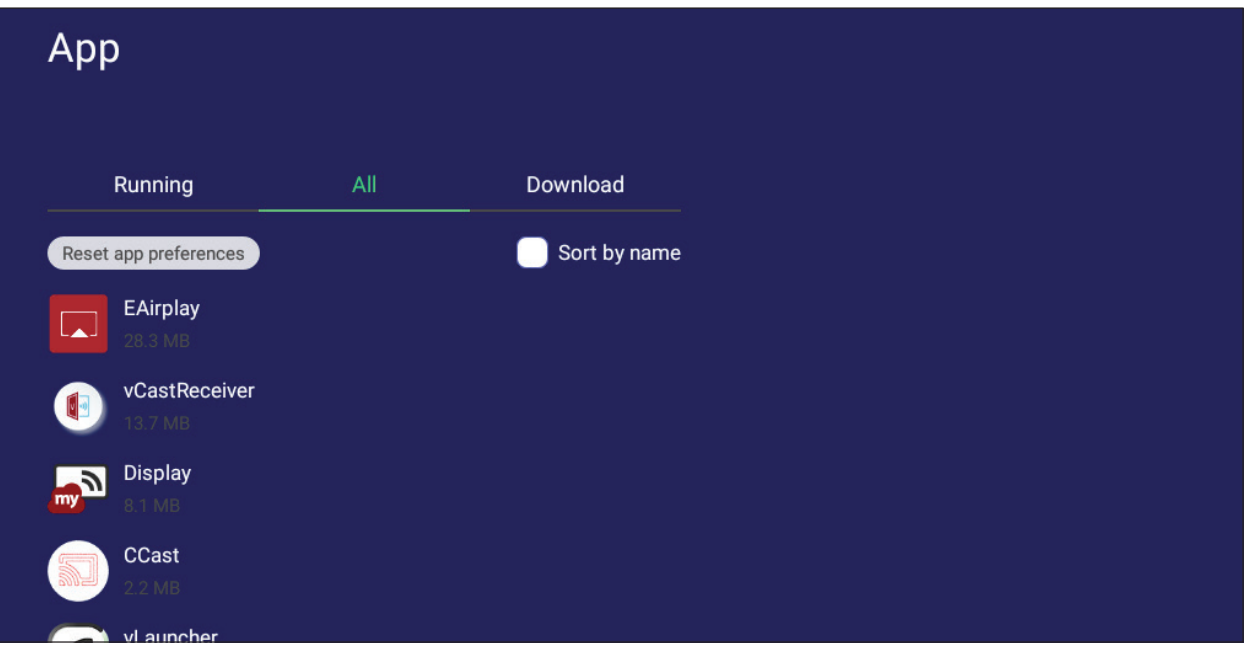

 يؤدي النقر فوق أي تطبيق إلى عرض مزيد من المعلومات والخيارات الخاصة به.

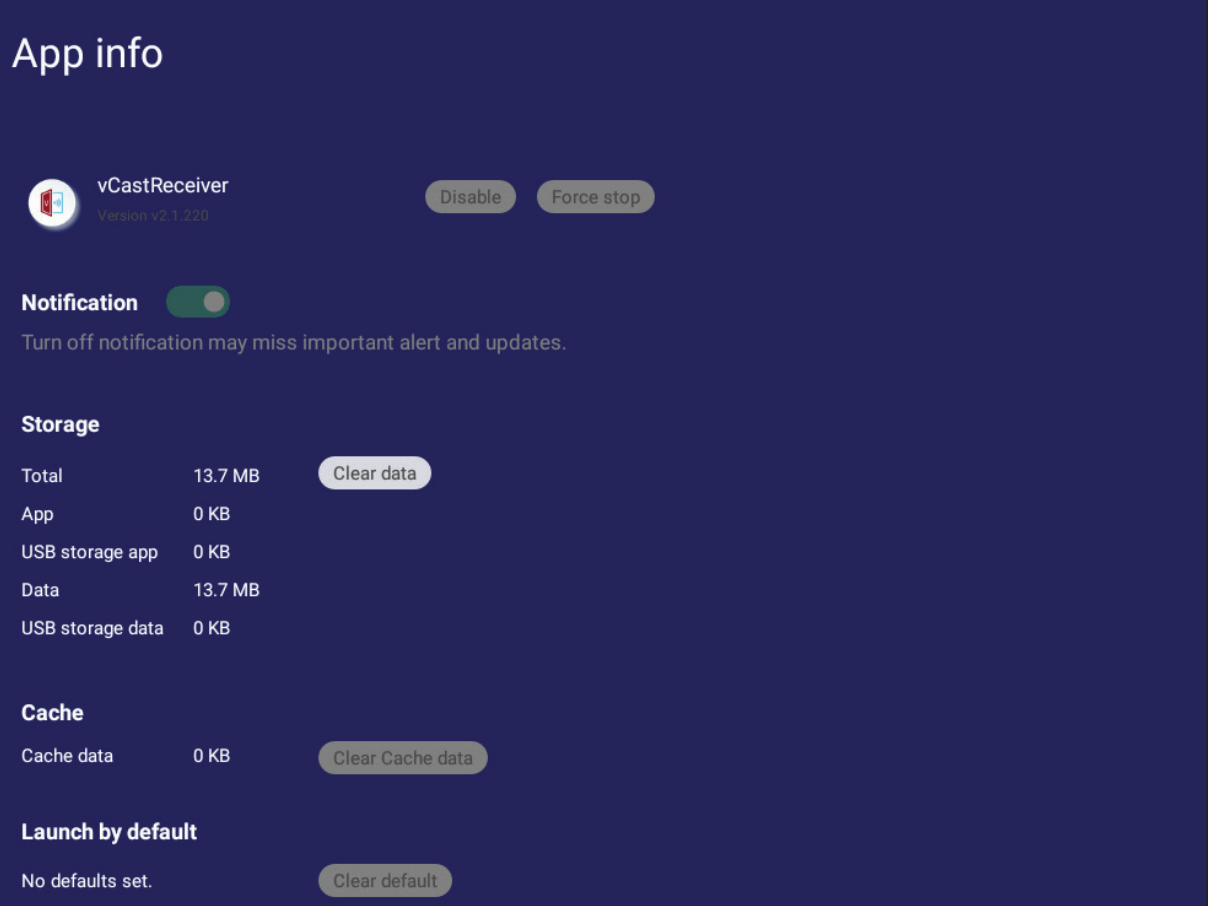

## **System( نظام(**

عرض وضبط إعدادات **Storage( التخزين(** و**Security( التأمين(** و**Update System( تحديث النظام(** ومعلومات **device About( حول الجهاز(**.

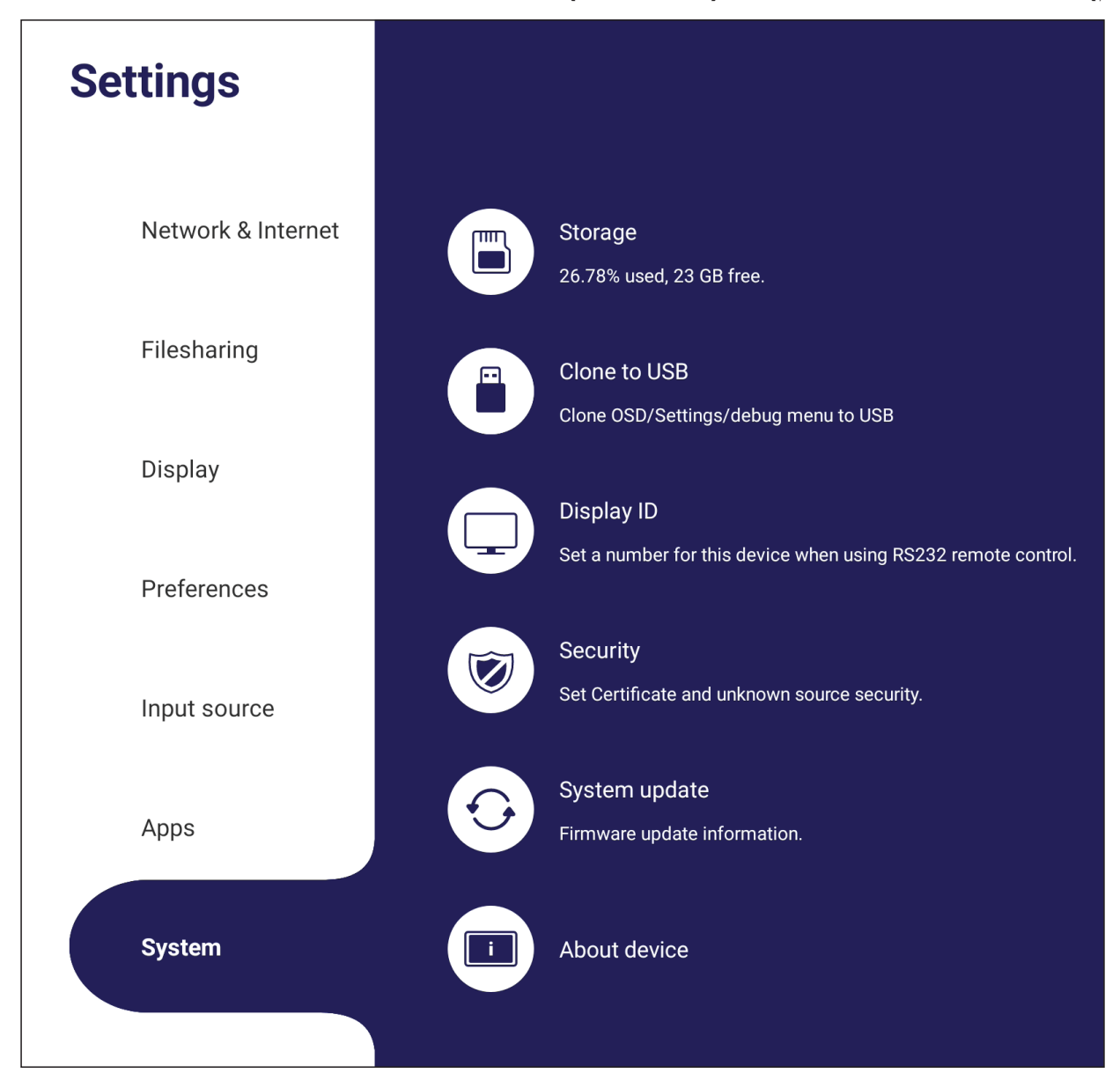
### **USB to Clone( استنساخ إلى USB)**

نسخ اإلعدادات إلى محرك أقراص USB خارجي.

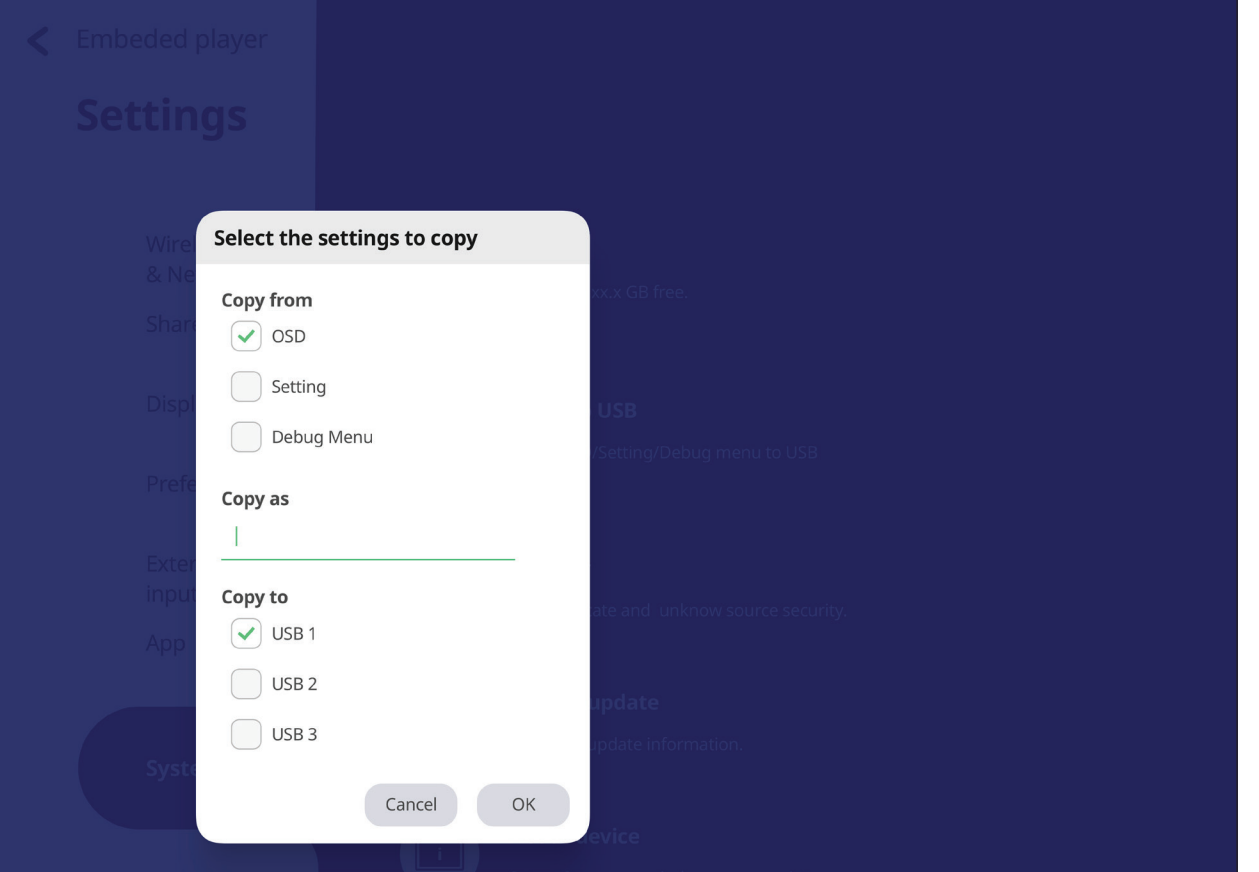

### **ID Display ِّ( معرف الشاشة(**

تعيين رقم للتحكم عن بعد في العرض عن طريق LAN-232/RS.

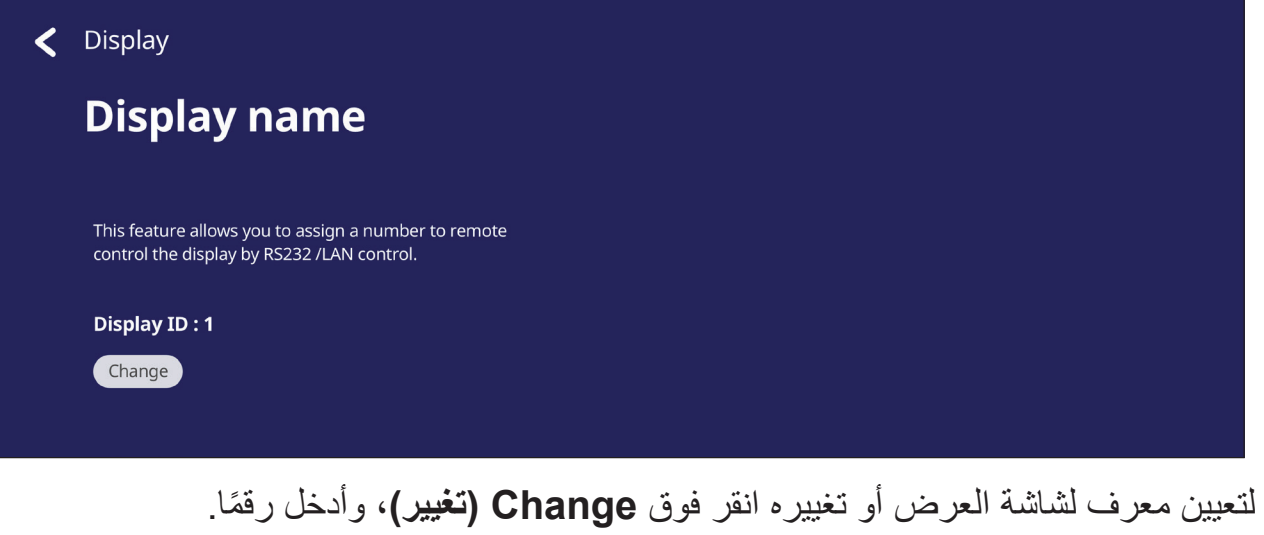

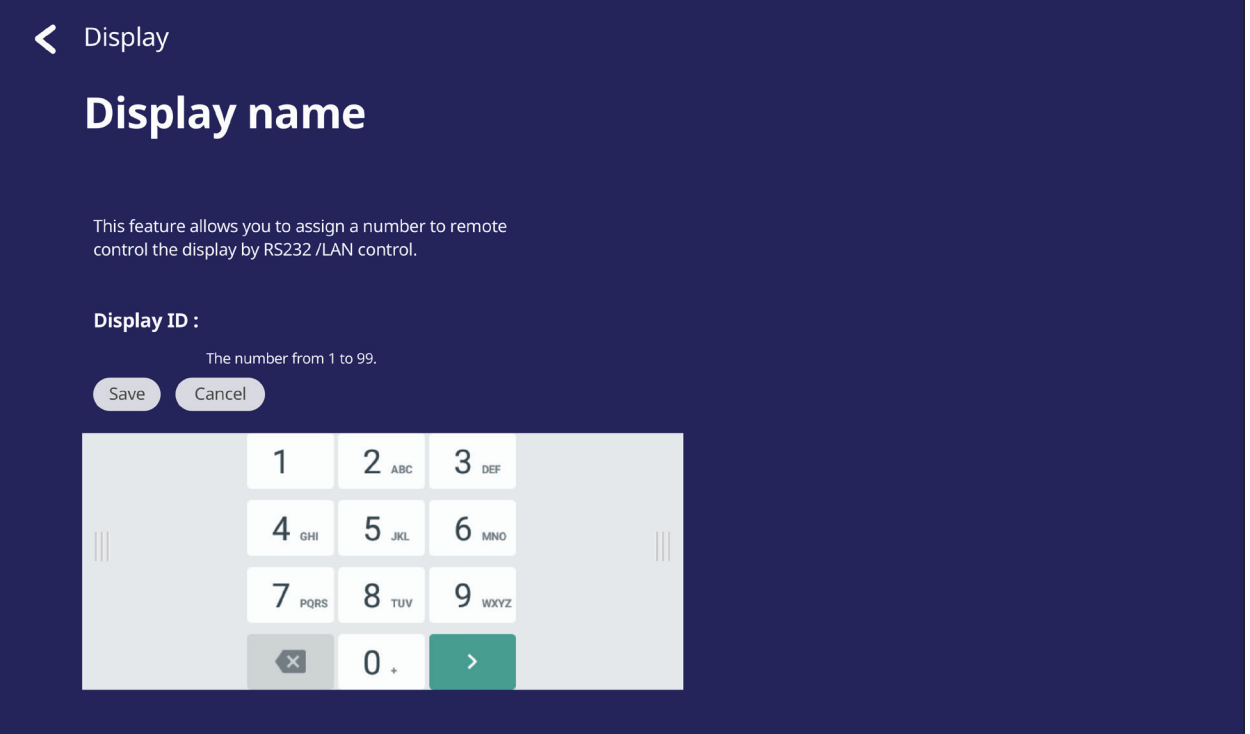

**ظحالم**  معرف شاشة العرض لمستخدمي -232RS، والنطاق هو 01 ~ .99

**Security( األمان(**

مراجعة **إعدادات Certificate( الشهادة(** وتخزين **Credential Trusted( بيانات االعتماد الموثوقة(** والتثبيت من **sources Unknown( مصادر غير معروفة(**.

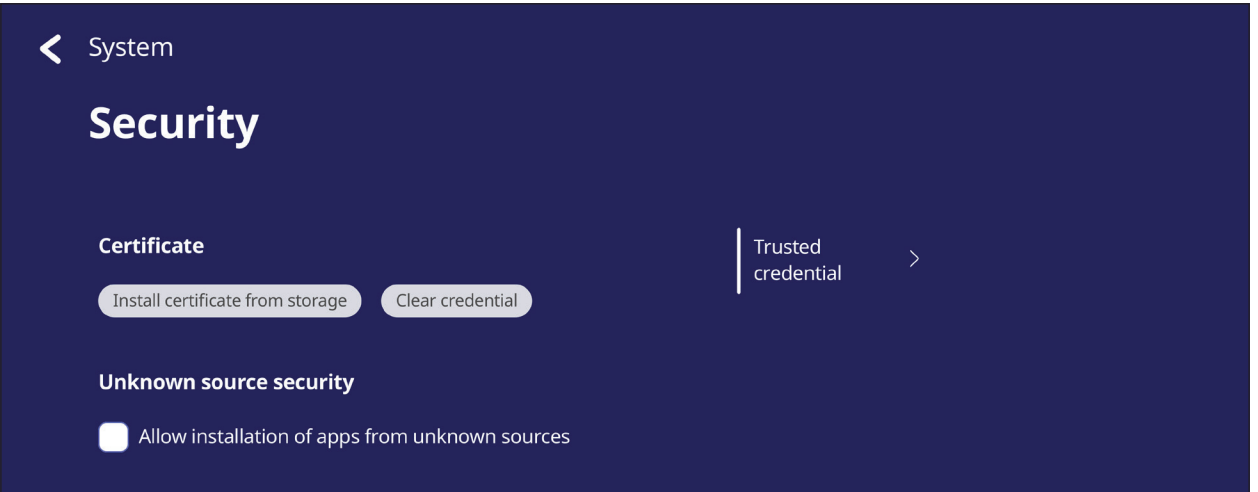

 اضغط على **storage from certificate Install( تثبيت شهادة من وحدة تخزين(** إلضافة المزيد من الشهادات.

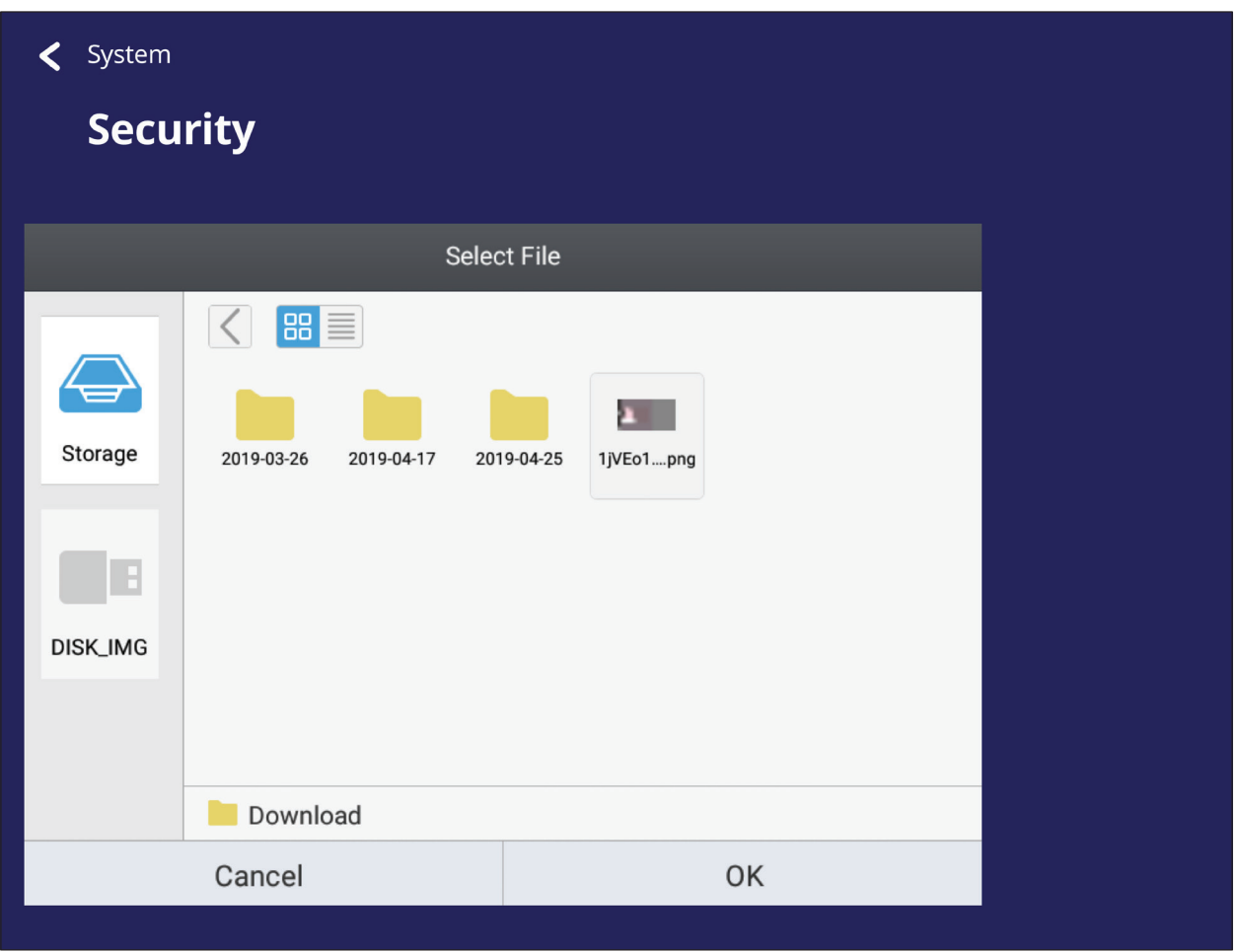

• يؤدي تحديد **Clear Credentials (مسح بيانات الاعتماد)** إلى إزالة جميع بيانات الاعتماد المثبتة يدويًا.

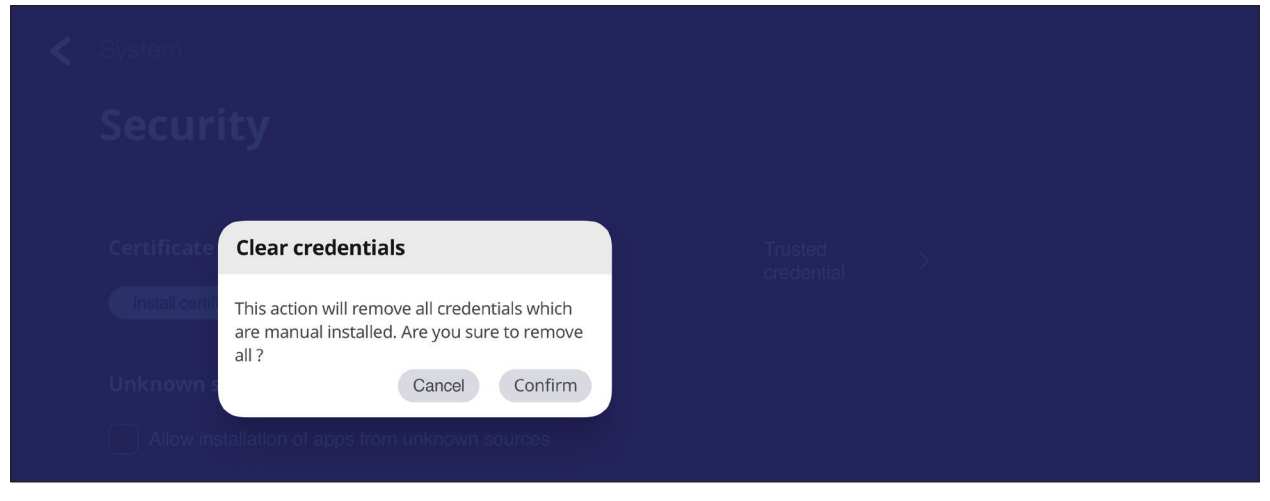

لا**حظة:** لا يمكن مسح بيانات الاعتماد المحملة مسبقًا<sub>.</sub>

 تحت **Credentials Trusted( بيانات االعتماد الموثوقة(** قم بعرض وتحرير جميع شهادات CA الموثوقة والمثبتة.

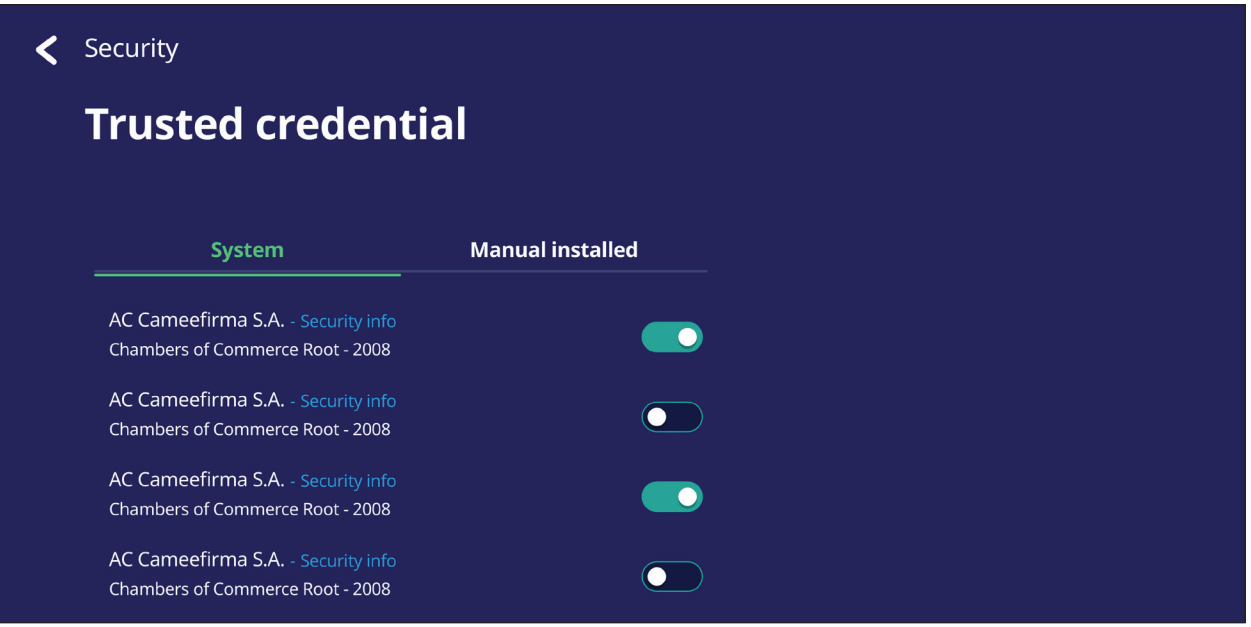

.ً يؤدي النقر فوق بيانات اعتماد إلى إعطاء معلومات أكثر تفصيال

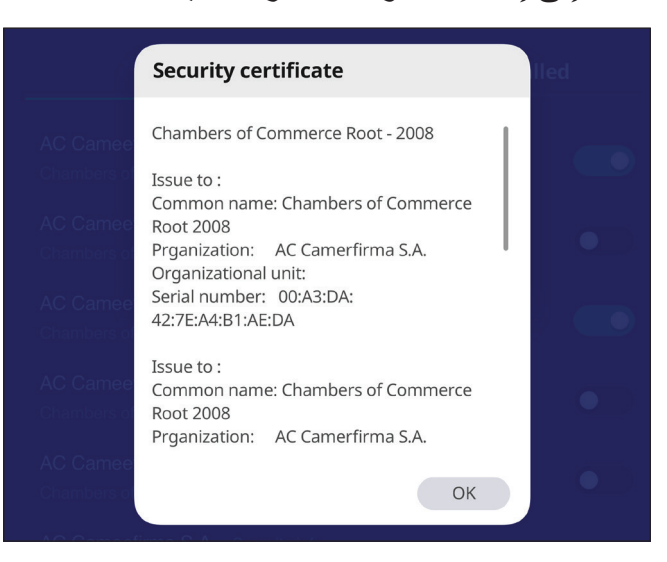

 اسمح بتثبيت تطبيقات من مصادر غير معروفة بتحديد المربع الموجود في **source Unknown security( تأمين المصدر غير المعروف(**.

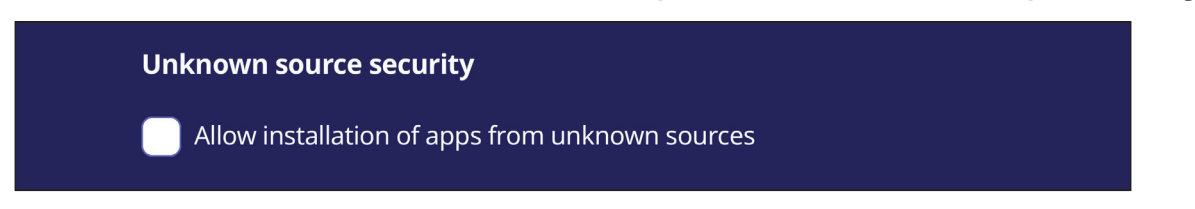

**ظحالم**  قد ال تتوافق أو تعمل التطبيقات الواردة من مصادر غير معروفة بشكل صحيح.

### **Update System( تحديثات النظام(**

تبحث ViewBoard تلقائيًا عن تحديثات للبرامج عند الاتصـال بالإنترنت (OTA). يمكن للمستخدمين بنقرة واحدة فقط تحديث نسخة برنامج ViewBoard.

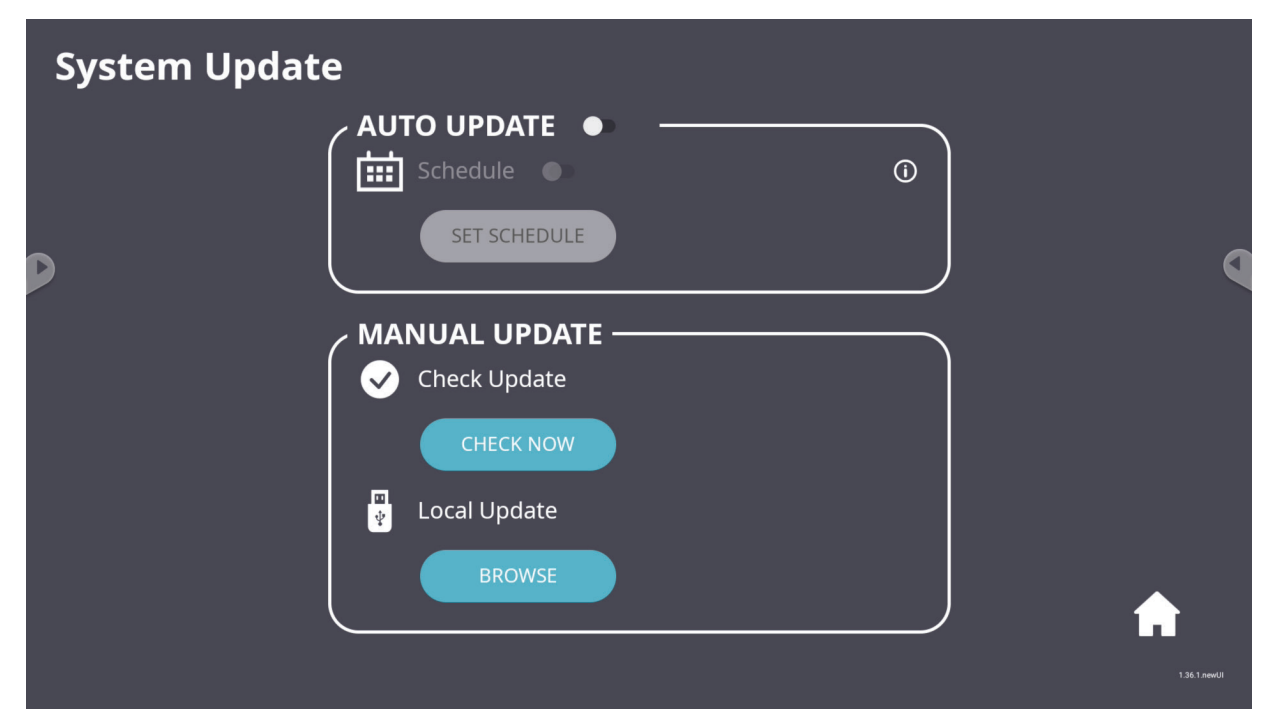

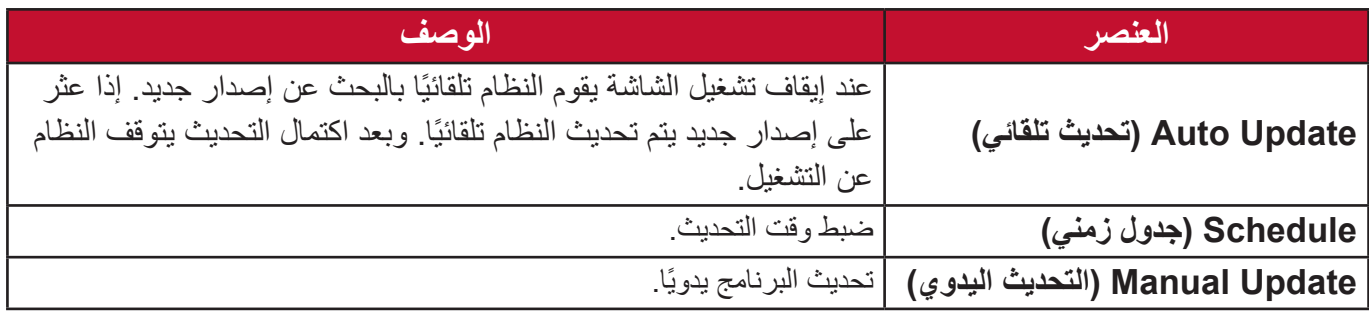

**Device About( معلومات حول الجهاز(**

ّ عرض معلومات حول المشغل المضمن و**information Legal( المعلومات القانونية(** و**Asset Tagging( تعليم األصول(**.

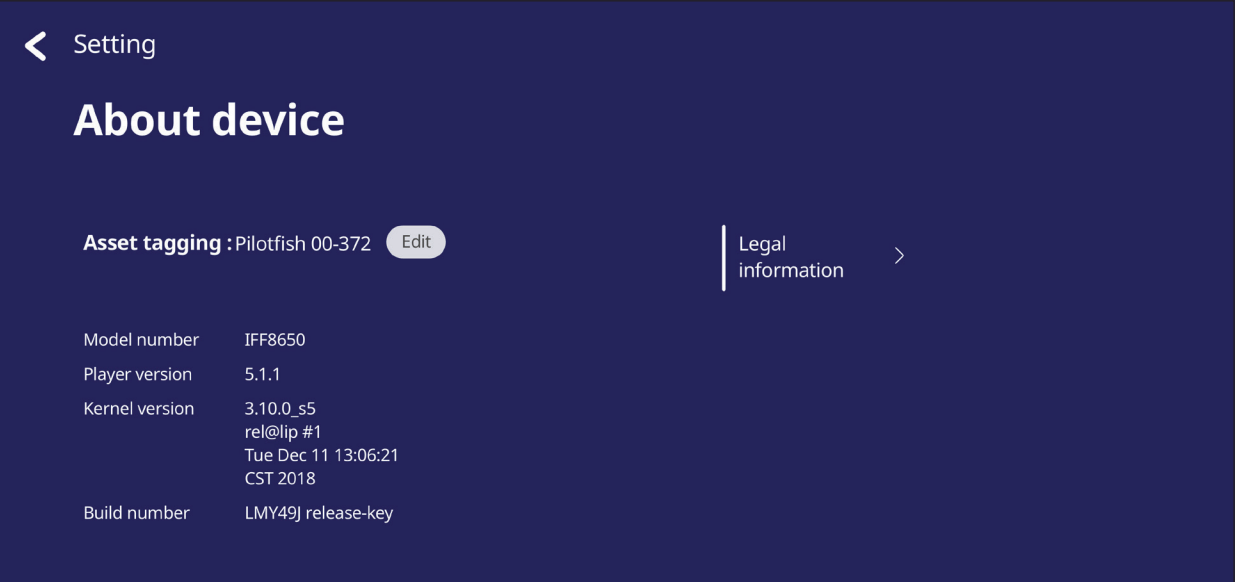

 بتحديد **Edit( تحرير(** يمكن تعديل معلومات األصول.

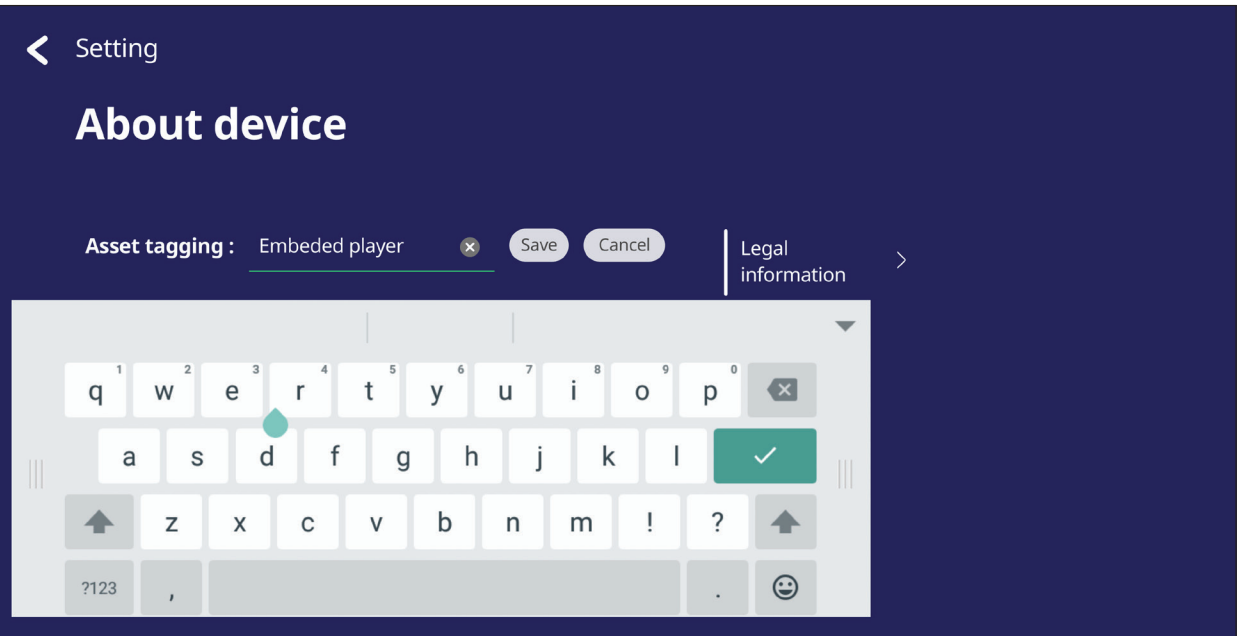

 انقر فوق **information Legal( المعلومات القانونية(** للتحقق من التراخيص مفتوحة المصدر.

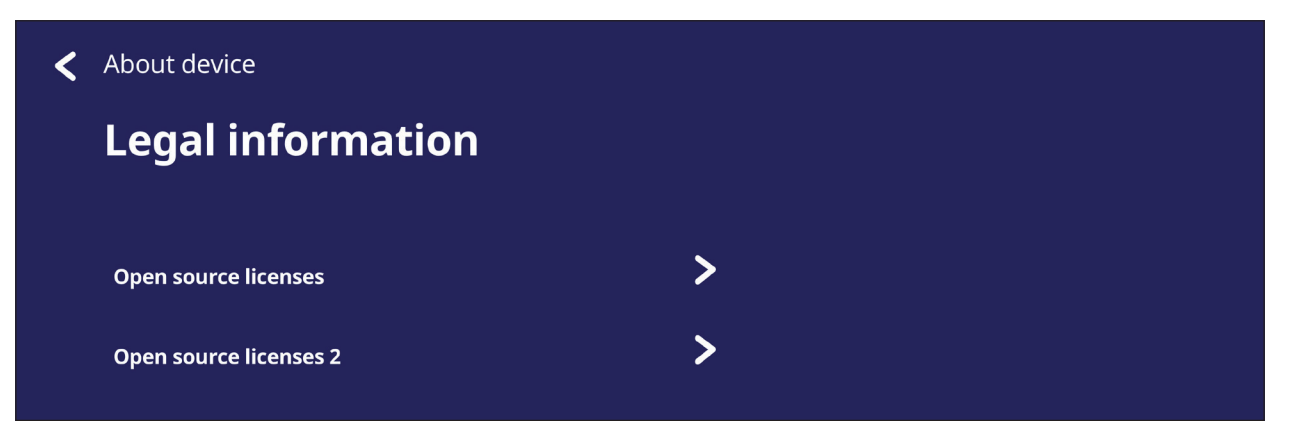

# **اإلعدادات والتطبيقات المضمنة**

## **تطبيق السبورة الرقمية البيضاء المضمن**

تقدم ViewSonic في ViewBoard تطبيق السبورة الرقمية البيضاء المضمن، myViewBoard.

### **myViewBoard**

**شريط عائم**

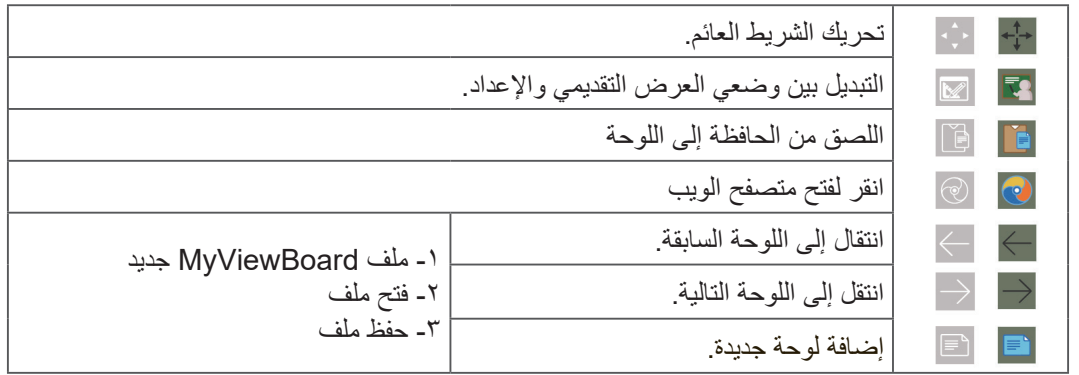

**شريط األدوات**

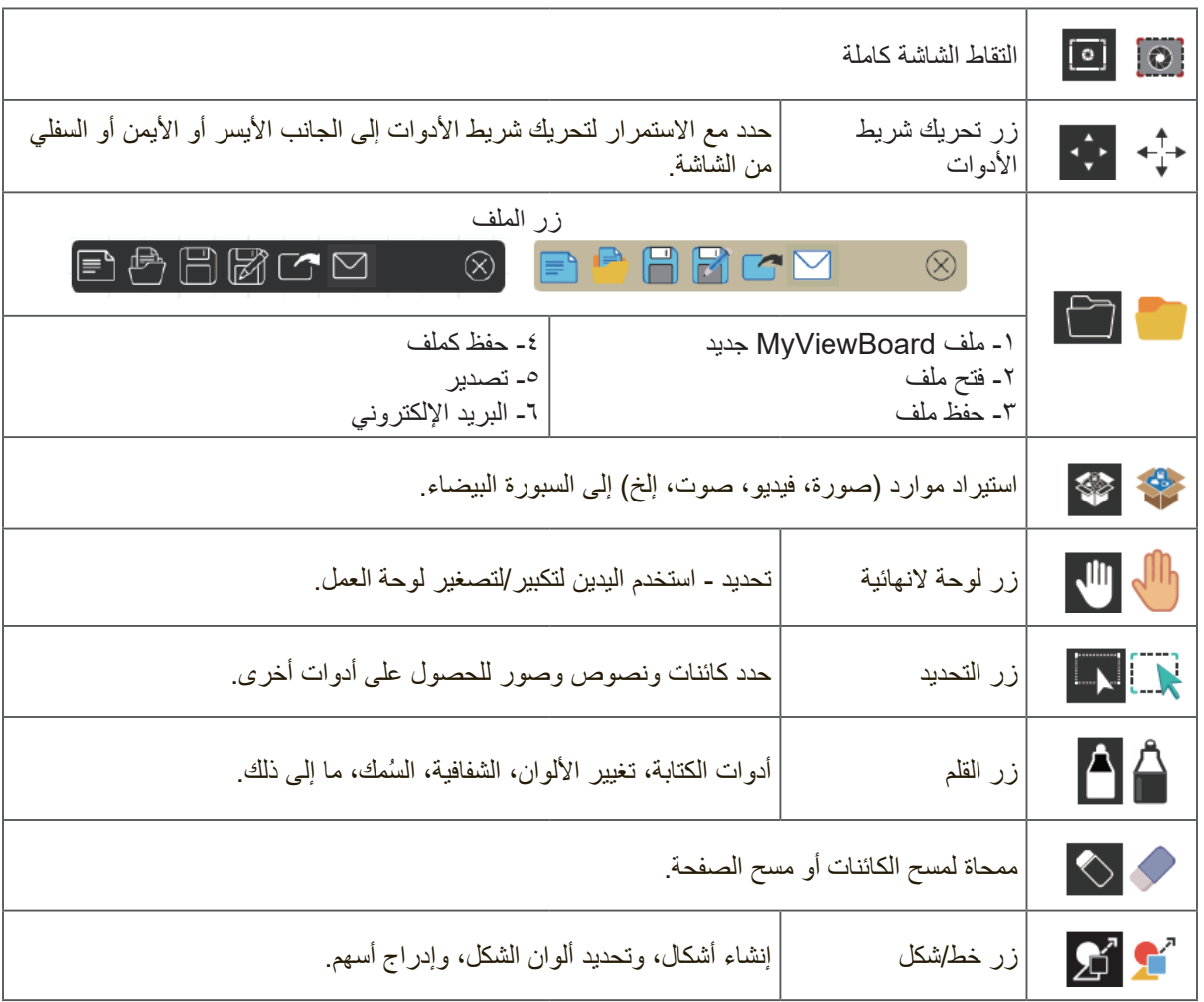

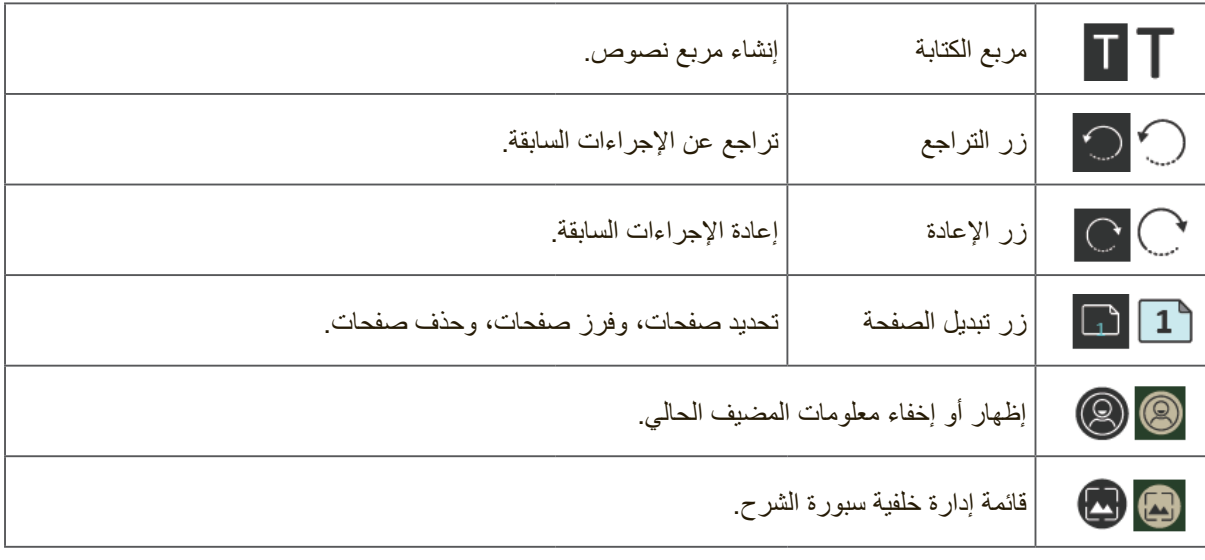

## **إرسال ViewBoard**

**ظحالم**  هذه إحدى الخصائص المدفوعة. إذا كنت بحاجة إلى تنشيطها فيرجى االتصال بالبائع المحلي للحصول على مزيد من المعلومات.

يؤدي العمل ببرنامج Cast® ViewBoard وتطبيق vCastReceiver إلى السماح لـ RViewBoard باستقبال شاشات كمبيوتر محمول (Chrome/Mac/Windows (vCastSender وشاشات مستخدمي أجهزة المحمول (iOS/Android) وصور وفيديوهات وتعليقات توضيحية وكاميرات.

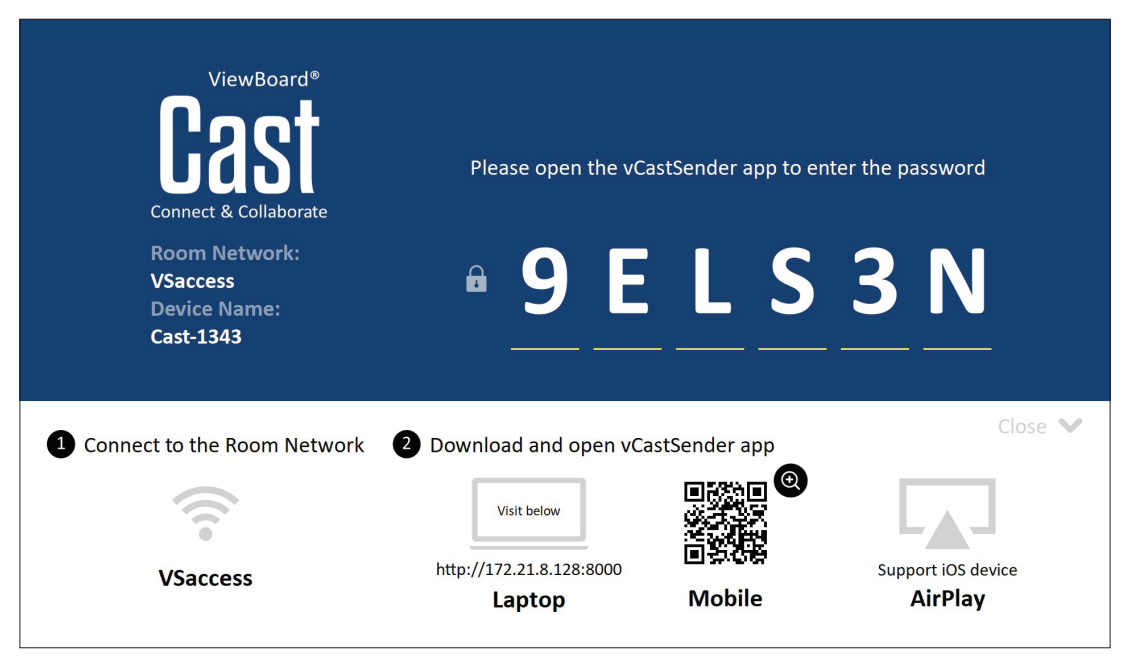

**معلومات عن الشبكة**

- يمكن لبرنامج Cast ® ViewBoard وأجهزة الكمبيوتر المحمولة واألجهزة المحمولة االتصال بنفس الشبكة الفرعية وعبرها.
	- تظهر الأجهزة المتصلة تحت "Device List" (قائمة الأجهزة) على نفس الاتصال الخاص بالشبكة الفرعية.
- وإذا لم يظهر الجهاز تحت "List Device( "قائمة األجهزة(، فيلزم على المستخدم إدخال رمز PIN المعروض على الشاشة.

Cast ViewBoard هو اتصال بيانات السلكي نظير إلى نظير، ولذلك يلزم توفير إعدادات المنفذ أدناه:

#### **المنافذ**:

- $\lambda \cdots$ ,  $\lambda$ 171,  $\lambda$ 70177, 07 $\lambda$ A19.  $\cap$ P.
	- $Y \circ YY$ ,  $\epsilon \wedge T \wedge T$  : UDP.

#### **تنشيط المنفذ وخادم DNS**:

- منفذ: 8001
- h1.ee-share.com : DNS •

### **مرسل البث من أجهزة تعمل بنظام Windows وأجهزة Macbook وChrome.**

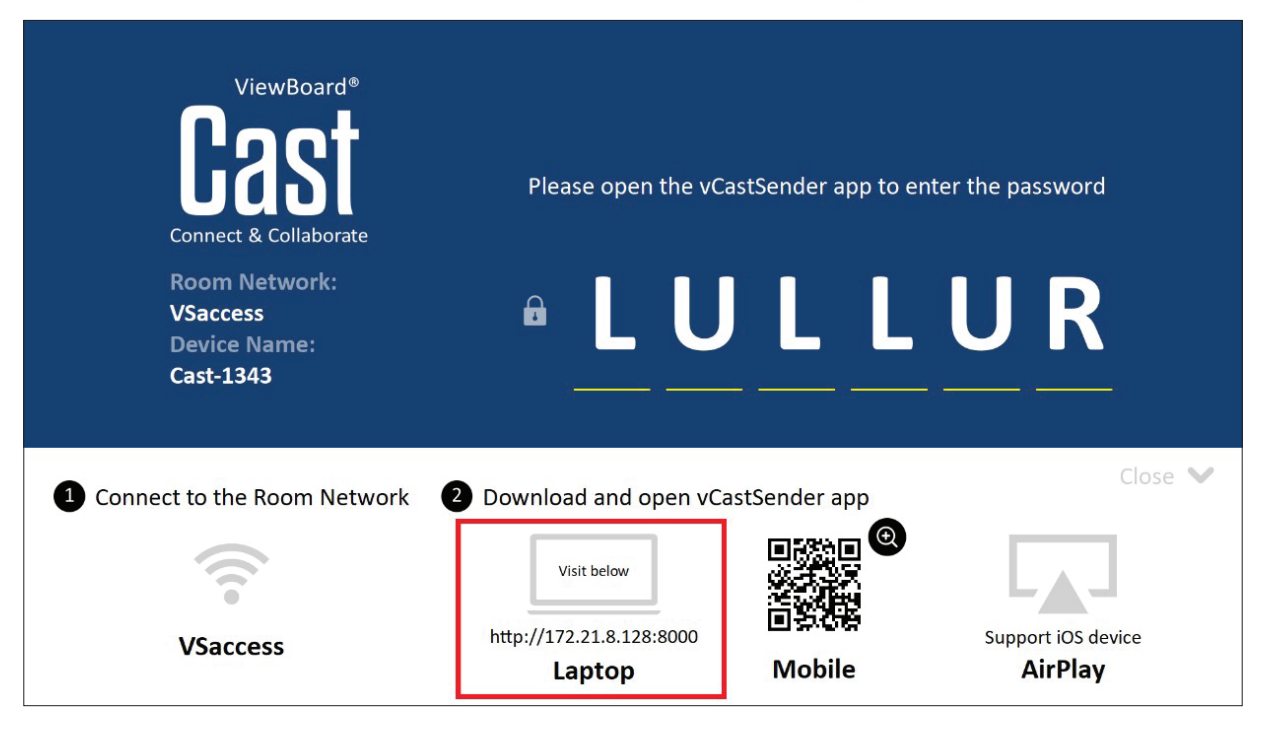

### **أجهزة Mac وWindows وChrome:**

**-**تأكد من اتصال جهازك بنفس شبكة شاشة ViewBoard.

**-**أدخل العنوان الذي يظهر على ViewBoard لتنزيل التطبيق.

قم بتشغيل التطبيق وانقر فوق رمز االتصال الموجود بجانب Name Device( اسم الجهاز(.

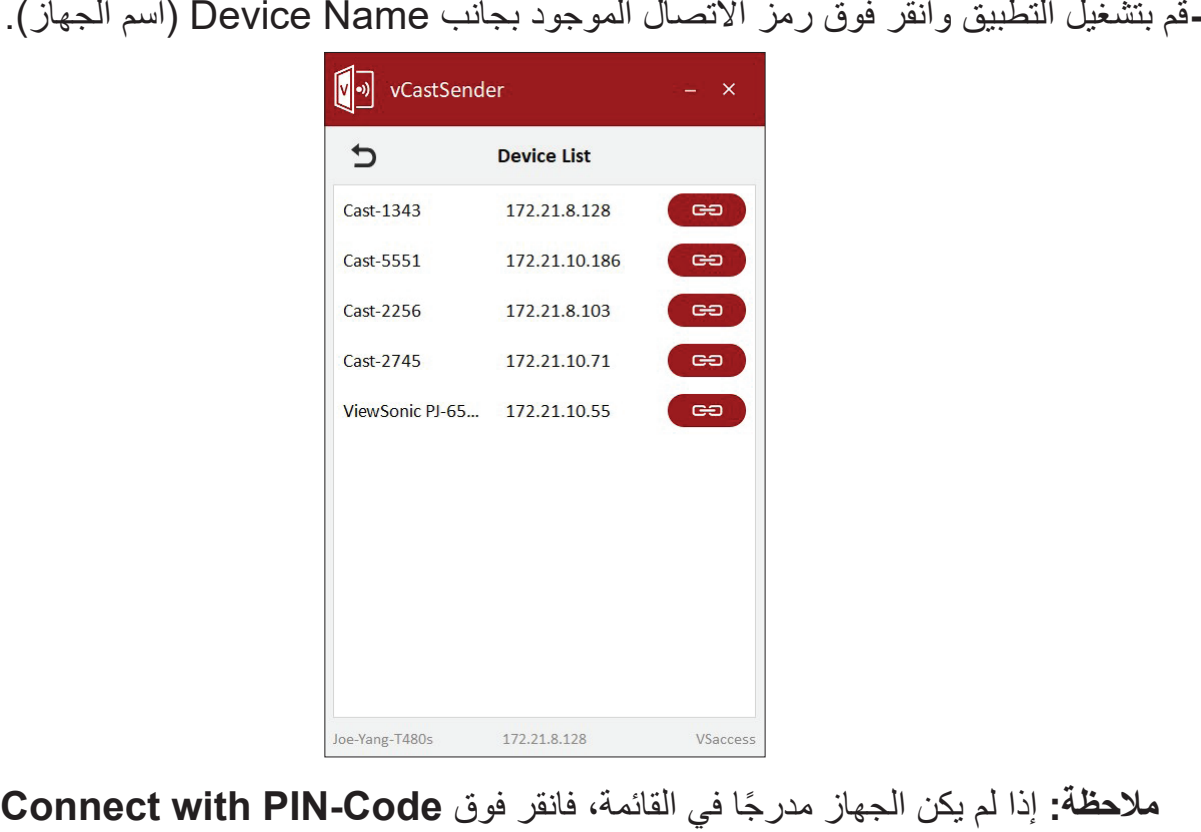

**)اتصل باستخدام رمز PIN )**وأدخل رمز PIN المعروض على ViewBoard.

**مرسل البث من أجهزة محمولة: أجهزة تعمل بنظام iOS مثل )iPhone، iPad )وهواتف/ أجهزة لوحية تعمل بنظام Android.**

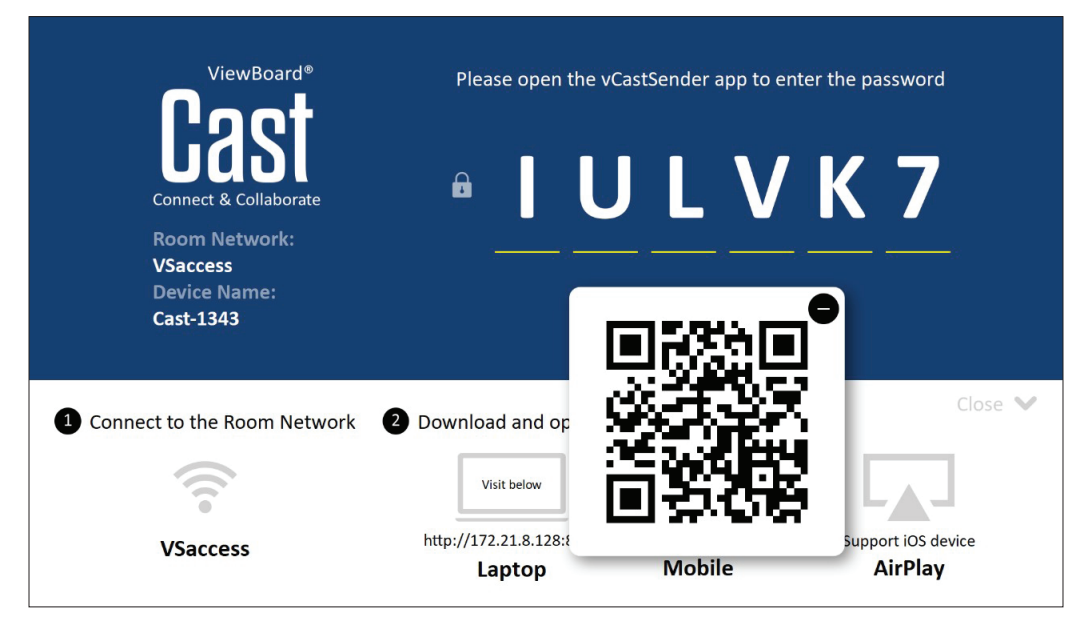

### **:Android/iOS**

تأكد من اتصال جهازك بنفس شبكة شاشة ViewBoard.

- -تاكد من اتصـال جهازك بنفس شبكة شاشة ViewBoard.<br>-قم بمسح كود QR المعروض على ViewBoard،اللتنزيل من الخادم مباشرةً، أو قم بتنزيله من متجر Play Google أو Store Apple.
- **-**قم بتشغيل التطبيق وحدد Name Device( اسم جهاز( صحيح وأدخل رمز pin لالتصال. ويمكنك أيضًا إدخال رمز pin المعروض على ViewBoard مباشرةً لتمكين الاتصال.

### **ADDLE AirPlay<sup>®</sup>**

**-**تأكد من اتصال جهازك بنفس شبكة شاشة ViewBoard.

**-**افتح AirPlay مباشرة وحدد Name Device( اسم الجهاز( لتمكين االتصال.

**-**ستظهر "Password AirPlay( "كلمة مرور AirPlay )أخرى على الشاشة لتمكين االتصال.

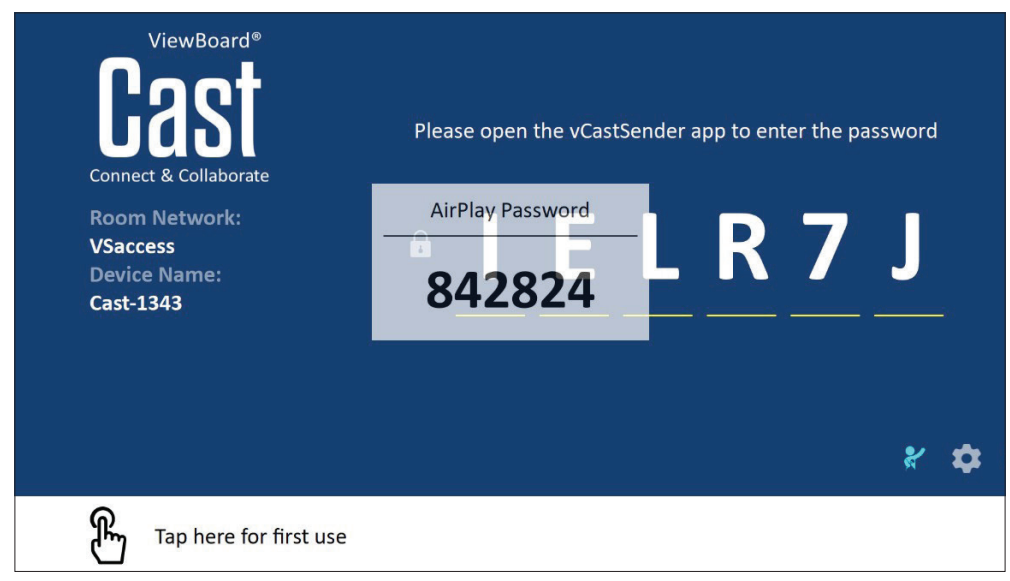

### **شاشات منبثقة من جهاز محمول يدعم التعليقات التوضيحية.**

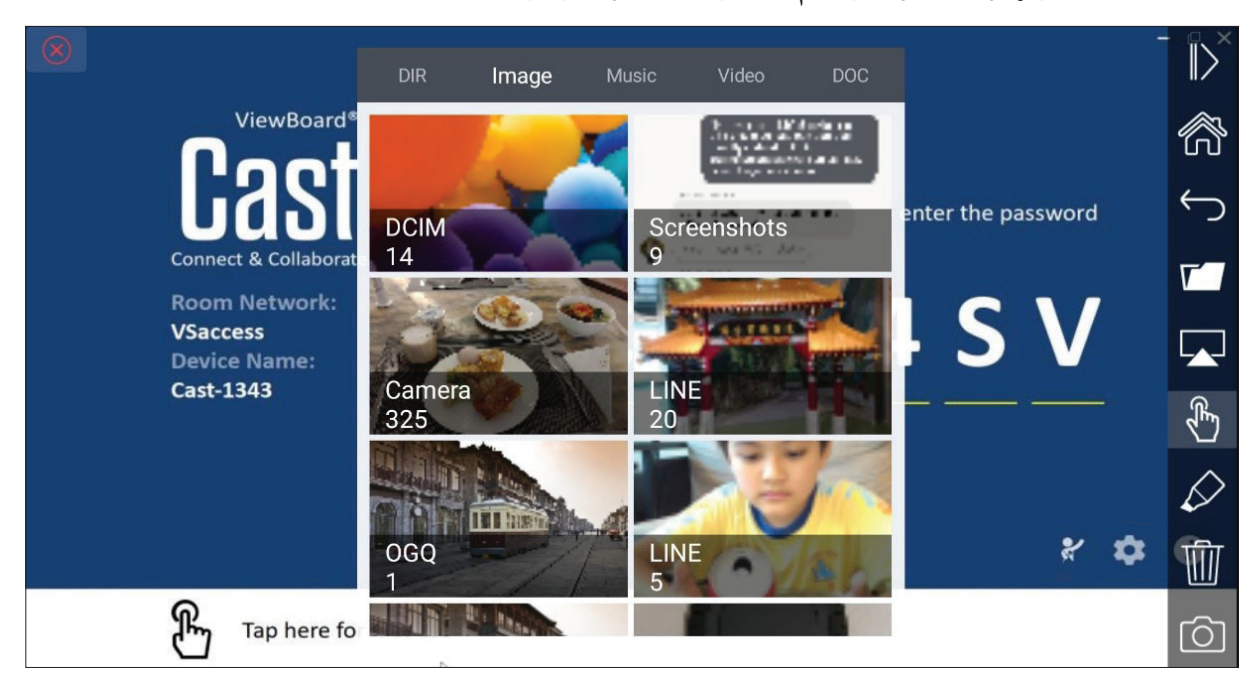

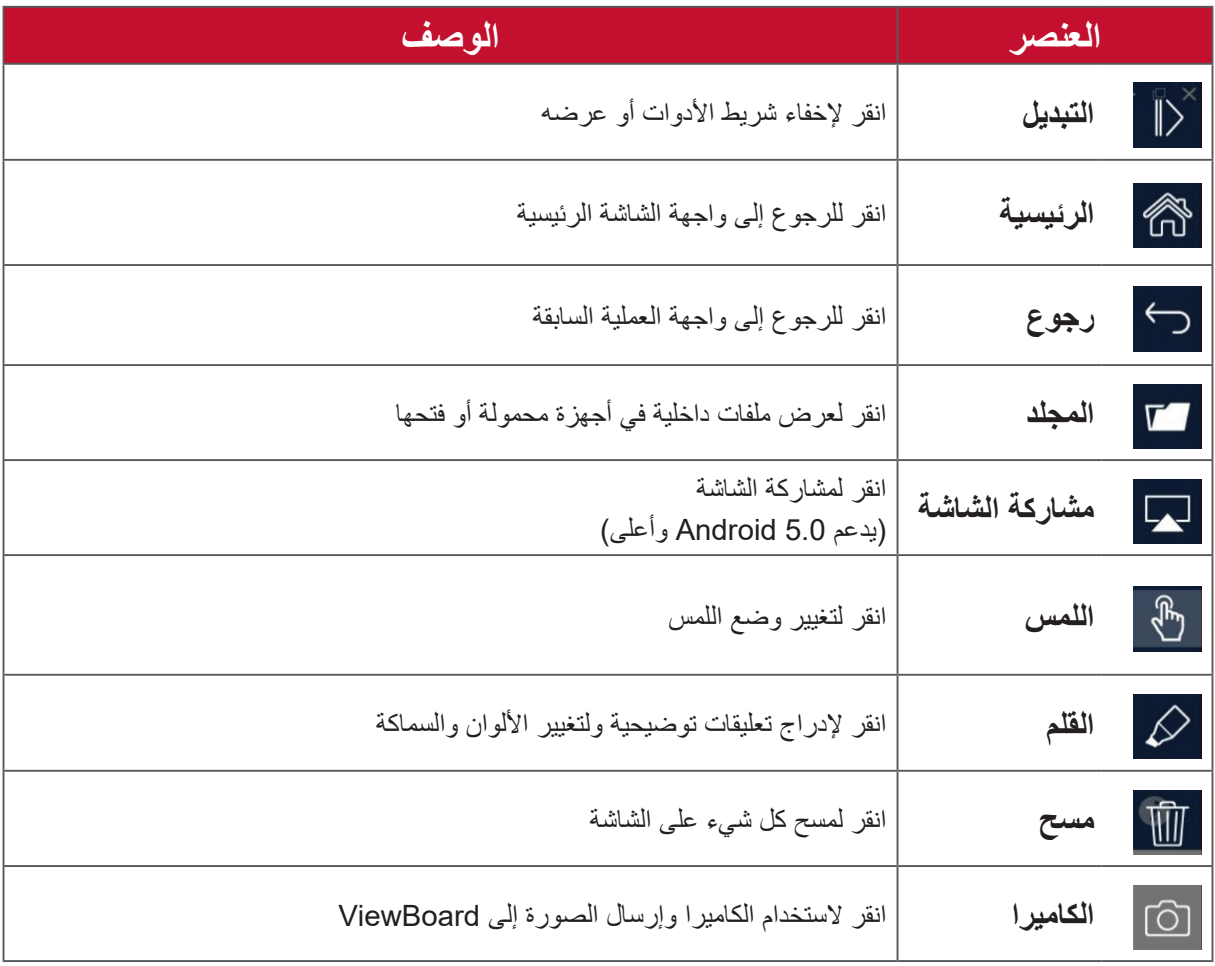

### **مسجل الشاشة**

سجل بتنسيق فيديو كل ما يتم عرضه على الشاشة.

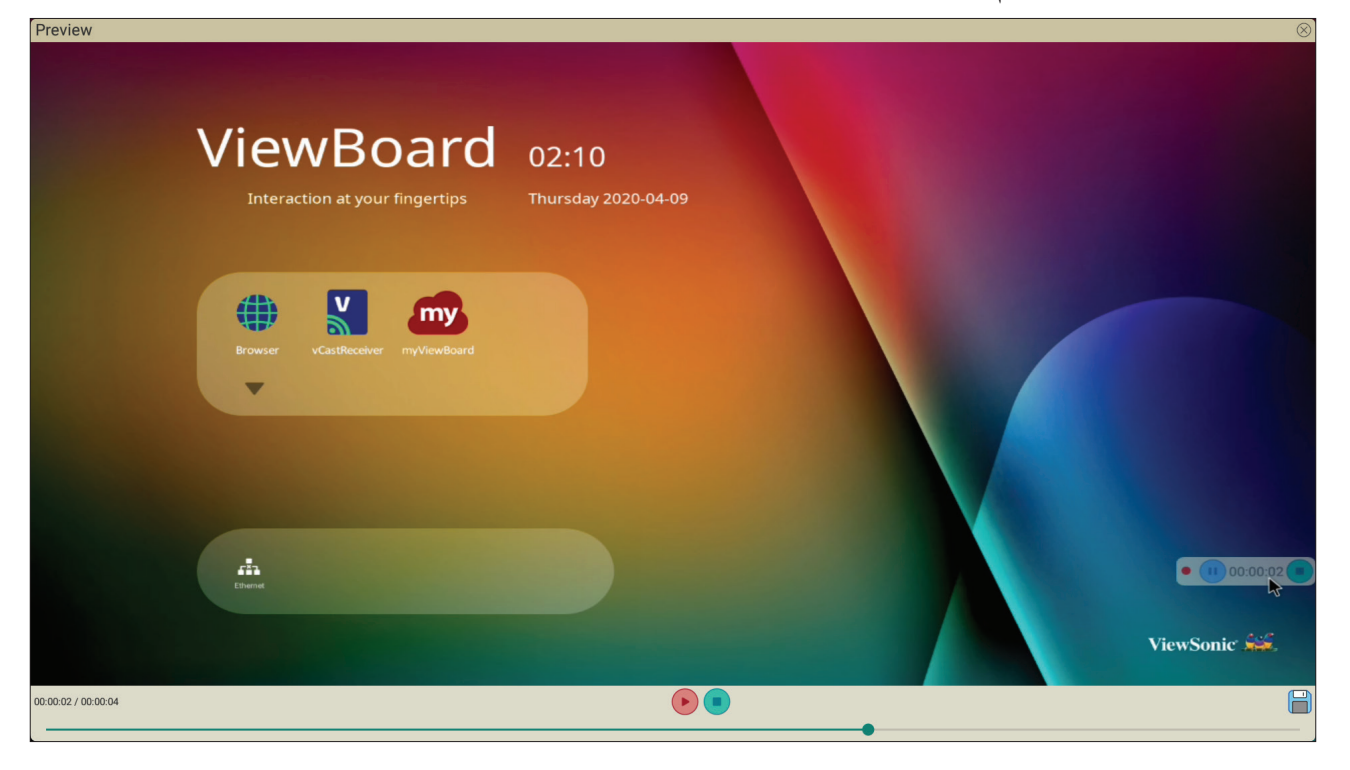

لتشغيل تطبيق Recorder Screen:

**-**حدد رمز Recorder Screen في درج التطبيقات.

**-**انقر فوق على رمز التسجيل ، وحدد تهيئات التسجيل المفضلة. ثم انقر فوق على عالمة االختيار.

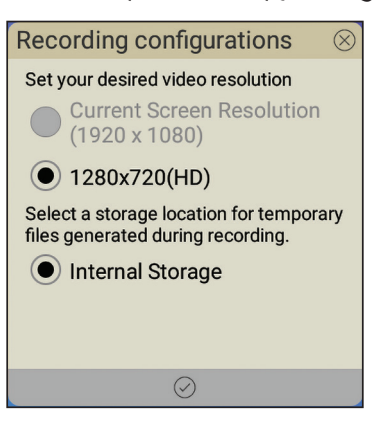

**-**حدد *Now Start*( بدء اآلن( ٍ ، وسيبدأ العد التنازلي لثالث ثوان. يبدأ تسجيل الشاشة فور انتهاء العد التنازلي. **-**بعد إيقاف التسجيل تتمكن من معاينة الفيديو أو حفظه أو تجاهله.

### **الدرجة الجوية**

عرض أسئلة االختبار على ViewBoard، والسماح لما يصل إلى 30 ً مستخدما للهاتف المحمول بإرسال إجابات عن بُعد. سواء تم نشر أسئلة ذات اختيار واحد أو متعدد الاختيارات فإن ViewBoard يسجل النتائج لكل جهاز مستخدم.

**Air Class** 

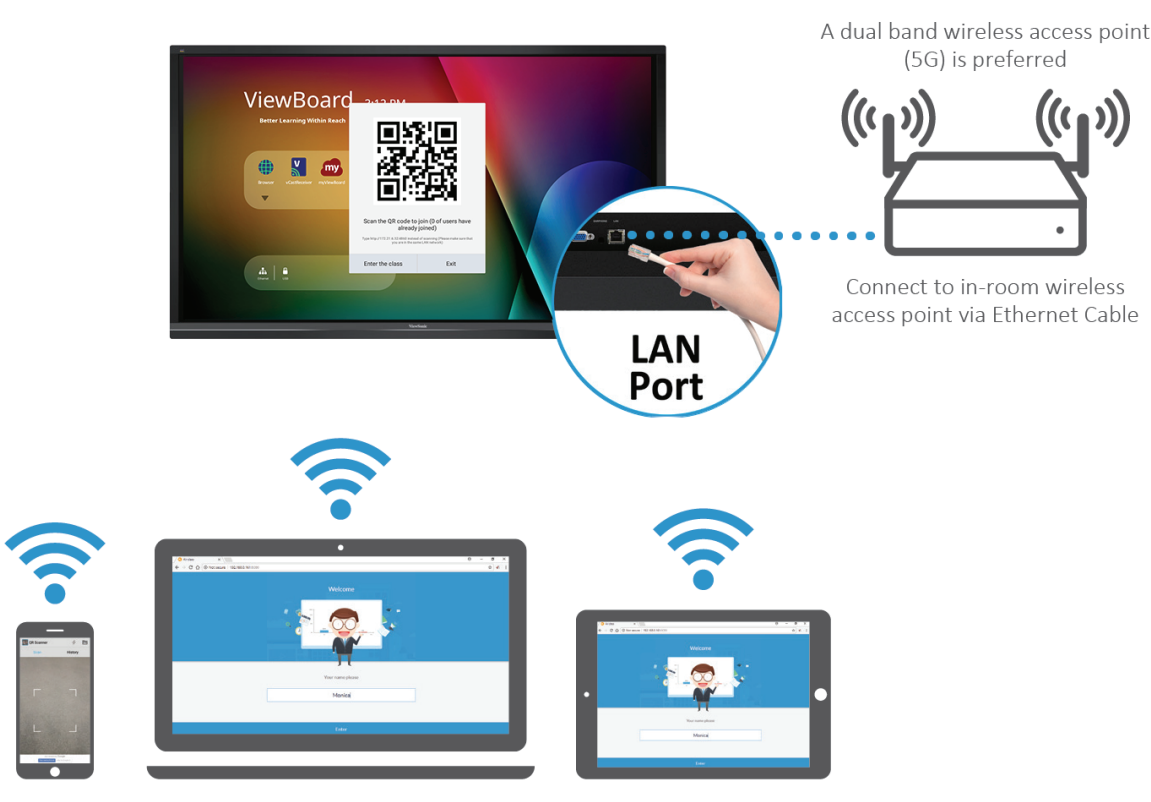

Android phone/ tablet: scan QR Code to enter Air Class

Other devices: Connect to the same network (Local Area Network) and enter the URL http://(enter your URL here):8080 to enter Air Class

### **معلومات عن الشبكة**

- يجب ربط أجهزة الكمبيوتر )Chromebook/Mac/Windows )واألجهزة اللوحية/األجهزة المحمولة )Android/iOS )باإلضافة إلى ViewBoard بنفس الشبكة الفرعية لشبكة LAN.
	- المنافذ: 8080 TCP

إلطالق الدرجة الجوية:

**-**انقر فوق رمز مشغل شريط األدوات، وحدد رمز المزيد من األدوات. ثم حدد رمز الدرجة الجوية. **-**حدد class the Enter( دخول الفصل(.

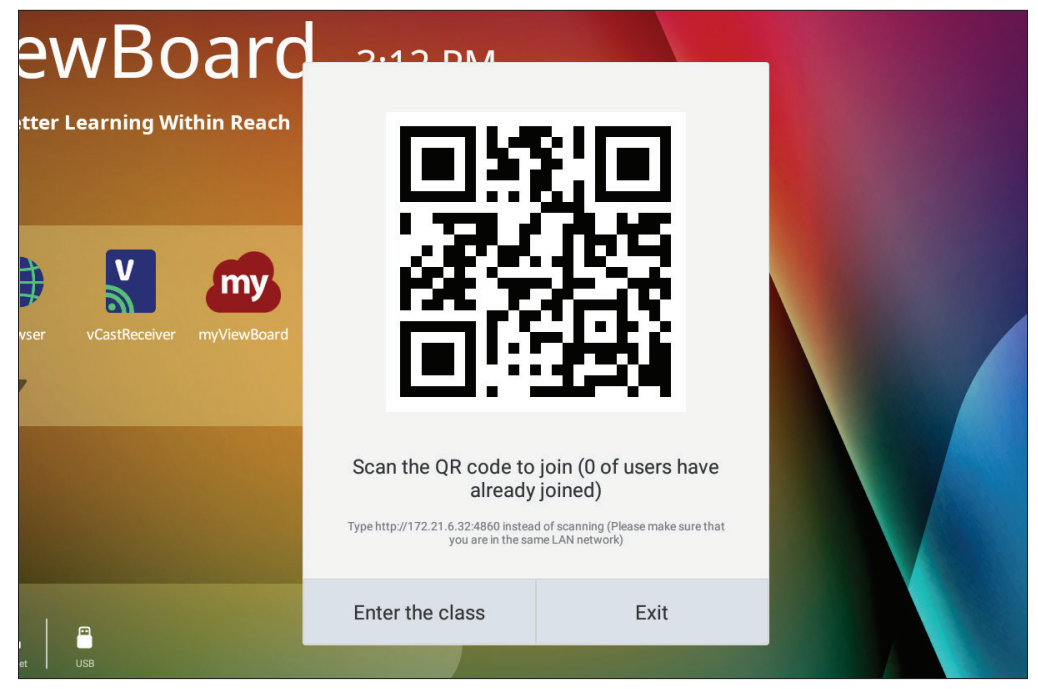

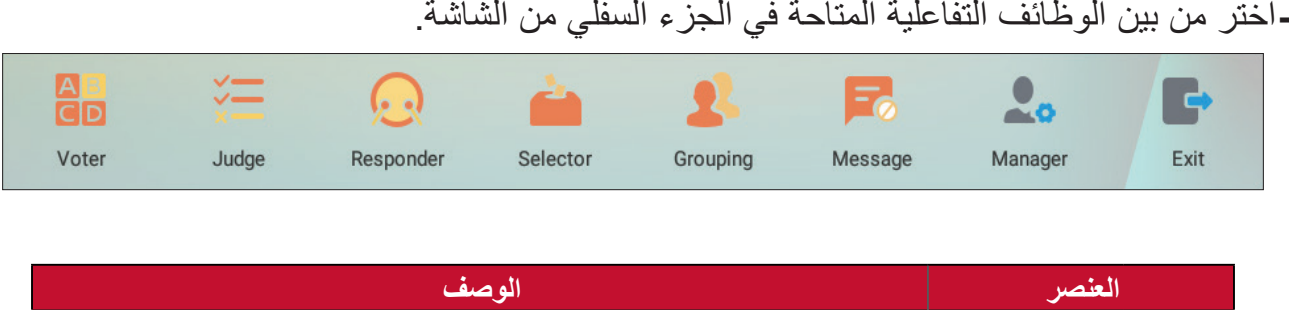

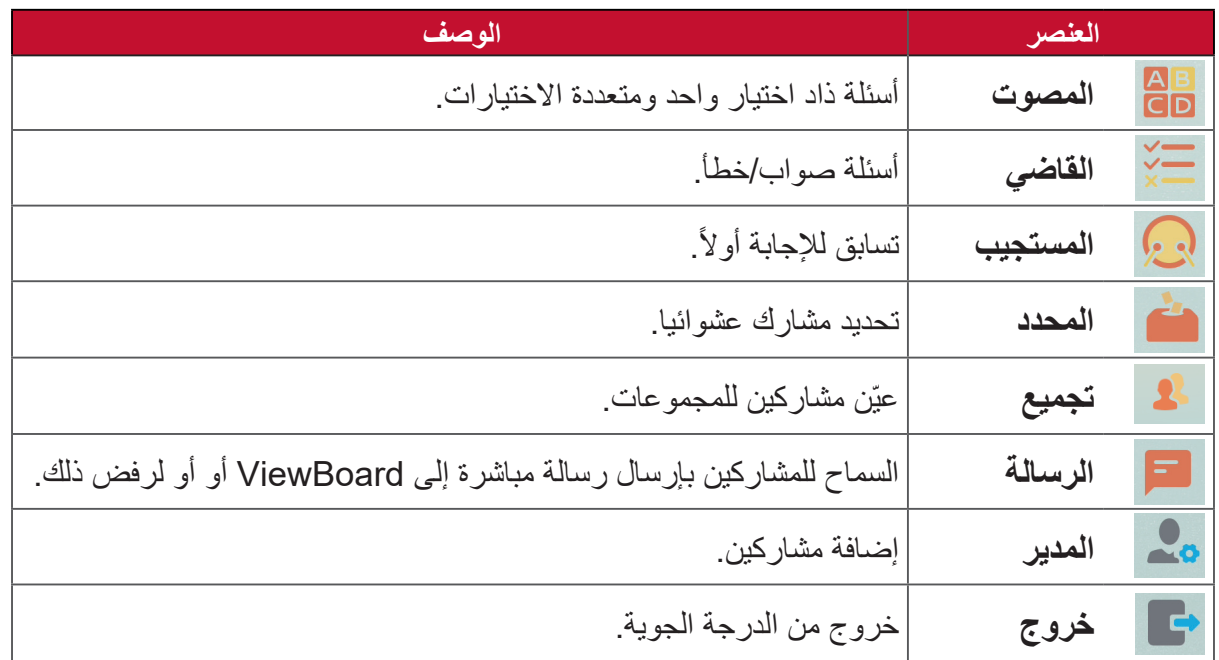

#### **المصوت**

**-**حدد رمز **choice Single( اختيار واحد(** أو **choice Multiple( االختيار من متعدد(** لتحديد نوع اإلجابة المفضل.

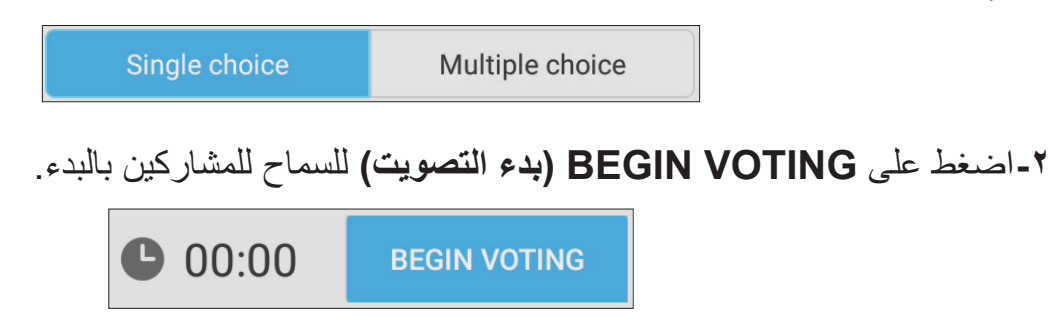

**-**بعد انتهاء المشاركين والضغط على **OK( موافق(** يعرض ViewBoard اسم المشارك على الشاشة.

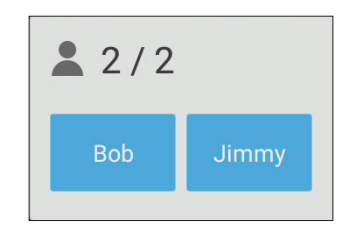

**-**اضغط على **VOTING FINISH( إنهاء التصويت(** إلغالق االختبار.

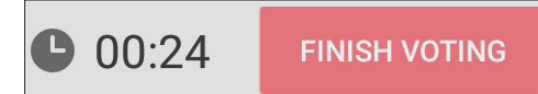

**-**يتم بعد ذلك عرض Statistics Answer( إحصائيات اإلجابة( على المشاركين.

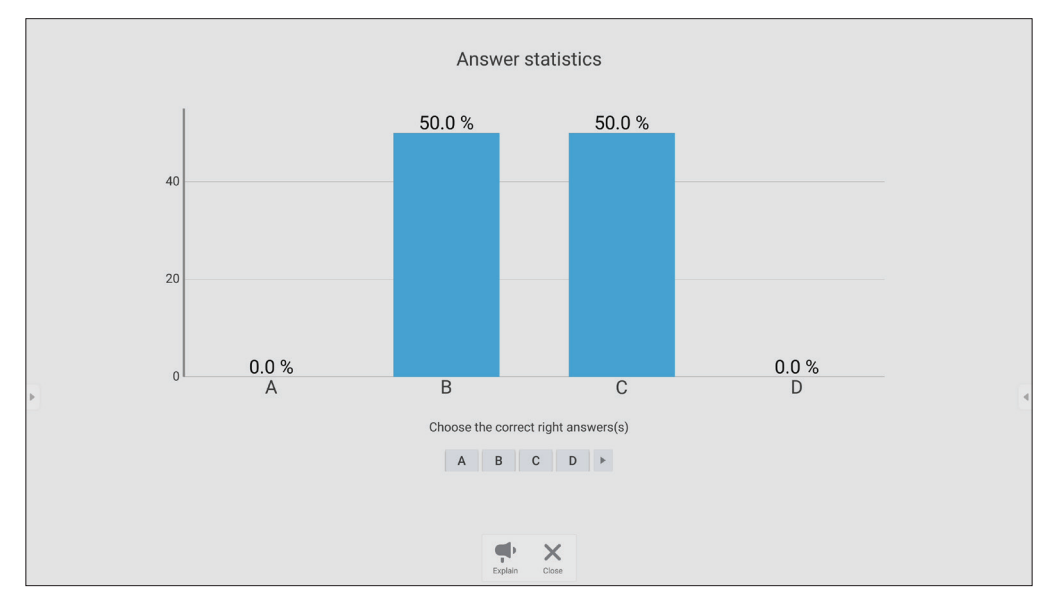

**-**اختر اإلجابة الصحيحة إلظهار المعدل الصحيح.

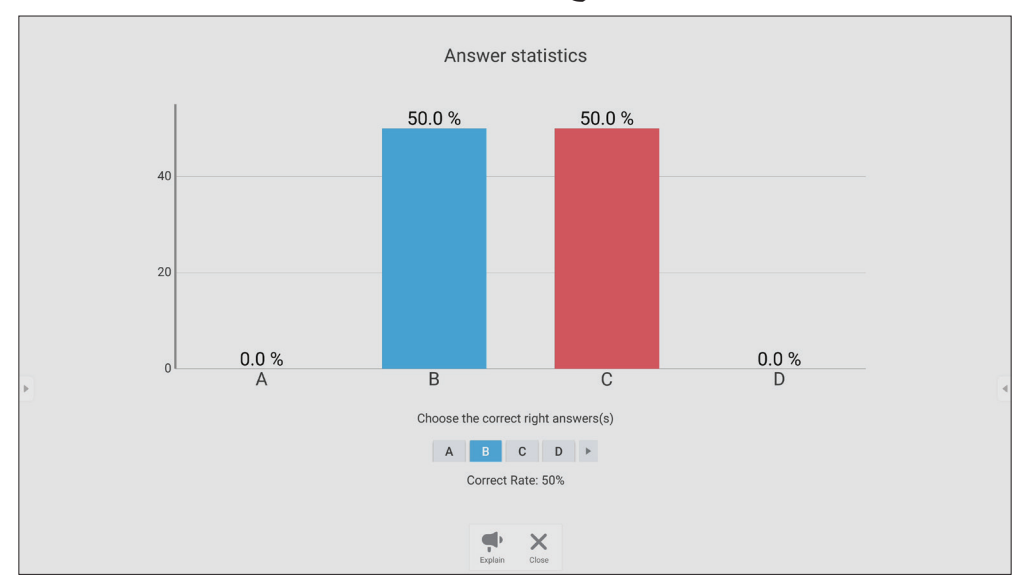

**-**انقر فوق رمز تفسير ) ( لتحليل الموضوع بشكل أكبر.

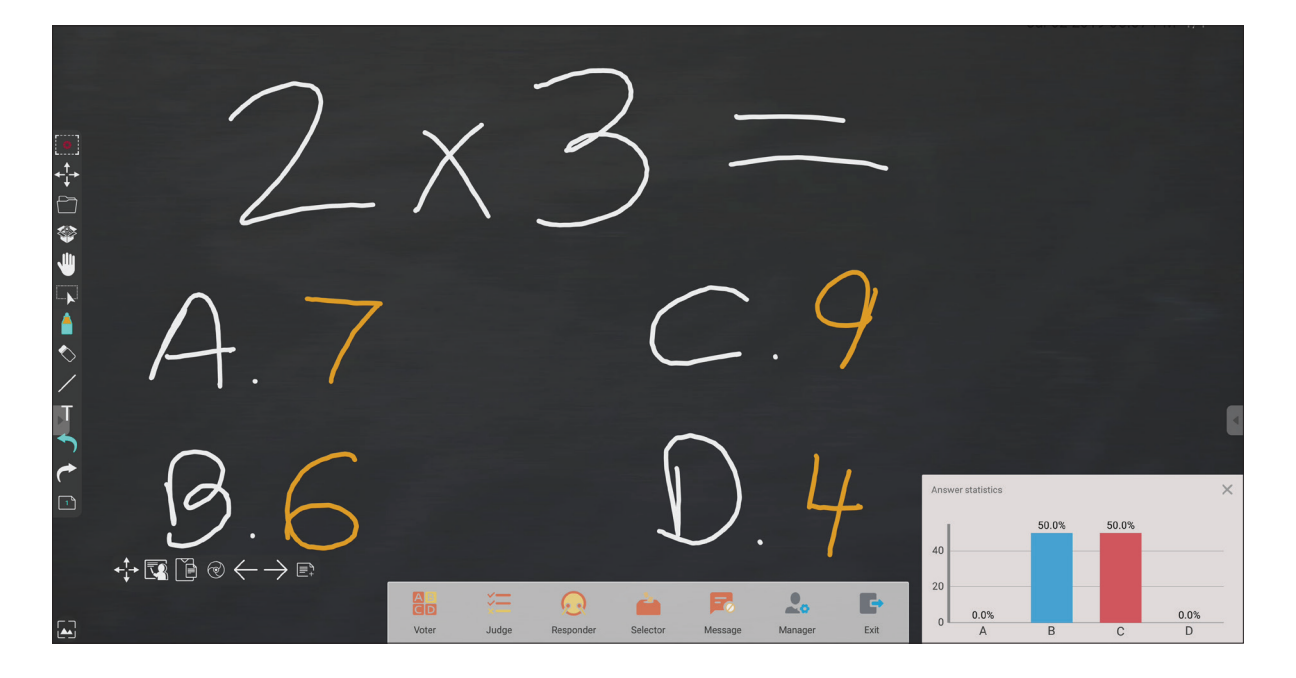

**القاضي**

**-**اضغط على **VOTING BEGIN( بدء التصويت(** للسماح للمشاركين ببدء استعالم الخطأ/الصوب.

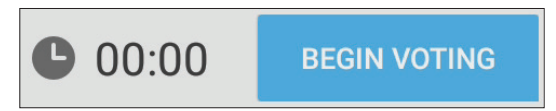

**-**بعد انتهاء المشاركين والضغط على **OK( موافق(** يعرض ViewBoard اسم المشارك على الشاشة.

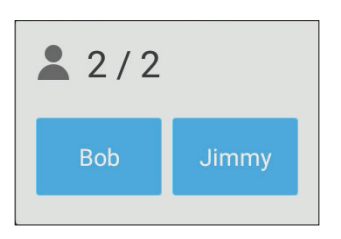

**-**اضغط على **VOTING FINISH( إنهاء التصويت(** إلغالق االختبار.

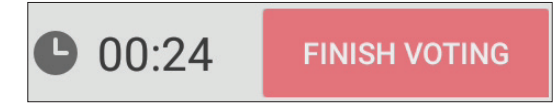

**-**يتم بعد ذلك عرض Statistics Answer( إحصائيات اإلجابة( على المشاركين.

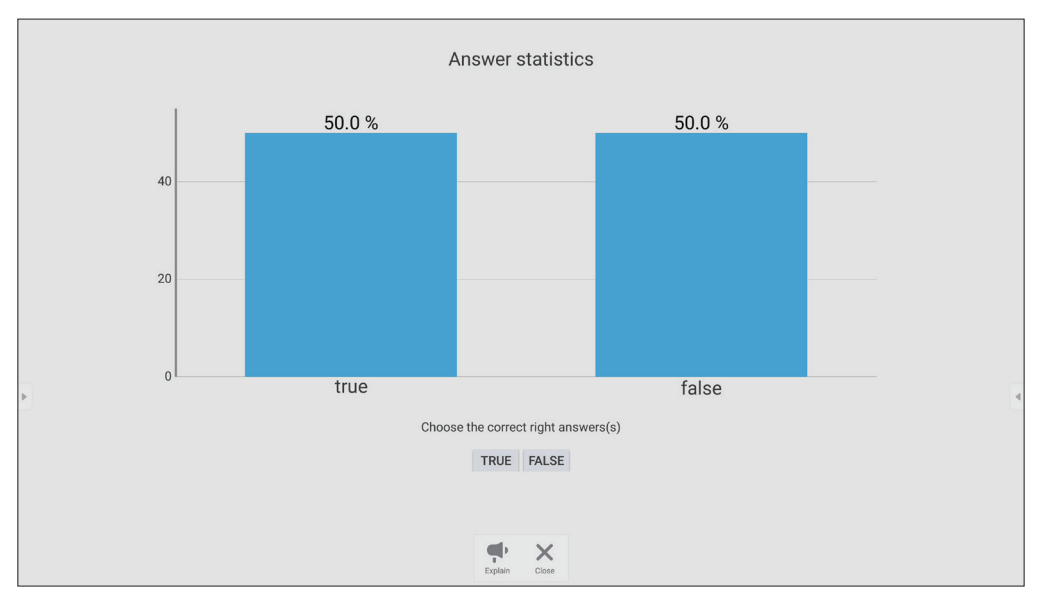

**-**اختر اإلجابة الصحيحة إلظهار المعدل الصحيح.

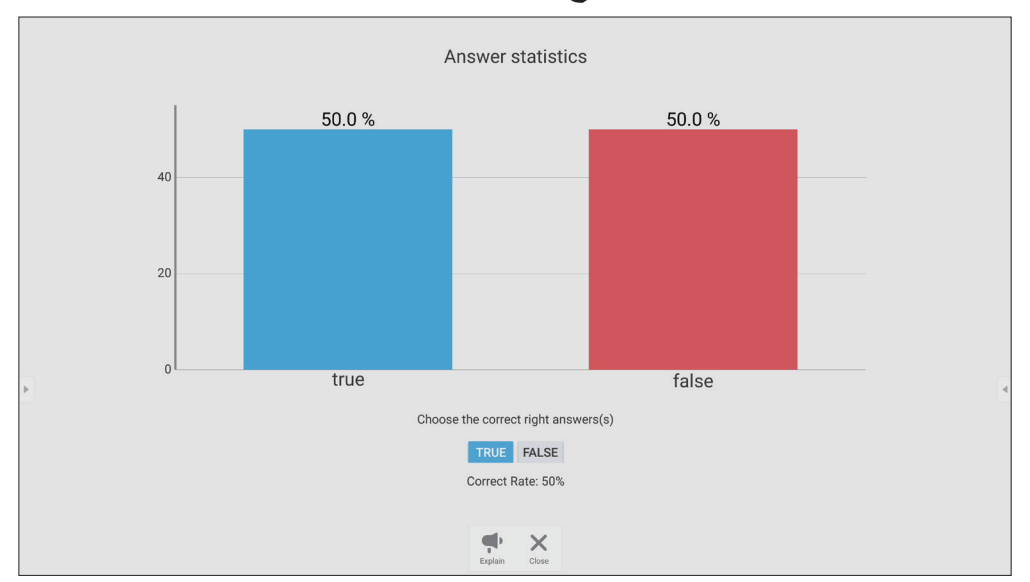

انقر فوق رمز تفسير ) ( لتحليل الموضوع بشكل أكبر.

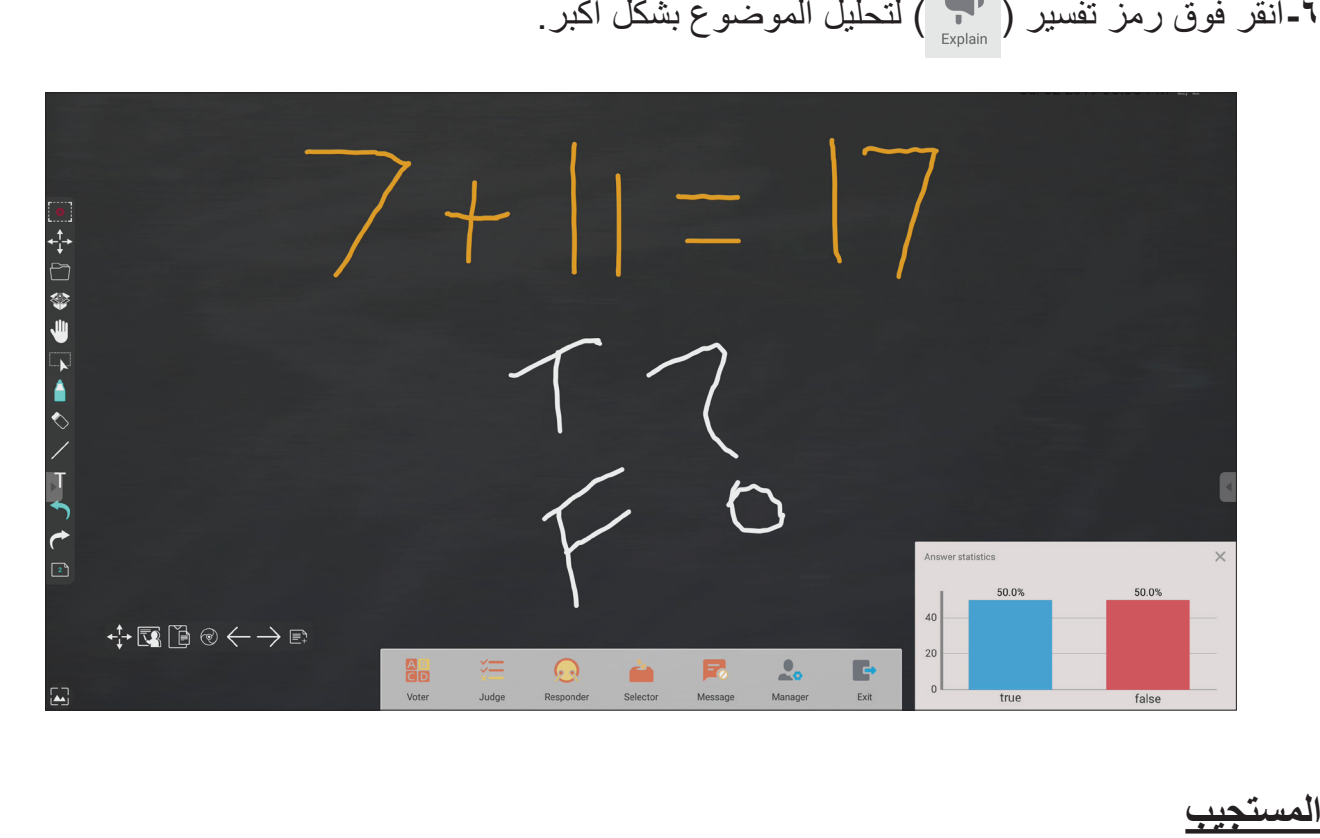

المست يتسابق المشاركون لتحديد إجابتهم، والنقر فوق **OK( موافق(** إلرسال إجابتهم.

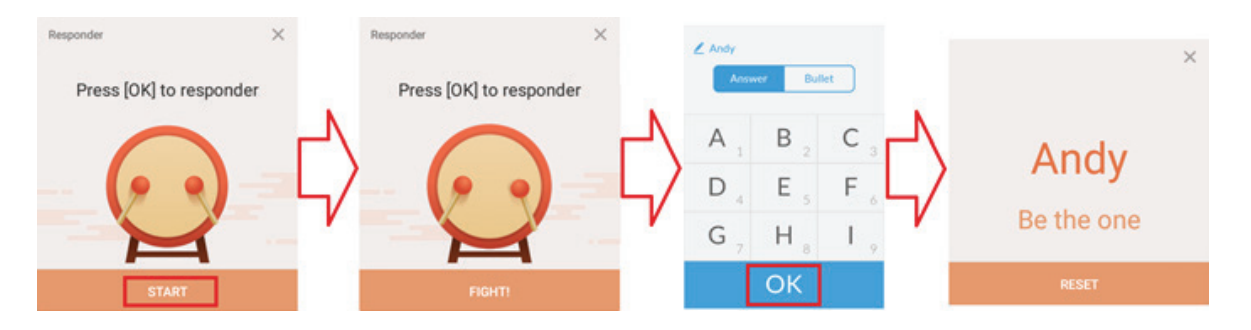

#### **المحدد**

**-**حدد رمز "المحدد". **-**حدد عدد المشاركين الذي يمكن تحديدهم.

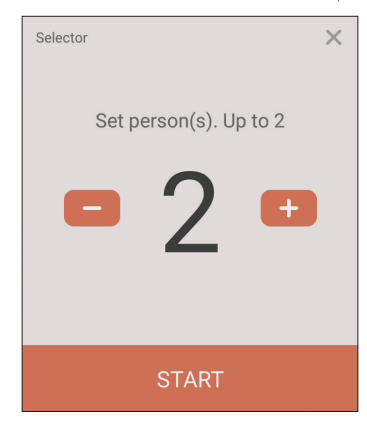

**ظحالم**  يتوقف عدد المشاركين الذين يمكن تحديدهم على إجمالي عددهم. **-**انقر فوق **START( بدء(** لبدء االختيار العشوائي.

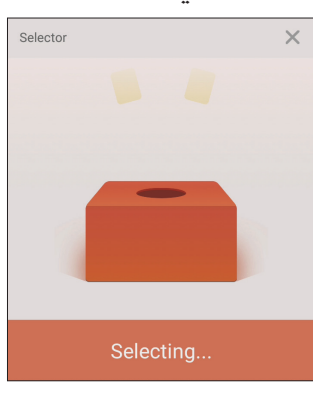

**تجميع-**يتم بعد ذلك عرض اسم المشارك المختار.

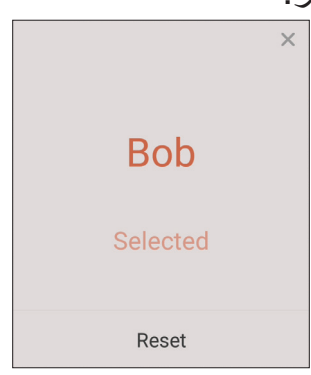

#### تجميع

حدد الرمز لتعيين مشاركين في المجموعات.

### **الرسالة**

للسماح بالتراسل: **-**انقر فوق أيقونة "رسالة" لتمكين الوظيفة. **-**يختار المشاركون "رسالة" للتحول إلى واجهة الرسائل.

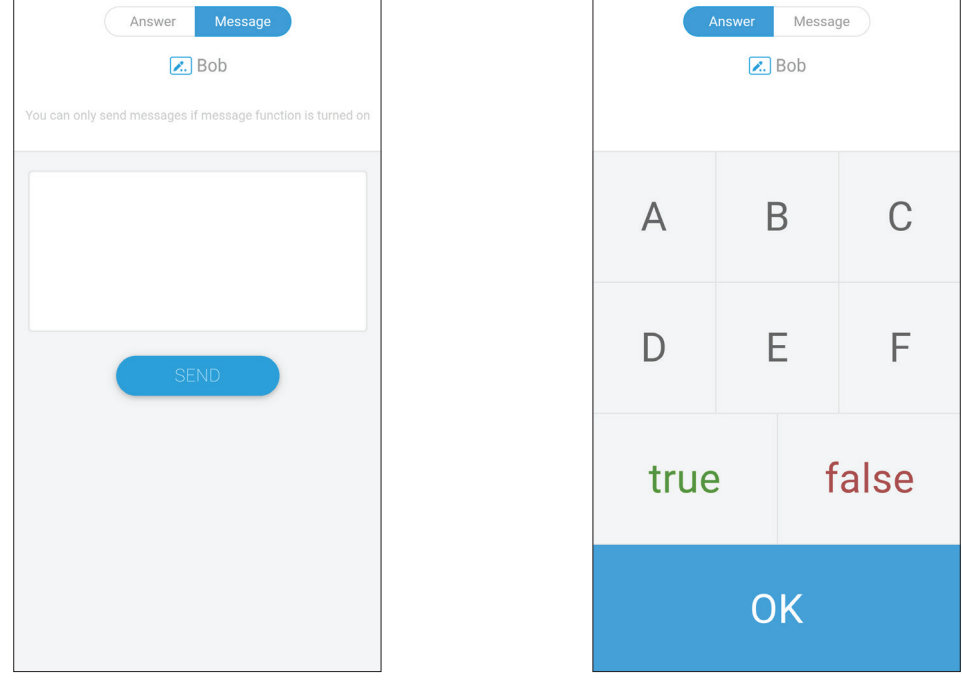

**-**يدخل المشاركون رسالتهم، ثم يحددون **SEND( إرسال(**.

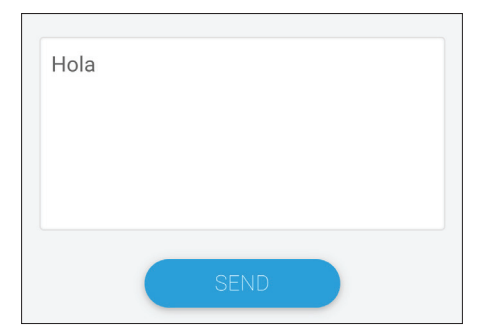

يتم تمرير الرسالة في الجزء العلوي من ViewBoard.

#### **المدير-**

حدد الرمز للسماح لمزيد من المشاركين باالنضمام إلى الفصل.

#### **خروج**

حدد للخروج من واجهة الدرجة الجوية.

### **التطبيقات االفتراضية األخرى**

### **vSweeper**

يعمل على مسح البيانات غير الضرورية والملفات غير المرغوب فيها.

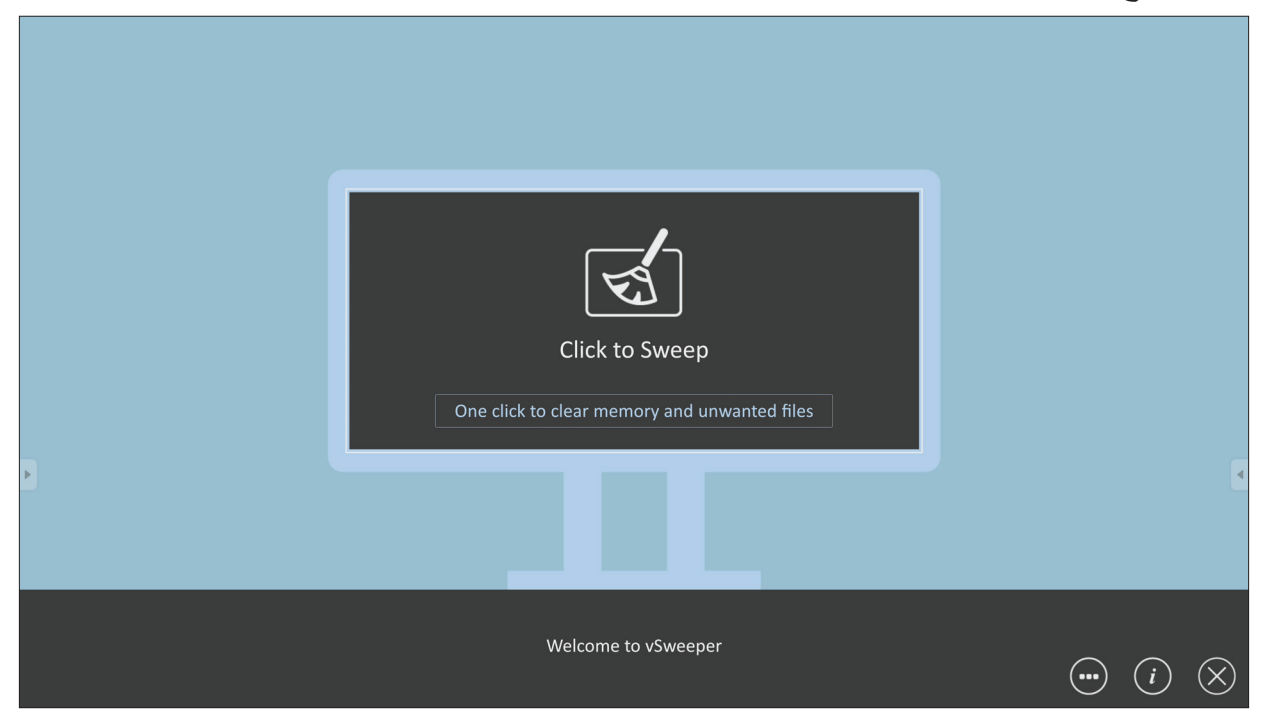

ويمكن أيضًا تخصيص Advanced Settings (الإعدادات المتقدمة) حسب احتياجات المستخدم.

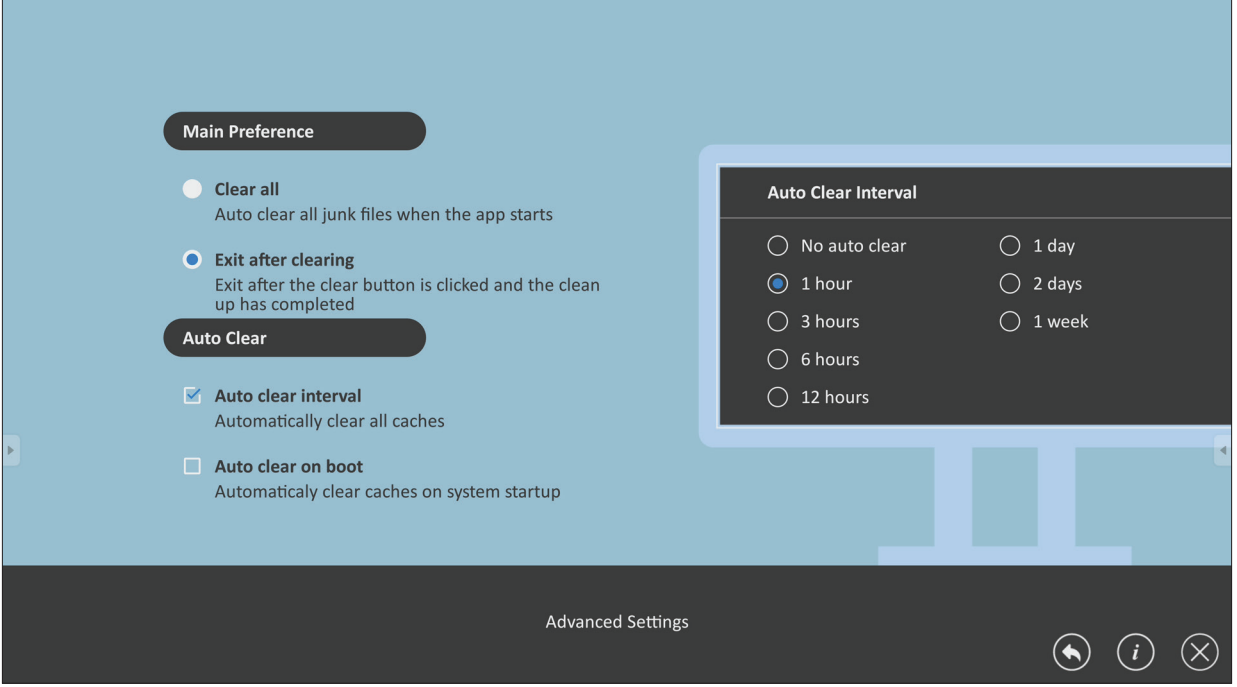

**تأمين الشاشة** قم بتعيين كلمة مرور لقفل الشاشة، وتمكين تأمين الشاشة. لا**حظة:** في حالة نسيان كلمة المرور،استخدم جهاز التحكم عن بُعد، واضغط على 4-1-2-0-NPUT إلرجاع كلمة المرور إلى اإلعداد االفتراضي.

لتعيين كلمة مرور تأمين الشاشة:

**-**انتقل إلى: **Settings( اإلعدادات(** < **Personal( شخصي(** < **lock screen for Password )كلمة المرور لتأمين الشاشة(**، أو حدد رمز تأمين الشاشة في قائمة التطبيقات.

**ظحالم**  إذا حددت رمز تأمين الشاشة، ولم يتم تعيين كلمة مرور،فستظهر المطالبة أدناه:

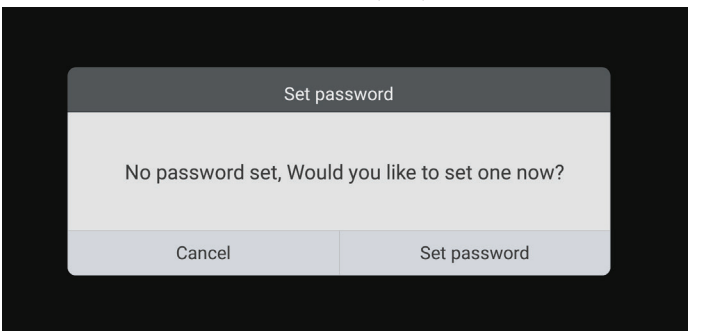

**-**حدد **Password Set( تعيين كلمة المرور(**، وأدخل كلمة مرور جديدة مكونة من أربعة أرقام. ثم حدد **OK( موافق(**.

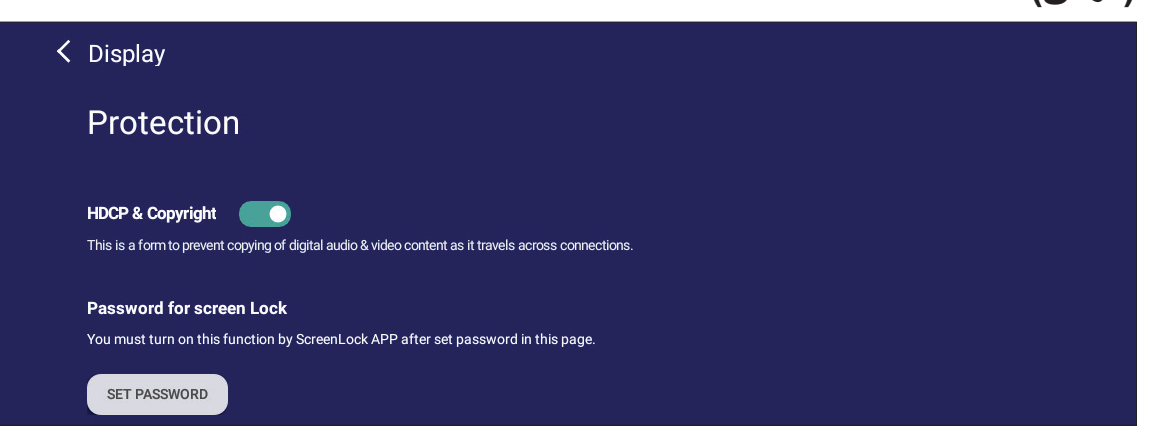

**-**اآلن عند تحديد رمز تأمين الشاشة يتم تنفيذ التأمين المطلوب.

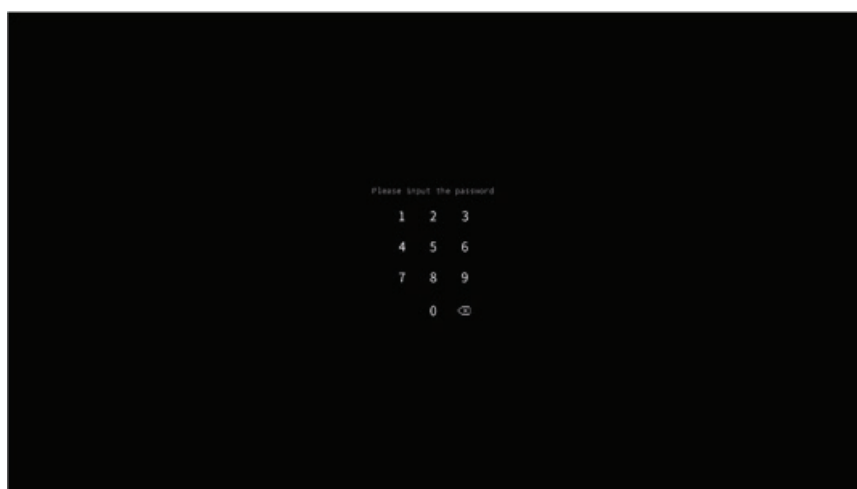

### **Chromium**

متصفح الويب لتصفح صفحات اإلنترنت.

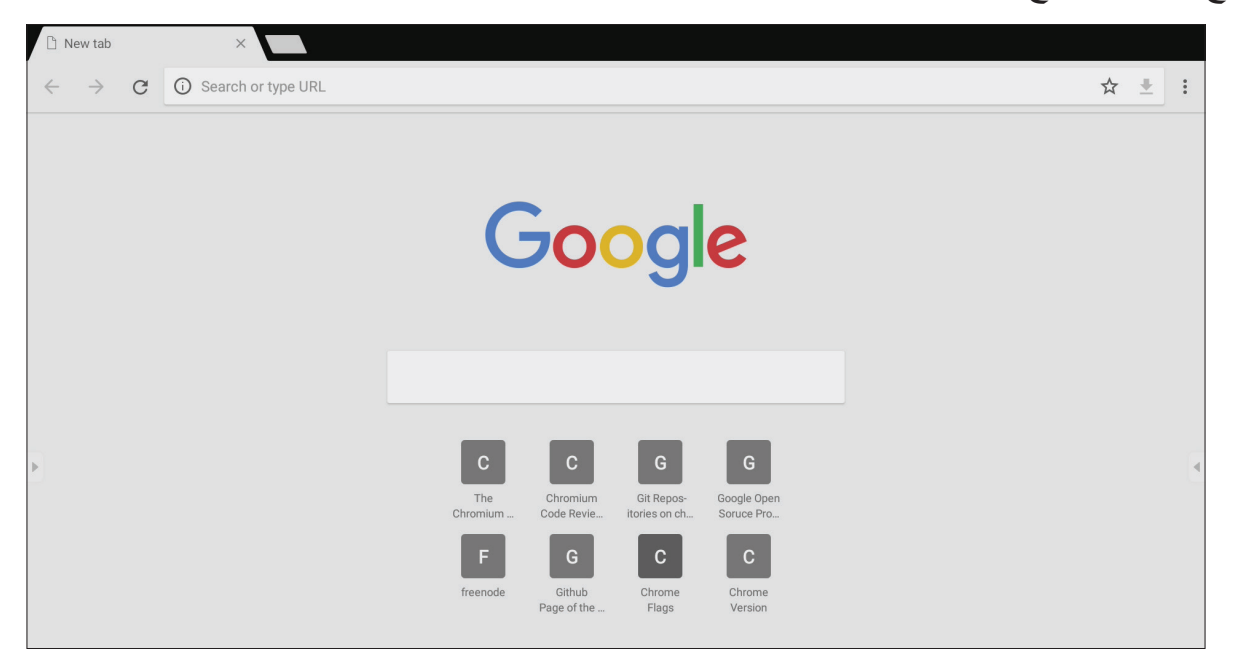

### **تطبيق Office WPS**

ينشئ ويحرر ويعرض المستندات والمذكرات والعروض التقديمية وجداول البيانات.

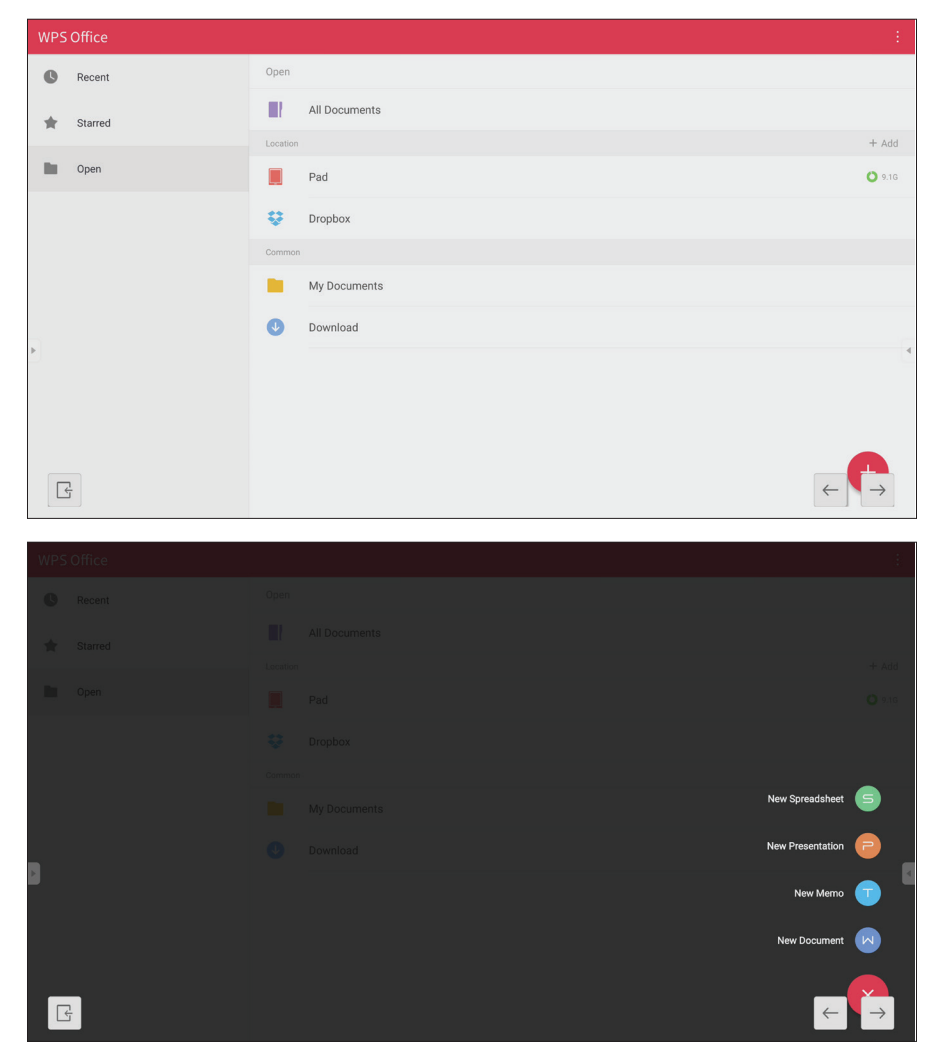

**المجلدات**

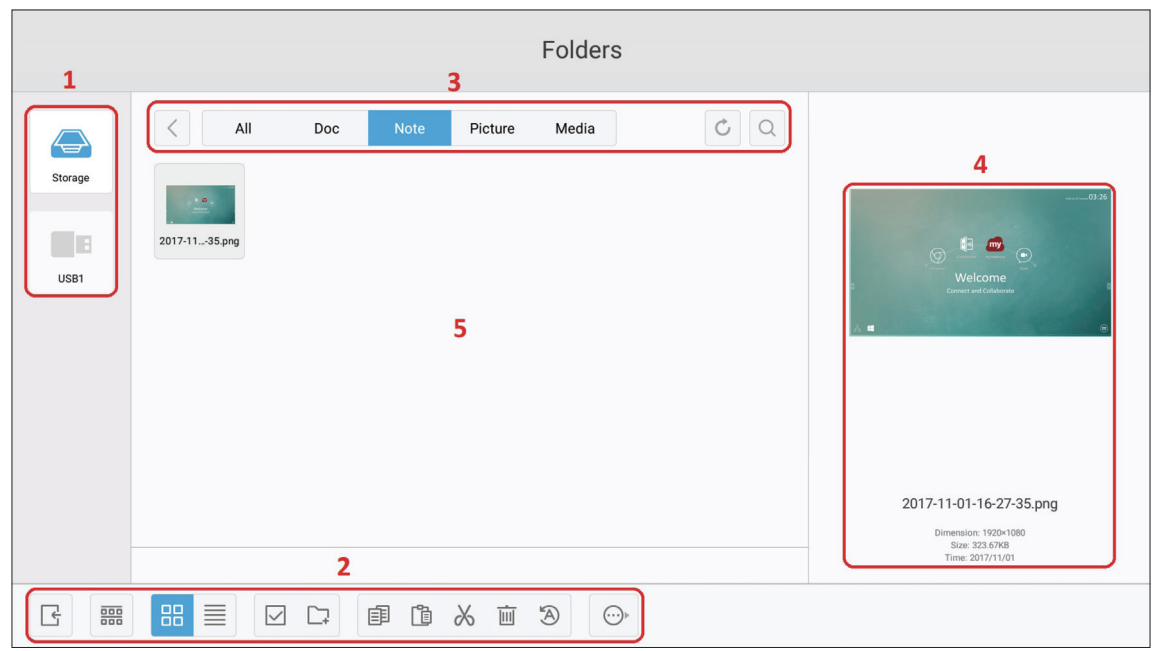

### **-عرض جهاز التخزين**

حدد جهاز التخزين المناسب.

**األيقونات**

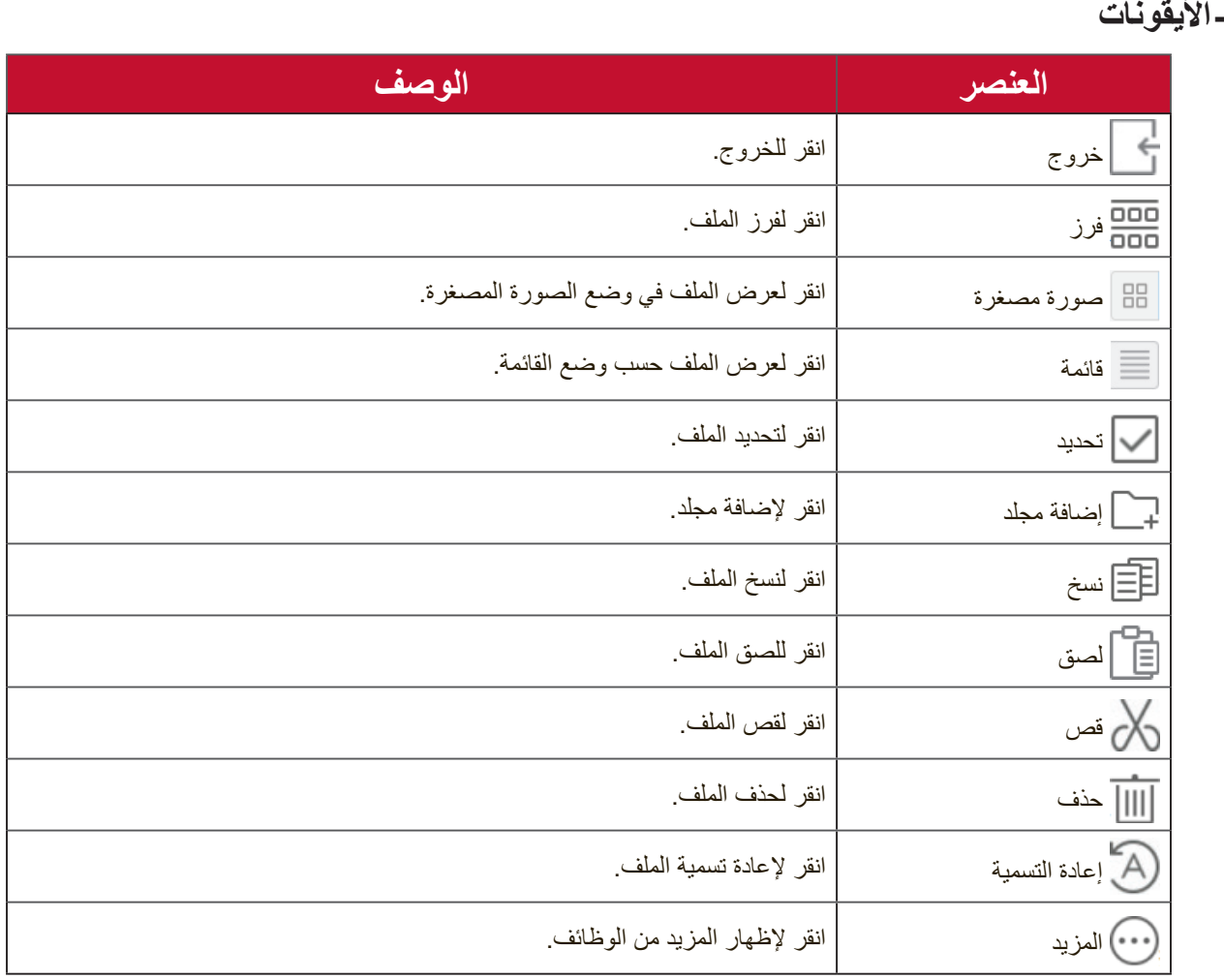

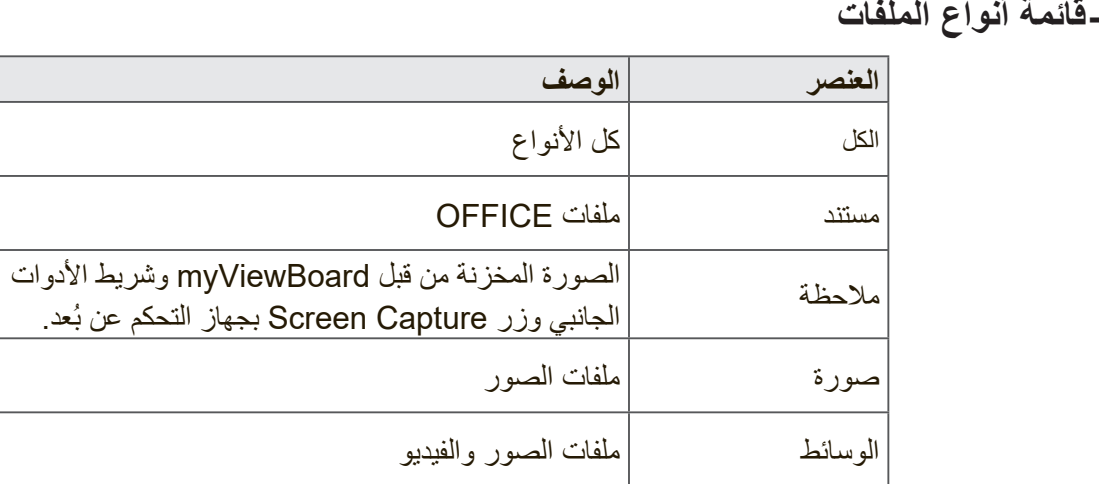

### **-معلومات الملف**

معاينة الصورة، وعرض اسمها وحجمها ودقتها وتاريخ إنشائها.

**-منطقة العرض الرئيسية**

عرض الملفات من النوع المقابل.

# **بروتوكول -232RS**

يبين هذا المستند مواصفات واجهة األجهزة والبروتوكوالت البرمجية التصال واجهة -232RS بين LFD ViewSonic وجهاز كمبيوتر أو وحدات تحكم أخرى تعمل ببروتوكول -232RS. يشتمل البروتوكول على ثالثة أقسام من األوامر:

- Set-Function •
- Get-Function •
- وضع التمرير للتحكم عن بعد

**ظحالم**  أدناه يشير "الكمبيوتر" إلى جميع وحدات التحكم التي يمكنها إرسال أو استقبال أمر بروتوكول RS-232

### **الوصف**

### **مواصفة أجهزة -232RS**

منفذ اتصال LFD ViewSonic على الجانب الخلفي: **-**استخدام كابل تحويل )موديم ال يعمل( مستقيم للتوصيل**-**نوع الموصل: DSUB 9 دبوس ذكر )أو موصل برميل 3.5 مم(

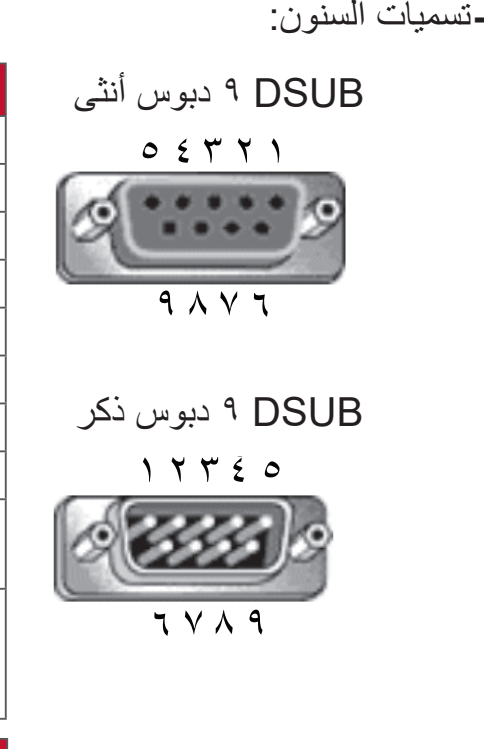

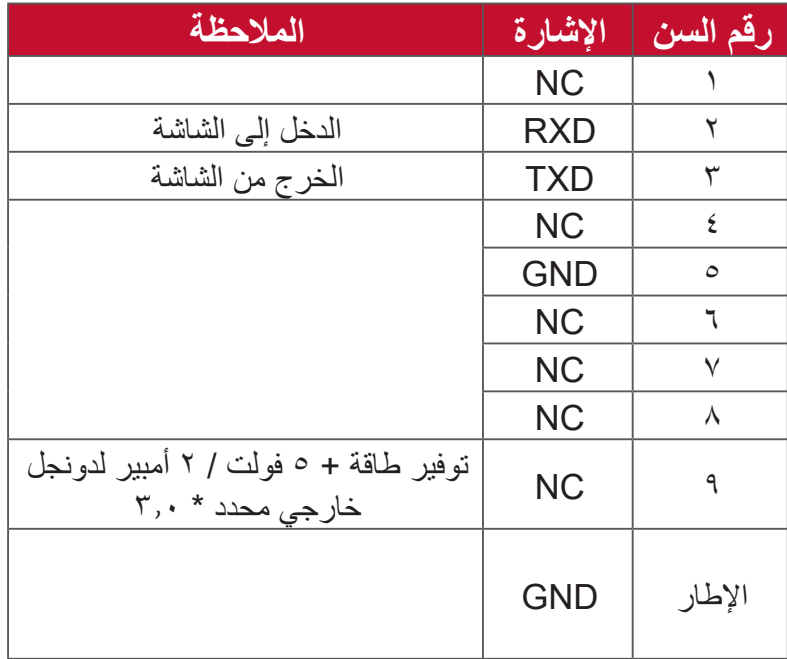

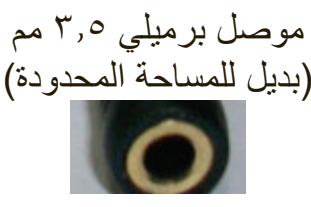

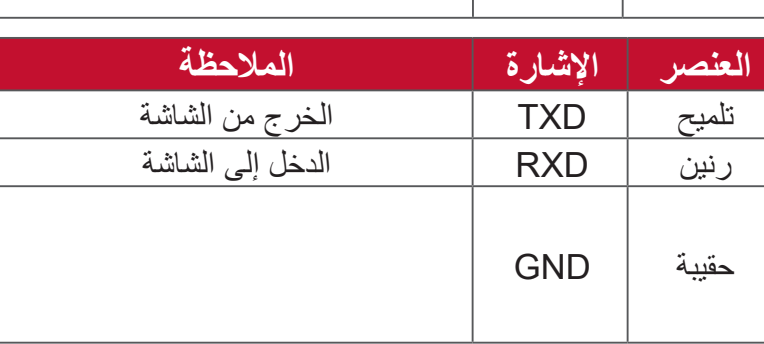

#### **مواصفة أجهزة LAN**

منفذ اتصال LFD ViewSonic على الجانب الخلفي: **-**نوع الموصل: 45RJ C8P8 **-**تسميات السنون:

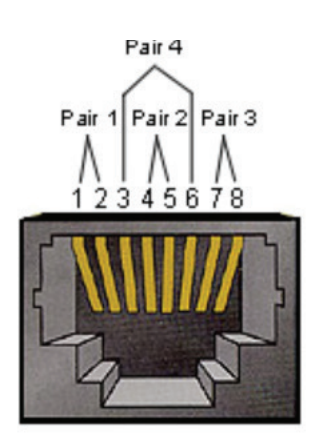

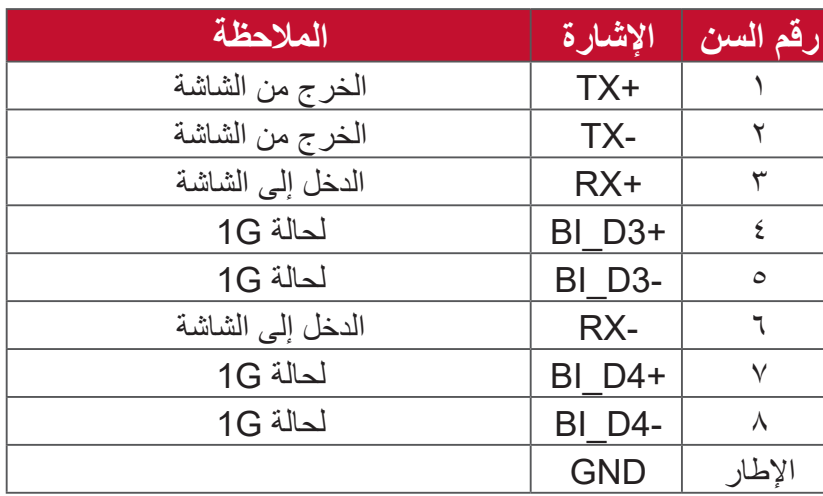

#### **إعداد اتصال 232RS**

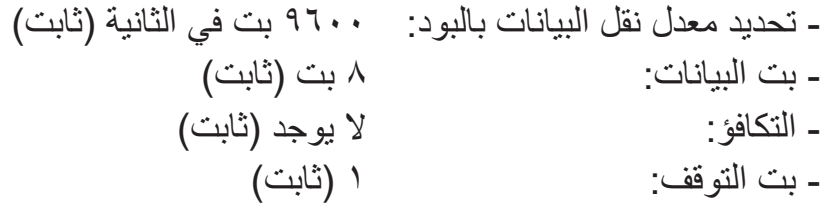

#### **إعداد اتصال LAN**

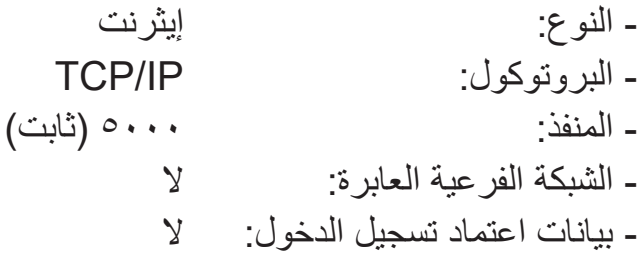

### **مرجع رسالة األمر**

يرسل الكمبيوتر الشخصي إلى LFD حزمة أوامر متبوعة حسب "CR". في كل مرة يرسل فيها الكمبيوتر أمر تحكم إلى الشاشة يجب أن تستجيب الشاشة على النحو التالي: **-**إذا تم استالم الرسالة بشكل صحيح يتم إرسال "+" )Bh02 ً ) متبوعا بـ (Dh00" (CR" **-**إذا تم استالم الرسالة بشكل غير صحيح يتم إرسال "-" )Dh02 ً ) متبوعا بـ (Dh00" (CR"

**بروتوكول**

**قائمة وظائف الضبط**

يمكن للكمبيوتر التحكم في الشاشة لتنفيذ إجراءات معينة. يسمح األمر Function-Set بالتحكم في سلوك الشاشة من بعد من خالل منفذ -232RS. يتكون تنسيق حزمة Function-Set من 9 بايت.

#### **وصف Function-Set:**

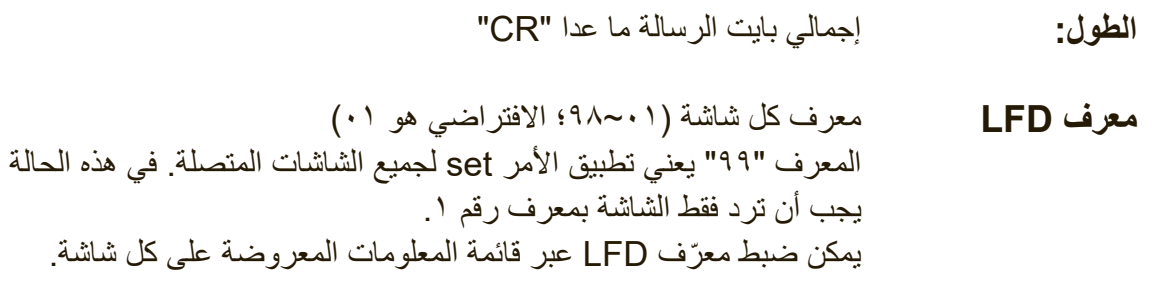

**نوع األمر** تحديد نوع األمر (h73x0" (s": تعيين األمر (Bh2x0" (+": رد األمر الصالح (Dh2x0" (-": رد األمر غير الصالح **األمر:** كود أمر الوظيفة: كود ASCII من واحد بايت.

**القيمة ]1~3[:** ASCII من ثالثة بايت يحدد القيمة.

0x0D **CR** 

#### **تنسيق Function-Set**

**إرسال: )نوع األمر="s)"**

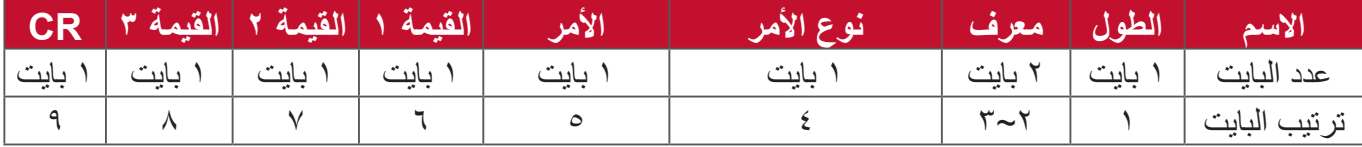

**الرد: )نوع األمر="+" أو "-"(**

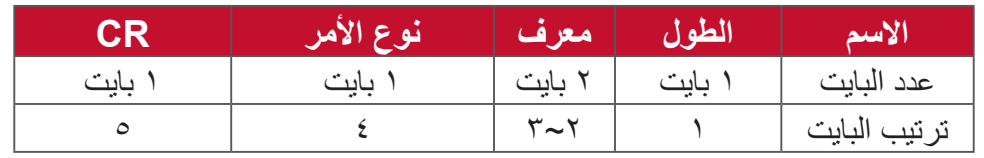

**ملاحظة:** عندما يشغل الكمبيوتر الشخصي الأمر على جميع الشاشات (المعرف=91) فإن المجموعة رقم 1 فقط هي التي تحتاج إلى الرد باسم المعرف =.1

### **مثال :1 اضبط السطوع على 76 للشاشة )رقم 02( وهذا األمر صالح. إرسال )تنسيق سداسي عشري(**

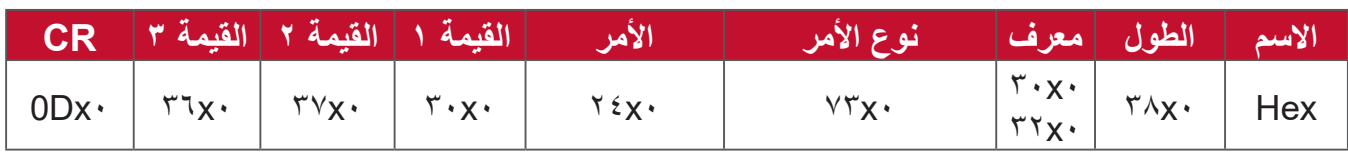

**الرد )تنسيق سداسي عشري(**

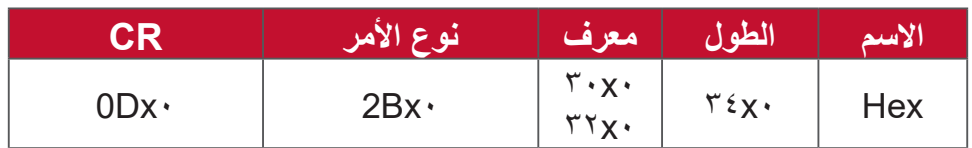

### **مثال :2 اضبط السطوع على 75 للشاشة )رقم 02( وهذا األمر غير صالح.**

**إرسال )تنسيق سداسي عشري(**

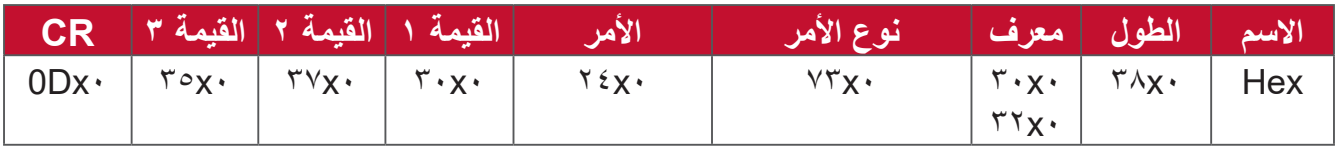

**الرد )تنسيق سداسي عشري(**

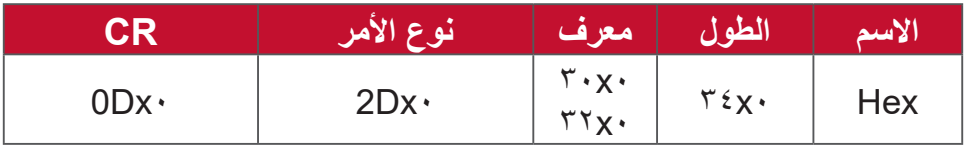

### **جدول Function-Set**

### **أ- الوظيفة األساسية**

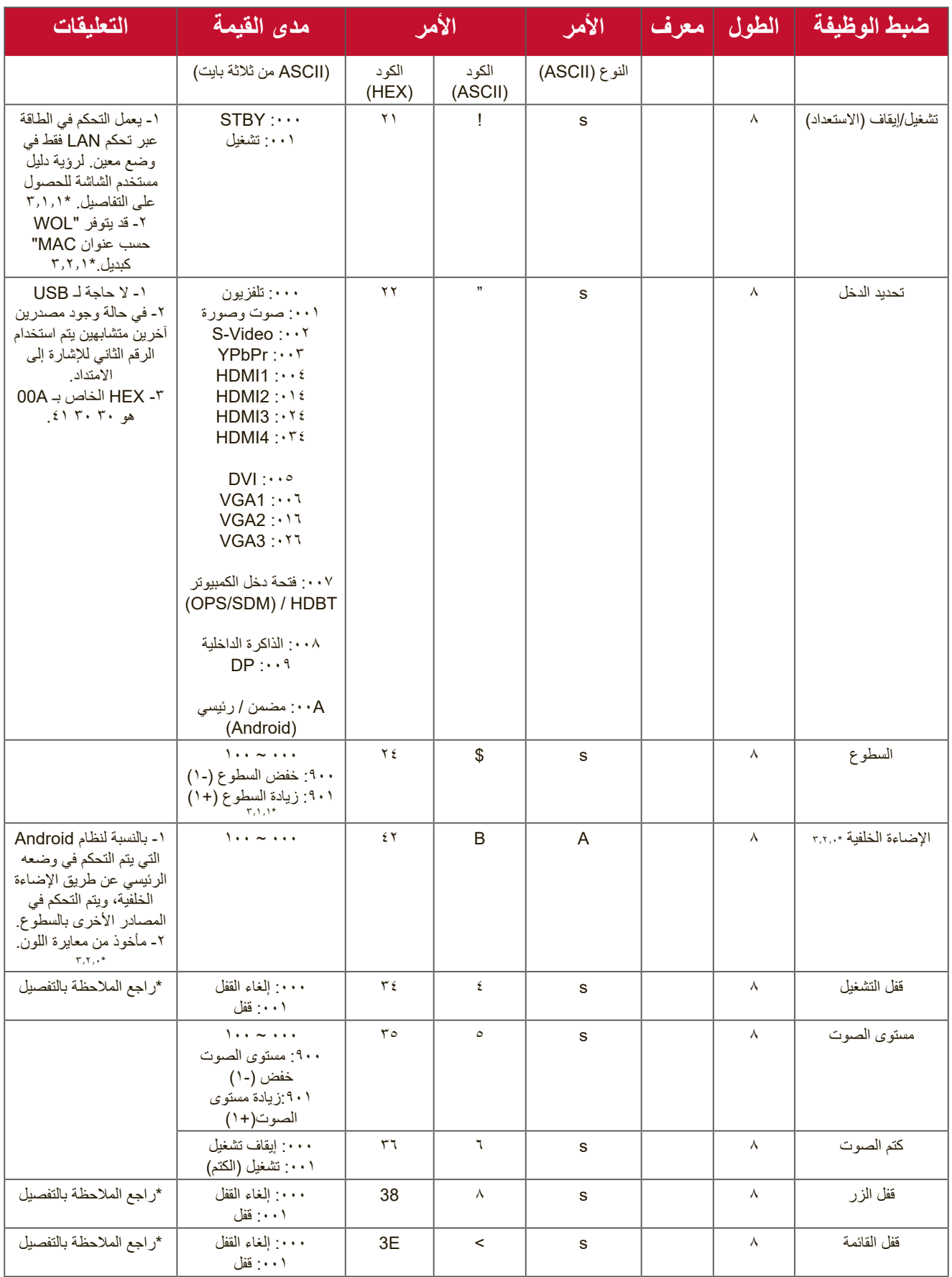

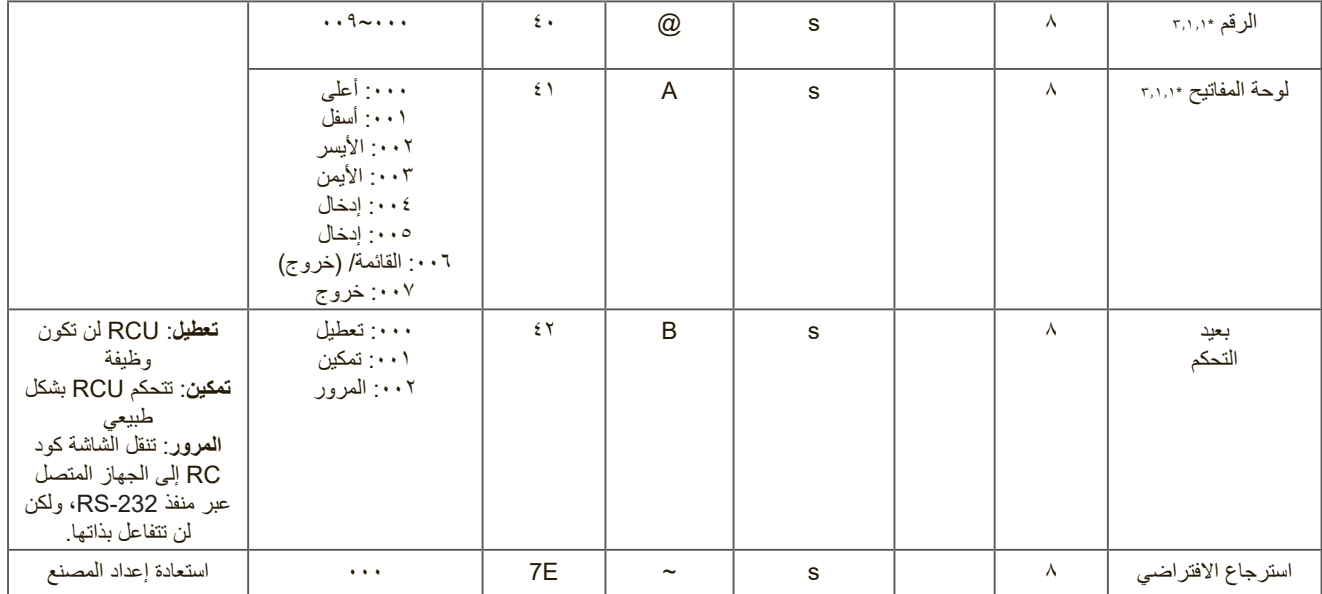

### ملا**حظ**ة:

### **-1 السلوك في أوضاع القفل**

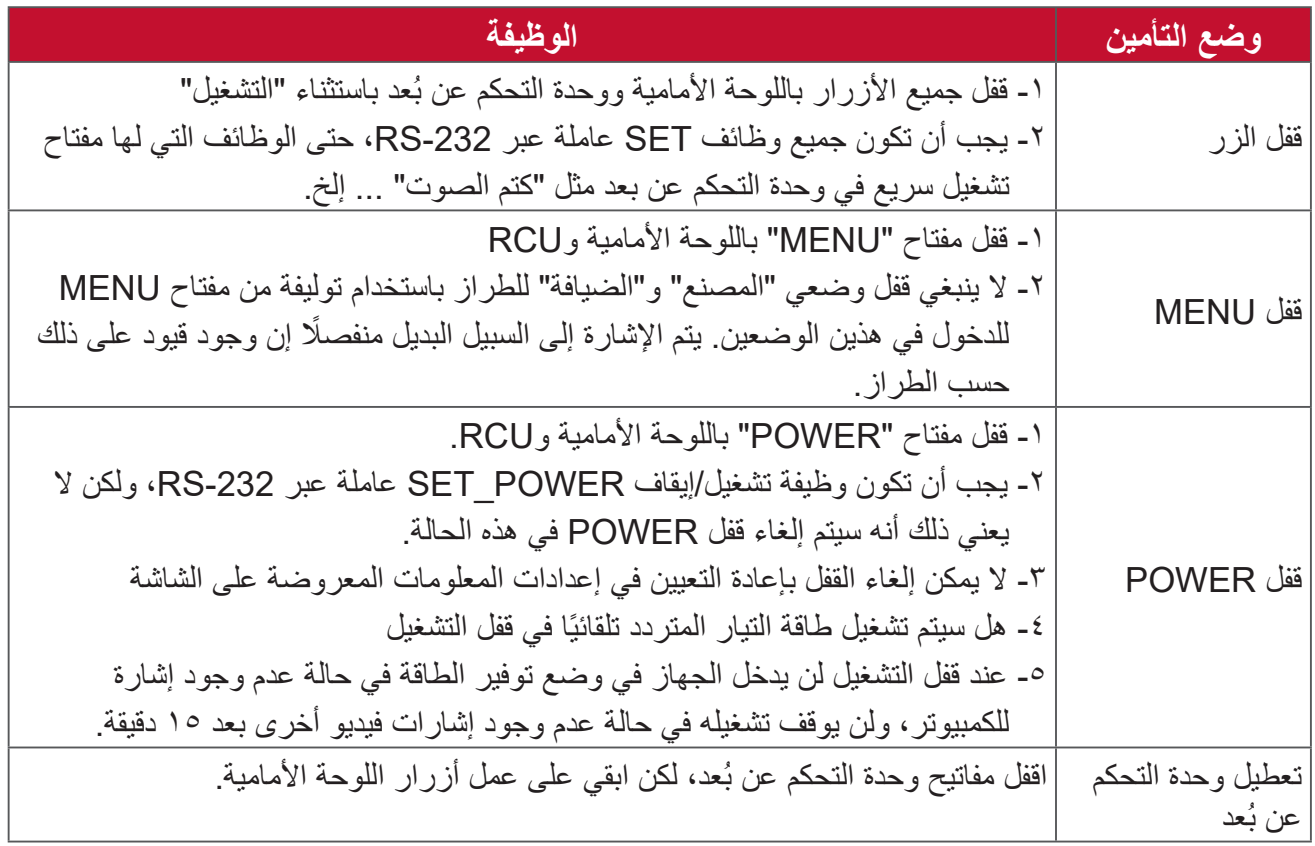

### **-2 تشغيل LAN بعنوان MAC كبديل لتشغيل الجهاز**

)الطول = 126 بايت(

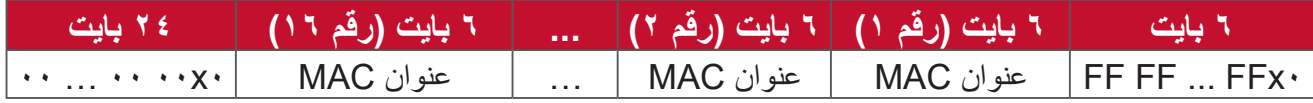

### **ب- الوظيفة االختيارية**

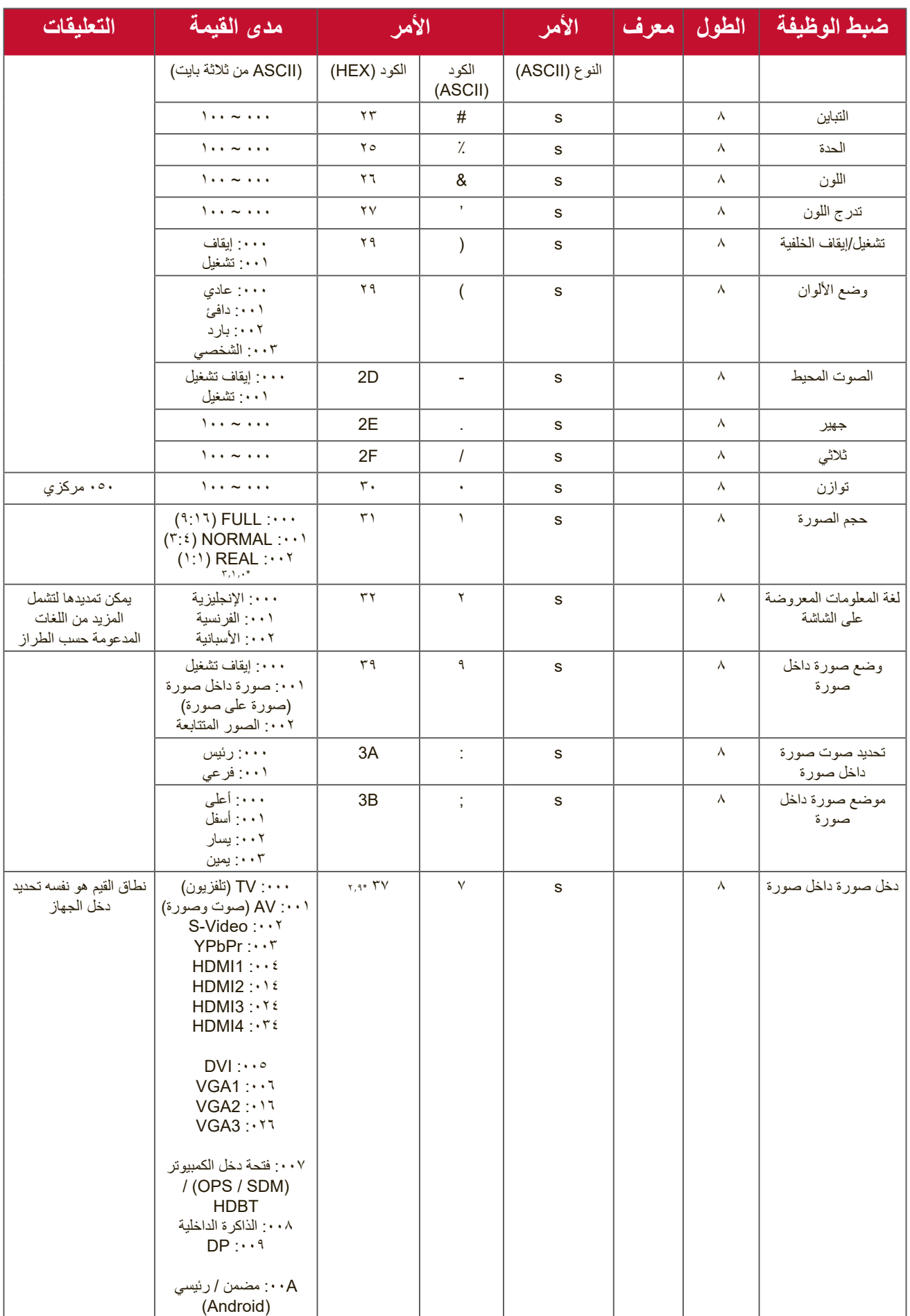

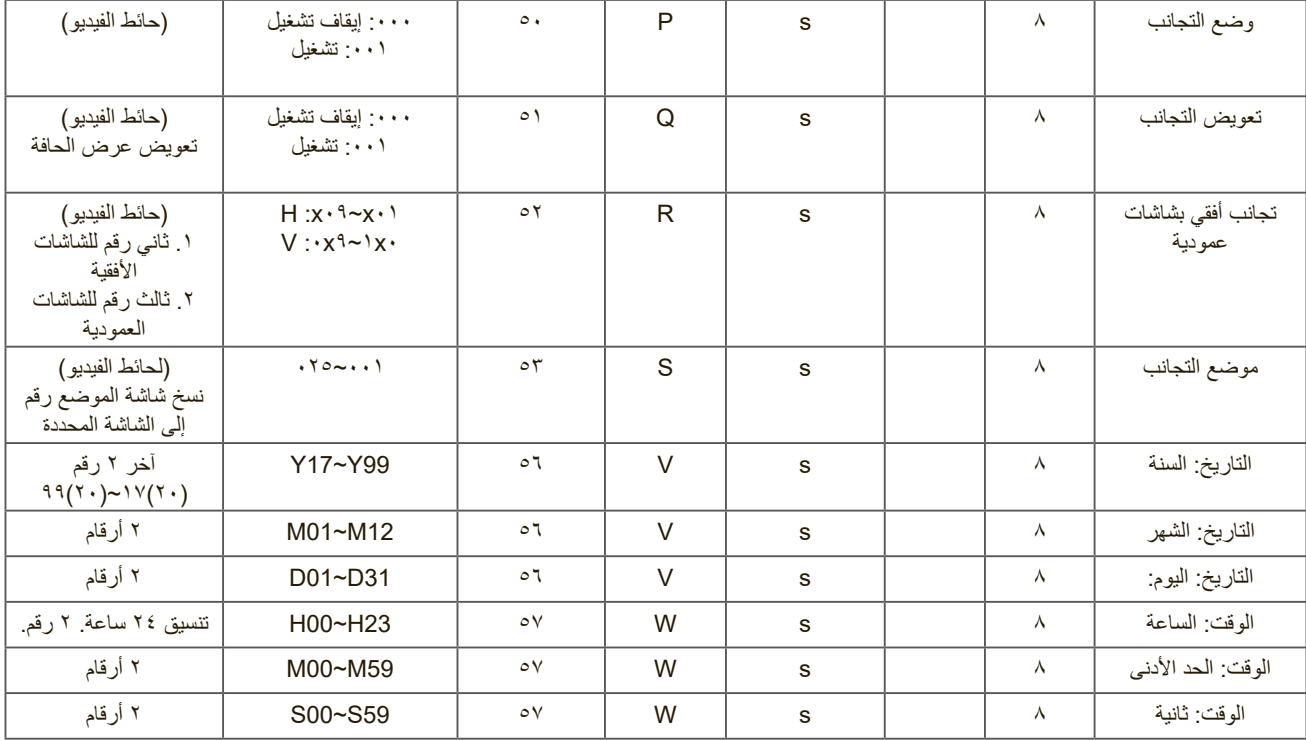

ملا**حظ**ة:

**-1 تحديد تجانب الشاشات األفقية والعمودية والموضع**

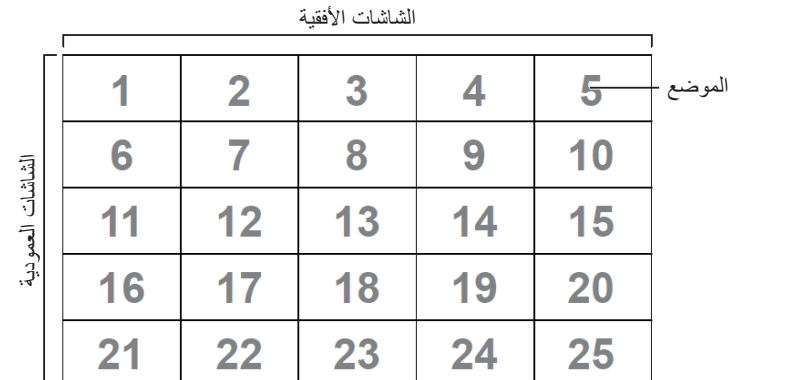

**-2 مثل لضبط التاريخ**

التاريخ: 15/3-2017

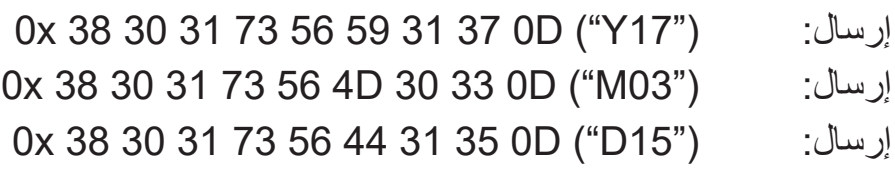

### **-3 مثال لضبط الوقت**

الوقت: 16:27:59

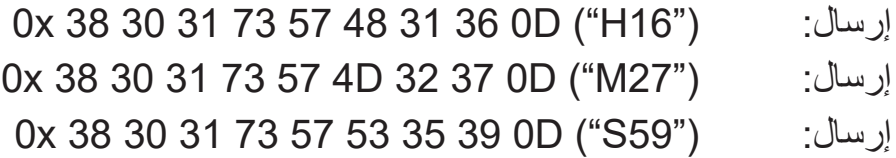

#### **قائمة داالت Get**

قد يستجوب الكمبيوتر LFD للحصول على معلومات معينة. يتكون تنسيق حزمة داالت Get من 9 بايت، وهو مشابه لهيكل حزمة داالت Set ً . الحظ أن بايت "القيمة" دائما = .000

#### **وصف دالة Get:**

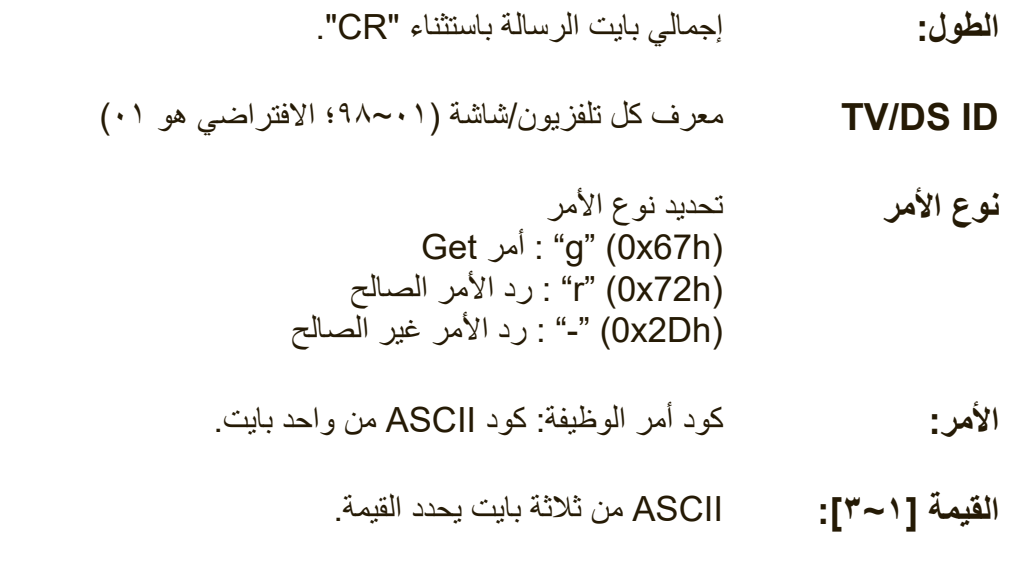

0x0D **CR** 

### **تنسيق دالة Get**

**إرسال: )نوع األمر = "g)"**

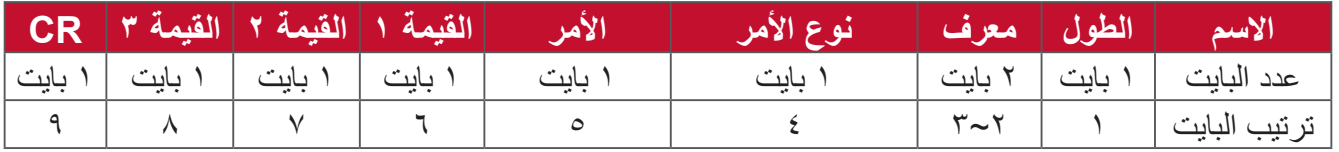

### **الرد: )نوع األمر="r "أو "-"(**

### **ً إذا كان األمر صالحا فنوع األمر = "r"**

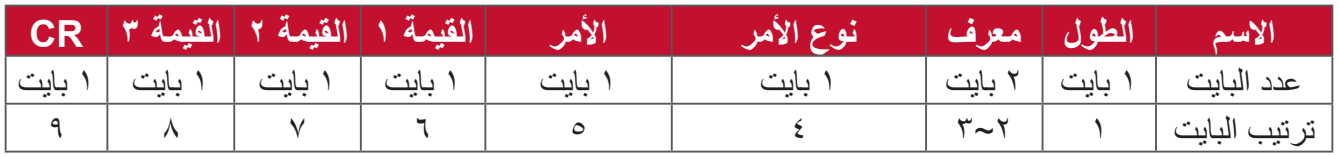

إذا كان الأمر غير صالحَ فنوع الأمر = **"-"** 

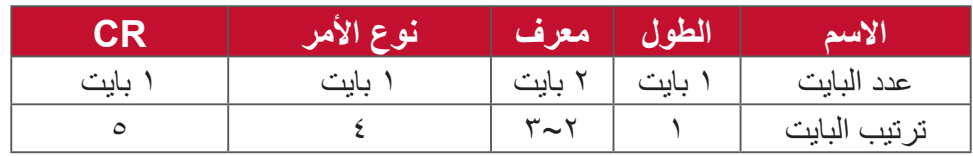
**مثال :1 احصل على السطوع من تلفاز05- وهذا األمر صالح. قيمة السطوع هي .67 إرسال )تنسيق سداسي عشري(**

|  |                                                                                                    | الأمر         القيمة ١   القيمة ٢   القيمة ٣ <mark>- CR</mark>   الأمر | فوع الأمر | [الاسم   الطول  معرف]                                                         |  |
|--|----------------------------------------------------------------------------------------------------|------------------------------------------------------------------------|-----------|-------------------------------------------------------------------------------|--|
|  | $\vert$ ODx $\vert$ $\vert$ $\tau$ $\cdot$ $x$ $\vert$ $\vert$ $\tau$ $\cdot$ $\cdot$ $\vert$ $\tau$ $\cdot$ $\cdot$ $\cdot$ $\vert$ $\tau$ $\cdot$ $\cdot$ $\cdot$ | 77x.                                                                   | ٦٧x٠      | $\begin{vmatrix} r \cdot x \\ r \circ x \end{vmatrix}$ $r \wedge x \cdot$ Hex |  |

**الرد )تنسيق سداسي عشري(**

|  |  | $\mid$ CR $\mid$ الأمر $\mid$ القيمة ١ $\mid$ القيمة ٣ $\mid$ | قوع الأمر | الاسم   الطول   معرف                                                                                                    |  |
|--|--|---------------------------------------------------------------|-----------|----------------------------------------------------------------------------------------------------|--|
|  |  | 77x.                                                          | YYX       | $\left \begin{array}{c} \nabla \cdot \mathbf{X} \cdot \\ \nabla \circ \mathbf{X} \cdot \end{array}\right $ $\left \begin{array}{c} \nabla \cdot \mathbf{X} \cdot \\ \nabla \cdot \mathbf{X} \cdot \end{array}\right $ Hex |  |

**مثال :2 احصل على اللون من شاشة العرض )رقم 05(، لكن أمر اللون غير مدعوم في هذا الطراز. إرسال )تنسيق سداسي عشري(**

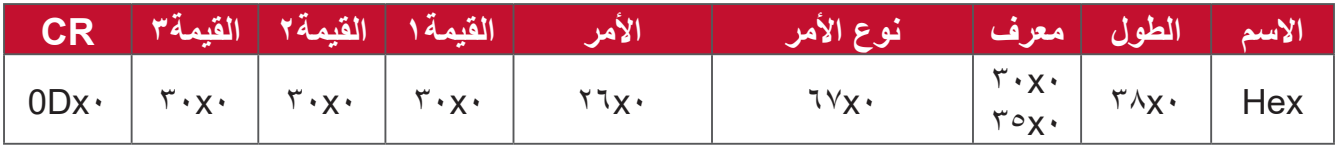

**الرد )تنسيق سداسي عشري(**

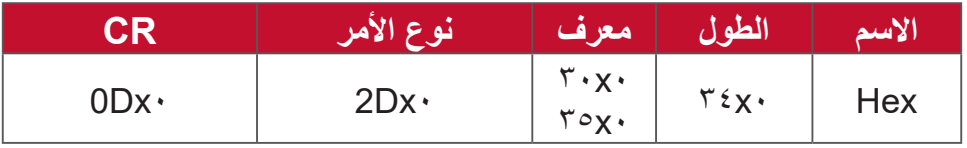

# **جدول دالة Get**

# **أ- الوظيفة األساسية**

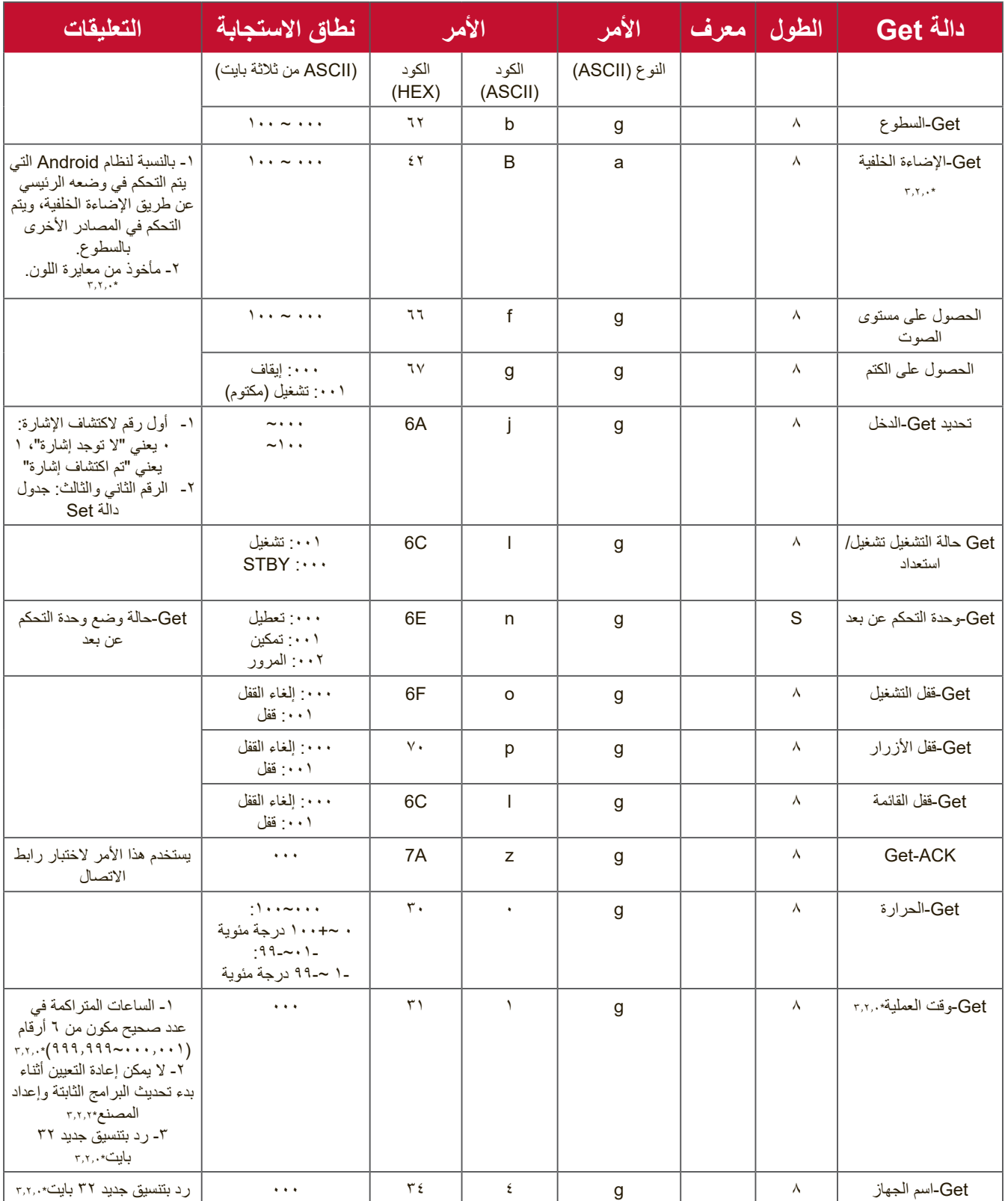

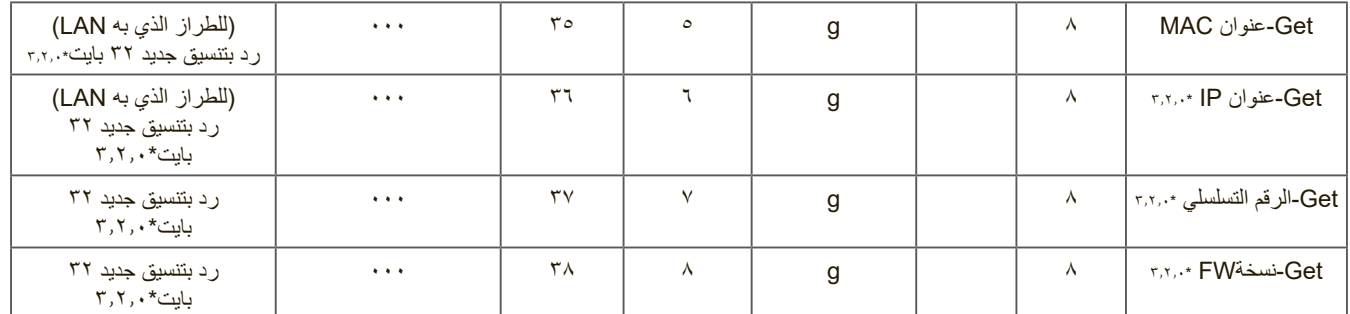

ملا**حظة**:

**-1 مثال على الحصول على ساعة التشغيل**

بافتراض أن ساعة التشغيل المتراكمة هي 123456 ساعة

إرسال: D0 30 30 30 31 67 31 30 38 x0( حصول على ساعة التشغيل(

الرد: D0 00 00 … 00 00 36 35 34 33 32 31 31 72 31 30 32 x0

## **-2 مثال للحصول على اسم الجهاز**

بافتراض أن اسم الجهاز هو -5500CDE

إرسال: D0 30 30 30 34 67 31 30 38 x0( حصول على اسم الجهاز(

الرد: D0 00 00 … 00 00 30 30 35 35 D2 45 44 43 34 72 31 30 32 x0

بافتراض أن اسم الجهاز هو "NMP-302 # 1"

إرسال: D0 30 30 30 34 67 31 30 38 x0( حصول على اسم الجهاز(

الرد: D0 00 00 …00 00 31 23 32 30 33 D2 50 D4 E4 34 72 31 30 32 x0

## **-3 مثال للحصول على عنوان MAC**

بافتراض أن عنوان MAC هو cc:bb:aa00:11:22:

- إرسال: D0 30 30 30 35 67 31 30 38 x0( حصول على إضافة MAC)
- الرد: 00 63 63 62 62 61 61 32 32 31 31 30 30 35 72 31 30 32 x0 00...00 00 0D

#### **-4 مثال للحصول على عنوان IP**

بافتراض أن عنوان IP هو 192.168.100.2

- إرسال: D0 30 30 30 36 67 31 30 38 x0( حصول على عنوان IP)
- الرد: 00 32 E2 30 30 31 E2 38 36 31 E2 32 39 31 36 72 31 30 32 x0 00...00 00 0D

## **-5 مثال للحصول على الرقم التسلسلي**

بافتراض أن الرقم التسلسلي هو 180212345ABC

- إرسال: D0 30 30 30 37 67 31 30 38 x0( حصول على الرقم التسلسلي(
- الرد: 00 35 34 33 32 31 32 30 38 31 43 42 41 37 72 31 30 32 x0 D0 00 00…00

**-6 مثال للحصول على إصدار البرامج الثابتة**

بافتراض أن إصدار البرامج الثابتة هو 3.02.001

إرسال: D0 30 30 30 38 67 31 30 38 x0( حصول على إصدار البرامج الثابتة( الرد: D0 00 00…00 00 31 30 30 E2 32 30 E2 33 38 72 31 30 32 x0

## **ب- الوظيفة االختيارية**

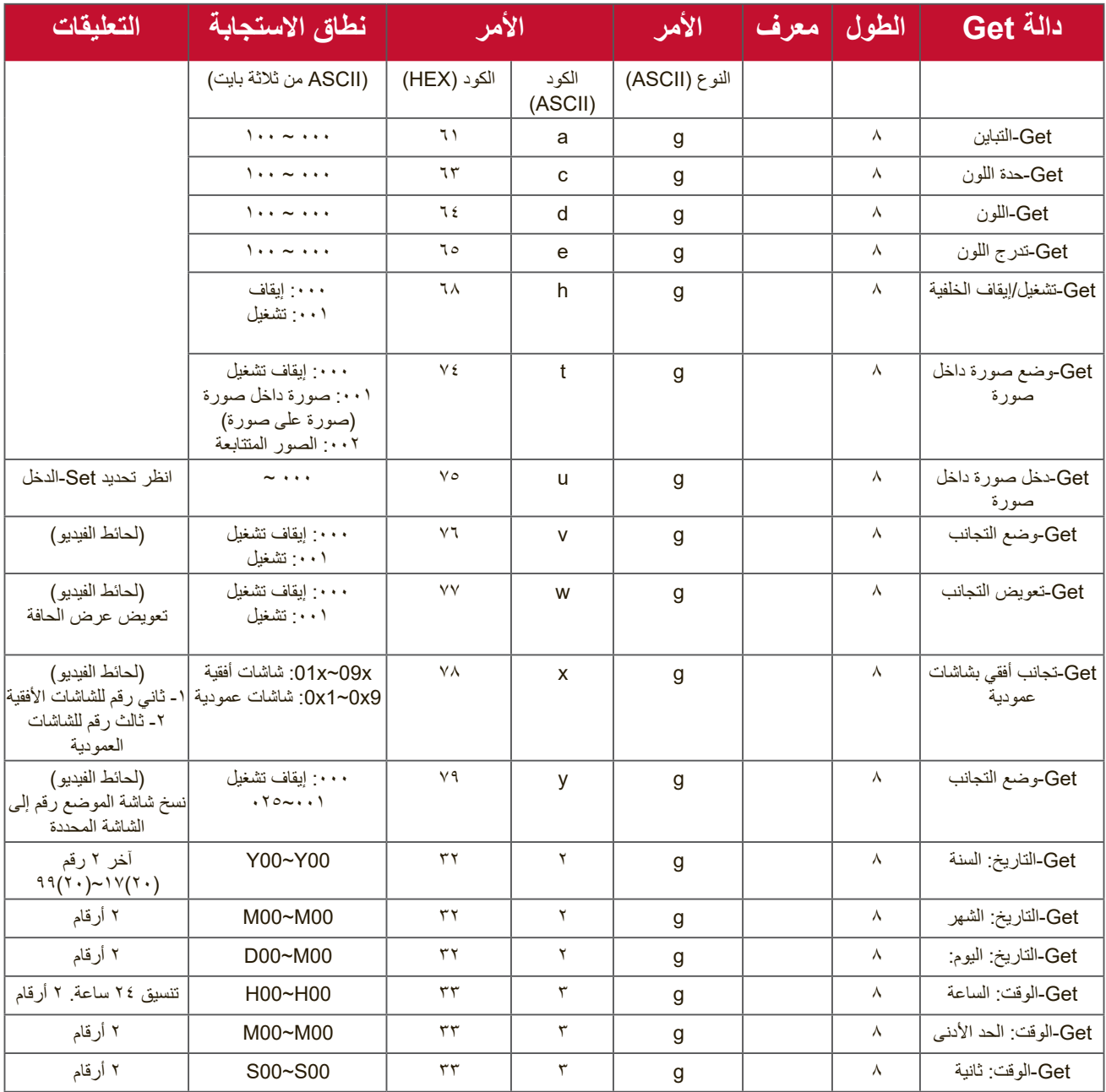

### ملا**حظ**ة:

**-1 مثال للحصول على التاريخ** بافتراض التاريخ الحالي للشاشة رقم 01 كالتالي:

التاريخ: 15/3-2017

- إرسال: D0 30 30 59 32 67 31 30 38 x0( حصول على التاريخ:السنة(
	- الرد: ("Y17") ("Y17") 32 32 59 31 37 0D
- إرسال: D0 30 30 D4 32 67 31 30 38 x0( حصول على التاريخ:الشهر( الرد: ("M03") 0x 38 30 31 72 32 4D 30 33 0D
	- إرسال: D0 30 30 44 32 67 31 30 38 x0( حصول على التاريخ:اليوم(
		- الرد: ("15D ("D0 35 31 44 32 72 31 30 38 x0

**-2 مثال للحصول على الوقت** بافتراض الوقت الحالي للشاشة رقم 01 كالتالي:

الوقت: 16:27:59

- إرسال: D0 30 30 48 33 67 31 30 38 x0( حصول على الوقت:الساعة(
	- الرد: ("H16") 0x 38 30 31 72 33 48 31 36 0D
- إرسال: D0 30 30 D4 33 67 31 30 38 x0( حصول على الوقت:الدقيقة(
	- الرد: ("M27") 0x 38 30 31 72 33 4D 32 37 0D
- إرسال: D0 30 30 53 33 67 31 30 38 x0( حصول على الوقت:الثانية(
	- الرد: ("S59") 0x 38 30 31 72 33 53 35 39 0D

## **-3 مثال للحصول على إصدار 232RS**

- بافتراض أن اإلصدار هو 3.0.1
- إرسال: D0 30 30 30 36 67 31 30 38 x0( حصول على إصدار 232RS)
	- الرد: ("301") D0 31 30 33 36 72 31 30 38 x0

## **ج- رد تلقائي \*3.2.1**

ترسل الشاشة البيانات / الحالة المحدثة تلقائيًا دون الاستعلام من المضيف متى تم تغيير البيانات / الحالة التالية من قبل المستخدم بأي من الطرق المتاحة مثل: وحدة التحكم عن بعد أو المفاتيح الأمامية أو شاشة اللمس.

- التشغيل/اإليقاف
	- تحديد الدخل
		- السطوع
- اإلضاءة الخلفية
- مستوى الصوت
- تشغيل/إيقاف الكتم

## **وضع تجاوز لوحدة التحكم عن بعد**

عندما يقوم الكمبيوتر بإعداد الشاشة على وضع "تجاوز وحدة التحكم عن بعد" يجب أن ترسل الشاشة حزمة من 7 بايت )متبوعة بـ "CR )"استجابة لتنشيط زر وحدة التحكم عن بعد. في هذا الوضع لن يكون لوحدة التحكم عن بعد أي تأثير على وظيفة الشاشة. على سبيل المثال: لن يغير زر "+Volume "مستوى صوت الشاشة، ولكن بدلاً من ذلك يرسل كود "+Volume" فقط إلى الكمبيوتر عبر منفذ SR-232-SR.

# **تنسيق دالة-Through Pass IR الرد: )نوع األمر="p)"**

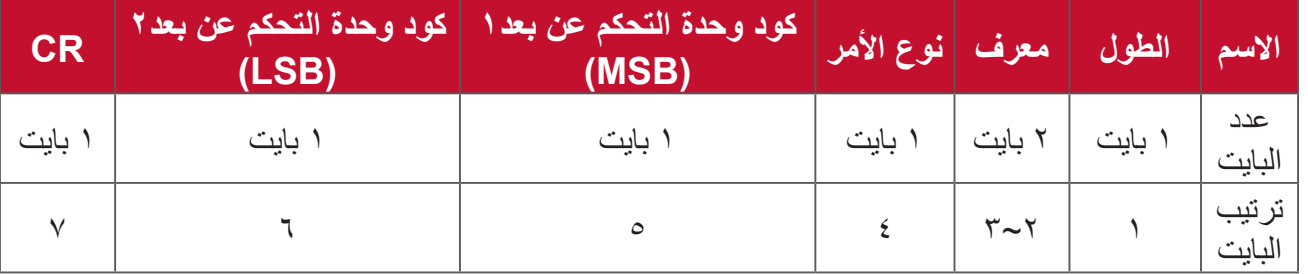

**مثال :1 تجاوز وحدة التحكم عن بعد عند الضغط على مفتاح "+VOL "لشاشة )رقم5(**

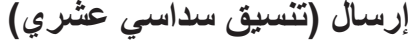

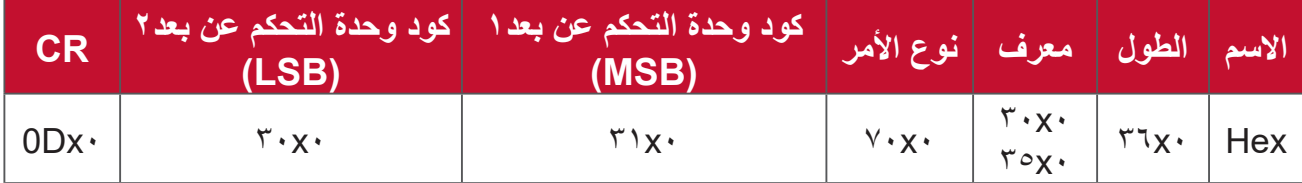

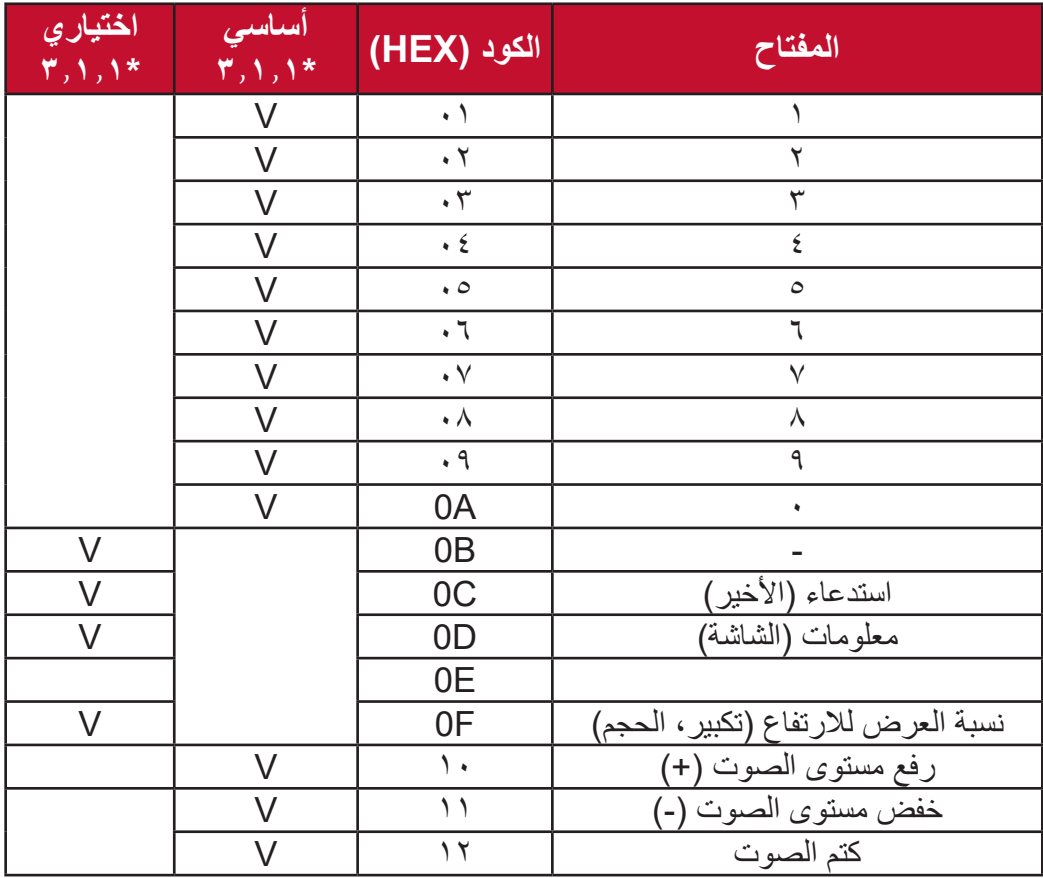

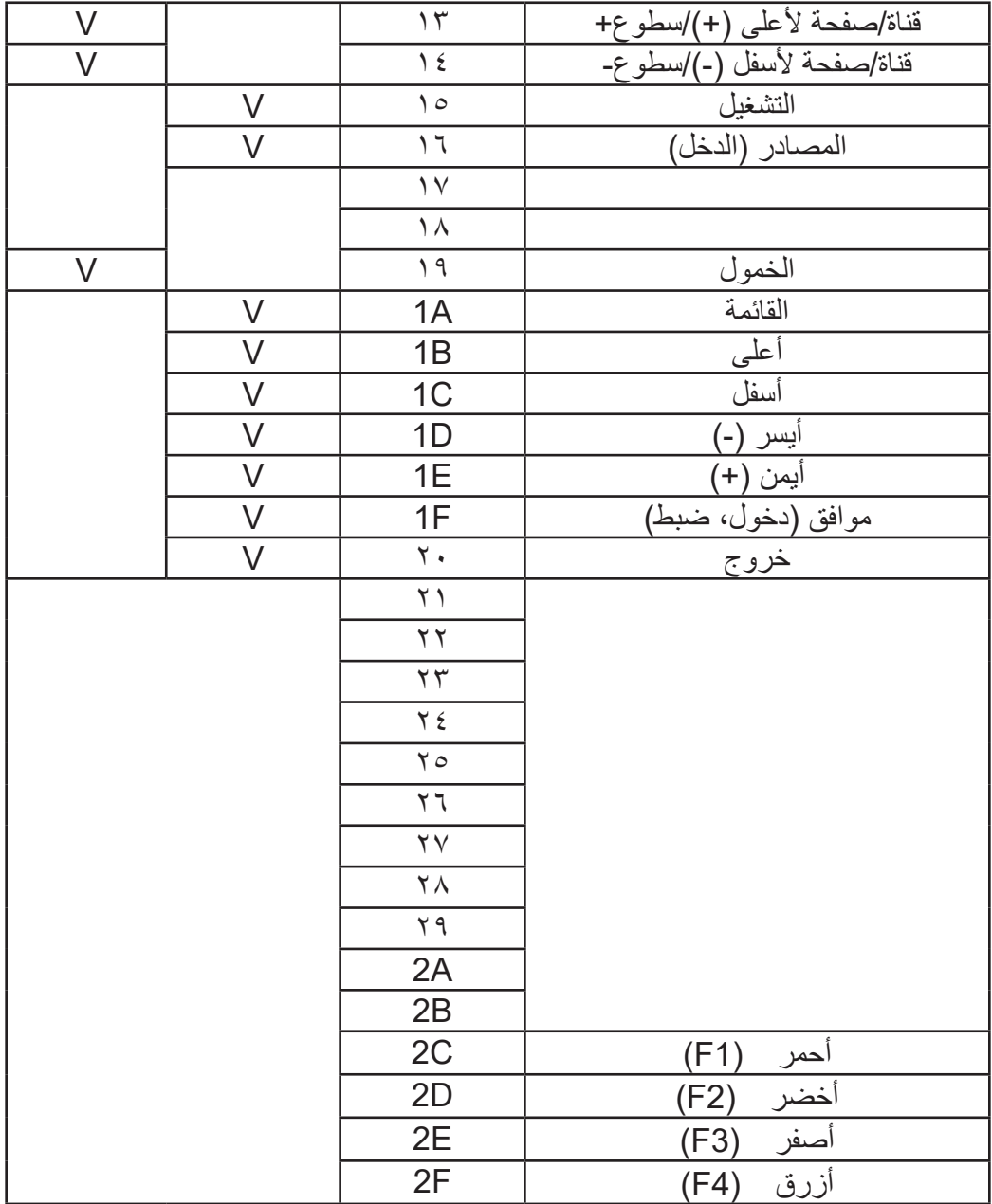

#### ملا**حظة**·

- -1 يختلف كود تجاوز IR هذا عن كود مفتاح وحدة التحكم عن بعد.
- -2 تسلسل تحكم خاص لمفتاح POWER في وضع تجاوز األشعة تحت الحمراء.
- .1-2 عند إيقاف تشغيل الشاشة وتلقي كود أشعة تحت حمراء لمفتاح POWER: يتم تشغيل الشاشة تلقائيا، ثم إعادة توجيه كود POWER إلى المضيف عبر -232RS.
- .2-2 عند تشغيل الشاشة وتلقي كود أشعة تحت حمراء لمفتاح POWER: تعمل الشاشة على إعادة توجيه كود POWER إلى المضيف عبر -232RS، ثم تتوقف عن التشغيل تلقائيا.
	- .3-2 عند تمكين LOCK POWER-SET لن تستجيب الشاشة للضغط على مفتاح POWER.
	- -3 يخرج كود UP VOLUME وDOWN VOLUME بشكل متكرر عند الضغط مع االستمرار على المفاتيح.

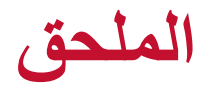

# **المواصفات**

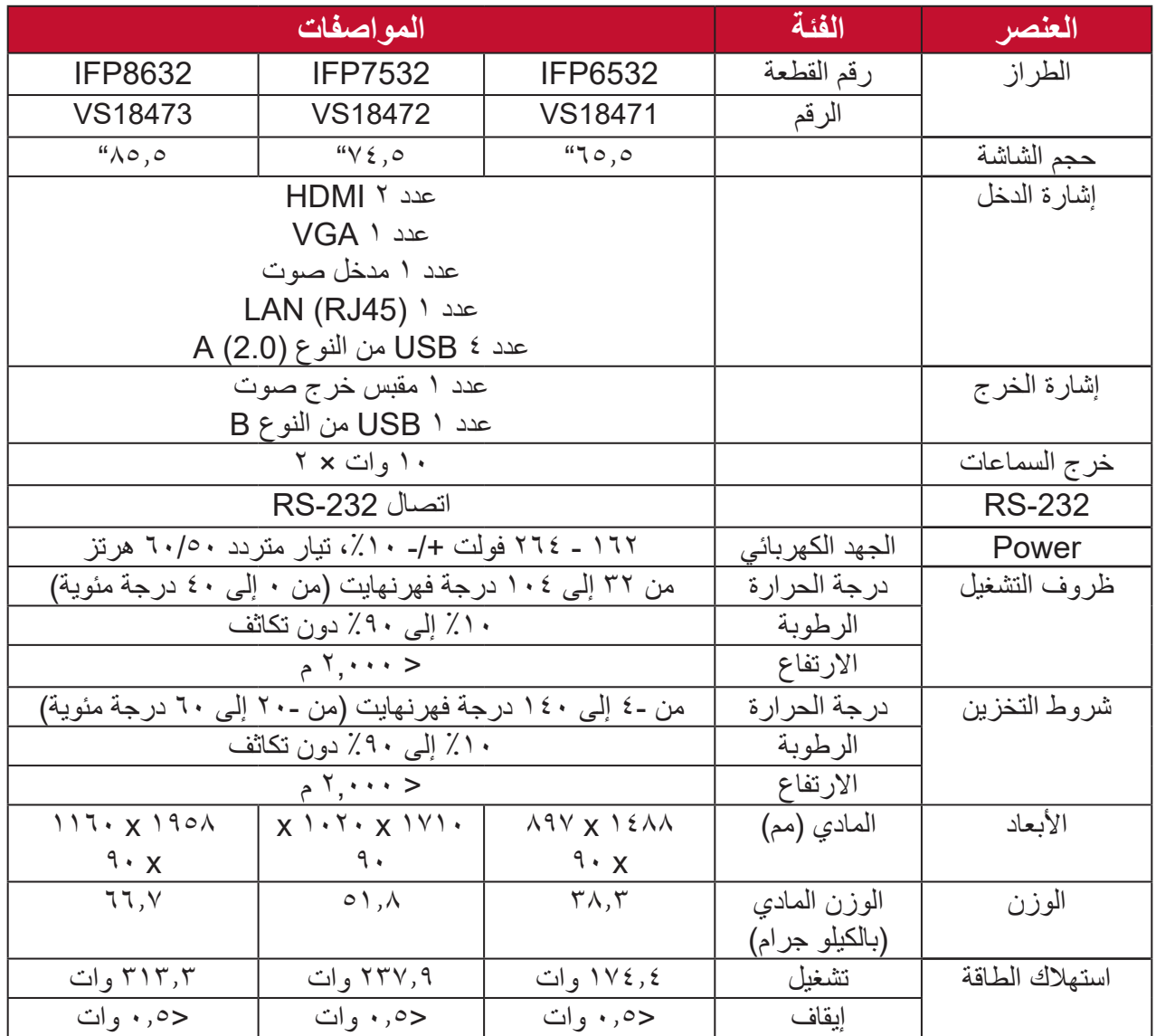

**ظحالم**  مواصفات المنتج عرضة للتغيير دون إخطار مسبق.

# **أوضاع العرض**

## **وضع VGA**

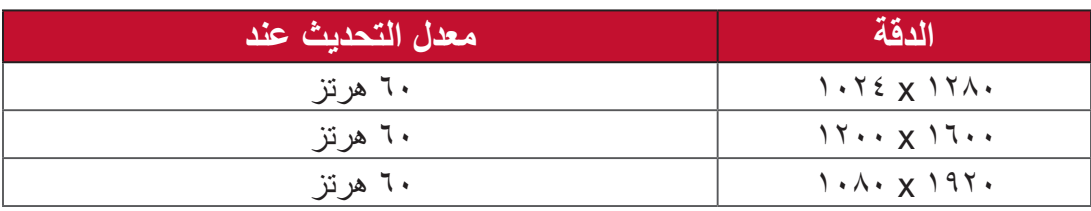

# **وضع HDMI**

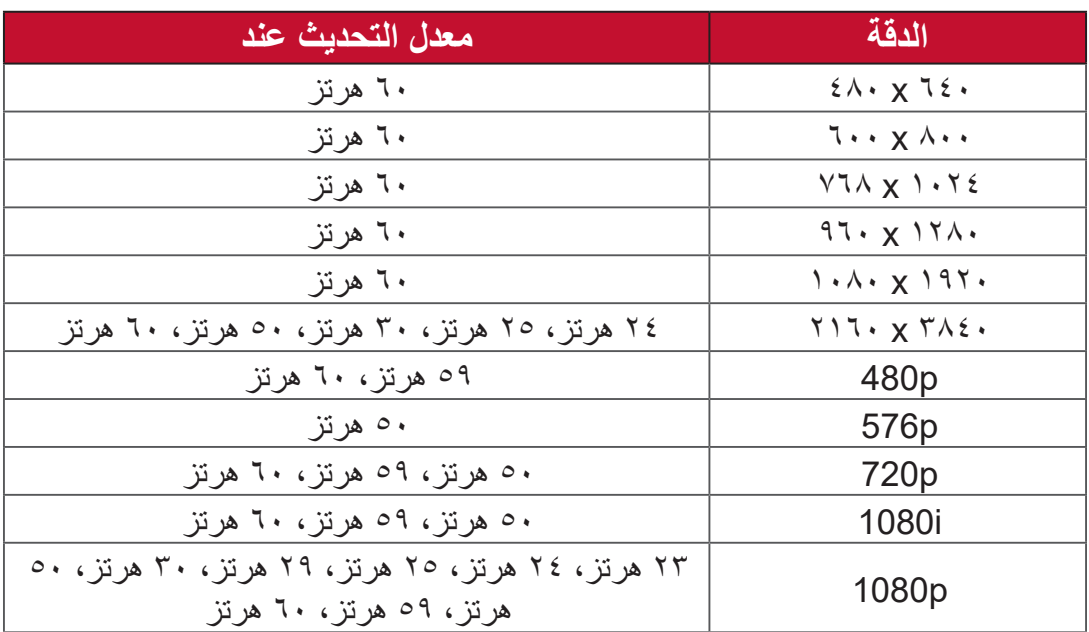

# **استكشاف األعطال وإصالحها**

يتناول هذا القسم بعض المشكالت الشائعة التي قد تواجهها عند استخدام ViewBoard.

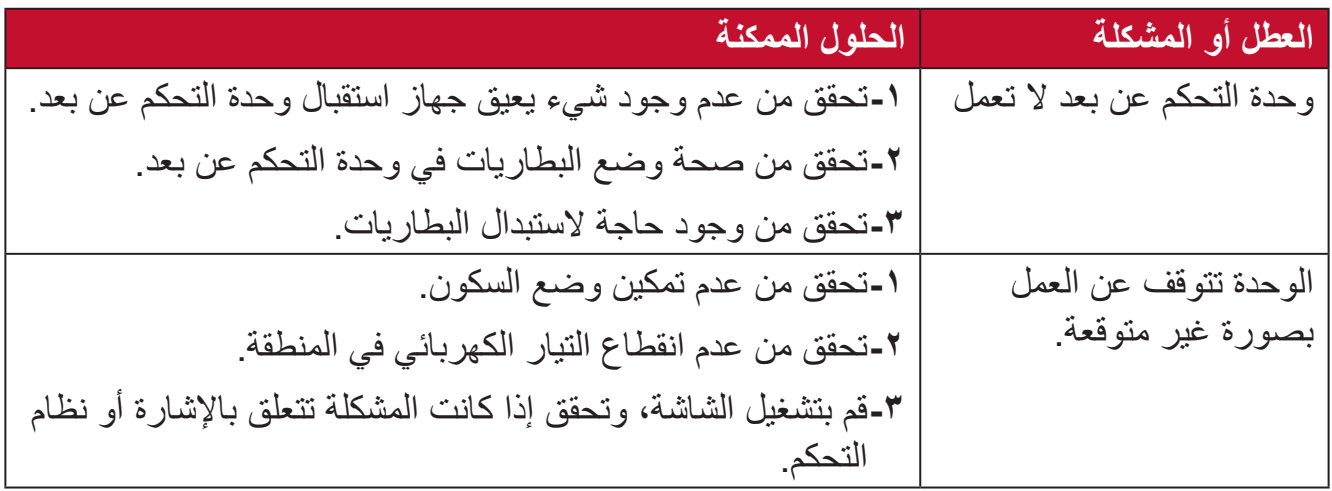

## **وضع الكمبيوتر**

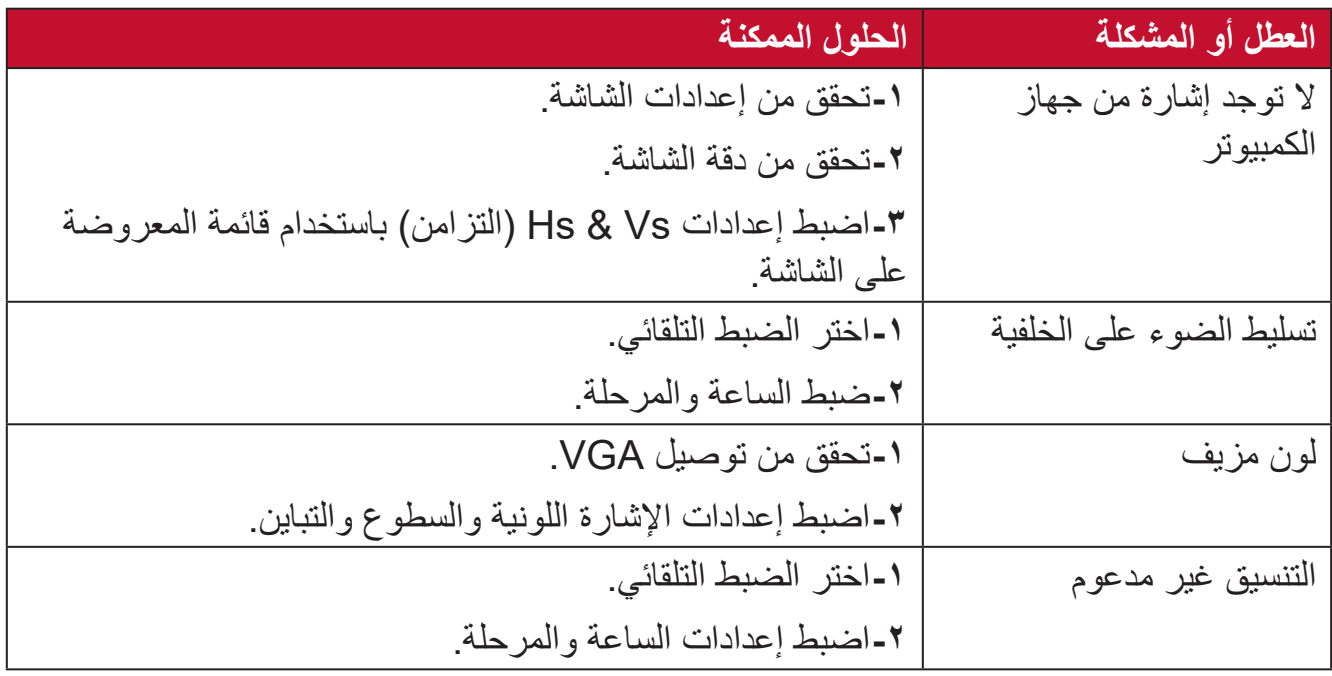

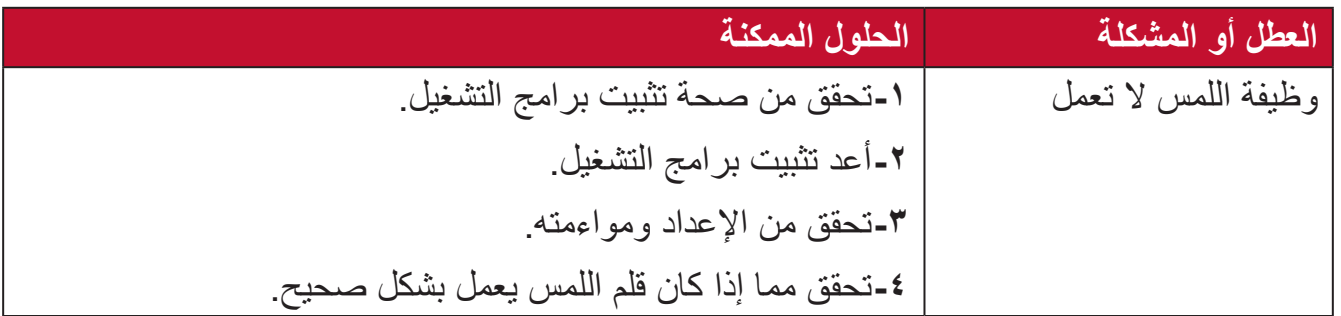

# **الفيديو ال يعمل بشكل صحيح-**

| الحلول الممكنة                                               | العطل أو المشكلة        |
|--------------------------------------------------------------|-------------------------|
| ١-تحقق من حالة الطاقة.                                       | لا توجد صورة/ صوت       |
| ٢-تحقق من توصيل كبل الإشارة.                                 |                         |
| ٣-تأكد من صحة تثبيت جهاز الكمبيوتر الداخلي.                  |                         |
| 1-تحقق من توصيل كبل الإشارة.                                 | الصور غير واضحة أو تظهر |
| ٢-تحقق من ما إذا كان هناك أجهزة إلكترونية أخرى تقطع الإشارة. | وتختفي                  |
| ١-اضبط إعداد الإشارة اللونية والسطوع والتباين في القائمة.    | الصور رديئة             |
| ٢-تحقق من توصيل كبل الإشارة.                                 |                         |

الصوت لا يع*مل* بشكل صحيح

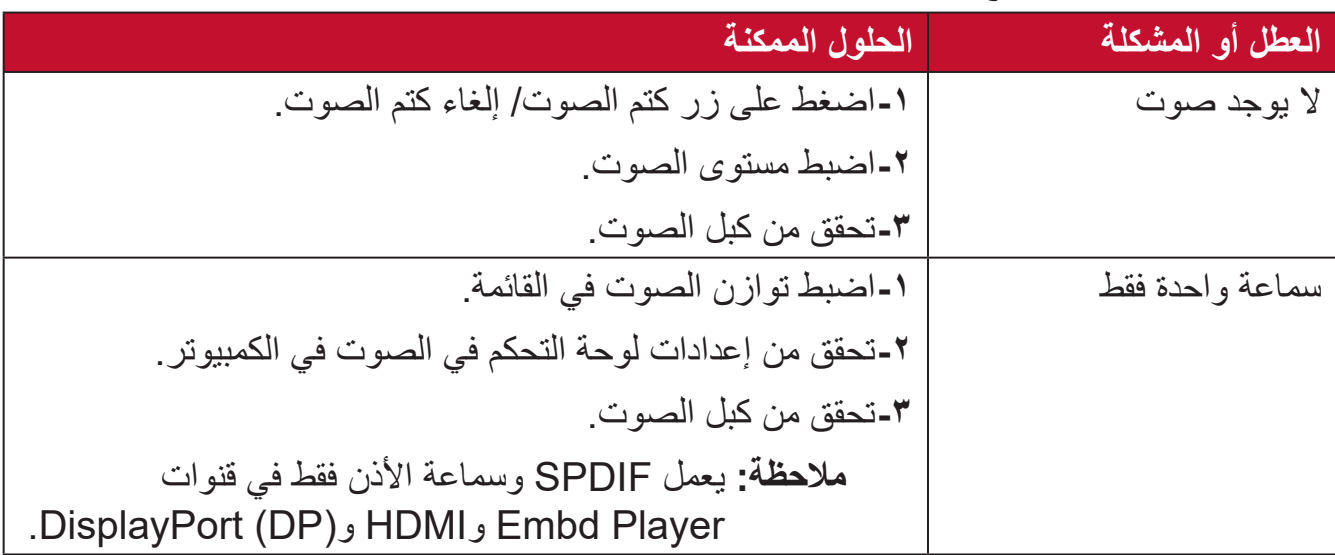

# **الصيانة**

#### **احتياطات عامة**

- تأكد من إيقاف تشغيل الجهاز وأن كبل الطاقة غير موصل بمأخذ الطاقة.
- يُحظر رش أو صب أي سائل على الشاشة أو الغطاء الخارجي بصورة مباشرة.
- يرجى التعامل مع الجهاز بحذر، وذلك إلمكانية ظهور خدوش أو عالمات على الشاشات الداكنة مقارنة بالشاشات ذات األلوان الفاتحة.
	- يمنع استخدام النظام بشكل مستمر لفترات طويلة من الزمن.

#### **تنظيف الشاشة**

- امسح الشاشة بقطعة قماش نظيفة وناعمة وخالية من الوبر؛ وذلك إلزالة الغبار والجسيمات األخرى.
- إذا لم تتمكن من تنظيف الشاشة كليًّا، فضـع كمية قليلة من منظف زجاج خالٍ من مادتي الأمونيا والكحول على قطعة قماش نظيفة وناعمة وخالية من الوبر، ثم امسح الشاشة.

#### **تنظيف الغطاء**

- استخدام قطعة قماش ناعمة وجافة.
- إذا لم تتمكن من تنظيف الغطاء كليًّا، فضـع كمية قليلة من مادة تنظيف معتدلة وخالية من مادتي الأمونيا والكحول على قطعة قماش نظيفة وناعمة وخالية من الوبر، ثم امسح بها السطح المتسخ.

## **بيان إخالء المسؤولية**

- ال توصي شركة <sup>R</sup> ViewSonic باستخدام المنظفات التي تعتمد على مادتي األمونيا أو الكحول عند ً تنظيف الشاشة أو الغطاء، فقد تلحق بعض المنظفات الكيميائية أضرارا بالجهاز أو علبتها.
- ال تكون شركة <sup>R</sup> ViewSonic مسؤولة عن أي أضرار تنجم عن استخدام المنظفات التي تحتوي على مادة الأمونيا أو الكحول.

**ظحالم**  إذا ظهر تكثيف بين الزجاج واللوحة فاستمر في تشغيل الشاشة حتى تختفي الرطوبة.

# **المعلومات التنظيمية والخدمية**

**معلومات التوافق**

يتناول هذا القسم كافة البيانات والمعلومات المتعلقة باللوائح، يجب أن تشير التطبيقات المتوافقة إلى ملصقات اللوائح االسمية والعالمات ذات الصلة على الوحدة.

> **بيان وزارة الصناعة الكندية** CAN ICES-003(B)/NMB-003(B)

**التوافق مع معايير االتحاد األوروبي )CE )لالستخدام في الدول األوروبية** يتوافق الجهاز مع توجيه EMC رقم EU2014/30/ وتوجيه خفض الفولطية رقم EU.2014/35/ **المعلومات التالية خاصة بالدول األعضاء في االتحاد األوروبي فقط:** تشير العالمة الموجودة ناحية اليمين إلى توافق المنتج مع التوجيه EU2012/19/ الخاص

بمخلفات الأجهزة الكهربائية والإلكترونية (WEEE). كما تشير العلامة إلى المطلب المتمثل في عدم التخلص من الجهاز باعتباره نفايات بلدية غير مصنفة، إلى جانب اتباع أنظمة االستعادة والجمع وفقأ للقانون المحلي.

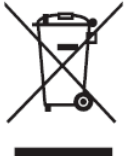

## **إعالن التوافق مع توجيه حظر استخدام المواد الخطرة 2 )2RoHS)**

صُنِّع هذا المنتج ليكون متوافقًا مع التوجيه رقم 2011/65/EU الصـادر عن البرلمـان الأوروبـي ֧֦֧֦֧<u>֘</u> والمجلس المعنى بحظر استخدام مواد خطرة معينة في الأجهزة الكهربائية والإلكترونية (المعروف باسم RoHS2 Directive)، ومن ثَم فإن هذا المنتج يُعد متوافقًا مع أقصىي حدود تركيز هذه المواد، كما حددتها اللجنة الأوربية للتوافق الفني (TAC)، والموضحة فيما يلي:

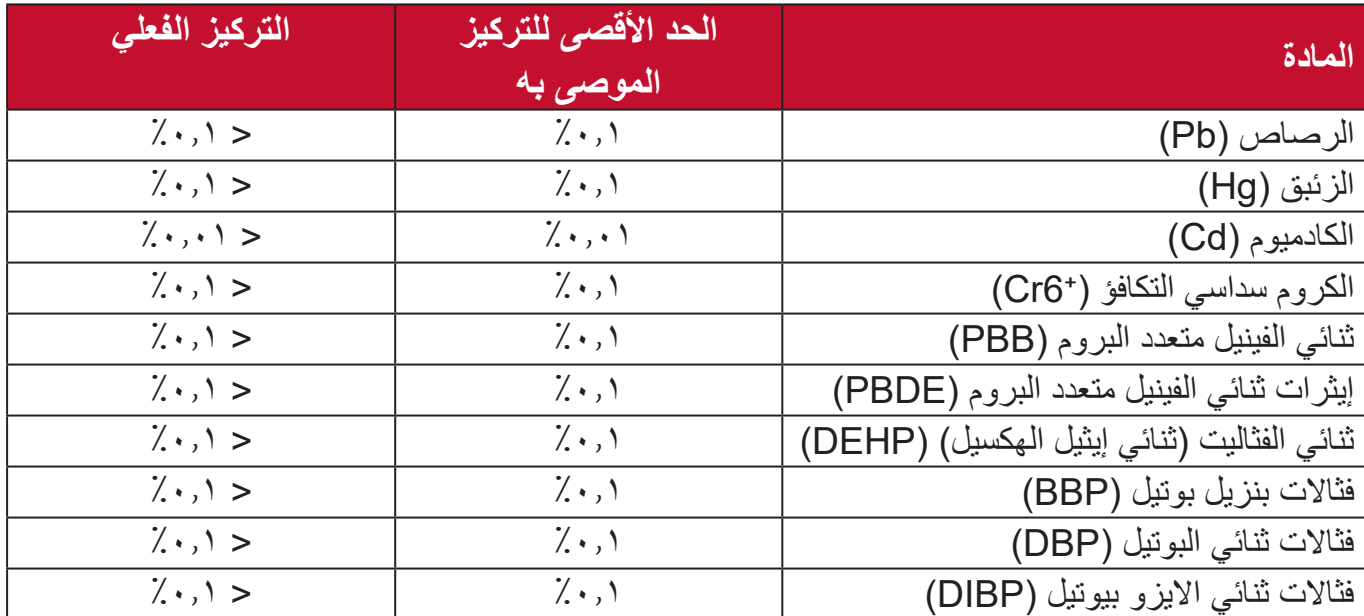

**تم استثناء بعض مكونات المنتجات المذكورة أعاله والواردة في ملحق توجيهات 2RoHS على النحو التالي:**

- سبيكة نحاس تحتوي على ٤٪ رصاص وزنًا.
- الرصاص الداخل في سبائك اللحام عالية الحرارة )كالسبائك التي يمثل الرصاص نسبة %85 أو أكثر من وزنها).
	- المكونات الكهربائية أو الإلكترونية المحتوية على الرصاص الممتزج بالزجاج أو الخزف، فضلاً عن الخزف العازل كهربيًا في المكثفات كالأجهزة الإلكتروضغطية أو في مركب المصفوف الخزفي أو الزجاجي.
	- الرصاص في السيراميك العازل في المكثفات لجهد مقدر 125 فولت تيار متردد أو 250 فولت تيار مستمر أو أعلى.

**حظر استخدام المواد الخطرة في الهند**

بيان حظر استخدام المواد الخطرة (الهند) يتوافق هذا المنتج مع "قانون النفايات الكهربائية والإلكترونية بالهند 2011" الذي يحظر استخدام الرصاص أو الزئبق أو الكروم سداسي التكافؤ أو المركبات ثنائية الفينيل متعدد البروم أو الإيثرات ثنائية الفينيل متعدد البروم في تركيزات يتجاوز وزنها ٠,١٪ و٠.١٪ من الكادميوم، باستثناء اإلعفاءات المنصوص عليها في الجدول 2 من القانون.

**التخلص من المنتج عند انتهاء عمره االفتراضي**

تراعي شركة ®ViewSonic الاعتبارات البيئية، كما تلتزم بالعمل والعيش في نطاق صديق للبيئة. كما تشكركم على الانضمام للحوسبة الذكية والخضراء. لمعرفة المزيد يُرجى زيارة موقع شركة @ViewSonic.

## **الواليات المتحدة األمريكية وكندا:**

https://www.viewsonic.com/us/go-green-with-viewsonic

**أوروبا:**

[h](http://www.viewsoniceurope.com/eu/support/call-desk/)ttps://www.viewsonic.com/eu/go-green-with-viewsonic

**تايوان:**

https://recycle.epa.gov.tw/

# **معلومات حقوق الطبع والنشر**

حقوق الطبع والنشر محفوظة لمصلحة شركة RViewSonic .2023 جميع الحقوق محفوظة.

تُعد ماكنتوش وباور ماكنتوش علامات تجارية مسجّلة لشركة أبل.

تُعد مايكروسوفت وويندوز وشعار ويندوز علامات تجارية مسجَّلة لشركة مايكروسوفت بالولايات المتحدة الأمر يكية ودول أخرى.

ُعد RViewSonic وشعار الطيور الثالثة وOnView وViewMatch وViewMeter هي عالمات ت َّ تجارية مسجلة لمصلحة شركة RViewSonic.

ُعد VESA هي عالمة تجارية مسجلة لمصلحة مؤسسة Standards Electronics Video ت ُعد DPMS وDisplayPort وDDC ُ عالمات تجارية مسجلة لمصلحة شركة VESA. Association. ت

**إخالء المسؤولية:** شركة RViewSonic غير مسؤولة عن أي أخطاء فنية أو تحريرية في هذا الدليل، أو ما قد يطرأ عليه من حذف، كذلك تخلي الشركة مسؤوليتها عن أي أضرار طارئة أو مترتبة على ما ورد في هذا الدليل أو أداء المنتج أو استخدامه،

ً ونظرا لحرص شركة RViewSonic على مواصلة تحسين المنتج فإنها تحتفظ لنفسها بالحق في تغيير مواصفات المنتج دون إخطار مُسبَق بذلك، كما يمكن تغيير المعلومات الواردة في هذا الدليل أيضًا دون أي إخطار بذلك.

ال يجوز نسخ أي جزء من أجزاء هذا الدليل أو إعادة إصداره أو نقله بأي وسيلة من الوسائل وألي غرض كان دون الحصول على إذن كتابي مُسبَق من شركة ®ViewSonic.

#### IFP32 UG ARB 1b 20220615

# **خدمة العمالء**

ّ لطلب الدعم الفني أو خدمة صيانة المنتج راجع الجدول الموجود أدناه أو اتصل بالموزِ ع. **ظحالم**  ستحتاج إلى الرقم التسلسلي للمنتج.

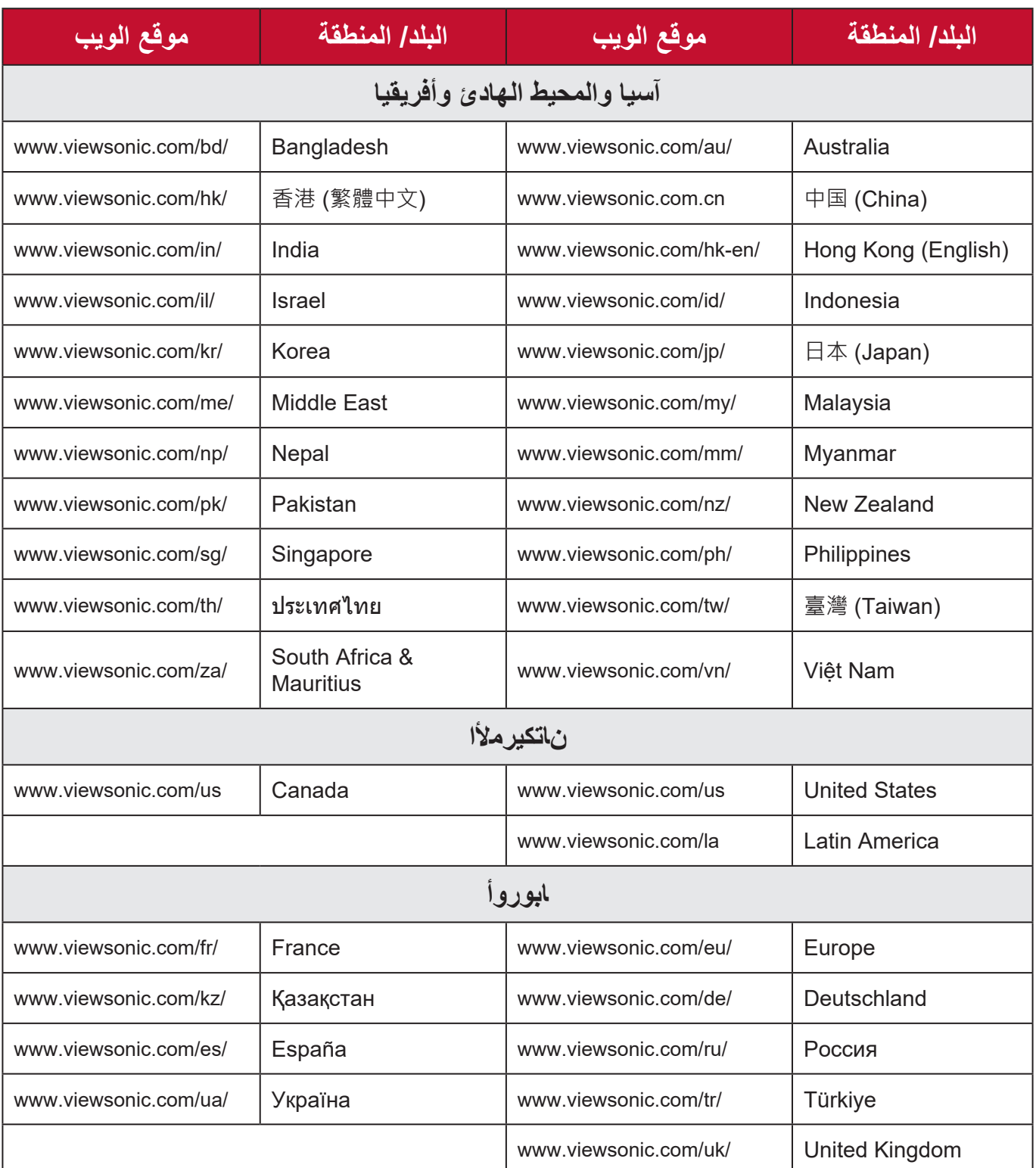

# **الضمان المحدود** اللوحة البيضاء الذكية من RViewSonic

**ما الذي يغطيه الضمان:** تضمن شركة RViewSonic ٍ بأن المنتج خال من أي عيوب في المواد والتصنيع أثناء فترة الضمان. إذا أُثبت أن هناك أي عيوب في المواد والتصنيع أثناء فترة الضمان، فسيكون الخيار الوحيد لدى شركة RViewSonic هو القيام بعملية إصالح المنتج أو استبداله بنفس المنتج. قد يحتوي المنتج أو األجزاء المُستبدَلة على بعض الأجزاء أو المكونات المُعاد تصنيعها أو تجديدها. وسيغطي الضمان الوحدة المُستبدَلة أو َّ التي تم إصالحها أو قطع الغيار أو المكونات طول الوقت المتبقي على الضمان األصلي المحدد المدة للعميل، حيث لن تُمدَّد فترة الضمان. لا تقدِّم @ViewSonic أي ضمان لأي برنامج تابع لجهة خارجية -سواء تم ُ تضمينه مع المنتج أم تثبيته من خالل العميل- أو تركيب أي أجزاء أو مكونات غير مصرح بها )مثل مصابيح جهاز العرض). (يرجى الرجوع إلى: قسم "ما الذي لا يغطيه الضمان وما الذي يبطله").

> **َمن يسري عليه الضمان:** يسري الضمان فقط على المستهلك األول الذي يقوم بشراء المنتج.

**ما الذي ال يغطيه الضمان وما الذي يبطله:** • أي منتج يُشوَّه الرقم التسلسلي من عليه أو يُعدَّل أو يُزال حدوث ضرر أو تلف أو عطل ناتج عن: حادث أو سوء استخدام أو إهمال أو التعرض لنار أو ماء أو ماس كهربائي أو أي حادثة من فعل ُ الطبيعة أو إجراء أي تعديالت غير مصرح بها أو عدم اتباع التعليمات المتاحة مع المنتج. َّ أي تصليح أو أي محاولة إلصالح المنتج من خالل أي شخص غير مفوض من شركة  $N$ iewSonic $^{\circ}$  أي فقدان للبرامج أو البيانات أو وسائط التخزين القابلة لإلزالة أو إلحاق الضرر بها. البلى من االستعمال العادي فك المنتج أو تركيبه. فقدان البيانات أو البرامج أثناء إجراء عملية اإلصالح أو االستبدال أي ضرر يلحق بالمنتج بسبب الشحن. أي أضرار تلحق بالمنتج نتيجة عوامل خارجية، مثل اضطرابات في التيار الكهربائي أو انقطاعه. استخدام ملحقات أو أجزاء ال تتوافق مع مواصفات شركة ViewSonic. فشل المالك في إجراء الصيانة الدورية للمنتج، كما هي مذكورة في دليل المستخدم.

 أي سبب آخر ال صلة له بالعيوب الموجودة بالمنتج.

- الأضرار الناتجة عن الصور الساكنة (غير المتحركة) المعروضة لفترات طويلة من الزمن (يشار إليها أيضًا باسم حرق الصورة).
	- البرامج أي برنامج تابع لجهة خارجية تم تضمينه مع المنتج أو تثبيته من خالل العميل.
- الأجهزة/الملحقات/الأجزاء/المكونات تركيب أي أجهزة أو ملحقات أو أجزاء أو مكونات مُستهلكة غير مُصرح بها (مثل مصابيح جهاز العرض).
- تلف الطالء أو إساءة استخدامه على سطح الشاشة من خالل التنظيف غير المناسب، كما هو موضح في دليل المستخدم الخاص بالمنتج.
	- رسوم خدمات الفك والتركيب واإلعداد، بما في ذلك تثبيت المنتج على الجدار.

#### **كيفية الحصول على خدمة الصيانة:**

- لمزيد من المعلومات المتعلقة بالحصول على الخدمة في فترة الضمان اتصل بدعم عمالء <sup>R</sup> ViewSonic (يرجى الرجوع إلى صفحة "خدمة العملاء"). سيُطلب منك الرقم التسلسلي للمنتج.
	- للحصول على خدمة الضمان سيُطلب منك ما يلي: (أ) فاتورة الشراء الأصلية المؤرخة (ب) اسمك (ج) عنو انك (د) و صف المشكلة (هـ) الرقم التسلسلي للمنتج.
		- استلام المنتج أو شحنه أو النقل المسبق الدفع في الحاوية الأصلية إلى حد مراكز الصيانة المعتمدة من شركة RViewSonic أو إلى الشركة نفسها.
		- للحصول على المزيد من المعلومات أو لالستفسار عن اسم أقرب مركز خدمة يرجى االتصال بشركة .ViewSonic<sup>®</sup>

#### **قيود الضمانات الضمنية:**

لا توجد هناك أي ضمانات -صريحة أو ضمنية- أكثر شمو لأ من تلك المبينة في هذه الوثيقة، بما في ذلك الضمانات الضمنية المتعلقة بالرواج والمالءمة لهدف معين.

**األضرار المستثناة:**

تقتصر مسؤولية شركة ViewSonic على تكاليف إصالح المنتج واستبداله. وال تتحمل الشركة المسؤولية عما يلي:

- األضرار التي تلحق بممتلكات أخرى نتيجة وجود أي عيوب بالمنتج أو األضرار الناشئة عن عدم مالءمته أو عدم القدرة على استخدامه أو ضياع الوقت أو خسارة األرباح أو فرص العمل أو السمعة أو التعارض مع المصالح التجارية أو أي خسارة تجارية أخرى حتى لو تم الإبلاغ بإمكانية حدوث مثل هذه الأضرار .
	- أي أضرار أخرى، سواء أكانت عرضية أم غير ذلك.
		- أي دعوى مقدَّمة ضد العميل من قِبل طرف أخر ـ
	- َّ أي تصليح أو أي محاولة إلصالح المنتج من خالل أي شخص غير مفوض من شركة <sup>R</sup> ViewSonic.

## **نفاذ قوانين الدولة:**

يمنح هذا الضمان العميل حقوقًا قانونية معينة إلى جانب حقوق أخرى تختلف من دولة لأخرى. وهناك بعض الدول لا تسمح بوضع أي قيود على الضمانات الضمنية، و/أو لا تسمح باستثناء الأضرار العرضية أو الالحقة؛ لذا فإن هذه القيود واالستثناءات سالفة الذكر ال تنطبق على العميل.

## **المبيعات خارج الواليات المتحدة األمريكية وكندا:**

لمزيد من المعلومات عن الضمانات والخدمات التي تقدمها شركة RViewSonic على منتجاتها المباعة خارج الواليات المتحدة وكندا يرجى االتصال بشركة RViewSonic ّ والموزِ ع المحلي لها. تخضع فترة ضمان هذا الجهاز في الأجزاء الرئيسية من الصين (باستثناء هونج كونج ومكاو وتايوان) للبنود والشروط الخاصة ببطاقة ضمان الصيانة. َّ فيما يخص المستخدمون في أوروبا وروسيا يمكن العثور على التفاصيل الكاملة للضمان المقدم على: [/eu/com.viewsonic.www://http](http://www.viewsonic.com/eu/) تحت "Information Warranty/Support( "معلومات

الضمان/الدعم)

نموذج بنود ضمان Board White في دليل المستخدم VSC\_TEMP\_2013

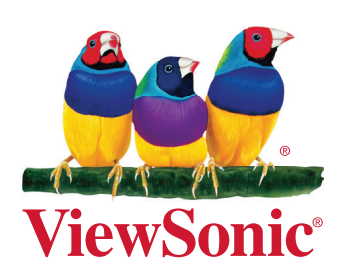